# **KL-V460** 取扱説明書

ご使用の前に本書の「安全上のご注意」をよくお読みの上、正しくお使いください。 本書はお読みになった後も、大切に保管してください。 別紙の「はじめにお読みください」をお読みになった後、こちらをお読みください。

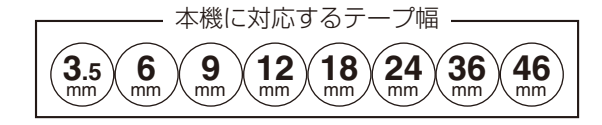

RJA530922-001V01 MO2106-D

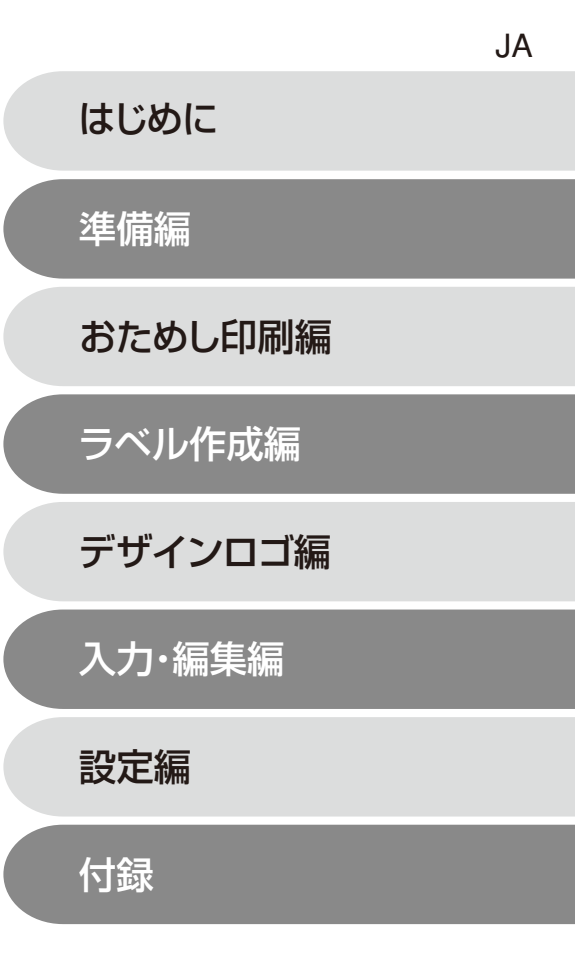

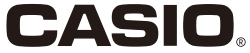

### ご 注 意

本書の著作権およびソフトウェアに関する権利 はすべてカシオ計算機株式会社に帰属します。

以下の用語は、それぞれ各社の登録商標または商標です。

なお、本書中には、以下の用語の®マークを明記していません。

- ・Microsoft、Windows は、米国Microsoft Corporation の米国およ びその他の国における登録商標または商標です。
- ・「ATOK」は、株式会社ジャストシステムの登録商標です。
- ・QR コードは、株式会社デンソーウェーブの登録商標です。
- ・その他、本書に掲載されている会社名・製品名は、各社の商標または登録 商標です。

© Copyright 2014 CASIO COMPUTER CO., LTD.

ソフトウェアの正常な使用またはバックアップコピーを作成する場合を除 き、カシオ計算機株式会社の書面による同意なしには、本書やプログラムの 一部または全部を問わず、複製することを禁じます。

当社では「廃棄物ゼロ」を実現するため、使用済みのテープカートリッジを回 収/ 分解し、再資源化しております。 使用済みのテープカートリッジはお買い求めの販売店までお持ちください。

ご使用になる前に、必ずこの取扱説明書をよくお読みいただき、正しくお 取り扱いくださいますようお願いいたします。

#### あらかじめご承知いただきたいこと

■本書はKL-V460について説明しています。

- ■本書の内容については万全を期して作成いたしましたが、万一ご不審な 点やお気付きの点などがありましたらご連絡ください。
- ■本機使用や故障により生じた損害、逸失利益または第三者からのいかな る請求についても、当社では一切責任を負えませんので、あらかじめご 了承ください。
- ■故障、修理、その他の理由に起因するメモリー内容の消失による、損害 および逸失利益等につきまして、当社では一切その責任を負えませんの で、あらかじめご了承ください。
- ■本書の一部または全部を無断で複写することは禁止されています。個人 としてご利用になる他は、著作権法上、当社に無断では使用できません のでご注意ください。
- ■本書の内容は改良のため、将来予告なく変更することがあります。
- ■本書の印刷例や表示画面などは、実物と多少異なる場合があります。ご 了承ください。

### **もくじ** こんなことができます [・・・・・・・・・・・・・・・・・・・・・ 10](#page-11-0) [準備編 ・・・・・・・・・・・・・・・・・・・・・・・・・・・・ 11](#page-12-0) 各部の名前とはたらき [・・・・・・・・・・・・・・・・・・・・・ 11](#page-12-0) [本機を使う前の準備 ・・・・・・・・・・・・・・・・・・・・・・・](#page-13-0) 12 操作の流れ ………………………………… 12 [電源について ・・・・・・・・・・・・・・・・・・・・・・・・・・・・・](#page-14-0) 13 ACアダプターを使う [・・・・・・・・・・・・・・・・・・・・・・・・・・・ 13](#page-14-0) データの保持について [・・・・・・・・・・・・・・・・・・・・・・・・・・ 14](#page-15-0) [はじめて使うときは「メモリーの初期化」を! ・・ 14](#page-15-0) [電源を入れる・切る ・・・・・・・・・・・・・・・・・・・・・・・](#page-16-0) 15 [オートパワーオフ\(節電\)機能について](#page-16-0) ・・・・・・・・・・・・ 15 [印刷する文章の作り方について](#page-17-0) ・・・・・・・・・・・・・・・・・・ 16 [テープカートリッジを取り付ける/取り外す ・・ 17](#page-18-0) [テープカートリッジを取り付ける](#page-18-0) ・・・・・・・・・・・・・・・・ 17 [テープカートリッジを取り外す](#page-19-0) ・・・・・・・・・・・・・・・・・・ 18 [キーのはたらき ・・・・・・・・・・・・・・・・・・・・・・・・・・・ 19](#page-20-0) キーの表記について [・・・・・・・・・・・・・・・・・・・・・・・・・・・・ 20](#page-21-0) [画面の見方 ・・・・・・・・・・・・・・・・・・・・・・・・・・・・・・・](#page-22-0) 21 [おためし印刷編 ・・・・・・・・・・・・・・・・・・・・ 22](#page-23-0) まずは作ってみましょう [・・・・・・・・・・・・・・・・・・・ 22](#page-23-0) ラベルを印刷する [・・・・・・・・・・・・・・・・・・・・・・・・・・・・・・ 22](#page-23-0)

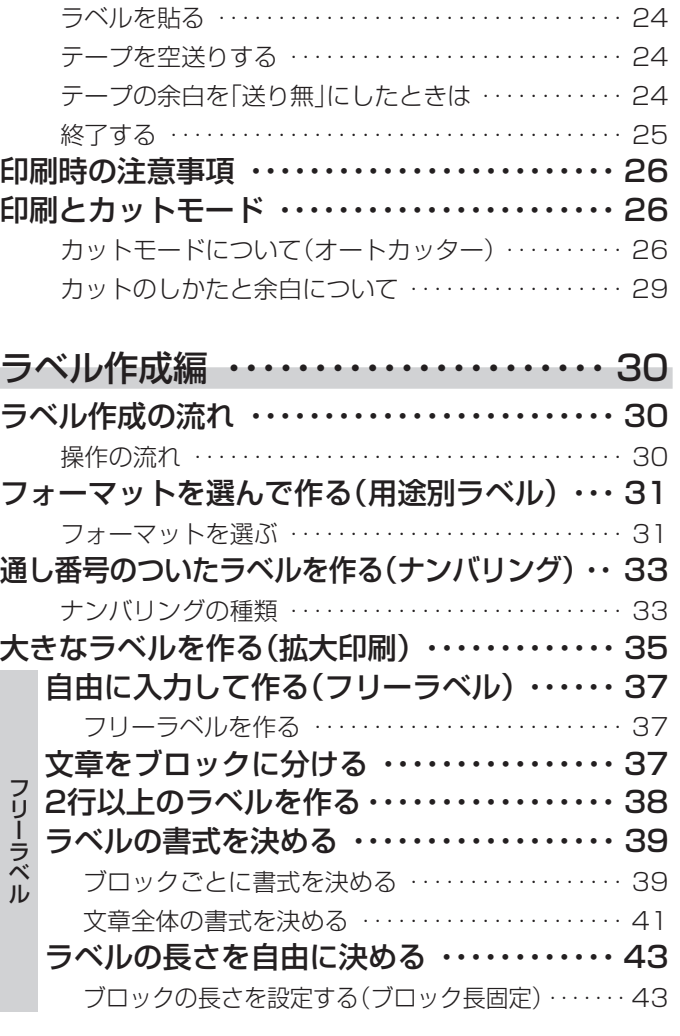

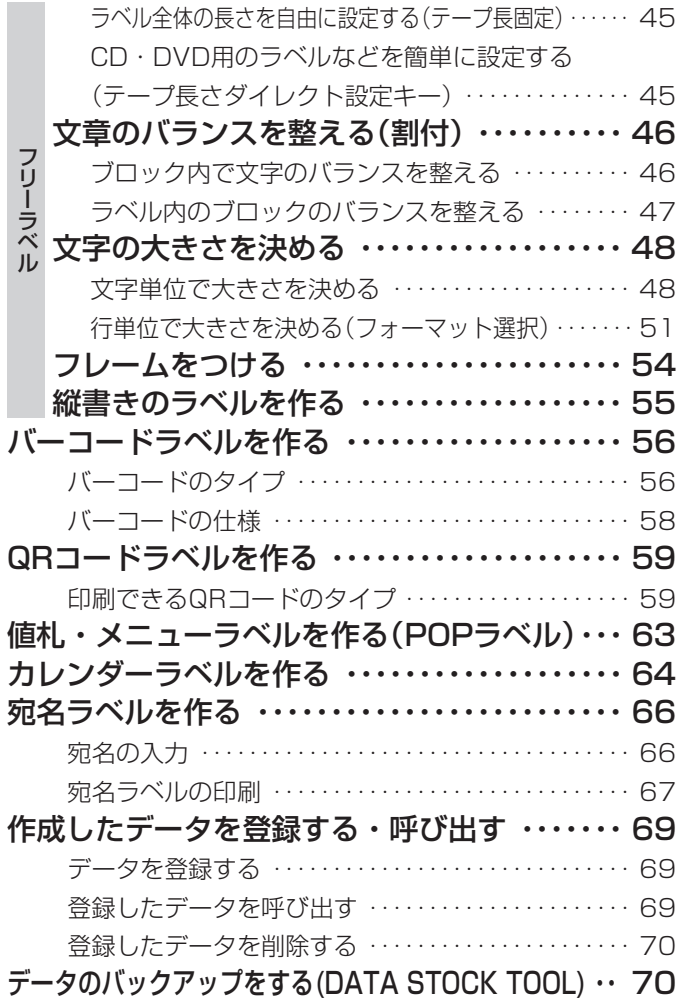

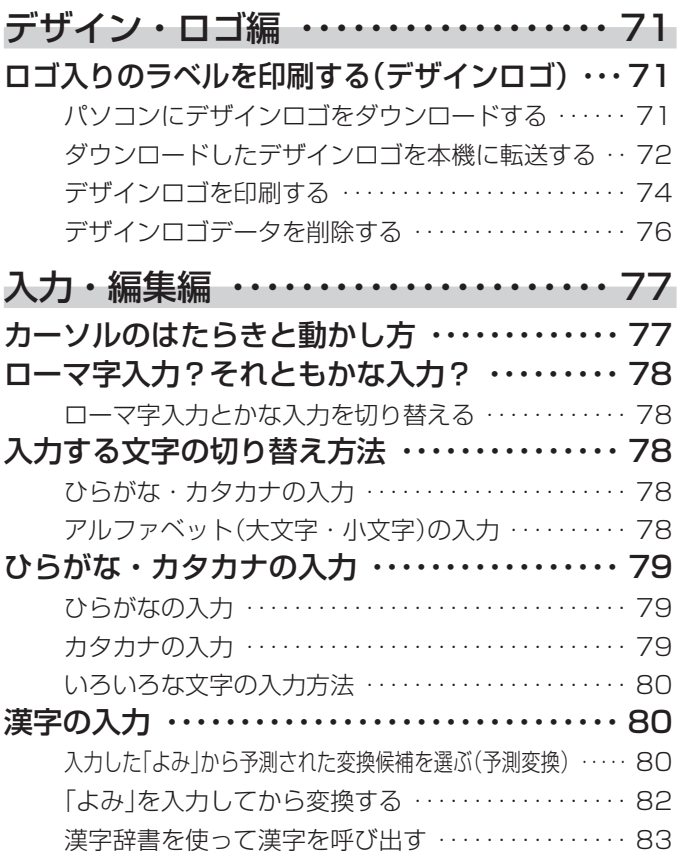

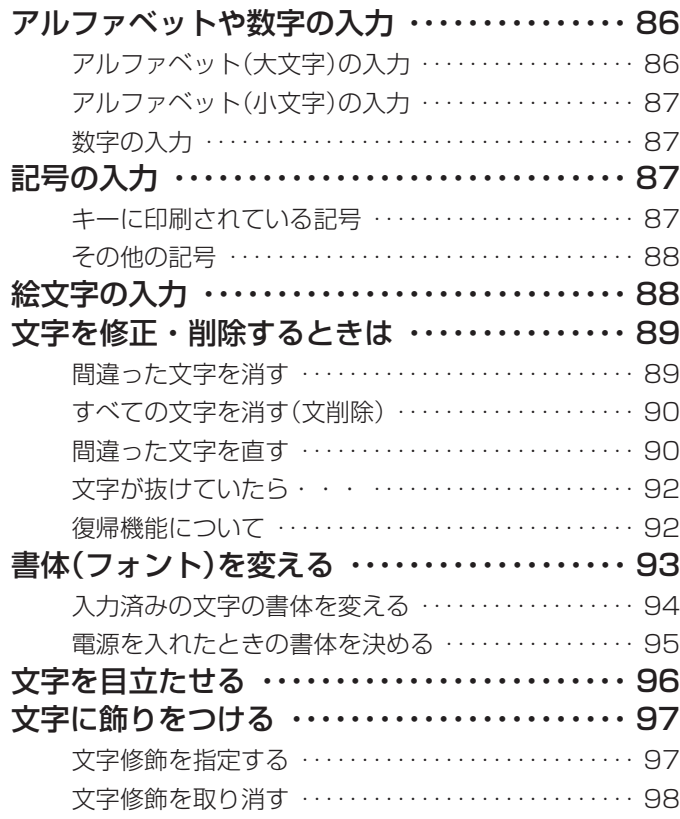

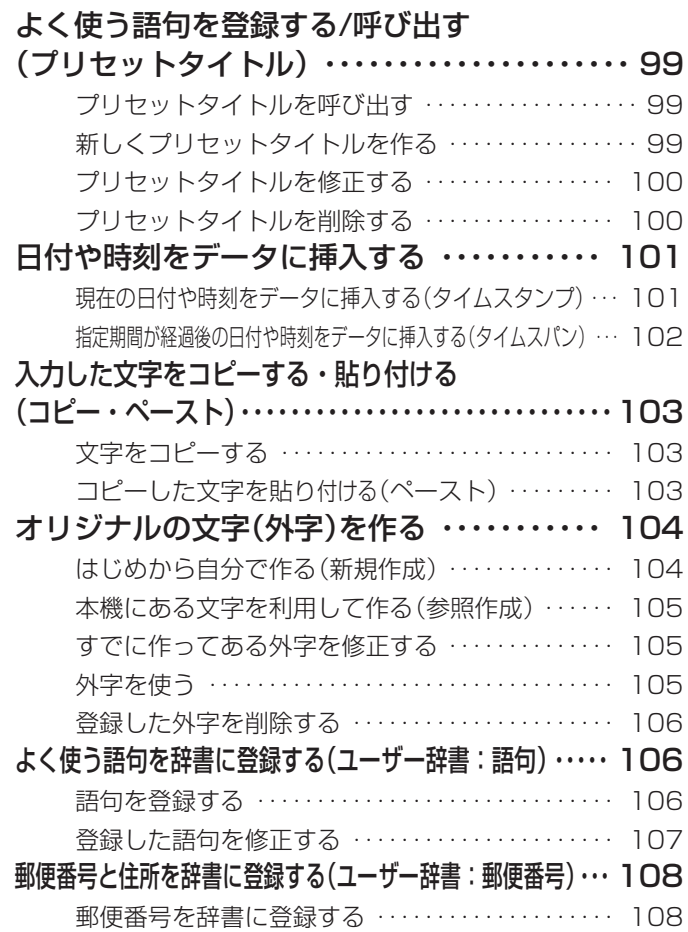

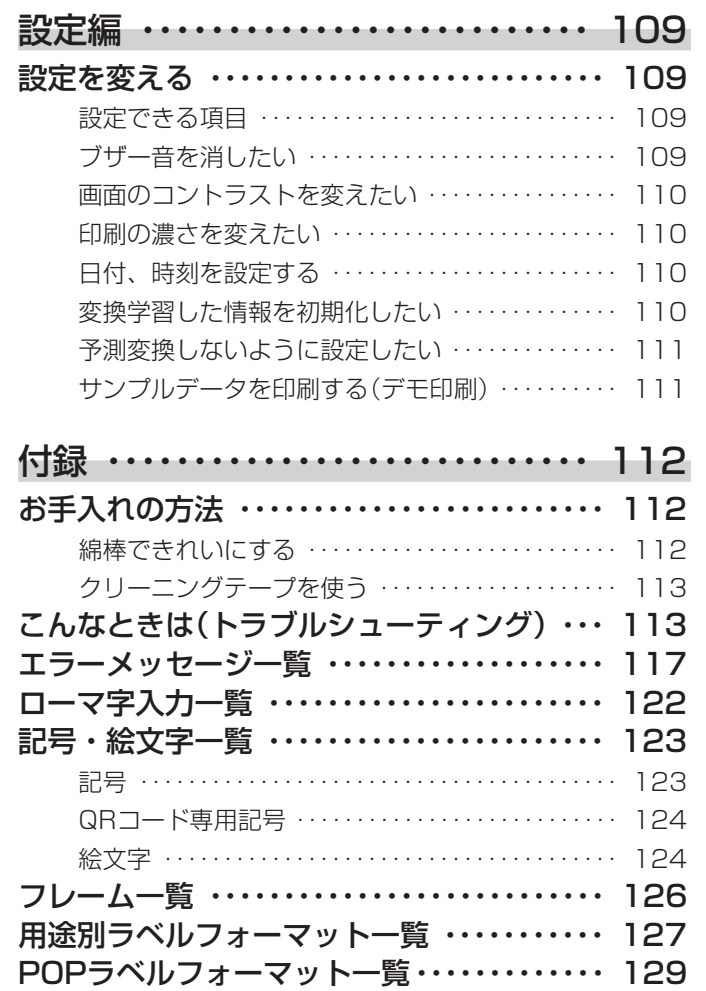

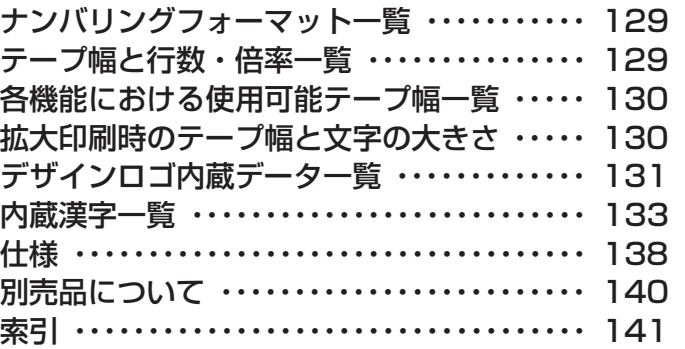

#### 警告 **安全上のご注意** 煙、臭い、発熱などの異常について このたびは本機をお買い上げいただきまして、誠にありがとうございます。ご 煙が出ている、へんな臭いがする、発熱している 使用になる前に、必ずこの「安全上のご注意」をよくお読みの上、正しくお使 などの異常状態のまま使用しないでください。そ いください。本書は、お読みになった後も、いつでも見られる場所に保管して のまま使用すると、火災・感電の原因となりま ください。 <sup>安</sup> す。すぐに次の処置を行ってください。 1. 電源スイッチを切る。 この表示を無視して誤った取り扱いをす 2. USBケーブルをはずす。 **警告** ると、人が死亡または重傷を負う可能性 3. ACアダプターのプラグをコンセントから抜く。 4. お買い上げの販売店または「修理に関するお問 が想定される内容を示しています。 い合わせ窓口」に連絡する。 この表示を無視して誤った取り扱いをす ACアダプターについて ると、人が傷害を負う可能性が想定され 注意 ACアダプターは使いかたを誤ると、火災・感電 る内容および物的損害のみの発生が想定 の原因となります。 される内容を示しています。 次のことは必ずお守りください。 • 必ず指定品を使用する • 電源は、AC100V(50/60Hz)のコンセントを 絵表示の例 使用する ○記号は「してはいけないこと」を意味しています  $\circledR$  $\bigcap$  ・ 1 つのコンセントにいくつもの電気製品をつなぐ、 (左の例は分解禁止)。 いわゆるタコ足配線をしない

●記号は「しなければならないこと」を意味していま す。

 $\mathbf{I}$ 

は じ め に

全上のご注意

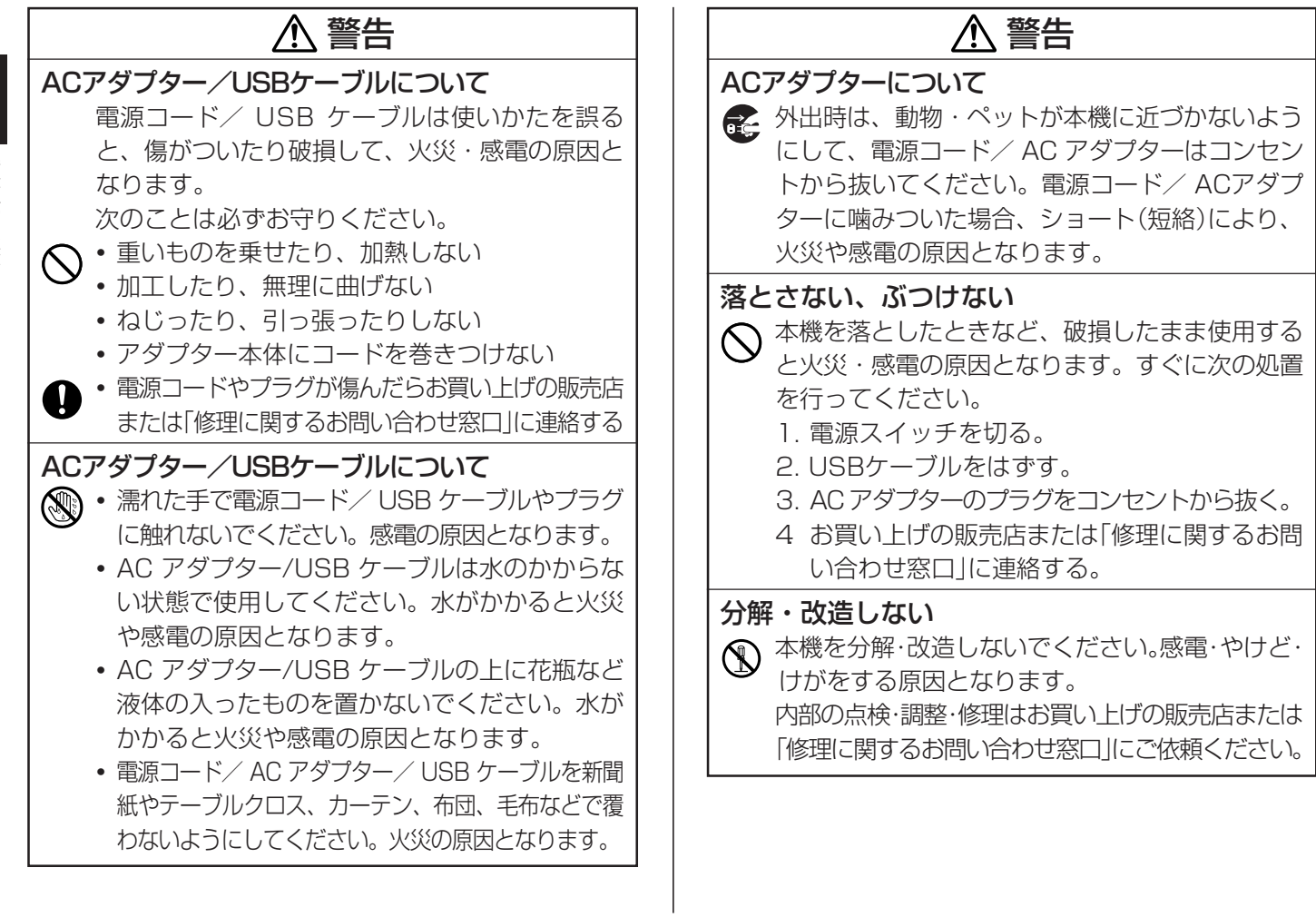

じ め に 安全上のご注意

は

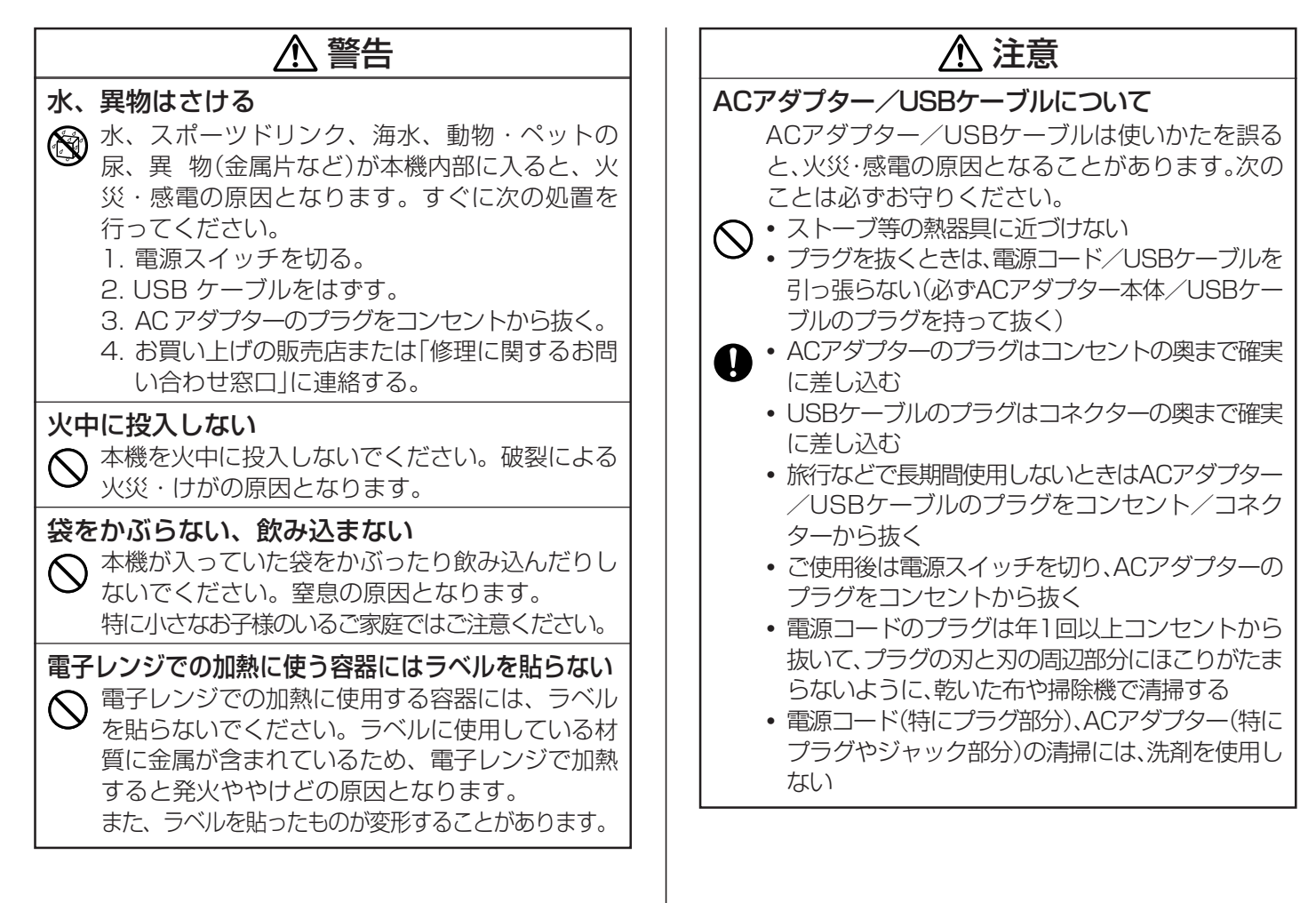

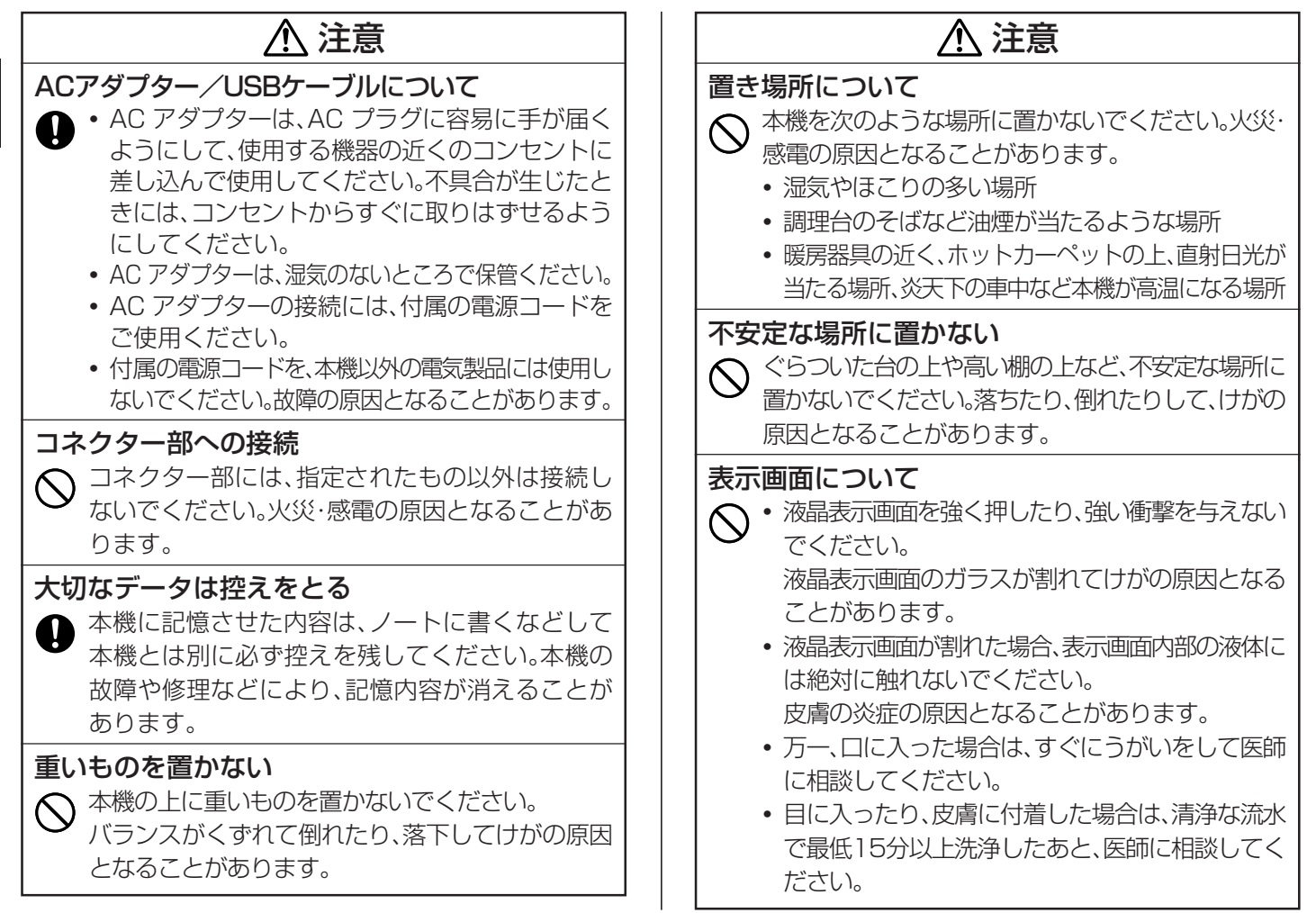

は じ め

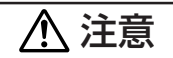

#### 高温注意

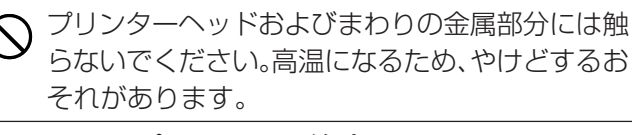

オートテープカッターに注意する ● 電源を入れたときや印刷中は、プリンターヘッド やテープ通路付近に触れないでください。 オートテープカッターが動くことがあり、けがを する恐れがあります。

#### JIS C 61000-3-2 適合品

本装置は、高調波電流規格「JIS C 61000-3-2」に適合しています。

この装置は、クラス B 情報技術装置です。この装置は、家庭環境で使用する ことを目的としていますが、この装置がラジオやテレビジョン受信機に近接し て使用されると、受信障害を引き起こすことがあります。 取扱説明書に従って正しい取り扱いをしてください。

VCCI-B

# **ご使用上の注意**

本機を末ながくご愛用いただくために以下の点にご注意ください。

- 直射日光の当たる場所、湿気の多い場所、静電気の発生しやすい場所、急 激な温度変化がおこる場所、極端な高低温下での使用は避けてください。 使用温度範囲は、10℃~35℃です。
- 強い衝撃や大きな力を加えないようにご注意ください。
- プリンター部分にクリップやピンなどを落とさないでください。
- テープを無理に引き出したり、押し込んだりしないでください。
- プリンターヘッドが汚れると、印字が不鮮明になります。この場合は、お手 入れの方法(112ページ)をご覧になり、プリンターヘッドやゴムローラー をきれいにしてください。

ファイルの背表紙や名前などの定番ラベルから、お好みのレイアウトで作成することができるラベルまで、さまざまな印刷ができます。

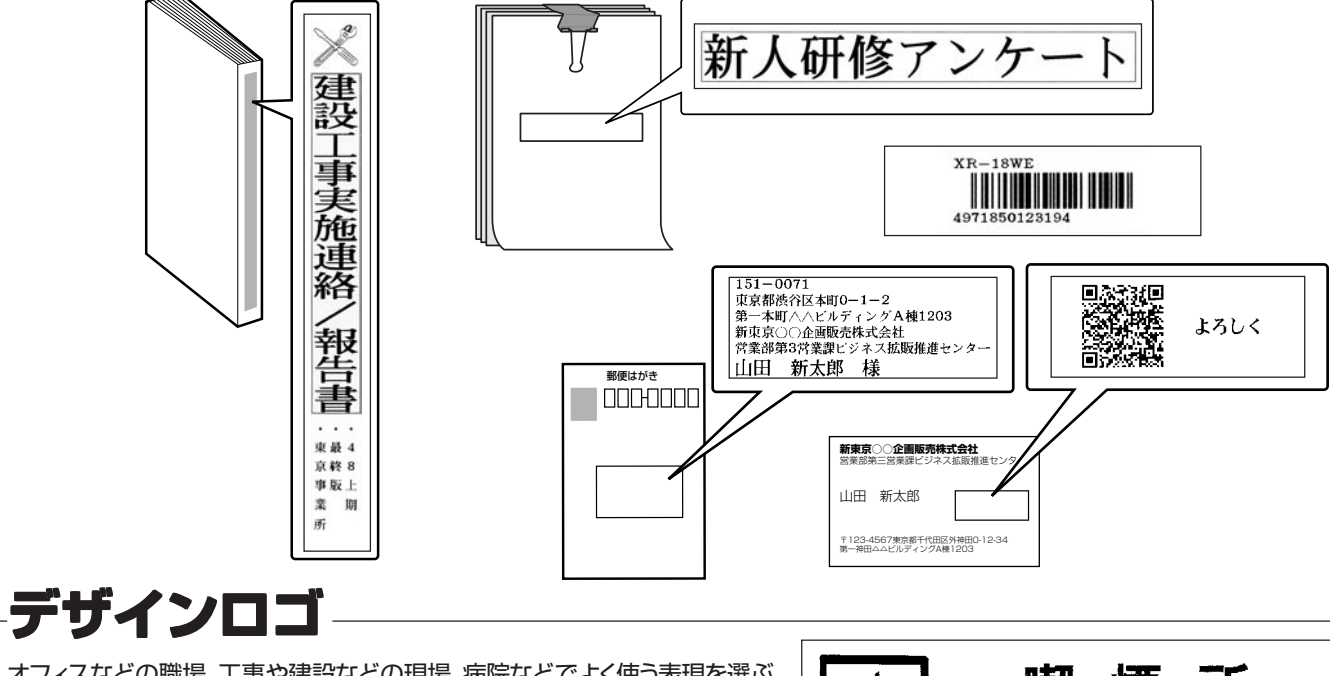

オフィスなどの職場、工事や建設などの現場、病院などでよく使う表現を選ぶ だけで、イラストや文字の入ったアテンション効果に優れたラベルを作ること ができます。デザインロゴは、インターネットのダウンロードサイトからパソコ ン経由で本機に転送することもできます。

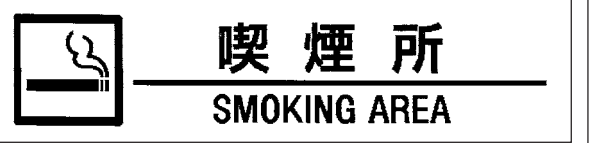

備 編 こんなことができます

<span id="page-11-0"></span>準

### <span id="page-12-0"></span>**準備編**

### **各部の名前とはたらき**

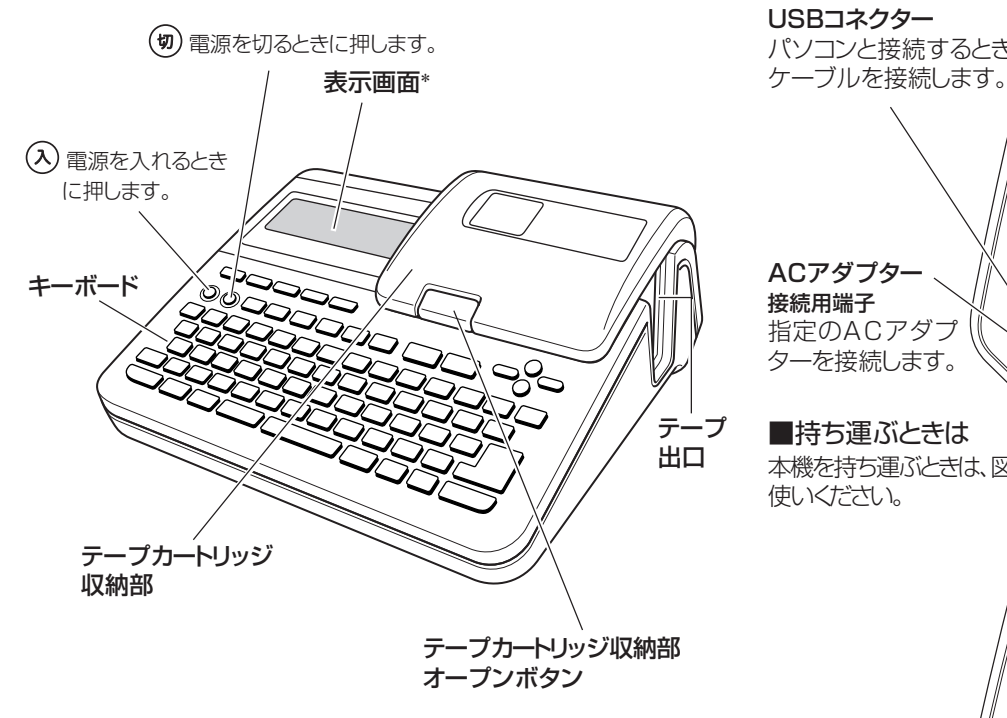

\*バックライトが常に点灯します。

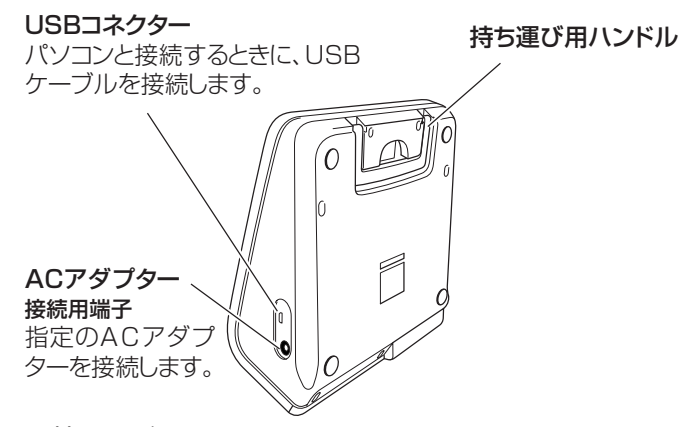

■持ち運ぶときは

本機を持ち運ぶときは、図のように持ち運び用ハンドルを引き上げてお 使いください。

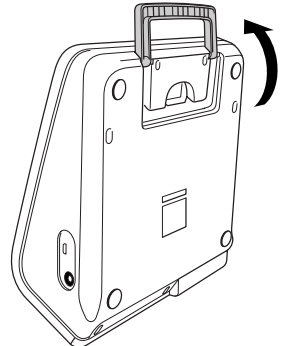

### <span id="page-13-0"></span>■テープカートリッジ収納部のカバーが外れてしまったら

テープカートリッジ収納部のカバーが外れてしまったときは、図のよう にセットしてください。カバーを無理な方向に曲げたりねじったりする と、突起や穴が破損する恐れがありますのでご注意ください。

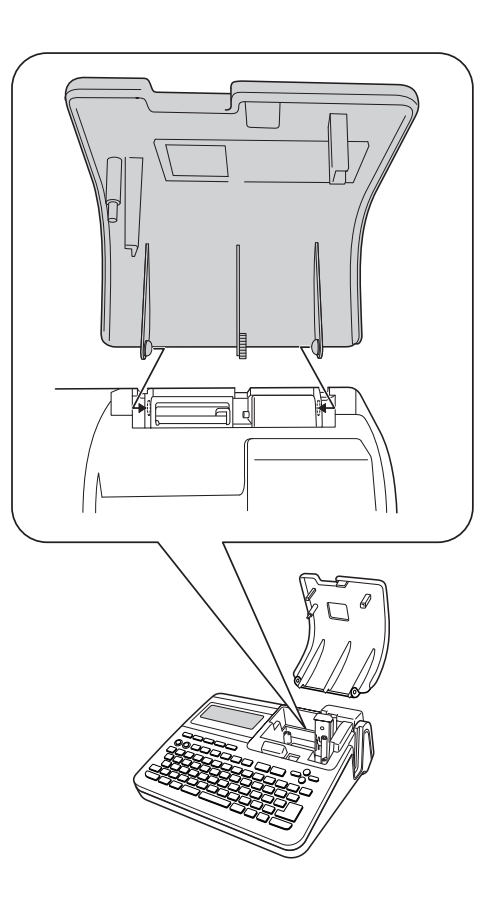

### **本機を使う前の準備** 操作の流れ **ACアダプターの接続** 13ページ **自由に入力して作る** フリーラベル 22、37ページ フリーラベルの編集機能 37ページ **用途に応じて作る** 用途別ラベル バーコードラベル、デザイン ロゴなど 31、56、71ページ **テープカートリッジの取り付け** 17ページ ・購入後、はじめて使うときはメモリーの初期化、日時の設定をしてください。 (14ページ) ・メモリーの初期化をすると本機に記憶したデータが消去されます。必要のないとき はメモリーの初期化はしないでください。

**印刷する** 23ページ

# <span id="page-14-0"></span>**電源について**

本機を使うときは、電源として指定のACアダプターを使います。 ・ご使用前に、「安全上のご注意」(5~9ページ)を必ずご覧ください。

#### ACアダプターを使う

指定のACアダプター(AD-A24250L)を使用します。

#### ■取り付ける

- **重要**  指定のACアダプター以外は使用しないでください。
	- パソコンと接続する場合は、ソフトをインストールした後、USB ケーブルとACアダプターを接続してください。くわしくは、別紙 「はじめにお読みください」の「ソフトとプリンタードライバーをイ ンストールする」「パソコンと接続する」をご覧ください。
- **1** 電源コードとACアダプターを接続します。
- **2** ACアダプターのプラグを、本機のACアダプター接続用端子に 差し込みます。
- **3** ACアダプターをご家庭のコンセント<AC100V>に差し込み ます。

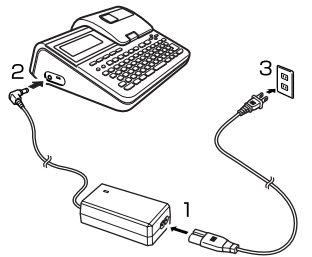

#### ■取り外す

- **重要 '/・ ・印刷中にACアダプターを取り外さないでください。故障の<br>***<sup>便</sup>⁄ →* **原因となります。** 原因となります。
	- •電源を切るときは、必ず(切)を押してください。
	- 電源が入っているときや、電源を切った後も表示が画面か ら完全に消えるまでは、ACアダプターを取り外さないで ください。一時的に保存された作成中の文章、本機に登録 した文章、外字、コピーした文章、設定された内容が消去 されてしまいます。
	- USBケーブルを接続している場合は、ACアダプターを取 り外す前にパソコンと本機からUSBケーブルを抜き取って ください。
		-
	- **1** コンセントからACアダプターのプラグを抜きます。
- **2** 本機のACアダプター接続用端子からACアダプターのプラグを 抜きます。
- **3** ACアダプターから電源コードを抜きます。

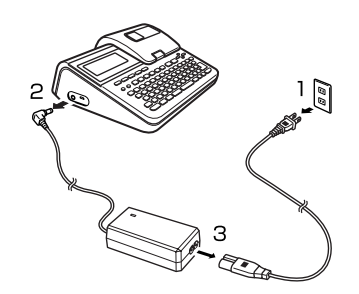

準

<span id="page-15-0"></span>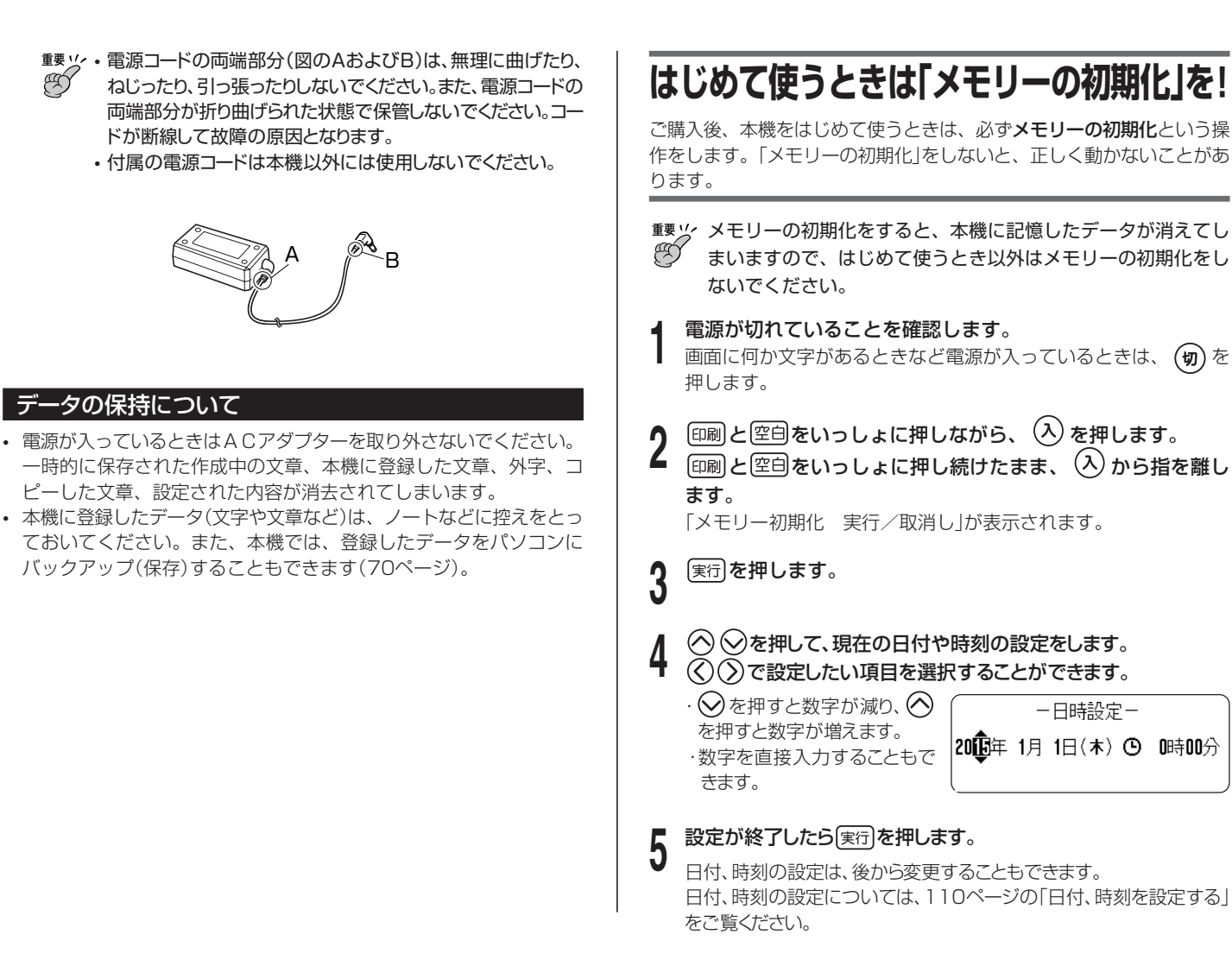

準 備 編

> はじめて使うときは「メモリー の初期化]を

> > !

#### <span id="page-16-0"></span>メモリーとは 本機内部にあり、作成した文章などを記憶する場所です。 「メモリーの初期化」とは 本機が正常な動作をするために、電気的な設定をすることです。 「メモリーの初期化」を行うと、画面に表示されている文章とメモ リーに記憶されているデータは消えてしまいます。 また、いろいろな設定も製造時に定められた設定に戻ります。 ただし、本機にインストールされたデザインロゴのデータはメモ リーの初期化をしても消えません。

# **電源を入れる・切る**

 $-\bar{\texttt{g}}$ 「メモリーの初期化」をしたら、次からは $(\overline{\lambda})$ を押すだけで本機が使 えます。

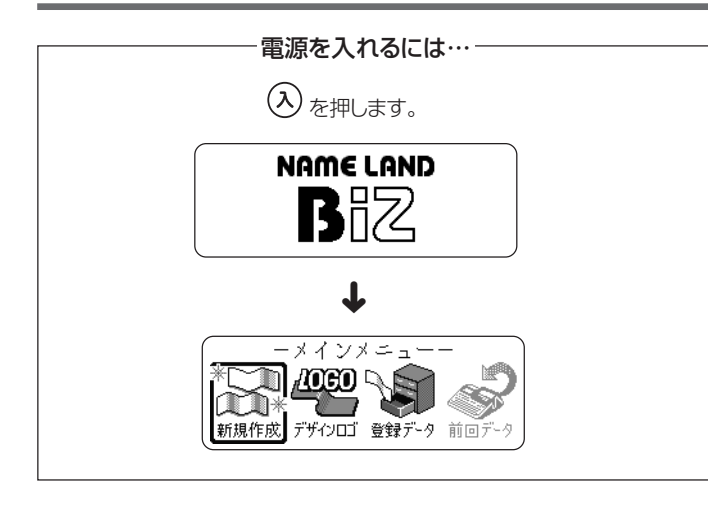

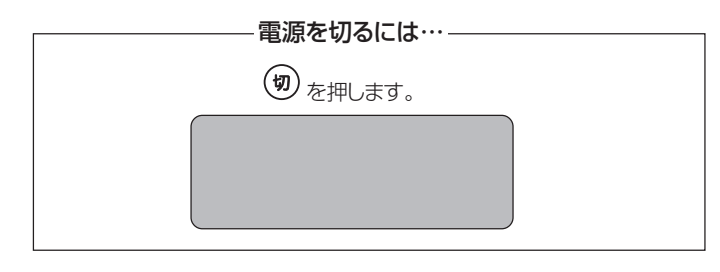

• 画面のコントラストを調整するときは、110ページをご覧くださ い。

#### オートパワーオフ(節電)機能について

何も操作をしないで、約6分間電源を入れたままにしておくと、電源は 白動的に切れます。これをオートパワーオフ機能といいます。 ふたたび本機を使うときは、(2)を押してください。

• パソコンと接続しているときには、オートパワーオフ機能ははたらき ません。

#### <span id="page-17-0"></span>印刷する文章の作り方について

本機では、文章の作り方について、次の3つがあります。

- ・新しく文章を作る
- ・登録してある文章を呼び出して作る
- ・電源を切る前に入力していた文章(前回の文章)を呼び出して

#### 新しく文章を作りたいときは・・・

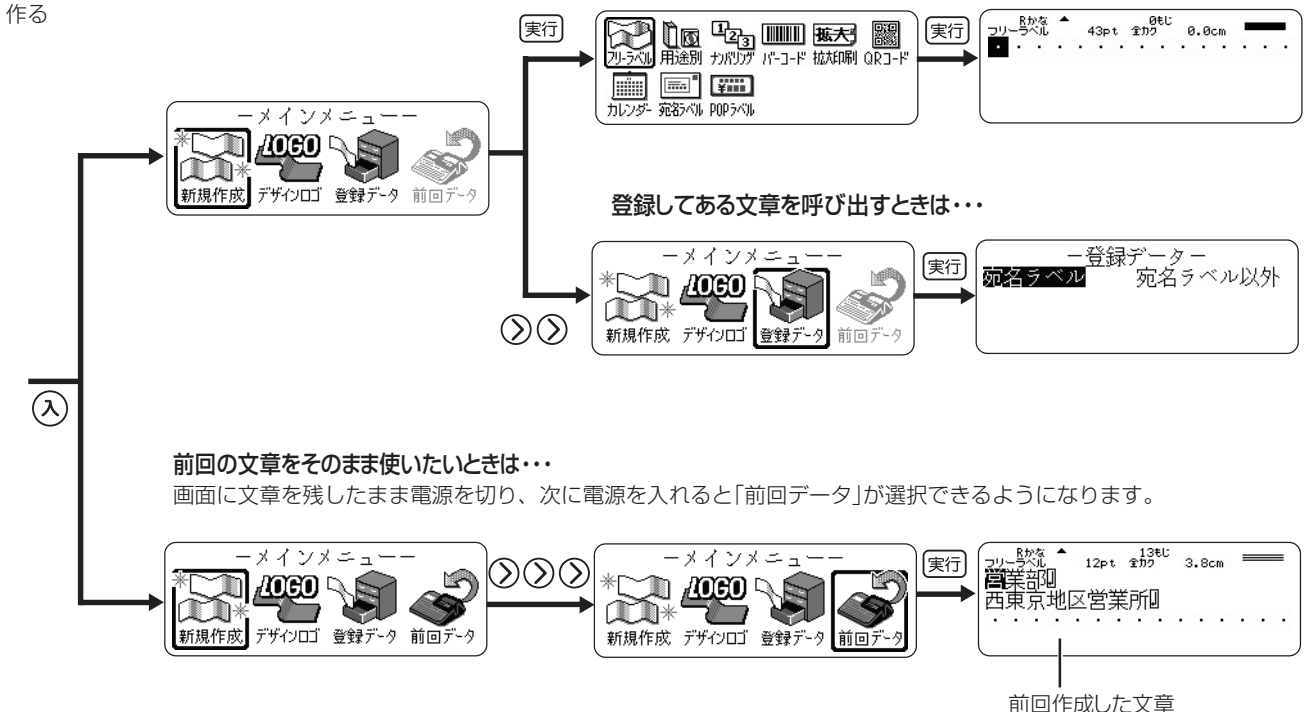

• メインメニュー画面で「前回データ」以外を選択したときや、デモ印刷をすると、前回作成したデータは消えてしまいます。大切なデータは、登録し てから上記の操作をしてください。(データの登録→69ページ)

#### テ ー プ カ ー ト リッジ を取り付け る /取り外す

# <span id="page-18-0"></span>**テープカートリッジを取り付ける/取り外す**

ラベルを印刷するときには、テープカートリッジが必要です。 付属品および別売のテープカートリッジをお使いください。 本機でご使用になれるテープ幅は、3.5mm・6mm・9mm・12mm・ 18mm・24mm・36mm・46mmです。 テープカートリッジについては、付属の「別売品カタログ」をご覧くださ い。

### テープカートリッジを取り付ける

**↑ 電源が切れていることを確認します。**<br>▌ 画面に何か文字があるときなど電源が入っているときは、 (切) を 押します。

**2** 収納部オープンボタンを押して、テープカートリッジ収納部の カバーを開けます。

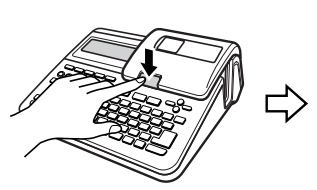

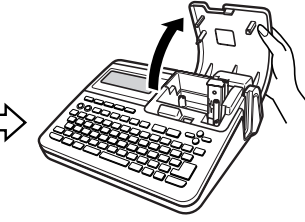

**重要** カバーの開閉時には、「可動範囲以上に動かそうとする」など **PICY** の無理な力を加えないようにしてください。無理な力を加え ると、故障や破損の原因となります。

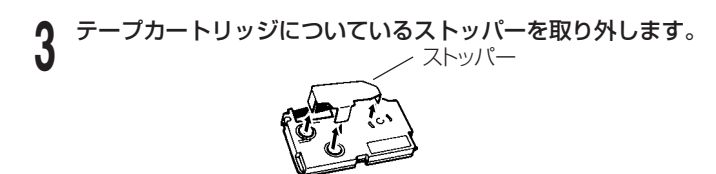

- 
- **4** テープとインクリボンの状態を確認します。 テープの先が曲がっていない(曲がっていたらハサミで曲がった部分 をカットする)
	- テープの先がテープガイドを通っている
	- インクリボンがたるんでいない

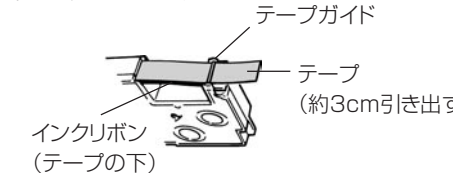

- (約3cm引き出す)
- **重要**  一度引き出したテープを戻すことはできません。
	- •無理に引き出さないでください。インクリボンが切れるなど、故障 の原因になります。
		- インクリボンがたるんだままテープカートリッジをセットすると、イ ンクリボンが切れるなど、故障の原因になります。

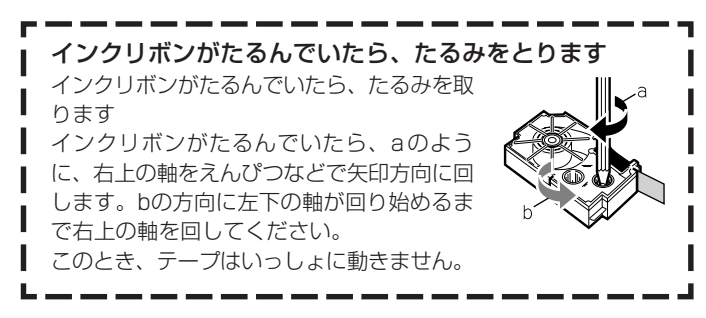

<span id="page-19-0"></span>**5** テープカートリッジをセットします。 インクリボンが引っかからないように注意しながら、テープとインク リボンがプリンターヘッドとゴムローラーの間を通るように取り付け ます(下図)。テープカートリッジはカチッと音がするまで奥に押し込 んでください。

準 備 編 **重要** 正しくセットしないと、リボン切れの原因となります。

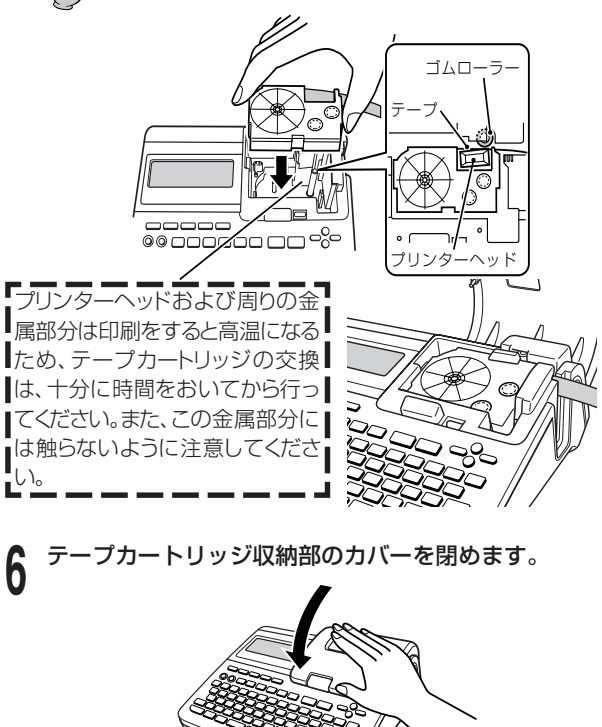

- カバーは、カチッと音がするまでしっかりと閉めてください。
- テープカートリッジをセットしたら、テープを引き出したり押し 込んだりしないでください。

#### テープカートリッジを取り外す

**1** 電源が切れていることを確認します。<br>┃ 画面に何か文字があるときなど電源が入っているときは、 (切) を押し ます。

#### **2** 収納部オープンボタンを押して、テープカートリッジ収納部の カバーを開けます。

#### **3** テープカートリッジの左右に指を入れて、まっすぐ上に引き抜 きます。

• 印刷直後は、プリンターヘッドが熱くなるため、十分に時間をおいてか らテープカートリッジを取り出してください。

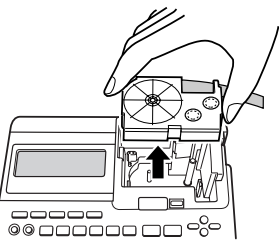

• もし、テープカートリッジ が取り出せない場合は、 113ページの「こんなと きは」を参照して取り出し てください。

<mark>重要½ 当社では「廃棄物ゼロ」を実現するため、使用済みのテープ</mark><br>*<sup>便</sup>◯ →* カートリッジを回収/分解し、再資源化しております。 カートリッジを回収/分解し、再資源化しております。 使用済みのテープカートリッジはお買い求めの販売店までお 持ちください。

<span id="page-20-0"></span>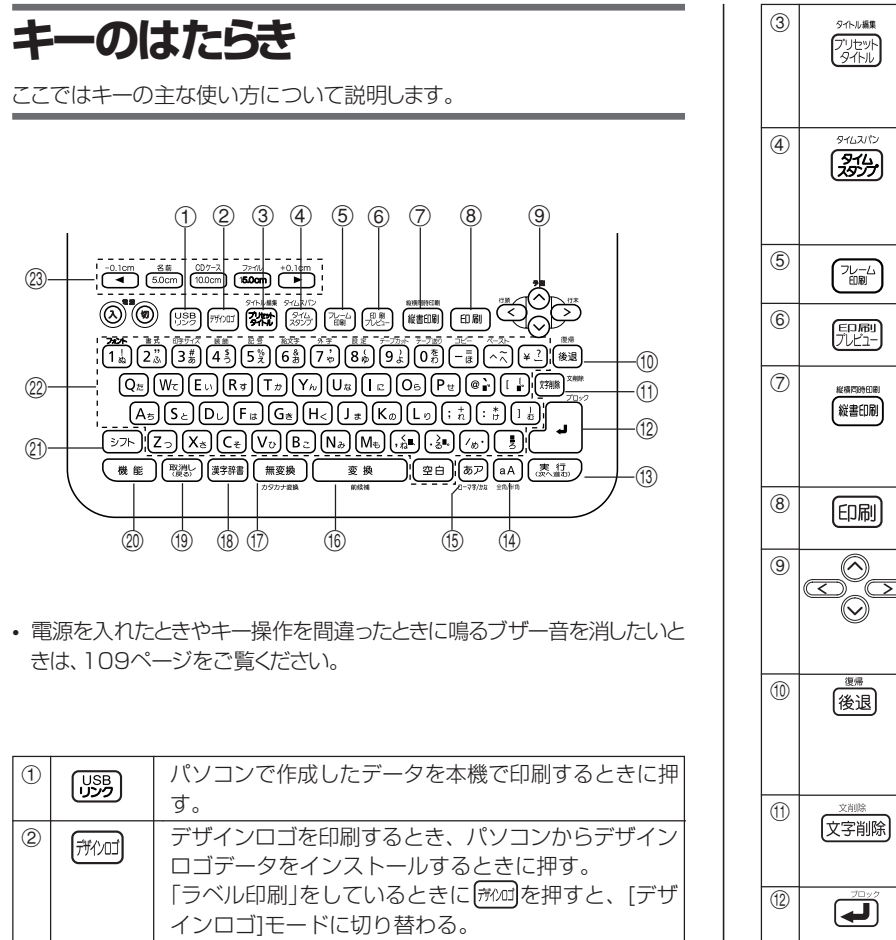

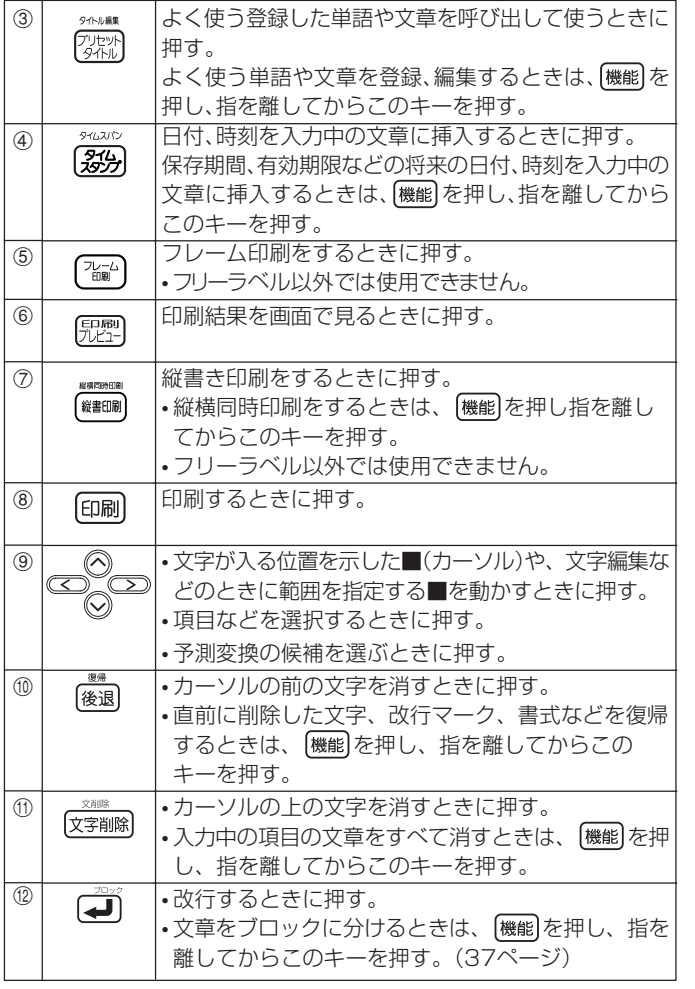

準 備 編 キーのはたらき

<span id="page-21-0"></span>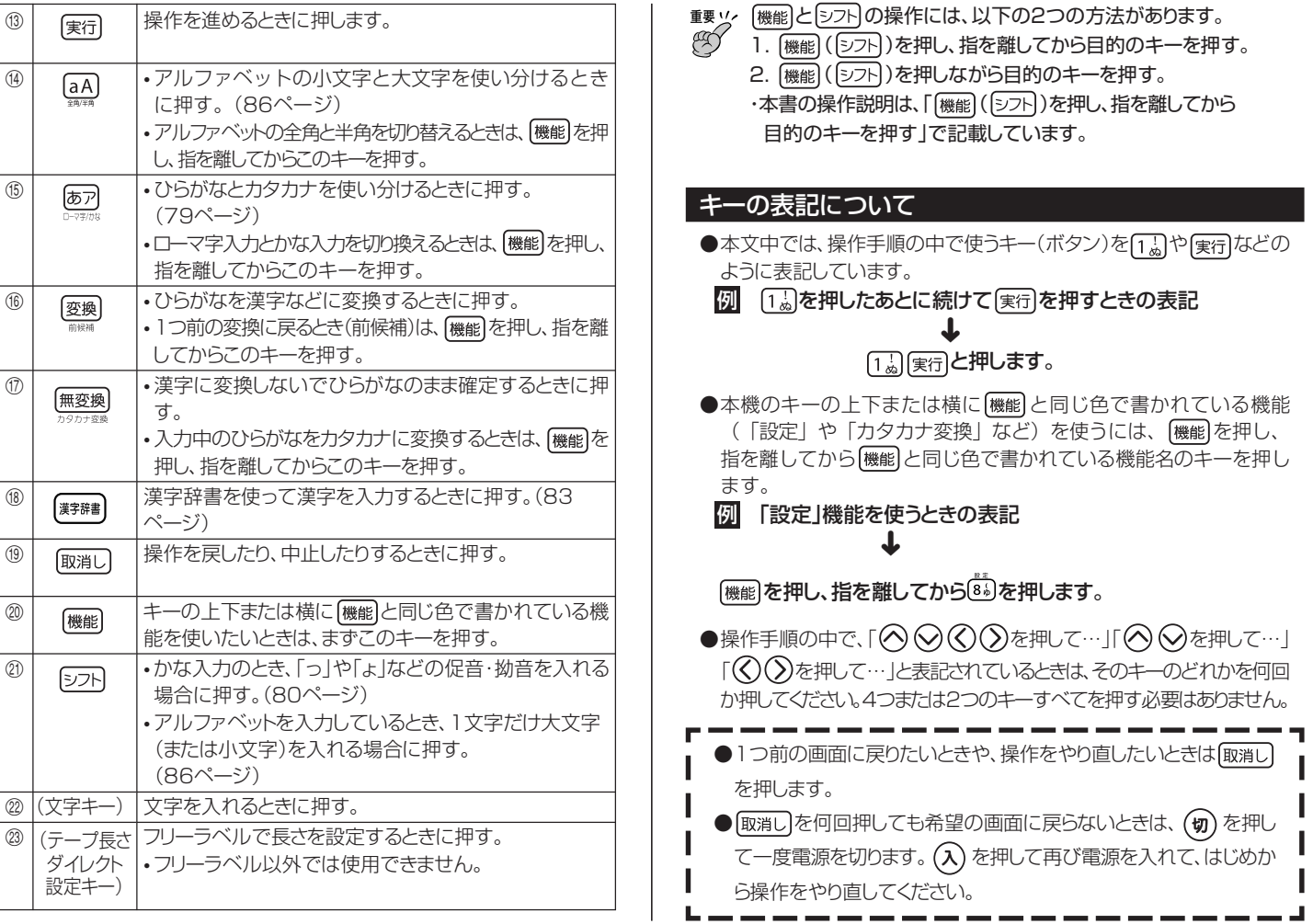

キーのはたらき

準 備 編

# <span id="page-22-0"></span>**画面の見方**

本機の画面には、いろいろなマークが出てきます。ここではそのマークの意 味やはたらきについて説明します。

• 画面のコントラストを調整するときは、110ページをご覧ください。

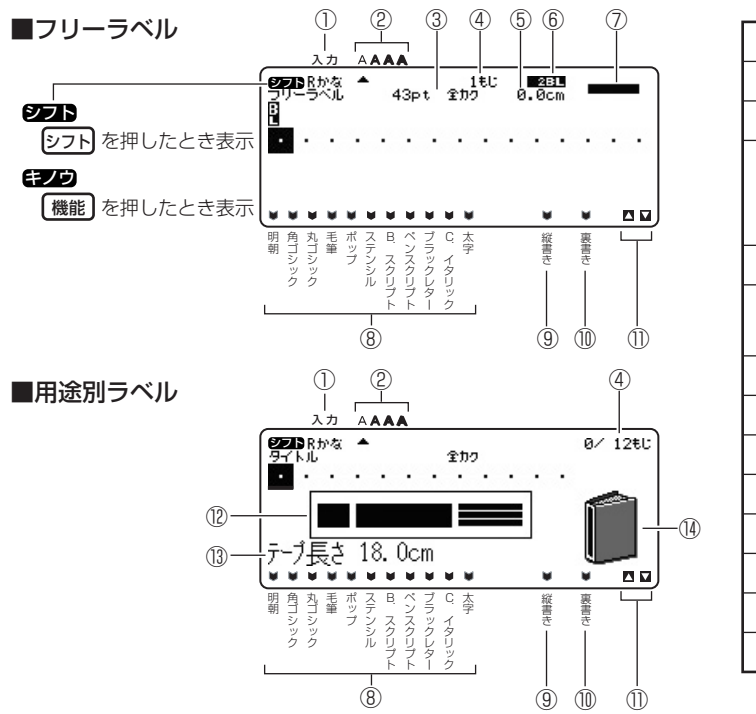

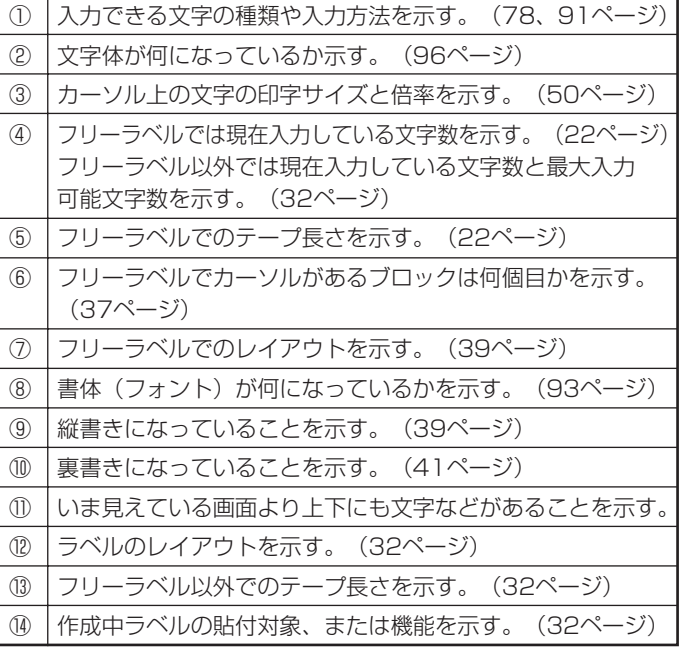

### <span id="page-23-0"></span>**おためし印刷編**

# **まずは作ってみましょう**

準備ができたら、試しに「ラベルの印刷」をしてみましょう。

### ラベルを印刷する

### [印刷例]

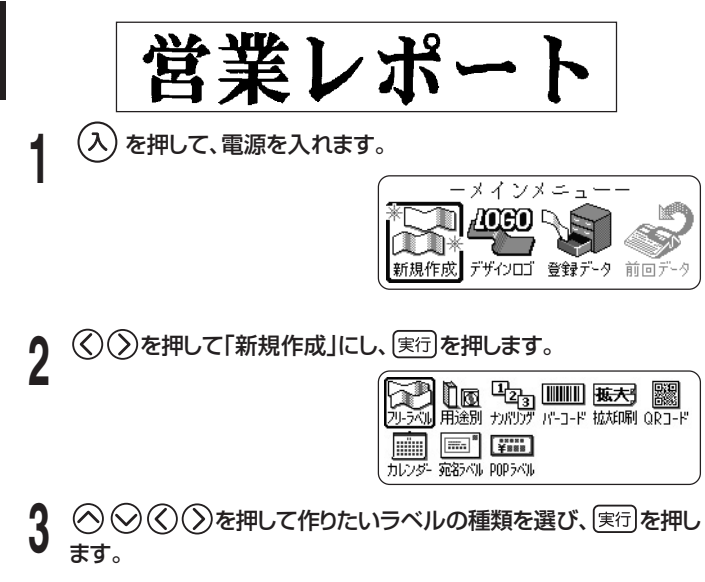

ここでは「フリーラベル」を選びます。 • フリーラベルで入力できる文 字数は、511文字です。

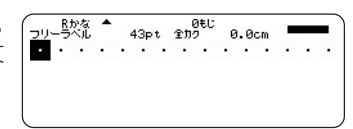

**4** 文字を入力します。

ここでは「営業レポート」と入力 します。

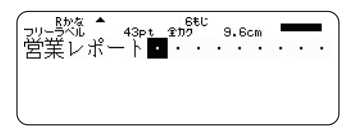

- 文字の入力方法については、25ページをご覧ください。
- ひらがなを漢字に変換したときは、最後に 実行 を押して確定してくだ さい。

#### ■印刷結果を画面で確認する

印刷する前に、印刷結果を画面で確認することができます。テープカートリッ ジをセットしていないと、印刷結果を画面で確認することはできません。

### **「別型」を押します。**

どのように印刷されるの か、そのイメージが画面 に流れます

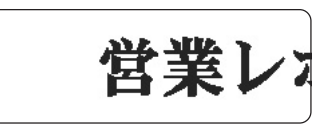

じっくりと見たい部分が流れてきたら、 <sup>実行</sup> を押します。

その部分が止まります

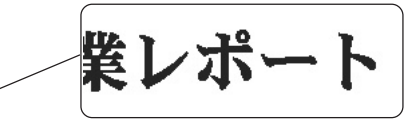

実行を押すと、再びプレビュー画面が流れます。

- プレビュー表示を中止するときは 取消し を押します。
- 細い線のある文字や字画の多い漢字は正しくプレビュー表示されな い場合があります。

お た

### ■印刷する

作成したラベルは簡単に印刷できます。複数枚を連続して印刷することもで きます。また、テープをカットする方法も選ぶことができます。

- ご使用前に、「安全上のご注意」の「オートテープカッターに注意する」(9 ページ)を必ずご覧ください。
- ラベルの長さの表示は一応の目安です。ご使用の環境や印刷する内容に よっては、実際のラベルの長さと完全には一致しません。
- **重要** 印刷する前に、以下の点にご注意ください。
- 印刷時の注意事項(26ページ)を必ずご覧ください。
	- 印刷する前に、「テープカートリッジがセットされていること」、 「テープ出口(11ページ)が物でふさがっていないこと」を確認 してください。
- 文字を入力したら、 実行 を押します。

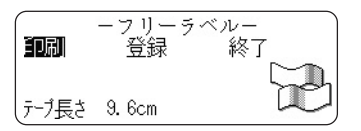

- になっていることを確認して、 実行 を押します。
- **3** を押して、印刷する枚数を指定します。
- ここでは「1枚」にします。
	- **•** を押すと数字が減り、 を押すと数字が増えます。
	- **•** 数字を直接入力することもできます。一度に、100枚まで指定できま す。
		- 0枚を指定することはできません。

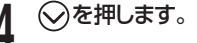

- **5** ◇◇を押して、カットモードを指定します。
	- ラベル間の台紙を切らずに印刷するときは、「通常」を指定します。
	- ラベルごとに切り離すときは、「切り離す」を指定します。
	- 自己粘着テープ・布転写テープ・インスタントレタリングテープをセッ トしているときは、「特殊テープ」を指定します。
	- 反射テープ·マグネットテープ·アイロン布テープをセットしていると きは、「カットしない」を指定します。

ここでは「通常」にします。

カットモードについて詳しくは、26ページをご覧ください。

**6** 実行」を押します。<br>0 印刷が始まります。

• 印刷を途中でやめるときは、 「取消し を押します。

#### <span id="page-25-0"></span>ラベルを貼る

**1** 必要に応じて、ハサミなどで好きな大きさ・形にします。

#### **2** ラベルの裏をはがして、貼ります。

●ハーフカット部分からはがすとき ハーフカット部分をゆっくりと ひねるようにして、テープを台 紙からはがします。

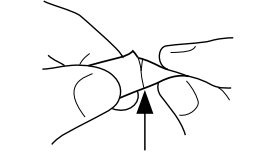

●フルカットされたラベルをはがすとき ラベルの角を折り曲げると、はがしやすくなります。

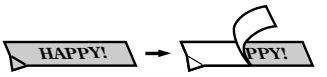

- 一度貼ったラベルをはがすと、貼っていた場所にテープのノリが残るこ とがあります。
- **重要** 次のようなものや場所にラベルを貼らないでください。
	- 直射日光や雨があたるもの
		- 人や動物のからだ
		- 他人の家のへいや電柱など
		- 電子レンジで加熱に使う容器
	- ラベルが貼りにくいものは…
	- **•** 表面がざらざらしているところ
	- **•** 表面に水や油、ホコリなどがついているところ
	- **•** 特殊なプラスチック材料(シリコン系・PP材など)

#### テープを空送りする

印刷する前、した後に、テープを白紙で送ることができます(テープ送り)。

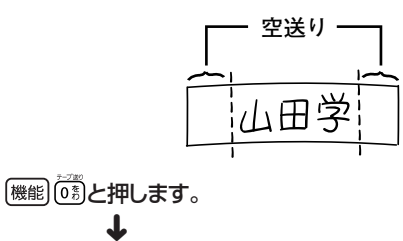

テープが約23mm送られます。

#### テープの余白を「送り無」にしたときは

テープの余白を「送り無」と設定したときは(42ページ)、印刷が終わっても 自動的にテープはカットされません。次の手順に従って、テープをカットして ください。

#### | 機能 | す。)と押して、テープをカットします。

**重要 '/**, テープをカットするときは、本機を傾けないでください。<br>《ズ/ キャ テープを引っぱったり カバーを開けたりしないで また、テープを引っぱったり、カバーを開けたりしないでください。

### <span id="page-26-0"></span>終了する

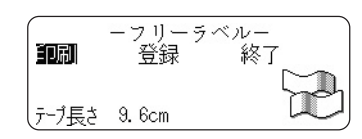

**1** 上の画面が表示されているときに を押して 終了 にし、 を2回押します。

以下の画面に戻ります。

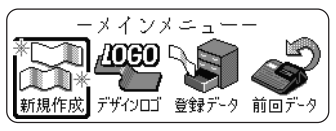

•「登録」については、69ページをご覧ください。

文字の入力について ■「営業」を入力します。 ローマ字入力、またはかな入力を選ぶことができます。 ここでは、ローマ字入力を選びます。(78ページ) 1. あっを何回か押して、画面左上に「Rかな」を表示させます。  $2.E_{\text{U}}\left(\Gamma_{\text{E}}\right)G_{\text{E}}\left(Y_{\text{W}}\right)\left(\Gamma_{\text{B}}\right)\left(U_{\text{B}}\right)$ 3. 変換を何回か押して、「営業」が画面に表示されたら 実行 を押しま す。 ■「レポート」を入力します。 1. あアを何回か押して、画面左上に「Rカナ」を表示させます。  $2.$  $(R_7)$  $(E_1)$  $(P_1)$  $(Q_5)$  $(4.2)$  $(T_7)$  $(Q_5)$ • 誤った文字を入力したときは、 (文字削除) (89ページ)や (後退) (89 ページ)を押して、文字を消してから、正しい文字を入力してくださ い。 • 文字入力方法について、詳しくは「入力・編集編」(77ページ)を ご覧ください。

# <span id="page-27-0"></span>**印刷時の注意事項**

印刷するときには以下の点に注意してください。

- **重要**  印刷中に、絶対に電源を切らないでください。
	- 印刷中に、テープカートリッジ収納部のカバーを絶対に開 けないでください(11ページ)。
		- 印刷中は、テープ通路付近に触れないでください。オート テープカッターが動くことがあり、けがをする恐れがあり ます。
		- 印刷中に出てきたテープは、「自動的にカットされる」また は「印刷が終了する」まで触らないでください。
		- 印刷の途中でテープがなくならないように十分残量のある テープカートリッジをご使用ください。印刷の途中でテー プがなくなったときは、 取消しを押して印刷を中止してく ださい。
		- テープ出口のまわりに、カットされたテープがたまらない ようにしてください。カットされたテープがテープ出口を ふさいでしまうと、テープが詰まったり、故障の原因にな ります。
		- 黒い部分の多い文字を印刷したり、連続して印刷すると、プリ ンターが熱くなり過ぎるのを防止するため"印刷準備中"と表示 されて、印刷を一時停止することがあります。 プリンターが正常な温度に戻ると自動的に印刷を再開しますの
			- で、そのまましばらくお待ちください。
		- •"印刷準備中"の表示になり、頻繁に印刷が停止する場合は印刷 濃度を低く設定してください(110ページ)。
		- 1度に印刷されるラベルの長さが極端に長い場合は、印刷でき ません。ラベルの長さを短くする、または、印刷枚数を減らし て、印刷し直してください。

# **印刷とカットモード**

#### カットモードについて(オートカッター)

複数枚のラベルを印刷するときは、ラベルとラベルの間を自動的に切り 離すか切り離さないか選ぶことができます。また、テープによっては、 本機のカッターでカットするとカッター部が摩耗し、故障の原因となる ことがありますので、注意してください。

※下記のテープは特殊なテープです。必ず下表を確認し、「特殊テープ」 または「カットしない」に設定して使用してください。

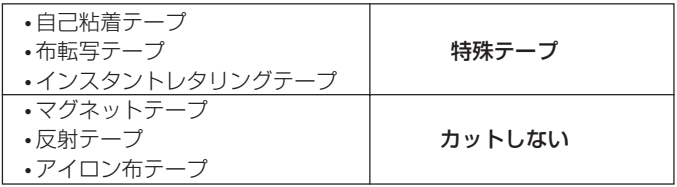

#### ■カットのしかたについて

カットのしかたには2つあります。

●ハーフカット

台紙はカットせずに、シール部分だけ をカットします。はがすときは、ハー フカットした部分からはがしてくださ い。

※「テープ幅の細い3.5mmや6㎜ テープ」や「薄いメンディングテー プ」は、ハーフカットできないこと があります。

**●フルカット** 台紙もシールもカットします。

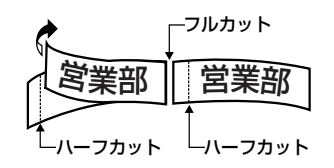

#### ■4つのカットモード

カットモードには4つあります。

- カットモードは、「印刷する」の手順**5**(23ページ)で設定します。
- 余白の設定によって、カットのしかたと余白部分の長さは異なりま す。詳しくは「カットのしかたと余白について」(29ページ)をご覧く ださい。
- 書式で「余白 送り無」に設定したときは、どのカットモードを選択し ても、フルカットとハーフカットはされません。(24ページ)
- テープの長さが下記のときは、テープカットされないことがあります。 印刷終了後、ハサミなどで切ってください。

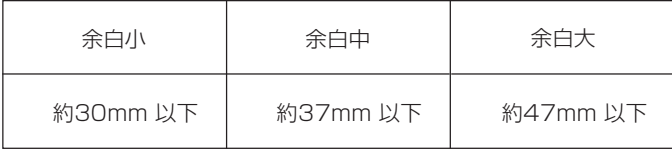

#### ●通常

- ラベル間はハーフカットされます。台紙がつながっているので、ラベ ルがバラバラになることがありません。
- 先頭には余白がつき、はがしやすいようにハーフカットされます。
- すべての印刷が終了すると、フルカットされます。

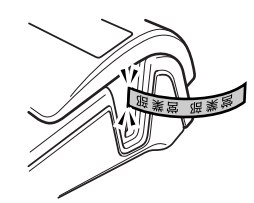

#### ●切り離す

- ラベルごとにフルカットします。 ※2枚以上印刷するときは、カットされたラベルがテープ出口をふさ がないようにご注意ください。テープ出口をふさいでしまうと、 テープ詰まりや故障の原因となります。
- 各ラベルの先頭には余白がつき、はがしやすいようにハーフカットさ れています。

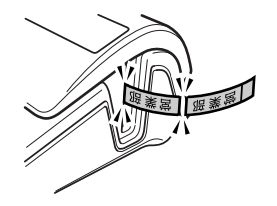

#### ●特殊テープ

- 自己粘着テープ・布転写テープ・インスタントレタリングテープに印 刷するときに設定します。
- 各ラベルごとにフルカットされます。
- •「余白 小」「余白 中」を設定してあるときは、印刷中に、余分なテー プが自動的にフルカットされます。

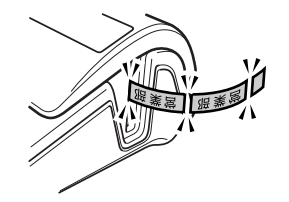

ド

- ●カットしない
- ラベル間はカットしません。
- テープをカットするための余白を入れずに印刷できるので、ラベルが 節約できます。
- マグネット・反射テープ・アイロン布テープに印刷するときは、必ず 「カットしない」に設定してください。
- •印刷終了後、 [機能]を押し、指を離してから (0%) を押してテープ送り をしたあと、ハサミなどでラベルをカットしてください。

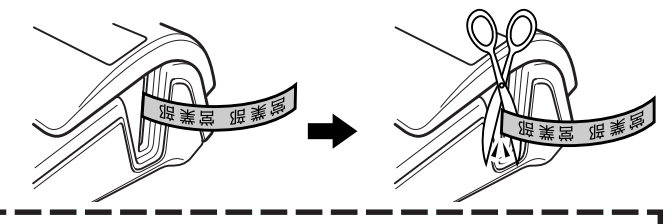

反射テープ、マグネットテープ、アイロン布テープについて 反射テープ、マグネットテープ、アイロン布テープは特殊な処理をし てあるテープです。

カットするときは、フルカット/ハーフカットを行わずに、下記の 手順に従ってハサミなどをお使いください(アイロン布テープは、 必ず、布などを切る裁ちばさみをお使いください)。

なお、本機のフルカット/ハーフカットで反射テープや、マグネッ トテープ、アイロン布テープをカットすると、カッター部分の寿 命が短くなり、ハーフカッター部分が破損することがあります。 ご注意ください。

- 1 書式の全文書式で、余白を「送り無」にする(42ページ) またはカットモードで「カットしない」にする
- 2 印刷する
- [機能]  $\frac{700}{100}$ と押して、テープ送りをする
- 4 反射テープ、マグネットテープまたはアイロン布テープを取り 出し、ハサミなどを使ってカットする ※ご使用後は、必ず本機から取り出して保管してください。

### <span id="page-30-0"></span>カットのしかたと余白について

・カットモードと余白の設定によって、カットのしかた(フルカット/ハーフカット)と余白の長さは異なります。

・下記の余白の長さは標準値であり、個々の条件によって誤差が生じることがあります。

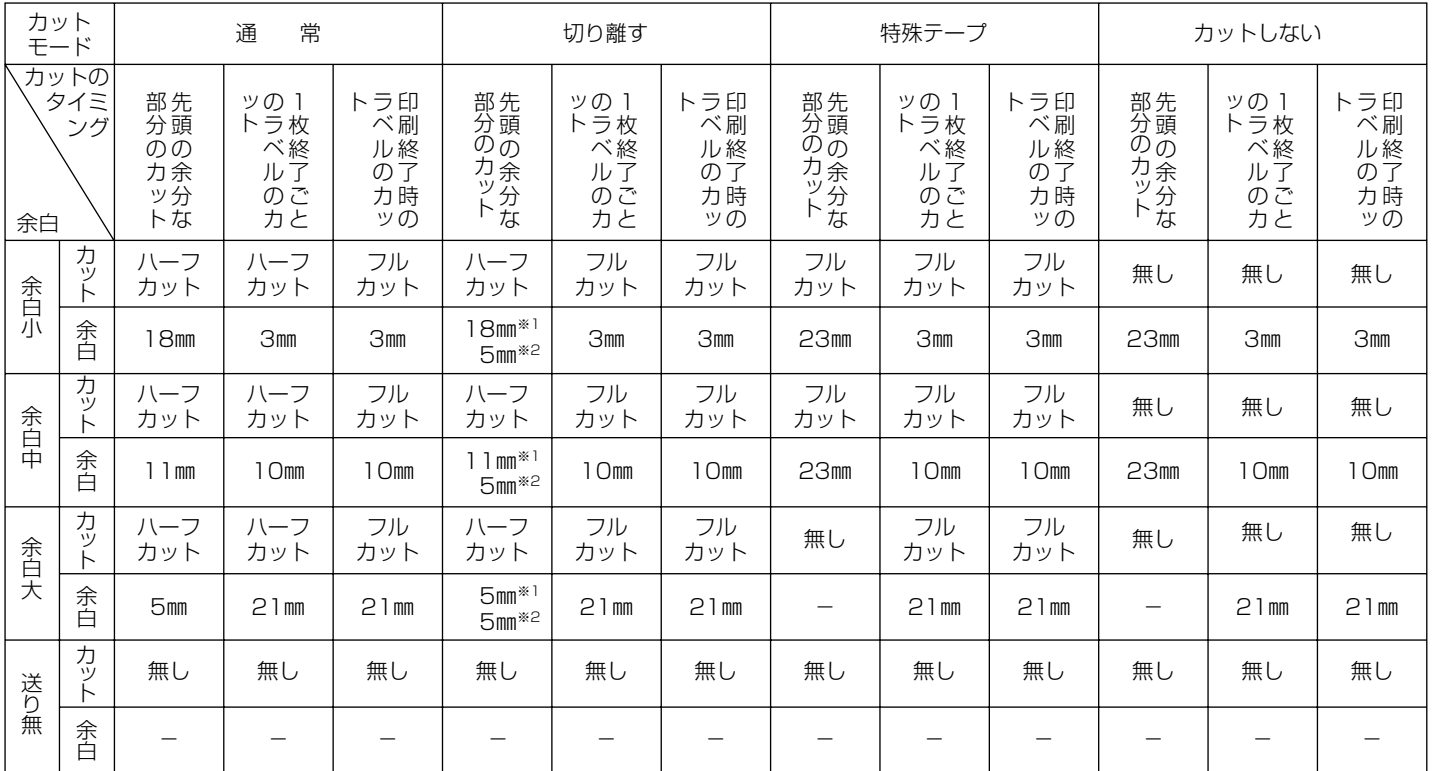

※1:1枚目の印刷のとき

※2:2枚目以降の印刷のとき

29

おためし印刷編 印刷とカットモード

<span id="page-31-0"></span>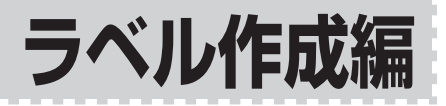

**ラベル作成の流れ**

ラベルを印刷するときは、以下の手順で行います。

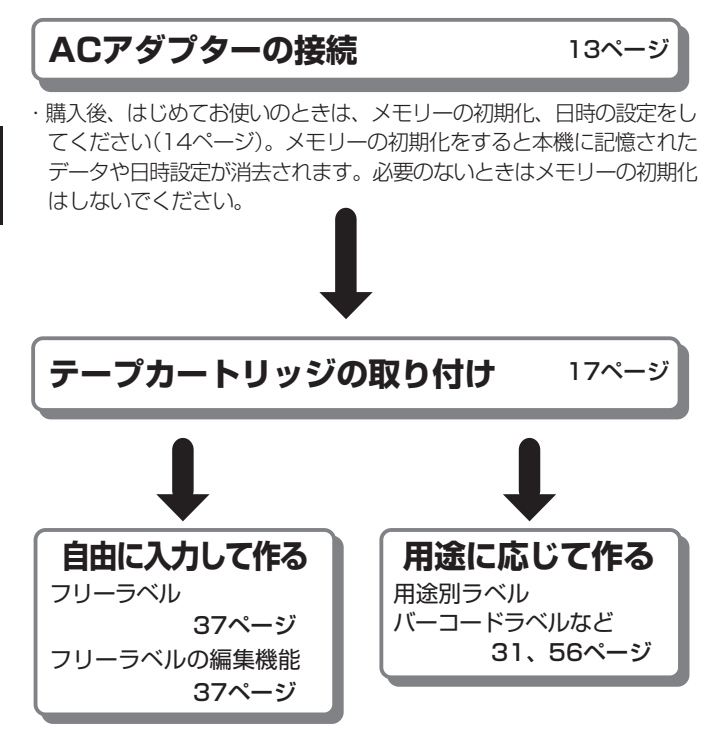

#### 操作の流れ

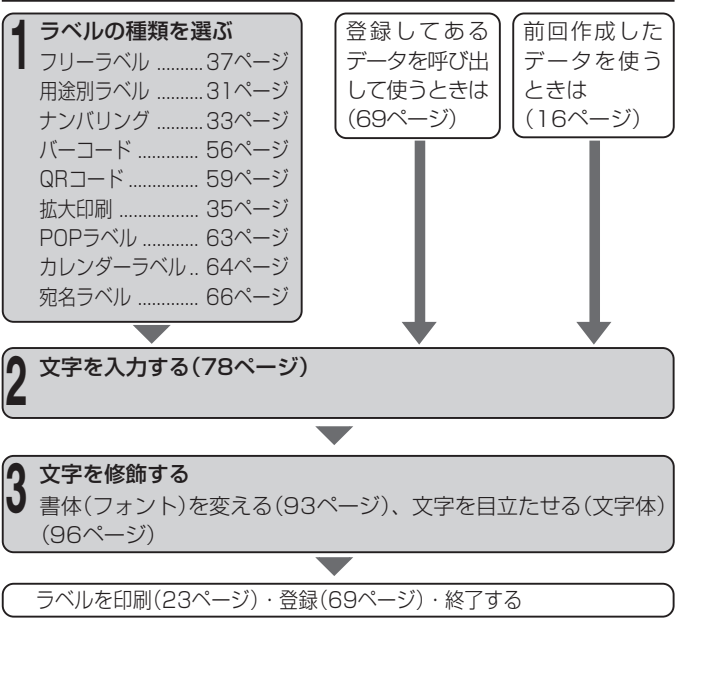

### <span id="page-32-0"></span>**用途に応じて作る**

# **フォーマットを選んで作る(用途別ラベル)**

本機には、豊富なラベルのフォーマットが内蔵されており、用途に応じ たラベルが簡単に作れます。

※ここで紹介するラベルは、本機で作成できるラベルの一例です。

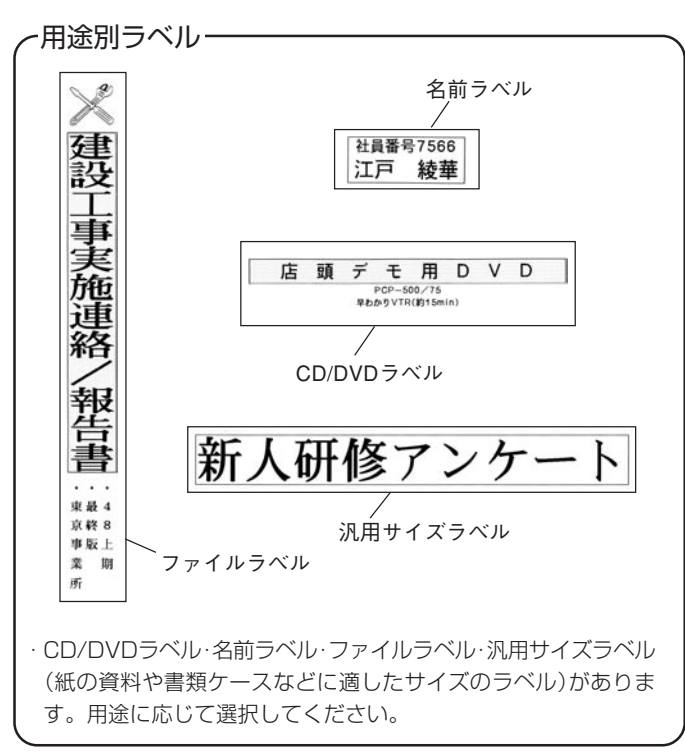

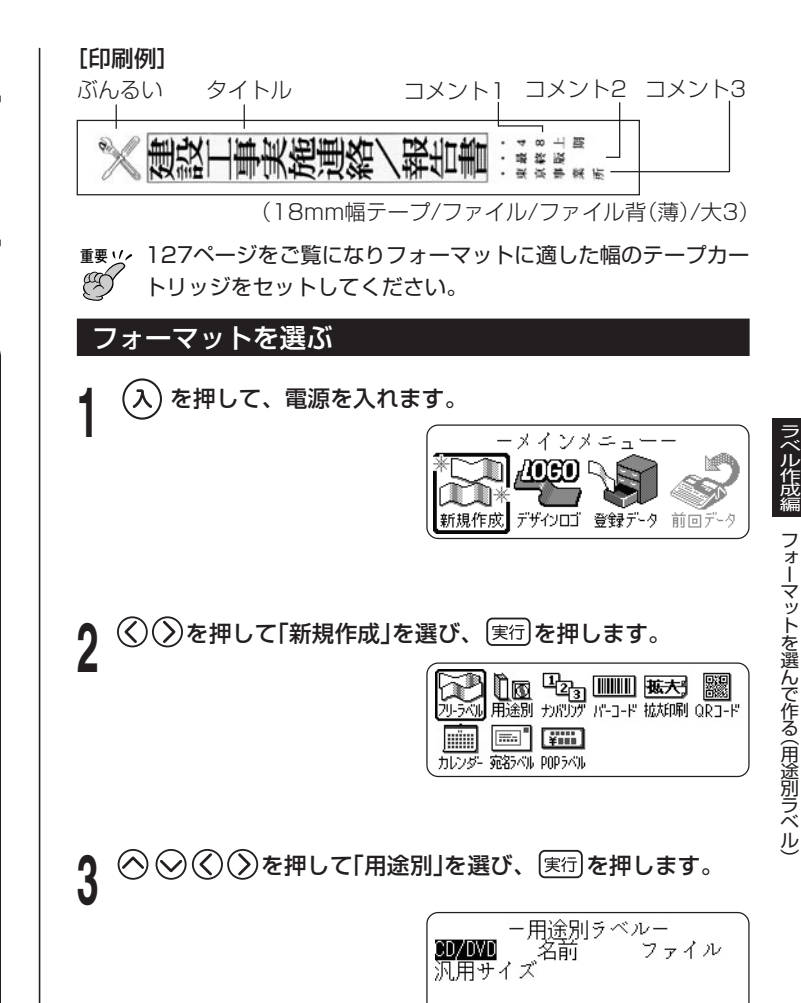

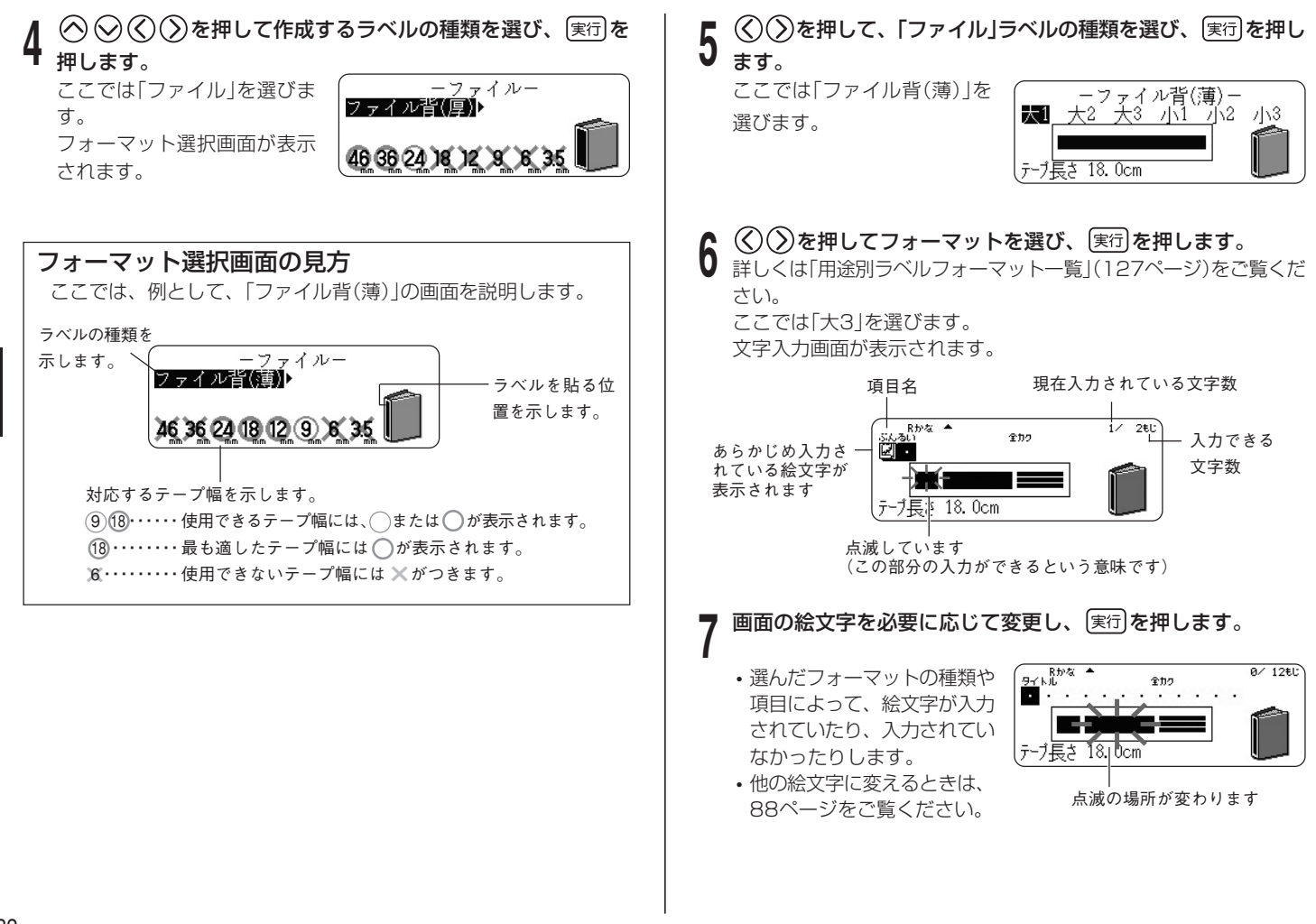

 $\check{~}$ 

<span id="page-34-0"></span>文字を入力し、 実行 を押します。

ここでは「タイトル」「コメント1」「コメント2」「コメント3」に入力し ます。

• 枠がつけられるフォーマットの場合は、 (機能)を押し指を離して から(\*\*) を押して「装飾」の「文字修飾」に入って、枠付「あり/な し」のどちらかを選ぶことができます。

これでラベルデータが完成しま した。

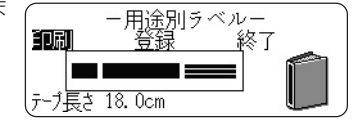

- ラベルデータを印刷するときは→23ページ
- ラベルデータを登録するときは→69ページ

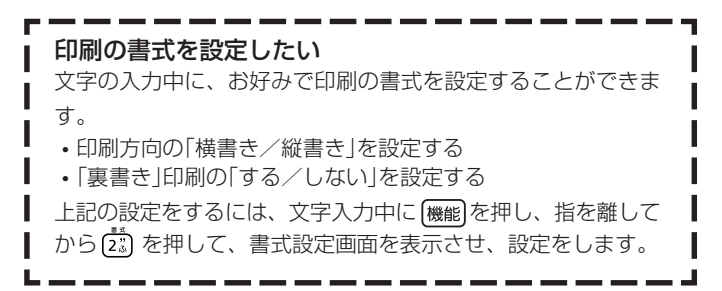

# **通し番号のついたラベルを作る(ナンバリング)**

ページ番号や通し番号がついたラベルを作る(連番印刷)ことができます。

**重要** 3.5mm幅のテープカートリッジは使用できません。 Œ

#### ナンバリングの種類

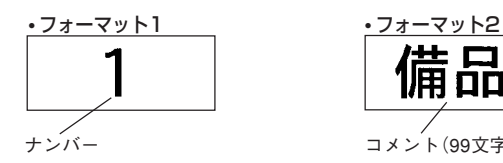

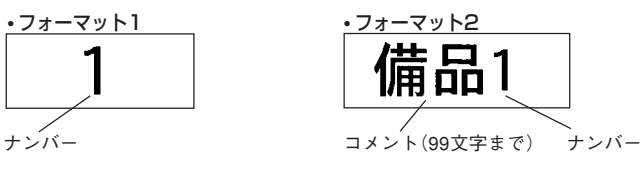

• フォーマット3

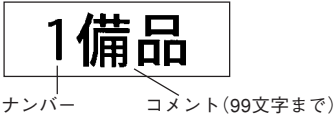

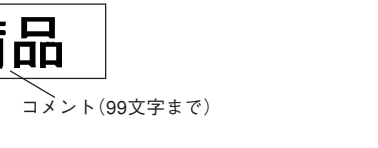

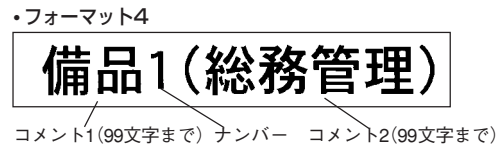

• フォーマット5 • フォーマット6 備品 備品 ナンバー コメント(99文字まで) ナンバー コメント(99文字まで) • 印刷するたびに、"ナンバー"が一つずつ繰り上がっていきます。

[印刷例]

#### 備品No.16 (総務管理)

偏品No.15(総務管理)

#### 備品No.17(総務管理)

「備品No.15(総務管理)」~「備品No.17(総務管理)」のラベルを印 刷します。

**重要** ナンバリング印刷では、指定枚数分を連続して印刷します。印刷 CO の途中でテープがなくならないように、十分残量のあるテープ カートリッジをご使用ください。印刷の途中でテープがなくなっ てしまったときは、 取消し を押して印刷を中止してください。

**1** を押して、電源を入れます。

 $(\overline{\tt})$ を押して「新規作成」を選び、〔寒行〕を押します。

**3** ◎⊗⑥②を押して「ナンバリング」を選び、 実行 を押します。

(>)を押してフォーマットを選び、 (実行)を押します。 ここでは「4」を選びます。

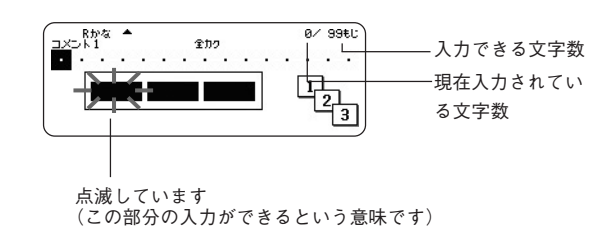

5 「コメント1」の文字を入力し、<sub>(実行)</sub>を押します。<br>5 ここでは「備品」と入力します。

ここでは「備品」と入力します。

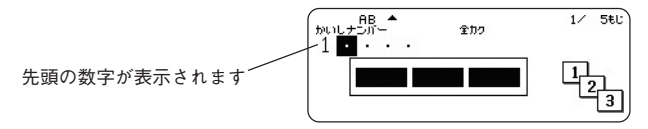

**6 ナンバリングの先頭になる数字に変更し、**[<u>寒</u>団を押します。<br>6 ここでは、「No.15」〜「No.17」のラベルを作るので、「15」を入力 します。

• 先頭になる数字を変更するときは、数字を削除して入力し直して ください。5桁まで入力できます。

#### 「コメント2」の文字を入力し、 [実行]を押します。 ここでは「(総務管理)」と入力

します。

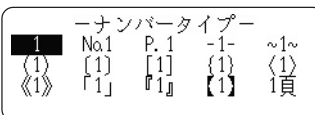

- **8** を押してナンバリングの形を選び、 を押し ます。 ここでは「No.1」を選びます。
- **9** で印刷を選び、 を押します。

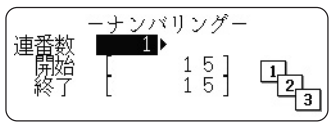
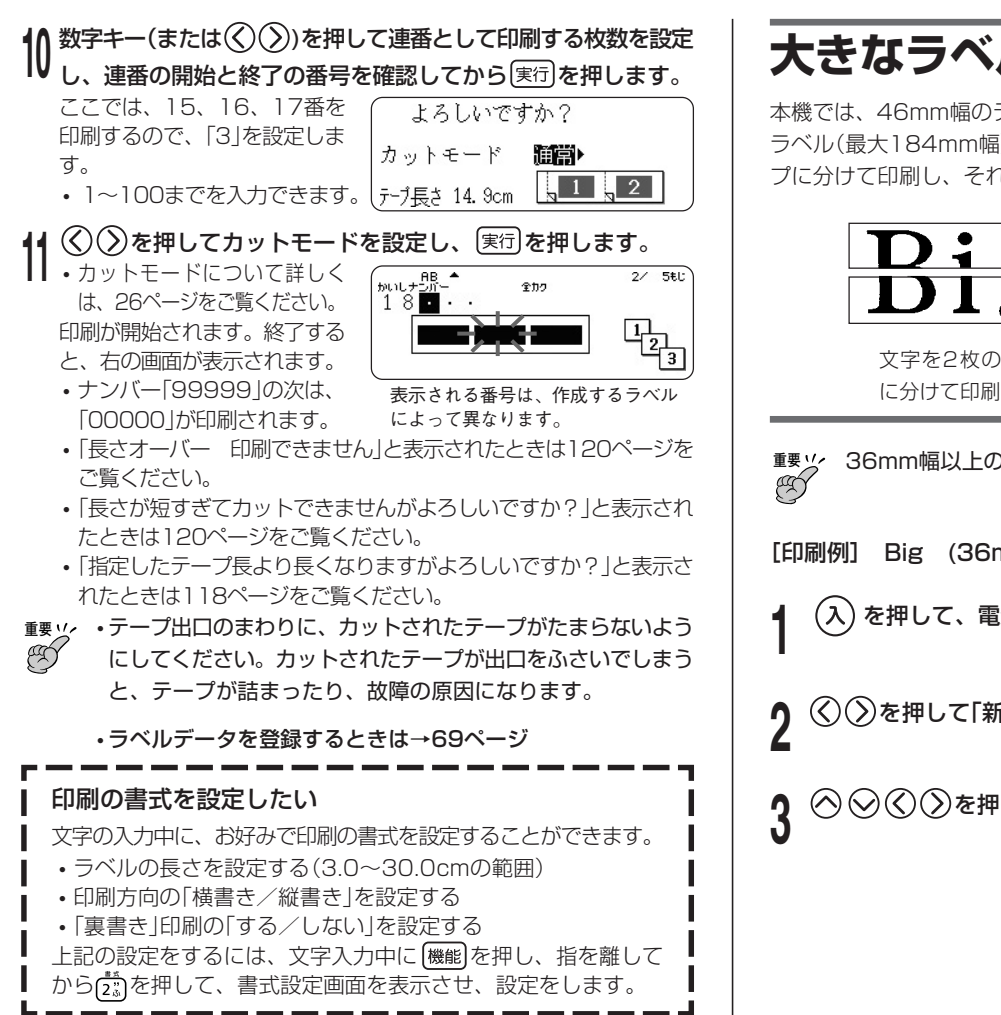

# **大きなラベルを作る(拡大印刷)**

本機では、46mm幅のテープまで使用できますが、それよりも大きな ラベル(最大184mm幅)も作ることができます。文字を何枚かのテー プに分けて印刷し、それを並べて貼って、1枚のラベルにします。

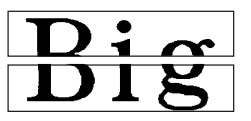

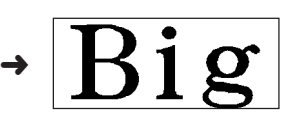

文字を2枚のテープ

- 2枚を並べて貼ると、 1枚のラベルが完成
- **重要** 36mm幅以上のテープカートリッジをセットしてください。 [印刷例] Big (36mm幅テープ/2段)
	- **1** を押して、電源を入れます。

**2** を押して「新規作成」を選び、 を押します。

大きなラベルを作る(拡大印刷 )

ラ ベ ル 作 成 編

 $\lambda(\zeta)$ を押して「拡大印刷」を選び、 [実行]を押します。

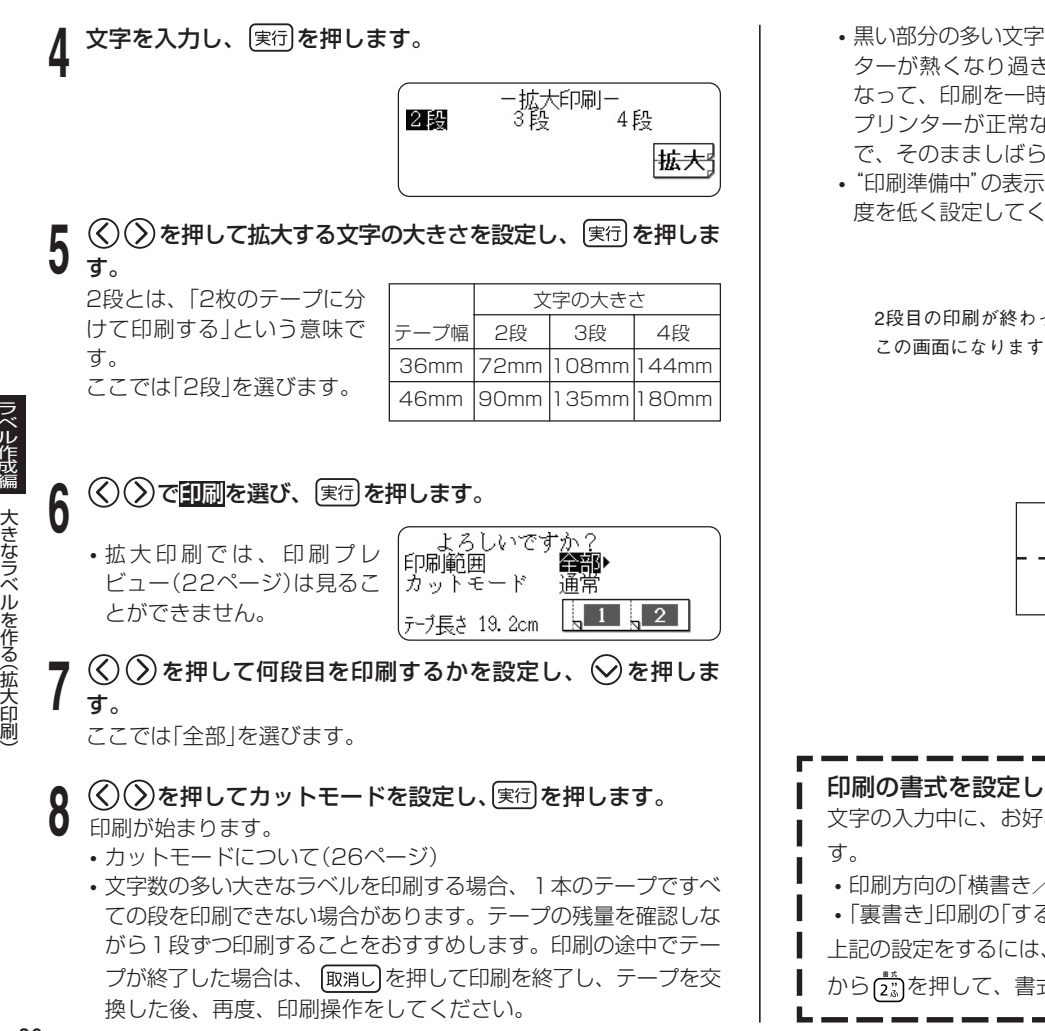

- **•** 黒い部分の多い文字を印刷したり、連続して印刷すると、プリン ターが熱くなり過ぎるのを防止するため"印刷準備中"の表示に なって、印刷を一時停止することがあります。 プリンターが正常な温度に戻ると自動的に印刷を再開しますの で、そのまましばらくお待ちください。
- **•**"印刷準備中"の表示になり、頻繁に印刷が停止する場合は印刷濃 度を低く設定してください。

2段目の印刷が終わったら、 この画面になります。

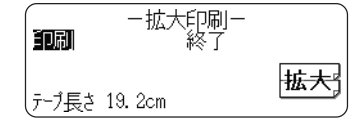

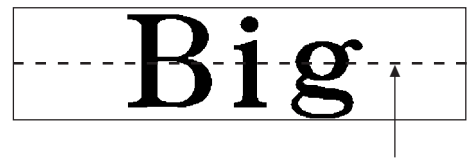

テープを2段並べて貼ります

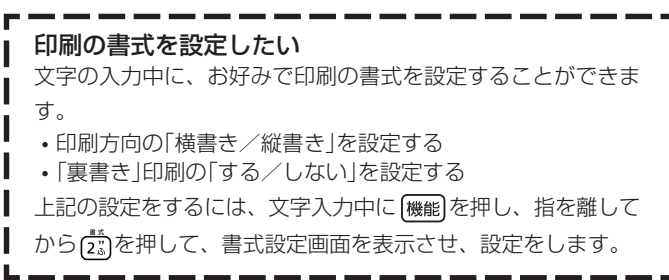

# **自由に入力して作る(フリーラベル)**

ここでは自由に入力してラベルを作る(フリーラベル)方法について説明 します。

# フリーラベルを作る

操作を簡単に説明すると、以下のようになります。

- $\zeta$ 入)を押して、電源を入れます。
- $(\bar{\lambda})$ を押して「新規作成」にし、<u>(実行</u>)を押します。
- **◇ ◇ ◇ ◇ おを押して「フリーラベル」を選び、 実行 を押しま** す。
- **4** 自由に文字を入力します。
	- **•** フリーラベルの作り方について詳しくは22ページをご覧くださ い。

**フリーラベルの編集機能**

# **文章をブロックに分ける**

下の印字例の「営業計画書」「国内営業部 営業第三課」は、それぞれ独立 したかたまりです。このかたまりをブロックといいます。ブロックごと に書式や行数を設定することができますので、いろいろなラベルを自由 に作ることができます。

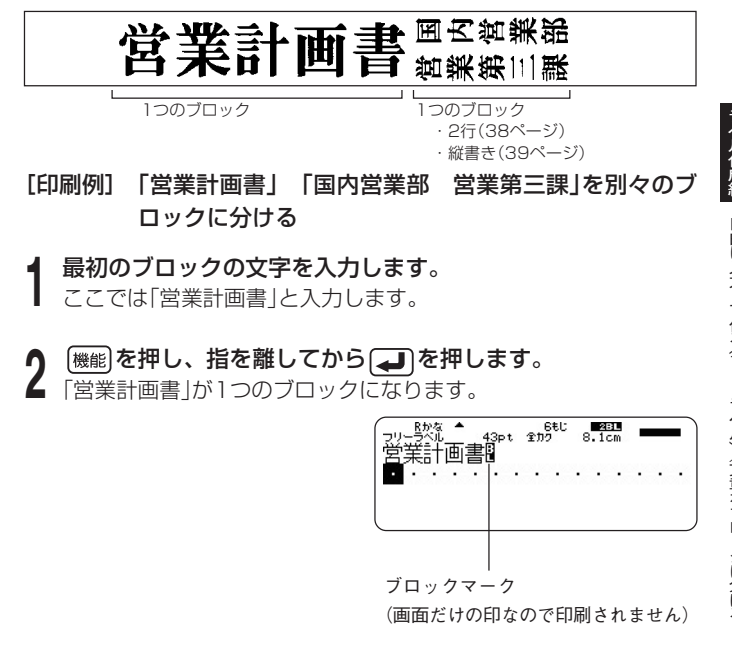

**3** 次のブロックの文字を入力します。 ここでは「国内営業部」と入力します。

カーソルの位置が何ブロック 目にあるかをあらわします

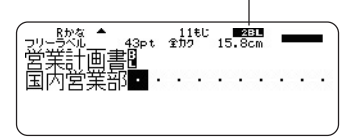

• ブロックマークを消すときは、「BIIの位置にカーソルを合わせ、 女字削除 を押します。

※ 後退 を押しても■マークを削除することはできません。 • ブロックに分けることができるのは、16個までです。

- *1* 続けて文字を入力します。<br>¶ ここでは「(حس)営業第三課」と入力します。
	- 2行のラベルについてはこのページをご覧ください。
	- 縦書きの設定については39ページをご覧ください。
	- ラベルデータを印刷するときは→23ページ
	- ラベルデータを登録するときは→69ページ

## 文章を完成させたあとでブロックに分けるには 文字を入力したあとで、ブロックに分けることもできます。分け たい位置にカーソルを移動させ、[機能]を押し、指を離してから →「を押します。

# **2行以上のラベルを作る**

2行以上の文章を含むラベルを作ることができます。 作れる行数は、セットしてあるテープの幅によって違います。

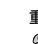

**重要** 3.5mm幅テープでは、2行以上のラベルは作れません。

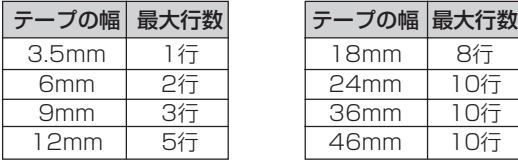

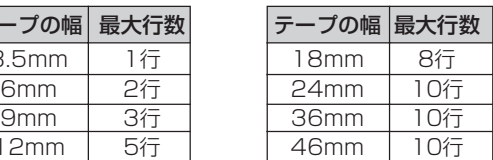

- テープの幅と行数に合わせて、自動的に文字の大きさは変わります。 (ジャストフィット印刷)
- 文字の大きさを自由に決めた場合(48ページ)も、文字の大きさは行 数に合わせて自動的に変わります。

[印刷例] 顧客リスト 最新版

**↑ 1行目を入力します。**<br>┃ ここでは「顧客リスト」と入力します。

**( <sub>→</sub>)**を押します。

**3** 2行目を入力します。 ここでは「最新版」と入力します。

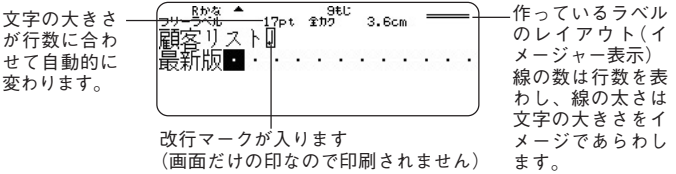

- 文字を全部入力した後に、行を変えることもできます。行を変え たい位置で、 みを押します。
- 改行を取り消すときは、 文字削除を押してマークを削除します。 ※ 後退を押しても「リマークを削除することはできません。
- イメージャー表示は、行数やサイズの設定によっては「5/8」とい うような表示になります。これは、「行数は8行で、カーソルが 合っているのは5行目」という意味です。
- セットされているテープ幅に合わない行数にすると、「行数オーバー 印刷できません」と表示され、印刷することはできません。そのときは 行数を減らしてください。
- ラベルデータを印刷するときは→23ページ
- ラベルデータを登録するときは→69ページ

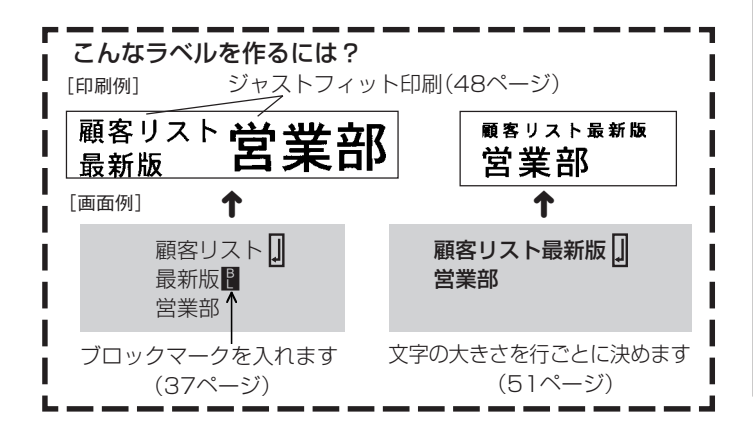

# **ラベルの書式を決める**

ラベルの長さ・文字間隔・文字のバランスなど、ラベルをどのようなルール(書 式)で作るのかを決めます。

ブロックごとの書式を決めることもラベル全体の書式を決めることもできます。

## **ブロックごとに書式を決める**

ブロック(37ページ)ごとに、印刷方向や文字のバランスなどを設定しま す。

## ■設定できる内容

ブロック書式では、次のような設定ができます。

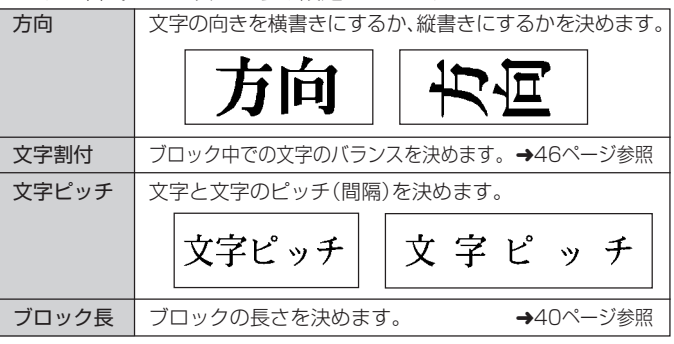

### ■設定する

**1** 文章を入力し、ブロックに分けます。

**⁄) 書式を決めるブロックにカーソルを合わせます。**<br>▲ そのブロック内であれば、カーソルの位置はどこでも構いません。

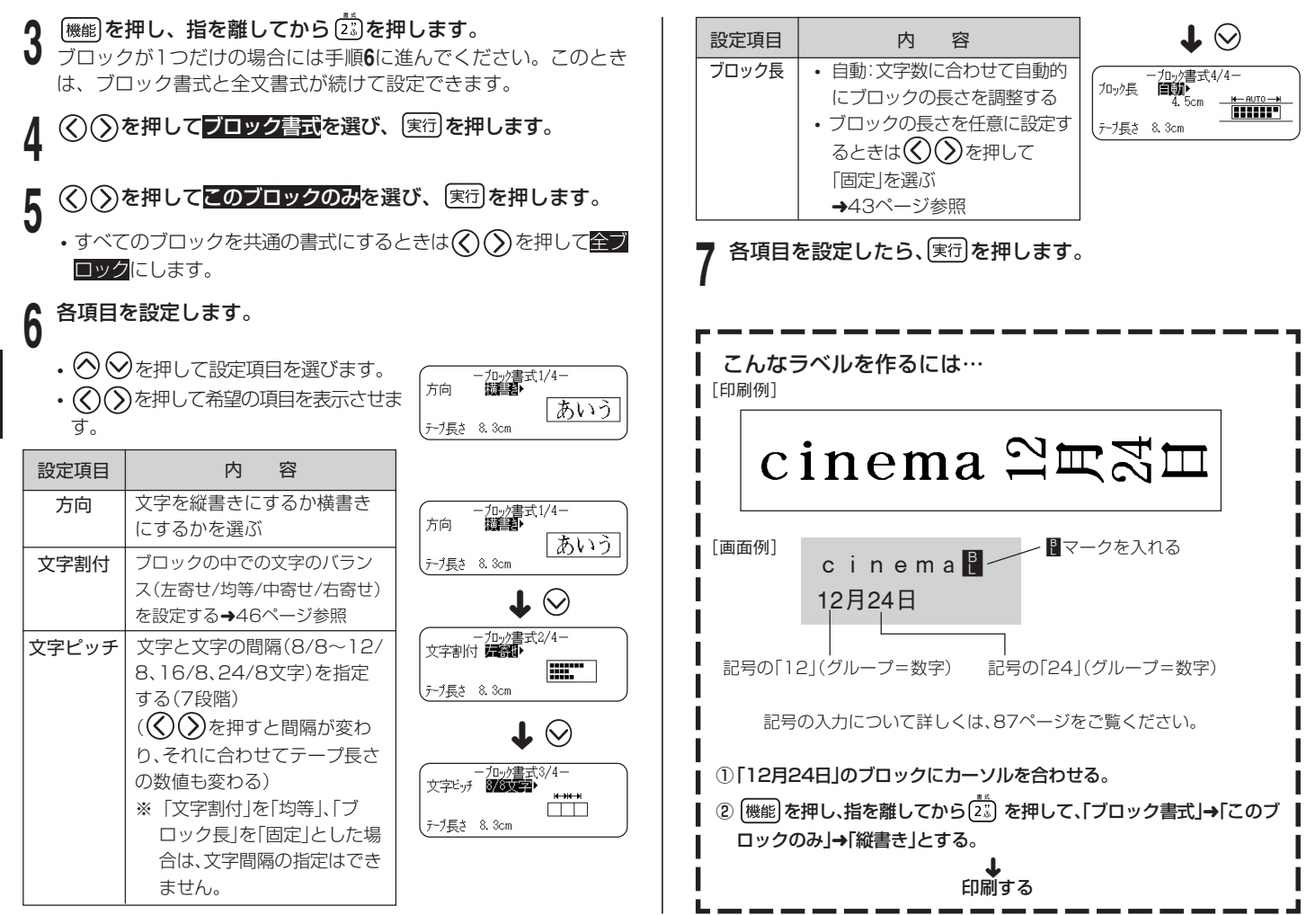

# **文章全体の書式を決める**

文章全体の書式を決めます。

ブロックで区切られた文章であっても、ブロックには関係なく文章全体が対 象になります。

### ■設定できる内容

文章全体の書式では、次のような設定ができます。

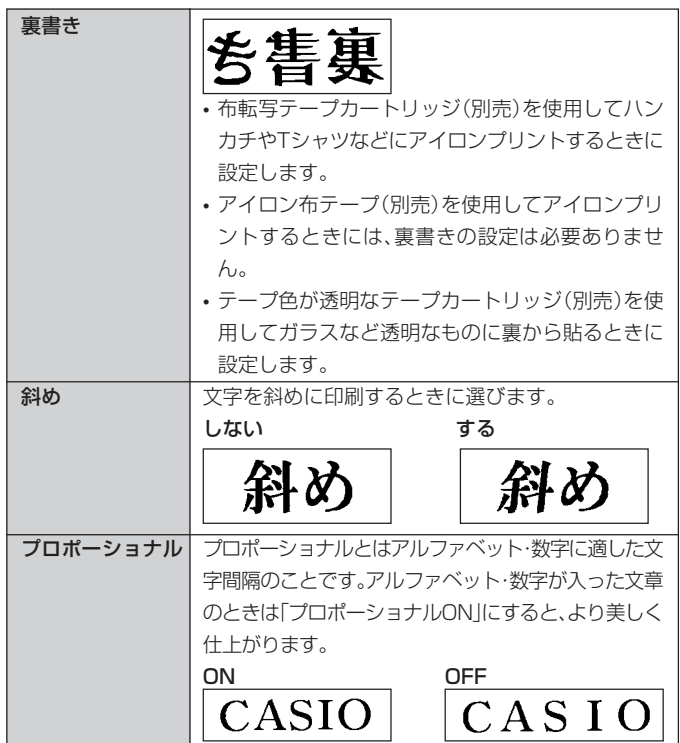

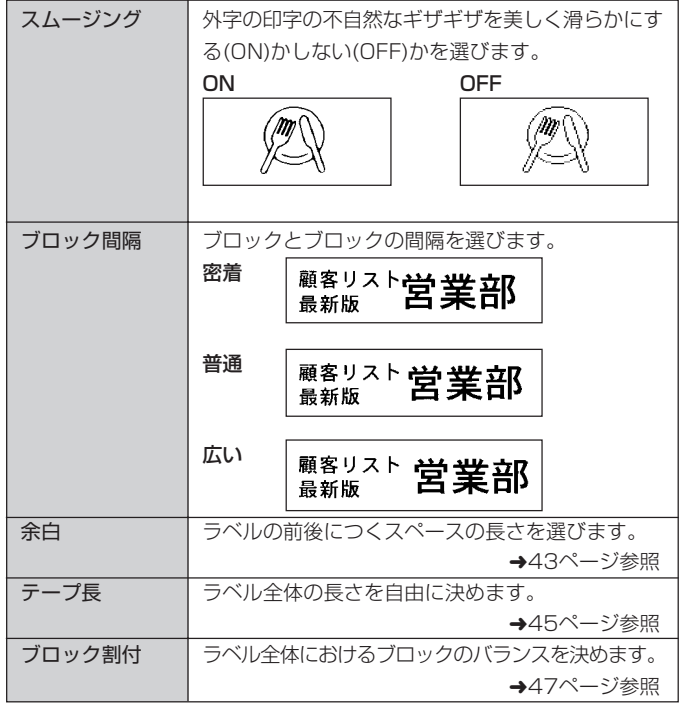

### ■設定する

## **1** 文字を入力します。

**2** |<sub>機能</sub>|を押し、指を離してから<sup>に③</sup> を押します。<br>2 ブロックが1つだけの場合には手順4に進んでください。ブロック書 式と全文書式が続けて設定できます。

3 <sup>◇ ◇を押して<del>全文書式</del>を選び、 実行 を押します。</sup>

*1* 各項目を設定します。<br>▼ <sub>•</sub> ◇ ◇ を押して設定項目を選びます。

•  $\overline{O}$  $\overline{O}$ を押して希望の項目を表示させます。

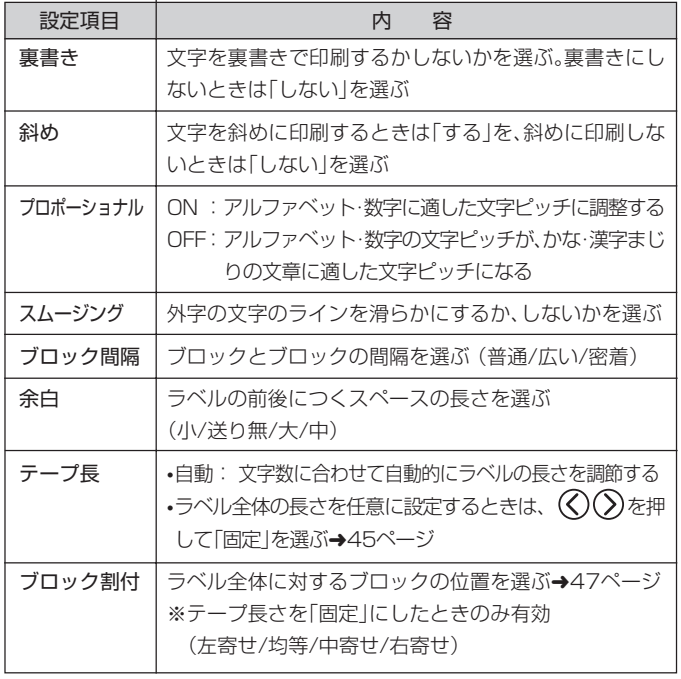

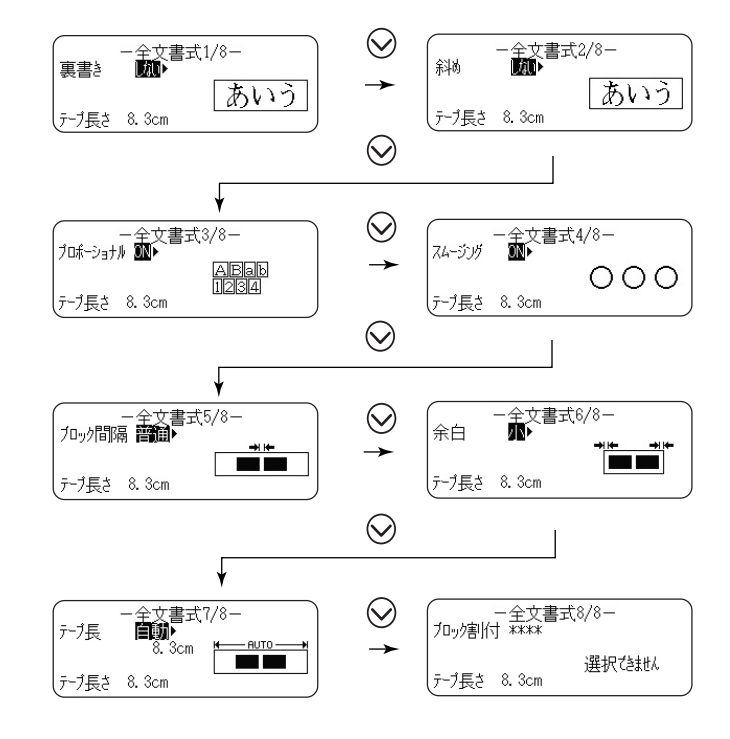

**5** 各項目を設定したら、<sub>(実行</sub>)を押します。

## 余白について

ラベルの前後につくスペースを余白といいます。 次の3種類の余白を選べます。

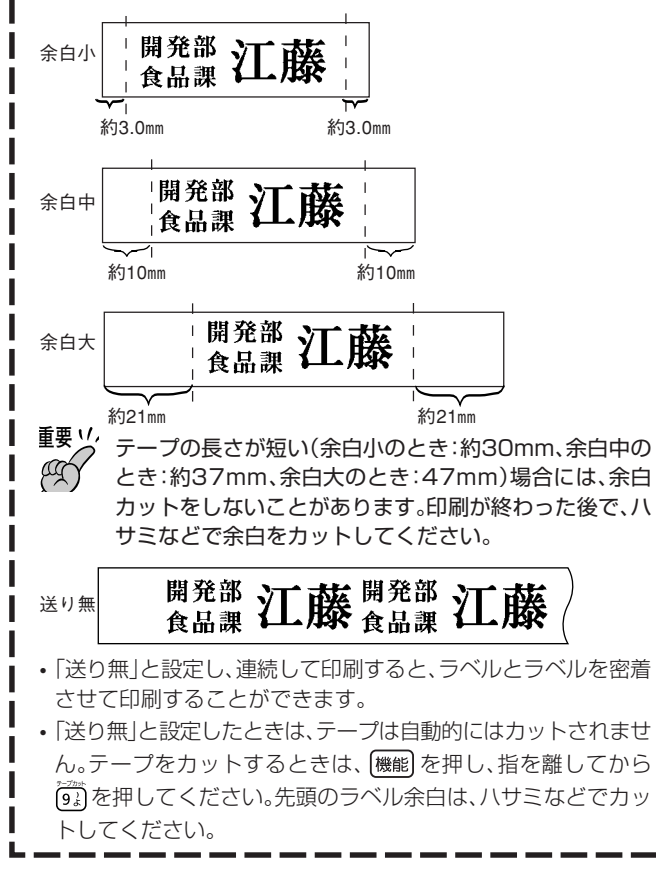

# **ラベルの長さを自由に決める**

ラベルは文字の大きさや文字数に合わせて最適な長さで印刷されます。 ここではラベルの長さを自由に設定する方法を説明します。

ラベルの長さを決める方法には、次の3つがあります。

- ●ブロックごとの長さを決めて、ラベルの長さを設定する(ブロック長 固定)。
- ●ラベル全体の長さを自由に設定する(テープ長固定)。
- ●CD/DVDのケース·ファイル用のラベルなど、よく作るラベルの長さ を設定する(テープ長さダイレクト設定キー)。
- ・ラベルの長さの表示は一応の目安です。ご使用の環境や印刷する内容 によっては、実際のラベルの長さと完全には一致しません。

## ブロックの長さを設定する(ブロック長固定)

ブロック(37ページ)の長さを決めることにより、ラベル全体の長さを 決めることができます。

## **1** 文字を入力し、ブロックに分けます。

• ブロックの分けかた(37ページ)

**2** 長さ**を決めるブロックにカーソルを移動します。**<br>2 そのブロック内であればカーソルの位置はどこでも構いません。

**つ** (<sub>機能</sub>)を押し、指を離してからに』を押します。<br>✔ ブロックが1つだけの場合には、手順6に進んでください。

# **|を押してプロック書式を選び、 第行 を押します。**

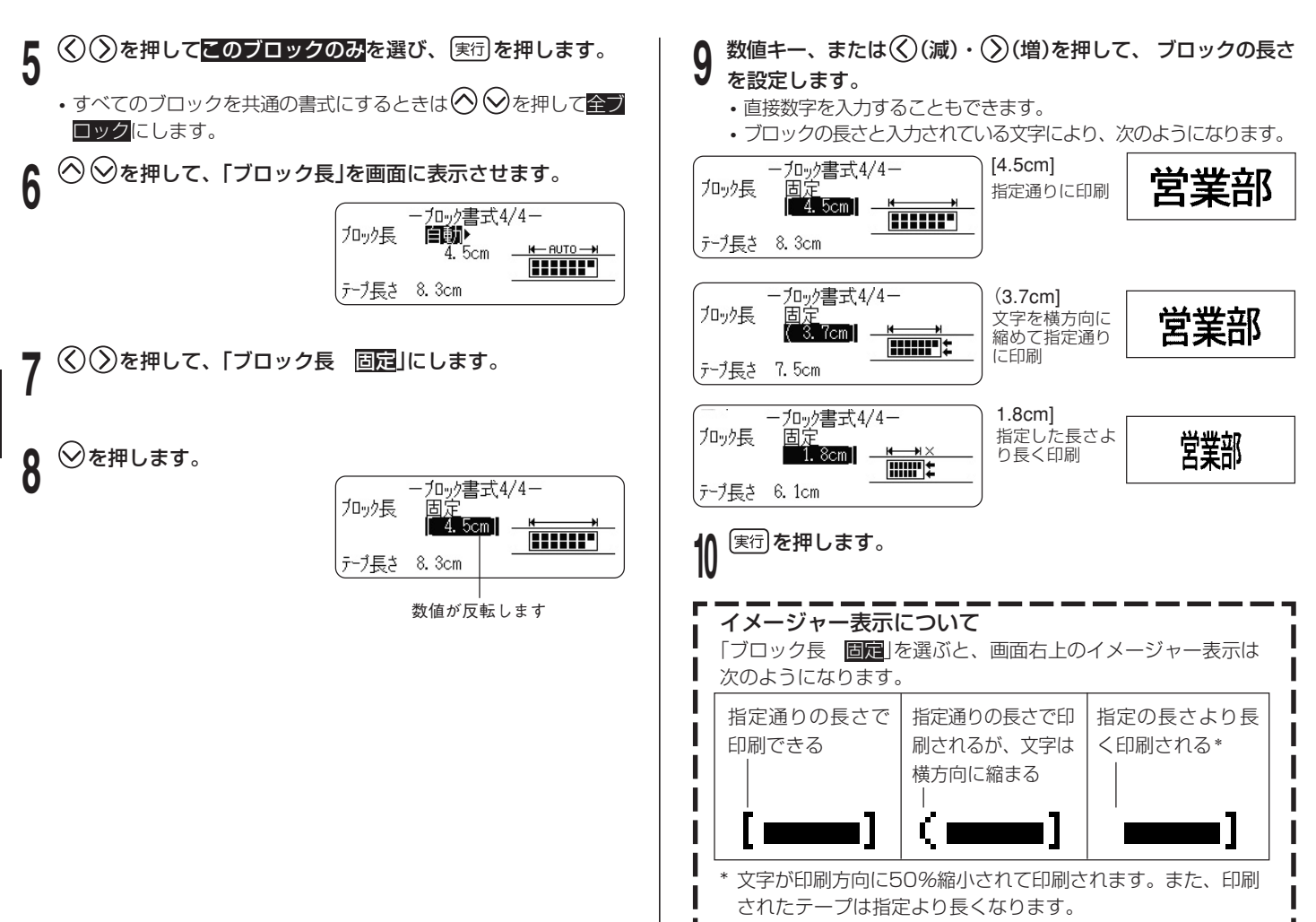

## **ラベル全体の長さを自由に設定する(テープ長固定)**

## **1** 文字を入力します。

- **2** 【<sup>機能】を押し、指を離してからに3】を押します。<br>2 ブロックが1つだけの場合には、手順4に進んでください。</sup>
- )を押して<mark>全文書式</mark>を選び、[実行]を押します。

**4** を押して、「テープ長」を画面に表示させます。

·①を押して、「テープ長 <mark>固定</mark>」にし◇を押します。<br>←←← <del>← △</del>☆書式7/8~←← ← ↑

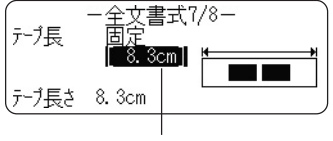

数値が反転します

#### 数値キーまたは (<2) (減) · (>2) (増) を押して、ラベルの長さを設 定し、 実行 を押します。

- 直接数字を入力することもできます。
- 入力されている文字に合わない長さにすると、「テープ長固定エ ラー」となり、次のような表示になります。

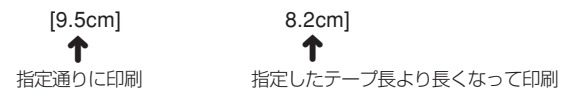

## CD·DVD用のラベルなどを簡単に設定する(テープ長さダイレクト設定キ

テープ長さダイレクト設定キーを使えば、CD、DVD用のラベルなど、 よく作成するラベルの長さを簡単に設定できます(ダイレクト設定)。ま た、同じ長さを簡単に設定できるので、長さのそろった複数のラベルも 簡単に作成できます。

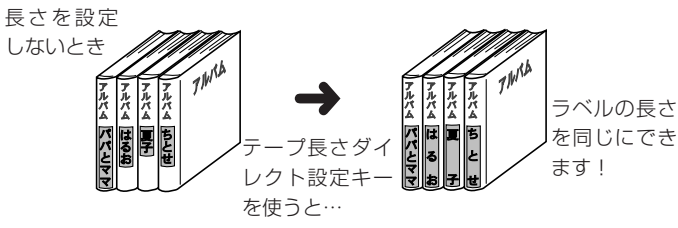

- ブロックを使っているときは、ラベルの長さの設定は、書式の **重要**  CO 「テープ長」「ブロック長」で行ってください。
	- テープ長さダイレクト設定キーで設定すると、設定した値より も長くなることがあります。
	- テープ長さダイレクト設定キーで設定した長さは、テープ長固 定と連動します。また、テープ長さダイレクト設定キーで設定 すると、「ブロック長:固定」「文字割付:均等」「ブロック割付: 均等」に設定されます(ブロック長が固定されるのは、ブロック が1つのときだけです)。
	- フリーラベル以外では、テープ長さダイレクト設定キーは無効 となります。
	- 使用するテープカートリッジの幅や種類によって、テープ長さ に誤差が生じる場合があります。

# 設定できる長さ

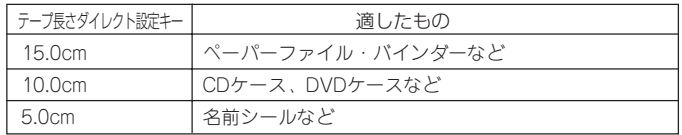

※1mm単位で長さを調整することもできます。

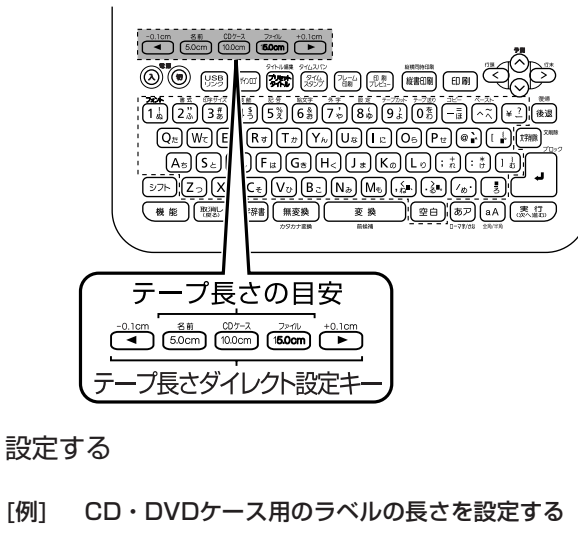

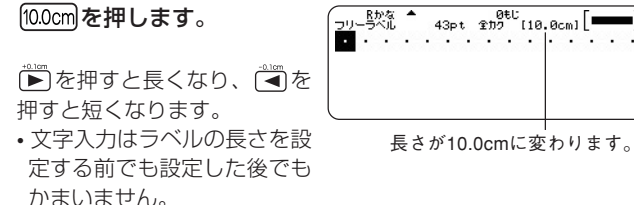

# **文章のバランスを整える(割付)**

文字や文章のバランスを整えることができます。

# ブロック内で文字のバランスを整える

ブロック内での文字のバランスを選ぶことができます。

[例] 「下期」のバランスを整えます。

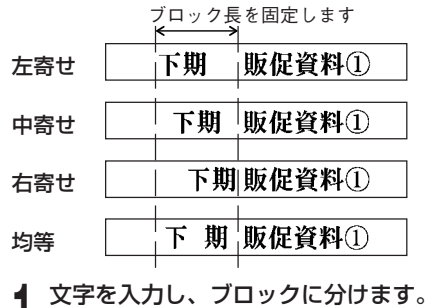

• ブロックの分けかた(37ページ)

↑ 割付の対象になるブロックにカーソルを合わせ、 機能 を押 し、指を離してからはいを押します。 ここでは「下期」にカーソルを合わせます。

ブロックが1つだけの場合には、手順**5**に進んでください。

 $\mathcal{S}(\lambda)$ を押してブロック書式を選び、 [実行]を押します。

 $\mathcal{A}(\lambda)$ を押して<mark>このブロックのみ</mark>を選び、〔実行〕を押します。

# **5** を押して「文字割付」の設定画面にします。 **BBC**  左寄せ テープ長さ 11.3cm 6 ≤3∨20を押して、割付の種類を表示させます。<br>**0** ◇ ◇ を押すたびに、<mark>均等 中寄せ 右寄せ</mark> 左寄せ と割付の種類 均等 が変わります。 中寄せ **◯**を押して、「ブロック長」を画面に表示させます。 右寄せ **8** を押して「ブロック長 固定」にし、 を押します。 み有効です。 加办長 数値が反転します **HIIII** テープ長さ 11.3cm **9** 数値キー、または (減)・ (増)を押して、元のブロック長 より長い数値にし、 実行 を押します。 2行以上の文章のときは、「ブロック長 自動」を選んでも、割付 することができます。そのときは次のように文字数の少ない方が 割付の対象になります。

# ラベル内のブロックのバランスを整える

ラベル全体に対しての、ブロックのバランスを選びます。

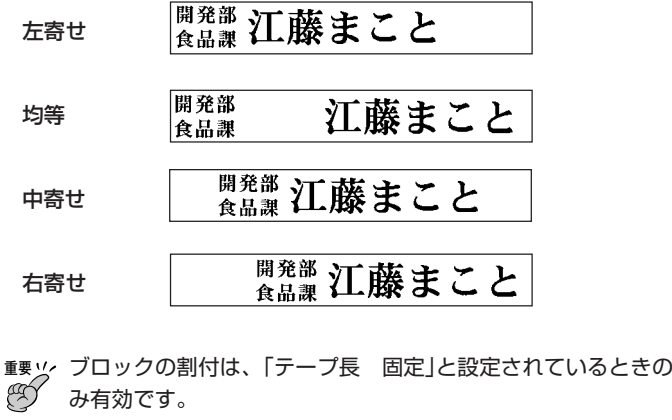

**1** 文字を入力し、ブロックに分けます。

• ブロックの分けかた(37ページ)

- **2** |機能|を押し、指を離してからに』を押します。<br>2 ブロックが1つだけの場合には、手順4に進みます。
	- $\mathcal{S}(\zeta)(\zeta)$ を押して<mark>全文書式</mark>を選び、 [実行]を押します。

**√∑を押して、「テープ長」を画面に表示させます。** 

**5** を押して、「テープ長 固定」にし、 を押します。

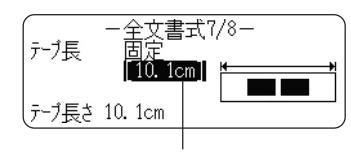

数値が反転します

**6** 数値キー、または ◇ (減)・ ◇ (増)を押して、希望の数字(ラ ベルの長さ)にします。

元の長さより長い数値にします。

**7** を押して、「ブロック割付」の設定画面にします。

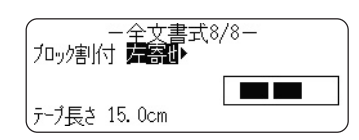

8 SO を押して、希望の割付の種類を表示させ、 (実行)を押しま<br>8 す。<br>8 CO を押すたびに、 **阿爵 中寄せ 右寄せ 左寄せ** と割付の種類が す。 |均等 中寄せ||右寄せ||左寄せ と割付の種類が 変わります。

**文字の大きさを決める**

ラベルを作ると、最適な文字サイズで印刷されます。これは、セットされ ているテープの幅と文章の行数に合わせて、最適な文字サイズを自動的に 設定しているためです(ジャストフィット印刷)。

ここではジャストフィット印刷ではなく、文字の大きさを選択して決める 方法を説明します。

●文字の大きさは、次の2つの方法で決めることができます。

*•* 文字単位で大きさを決める

*•* 行単位で大きさを決める

**重要 '/** 「34pt(12mm)」などの「mm」はおおよその大きさです。文字に<br>《<u>① トってはこの</u>大きさよりも小さくなろことがありますのでご注

よってはこの大きさよりも小さくなることがありますのでご注 意ください。

### 文字単位で大きさを決める

「ポイント」と「倍率」を変更することができます。 ① ポイント 15段階で指定できます。

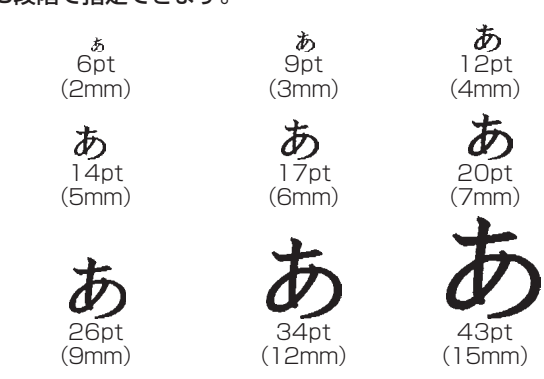

ラ ベ ル 作 成 編 文字の大きさを決める

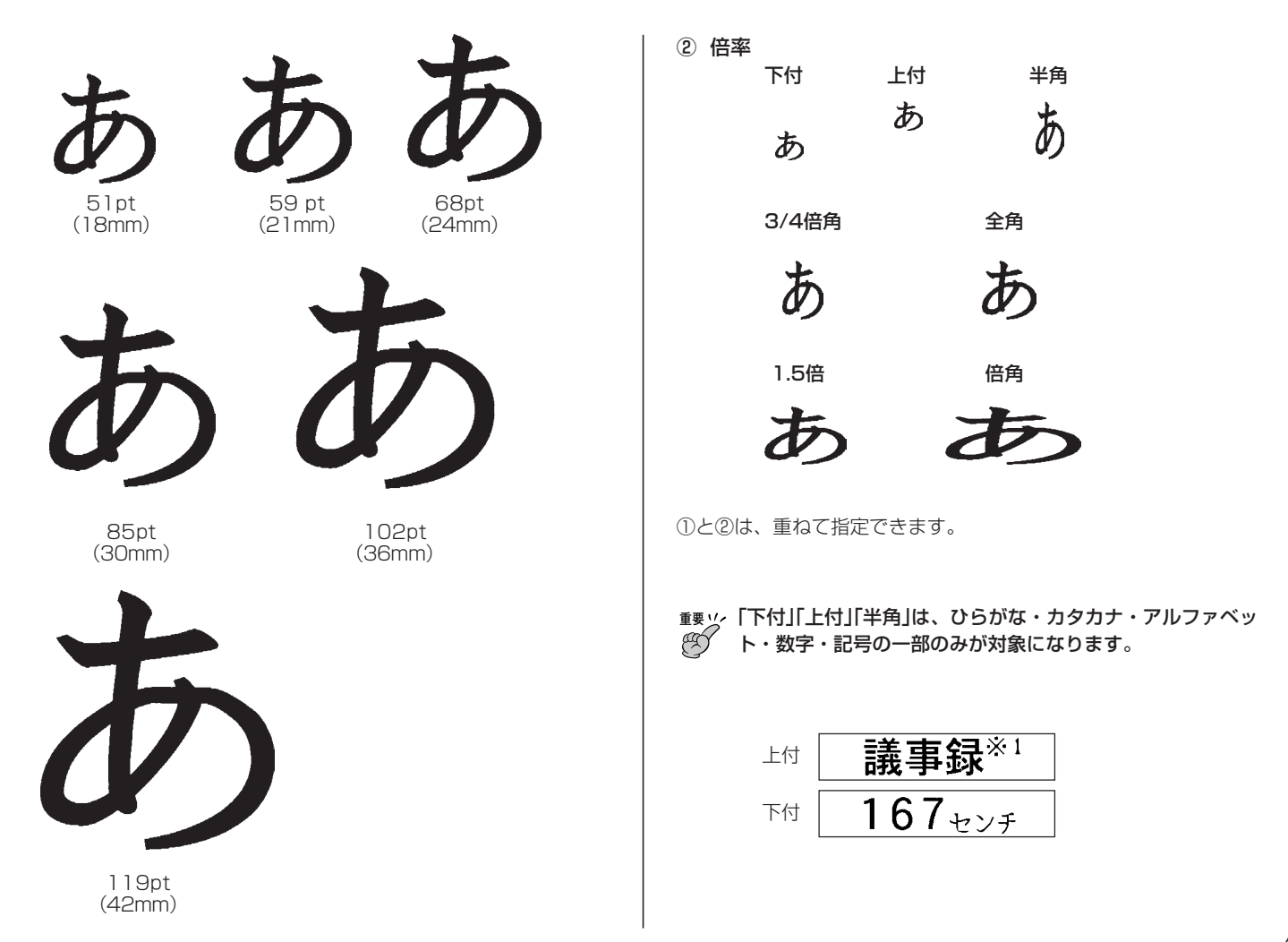

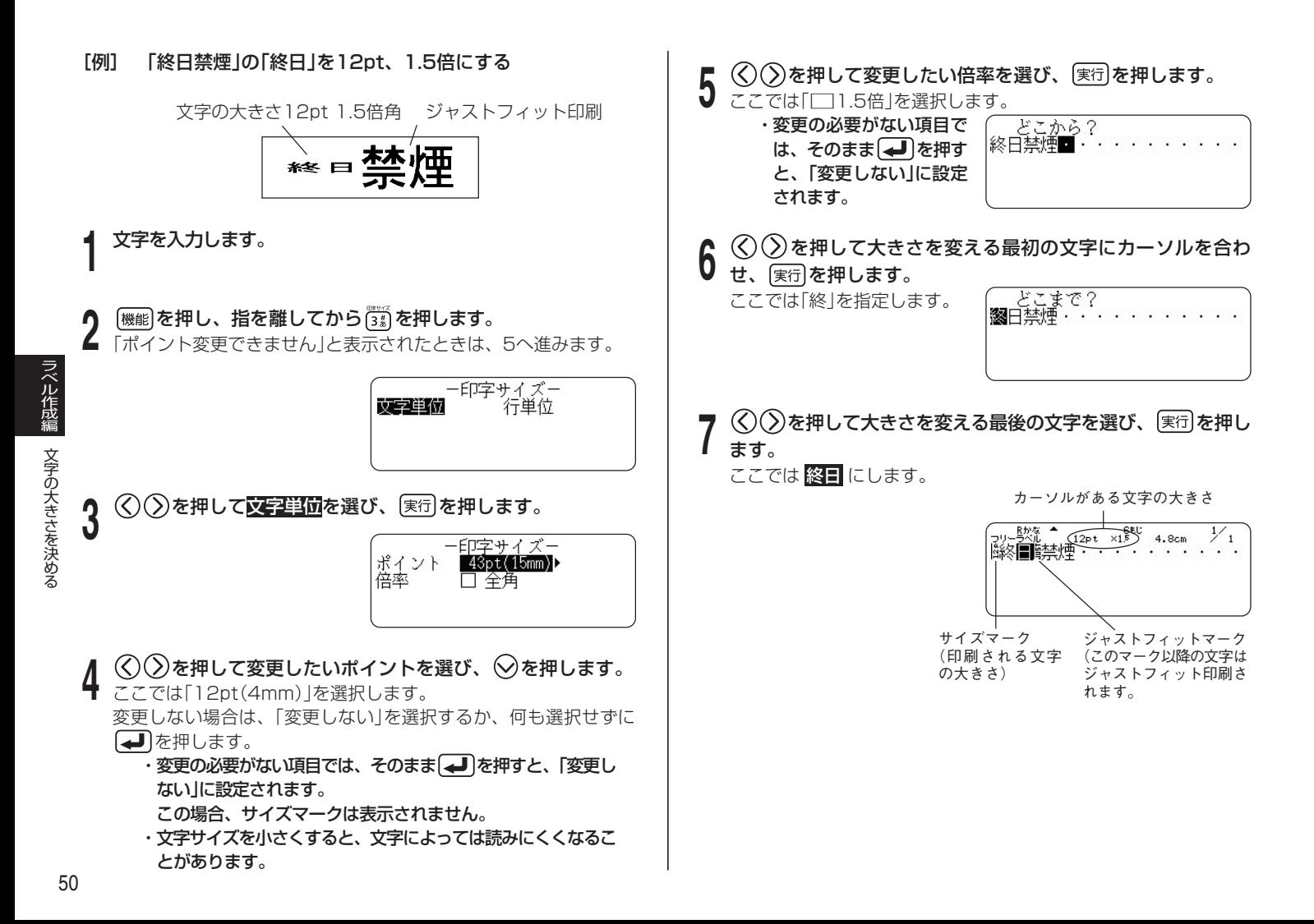

#### ポイントの指定を取り消すには

◆◇○○を押して、取り消したいサイズマークにカーソル を合わせて 文字削除 を押します。

#### 倍率の指定を取り消すには

手順5で、 ◇ ◇ を押して ■全全 を選び、 実行 を押します。

サイズマーク・ジャストフィットマークについて 画面だけに表示され、印刷されません。

#### 縦書きと横書きでは印刷結果が異なることがあります

例えば、倍角の場合、横書きでは横長に、縦書きでは縦長に印刷 されます。

#### 「行単位で大きさを決める」が指定されている場合には

さらに「文字単位で大きさを決める」の倍率のみを変更することが できます。この場合、ポイントを「変更しない」に設定してくださ  $\left\{ \cdot \right\}$ 

#### フリーラベル以外でも倍率を変更できます

- 変更できる機能 用途別、ナンバリング、バーコード(コメントのみ)、QRコー ド(コメントのみ)、POP、拡大、宛名(郵便番号以外)
- 変更できるサイズ 倍率(全角、3/4倍角、半角、上付、下付)のみ ※1.5倍角、倍角には変更できません。 ※「拡大」では、上付、下付には変更できません。 ※「宛名」では、3/4倍角には変更できません。 ※ポイントは変更できません。

## 行単位で大きさを決める(フォーマット選択)

行単位で文字サイズを設定するときは、下のフォーマットから選びま す。

• 文章の行数とセットされているテープカートリッジの幅によっては、 異なるフォーマットを選んでも印刷結果が同じになることがありま す。

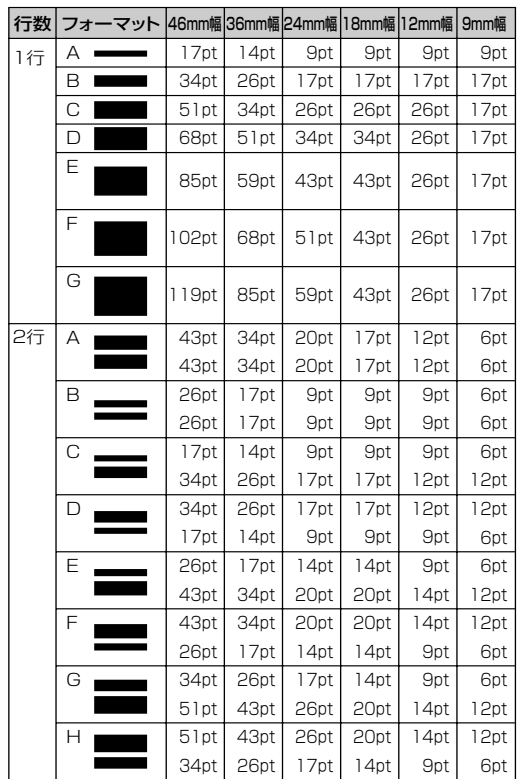

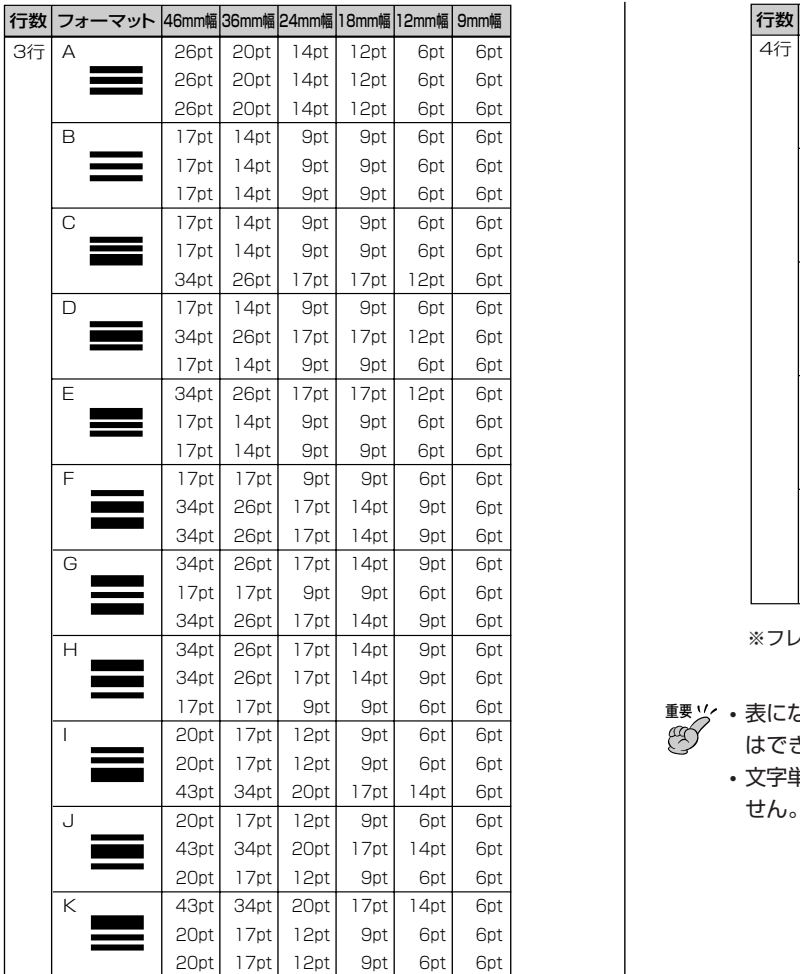

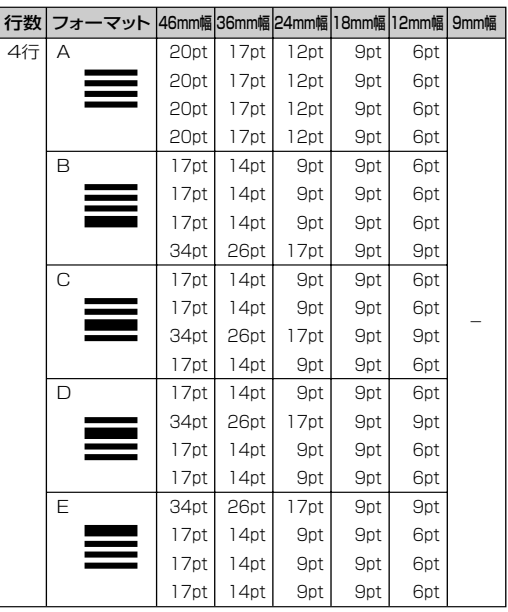

※フレーム印刷時は、小さくなります。

- **重要**  表にないテープ幅や行数のときは行単位で大きさを決めること はできません。
	- 文字単位で印字サイズを設定した後では、行単位で設定できま せん。

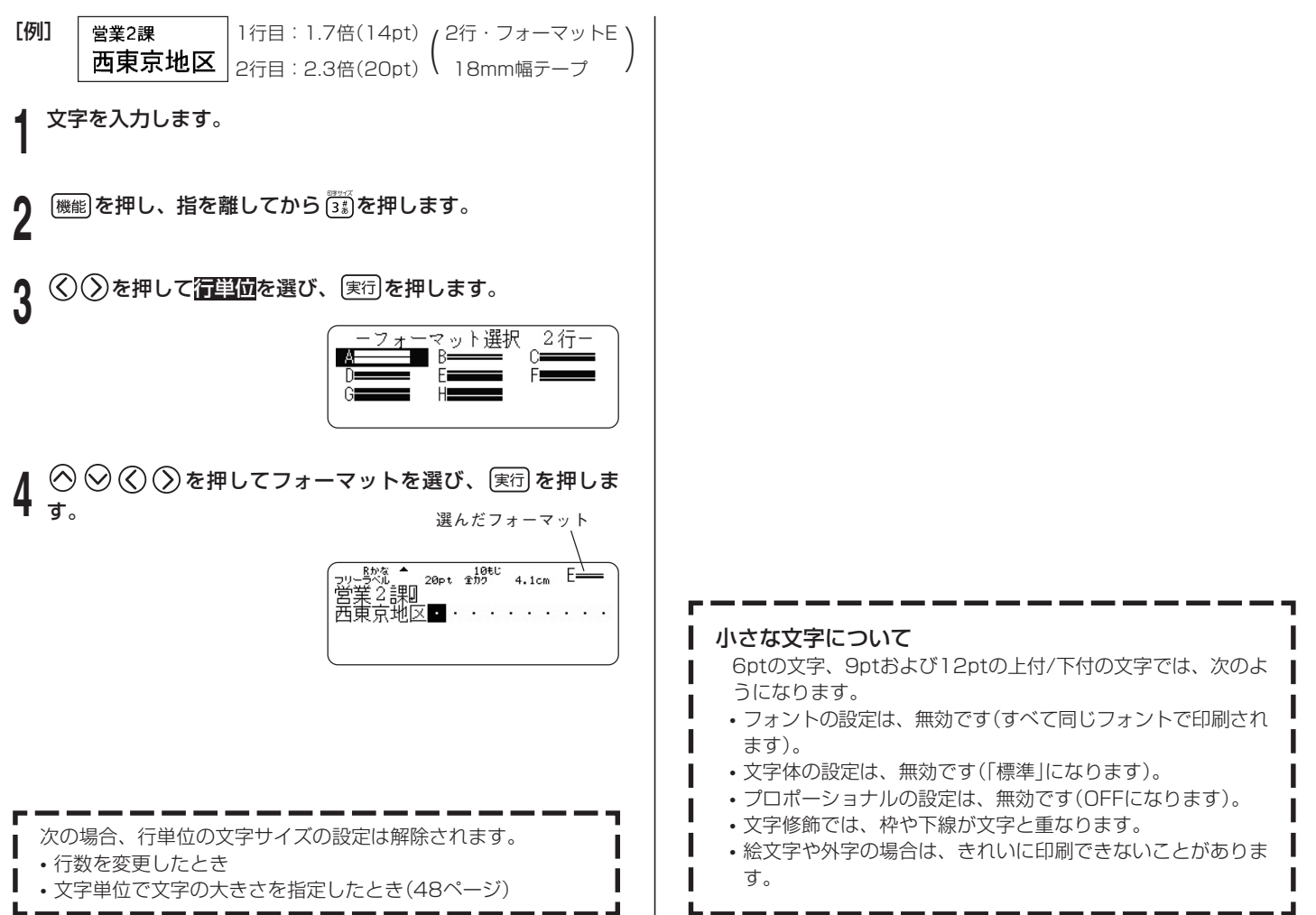

ラ ベ ル 作 成 編

文字の大きさを決める

# **フレームをつける**

フリーラベルの文章にいろいろなフレームをつけることができます。 フレームの一覧は126ページをご覧ください。

**重要** 3.5mm幅テープにフレームをつけることはできません。

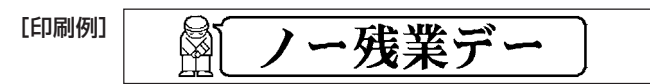

(18mm幅テープ/フレーム番号=52)

**1** 文字を入力します。

- <sub>250</sub> を押します。
- $\begin{array}{c} \mathbf{3} \otimes \otimes \otimes \otimes \end{array}$ を押して使うフレームを選び、 $[\overline{\ast a}]$ を押しま す。 ここではいること選びます。
- **4** で 印刷 を選び、 を押します。

**重要** フレーム印刷では、テープの長さ設定(43ページ)をしても、設定し  $\alpha$ た長さより長くなる場合があります。

<mark>5</mark> 数字キー(または <2))を押して印刷枚数を設定し ◇を押し ます。

1~100枚まで設定できます。

# **6** < ◇ ◇ を押してカットモードを設定し <sub>実行</sub> を押します。

印刷が開始されます。

- カットモードについて(26ページ)
- 書式で「斜め する」と設定してあっても、フレームつき印刷では 標準で印刷されます。
- •「文字修飾」の「枠付」の指定は無効になります。

## フレーム印刷できる行数

テープ幅によって、フレーム印刷できる行数は異なります。

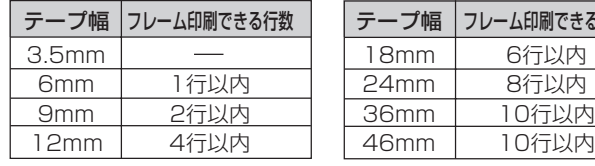

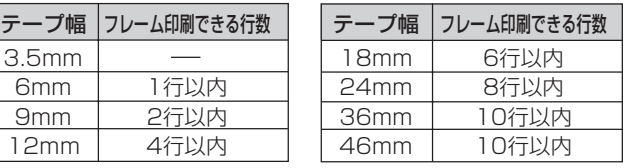

ラ ベ

# **縦書きのラベルを作る**

フリーラベルの入力中、または入力後の確認画面(23ページ「印刷する」の手 順1の画面)表示中に <sup>[ 縦書印刷</sup>を押すだけで、簡単に縦書きのラベルを印刷す ることができます。また、縦書きと横書きのラベルを一度に印刷することもでき ます。

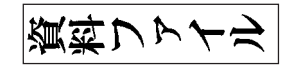

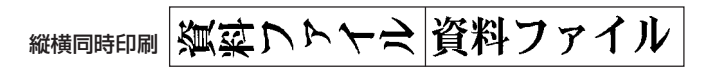

縦書き(1枚目)、横書き(2枚目)がセットで印刷されます。

• フリーラベル以外では、 や は無効となりま す。フリーラベル以外で縦書きのラベルを作成するときは、 [機能]を押し、指を離してから [ 2 ] を押して、書式設定画面を表 示させ、印刷方向の「縦書き」を設定してください。

## **1** 文字を入力します。

縦書印刷

**2 <sup>【經書印刷</sup>を押します。**<br>▲ 縦書きと横書き<u>のラベ</u>ルを一度に印刷するときは、[<sub>機能</sub>]を押し、 指を離してから【#####】を押します。

**数字キー(または**≪)(∑))を押して印刷枚数を設定し、◯◇を押 します。

1~100枚まで設定できます。

• ブロック書式(39ページ)で、縦書きと横書きを混在した文章を 作成した場合は【継部刷で印刷すると、すべて縦書きになります。 また、 様の で印刷すると、すべて縦書きと横書きになります。

#### (<) (>)を押してカットモードを設定し、 [実行]を押します。 印刷が開始されます。

• カットモードについて(26ページ)

**重要** 印刷するときは、26ページの注意事項をご覧ください。

## ■「平成27年9月」、「'15年9月|などのラベルの作り方

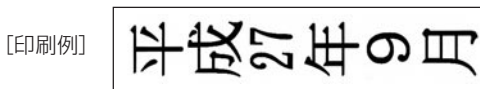

- •「27」や「'15」などは、記号一覧(123ページ)の記号を使用する と、簡単に上の例のようなラベルを作ることができます。記号の 入力方法については、87ページをご覧ください。
- 現在の日付や時刻を入力するタイムスタンプ機能や、有効期限な どの将来の日付や時刻を入力するタイムスパン機能を使用した場 合には、そのまま縦書きで印刷するだけで上の例のようなラベル を簡単に作ることができます。
- タイムスタンプ(101ページ)
- タイムスパン(102ページ)

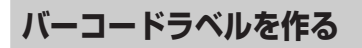

# **バーコードラベルを作る**

バーコードラベルを作ることができます。

#### バーコードのタイプ

- (1)EAN系
	- JAN-13(日本)/EAN-13(ヨーロッパ) JAN-8(日本)/EAN-8(ヨーロッパ) UPC-A(アメリカ) UPC-E(アメリカ)
- $(2)$  ITF
- (3) CODE39 (4)CODABAR(NW-7)
- 
- **<sup>重要 ソ</sup>′ ・12mm幅以上のテープカートリッジを使用してください。**<br>《**⑦ .**パーコードの上部にコメントをつけることができます(60
	- バーコードの上部にコメントをつけることができます(60文 字まで)。
	- 印刷したバーコードは、正確に読み取れるかどうかを確認し てからご使用ください。正確に読み取れないときは、以下の 調節をしてください。

印刷濃度を薄くする(110ページ)

- 大きく印刷する(57ページの手順**7**で設定)
- カットモードを「特殊テープ」または「カットしない」にす る(26ページ)
- バーコードラベルに適したテープは、次のとおりです。
	- 白テープに黒文字(WE)
	- 白テープに青文字(WEB)
	- 黄色テープに黒文字(YW)
	- ※( )内はテープの型番です。

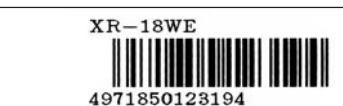

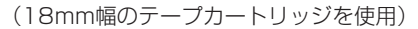

# ■バーコードラベル作成の流れ

[印刷例]

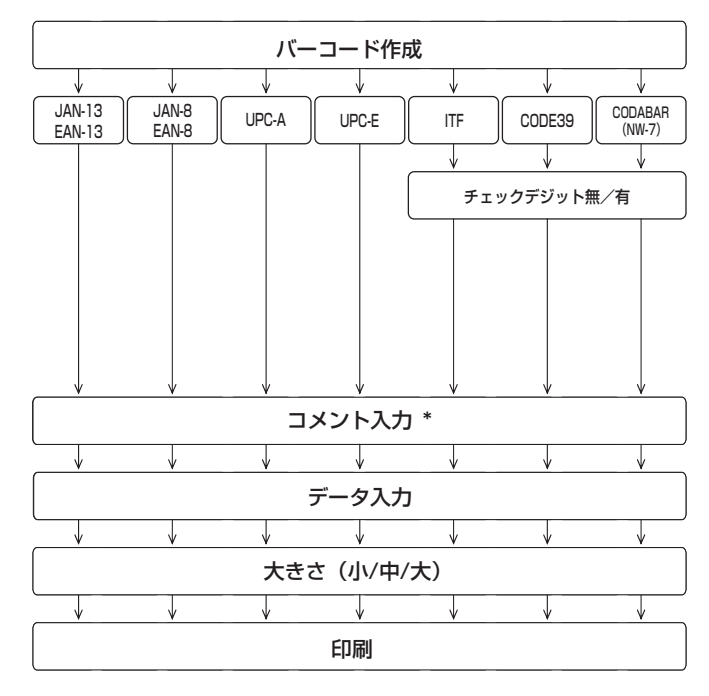

\*コメントを入力しないときは、そのまま 実行 を押して次に進んでください。

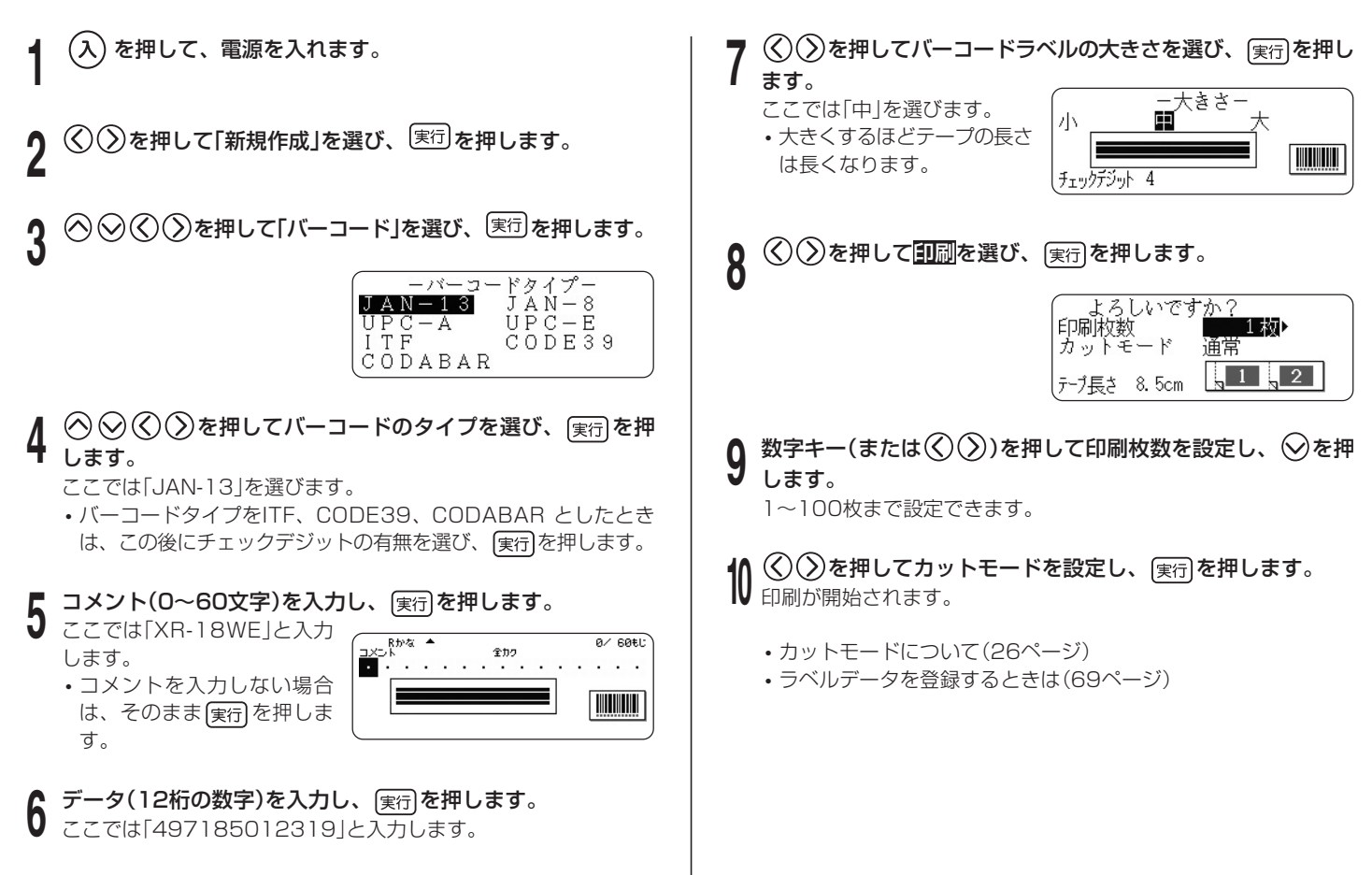

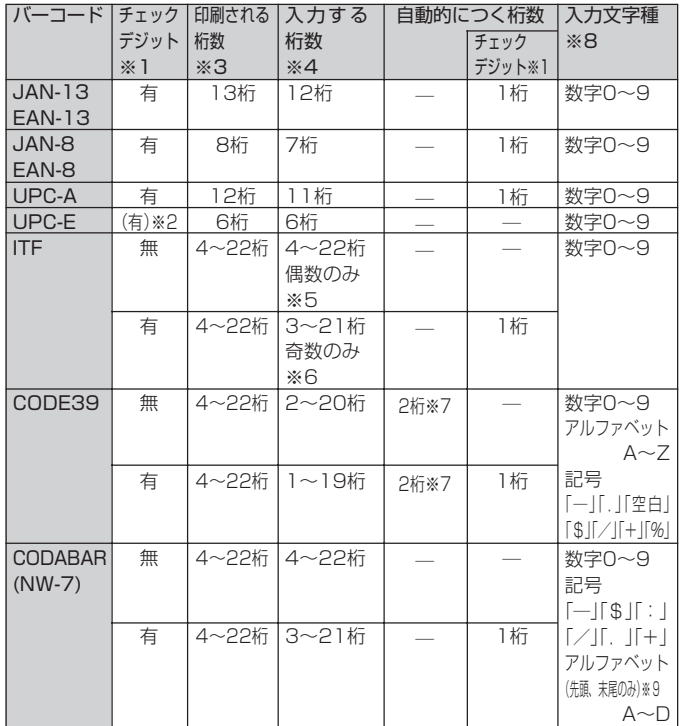

- **バーコードの仕様 ※1 「キュック**デジット」とは読み取り確認コードのことで、入力データより 自動的に計算されます。JAN/EAN-13・JAN/EAN-8・UPC-A・ITF の"有"においては、印刷される桁数の末尾に付きます。また、 CODE39の"有"・CODABARの"有"においては、印刷される桁数の末 尾の1桁前に付きます。
	- ※2 UPC-Eのチェックデジットの表示はされますが、バーコード下に数字と して印刷されることはありません。
	- ※3 バーコード下に印刷される桁数は「入力する文字数+自動的につく文字 数」となります。
	- ※4 この桁数に満たないときは、エラーメッセージが表示され、印刷ができ ません。また、この桁数以上の桁数を入力することもできません。
	- ※5~6 ITFは印刷される桁数が偶数でなければならないので、以下のようにな ります。
		- ※5 ITFのチェックデジット"無"で、入力する桁数が奇数のときは、エ ラーメッセージが表示され印刷ができません。先頭に"0"を付け て、もういちど入力し直してください。
		- ※6 ITFのチェックデジット"有"で、入力する桁数が偶数のときは、エ ラーメッセージが表示され印刷ができません。先頭に"0"を付け て、もういちど入力し直してください。
	- ※7 CODE39では、スタートコード(先頭)"\*"・ストップコード(末尾) "\*"が固定されます。
	- ※8 この文字種以外の文字が含まれて入力されているときは、エラーメッ セージが表示され印刷ができません。
	- ※9 CODABARでは、スタートコード(先頭)・ストップコード(末尾)は、 "A・B・C・D"のいずれかを使用します。また、先頭もしくは末尾に "A・B・C・D"以外の文字が入力されているときは、エラーメッセー ジが表示され印刷ができません。

# **QRコードラベルを作る**

QRコードラベルを作ることができます。 QRコードとは、2次元コードの1種です。携帯電話に名前、電話番号、 URLなどを読み取らせるなどの使い方があります。本機では株式会社 NTTドコモの携帯電話(QRコードに対応した機種)で読み取りや登録が できる形式でラベルに印刷されます。QRコードの読み取りや登録につ いては、お使いの携帯電話の取扱説明書などをご覧ください。

## 印刷できるQRコードのタイプ

1 電話帳(NTTドコモ電話帳登録)

2 ブックマーク(NTTドコモブックマーク登録)

3 フリーテキスト

- **重要**  18mm~46mm幅のテープカートリッジを使用してくださ い。
	- 本機で印刷するQRコードはモデル2に対応しています。モデ ル1には対応しておりません。
	- 本機で印刷するQRコードは誤り訂正レベルがM(15%)とな ります。
	- 印刷したQRコードは、正確に読み取れるかどうかを確認して からご使用ください。正確に読み取れないときは、以下の調 節をしてください。
	- 印刷濃度を薄くする(110ページ)
	- QRコードラベルに適したテープは、次のとおりです。
	- 白テープに黒文字(WE)
	- 白テープに青文字(WEB)
	- ※ ( )内はテープの型番です。
	- QRコードを大量に連続印刷すると、正確に読み取れない場合 があります。
- ラベルを縦書きにしても、QRコードは回転しません。
- 電話帳のフリガナ項目でカタカナの濁音文字、半濁音文字 は、QRコード印刷時に清音と濁点、半濁点の2文字に変換さ れます。変換後の各サイズでのフリガナ項目の文字数までが QRコードに印刷されます。
- $M:$   $\Gamma$ バ $\vdash$  →  $\Gamma$ ハ $\vdash$   $\Gamma$   $\urcorner$ 
	- $\Gamma \setminus \Gamma$   $\rightarrow$   $\Gamma \setminus \Gamma$   $\Gamma$ °  $\Gamma$
- 電話帳のフリガナ項目で「ワ、ヰ、ヱ、ヵ、ヶ」は、QRコード印 刷時に以下のように変換されます。
	- 「ワ」 → 「ワ」 「ヰ」 → 「イ」 「ヱ」 → 「エ」 「ヵ」 → 「カ」
	- 「ヶ」 → 「ケ」
- 入力する文字列に「¥」「:」「;」「,」がある場合、携帯電話で 読み取るときの制御文字の関係で、それぞれ以下のように2 文字に変換されてQRコードで印刷されます。
	- 雷話帳の「フリガナ」の項目
		- 「¥」 → 「¥¥」
		- 「:」 → 「¥:」
		- $\Gamma$ :  $\rightarrow$   $\Gamma$ ¥ :  $\Gamma$
		- $\lceil \cdot \rceil \rightarrow \lceil \frac{1}{2} \rceil$
	- 電話帳の「E-mail の項目
		- 「¥」 → 「¥¥」
		- 「:」 → 「¥:」
		- $\lceil$ :  $\rceil \rightarrow \lceil$   $\neq$  ;  $\lceil$
- ブックマークの「URL |の項目
	- 「¥」 → 「¥¥」
	- 「:」 → 「¥:」
	- $\lceil$  :  $\rceil \rightarrow \lceil$   $\neq$  ;  $\rceil$

上記の制御文字の関係で「QRコード印刷の詳細仕様」(60ペー ジ)の入力可能文字数を下回る数の文字を入力しても、すべての 文字がQRコードで印刷されないことがあります。QRコードで 印刷された文字だけを携帯電話で読み取ることができます。

# ■QRコード印刷の詳細仕様

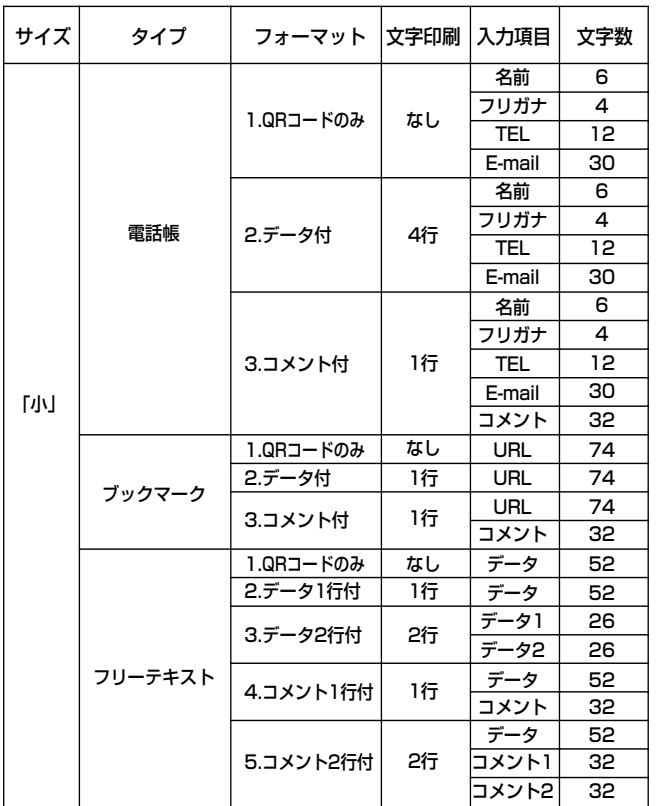

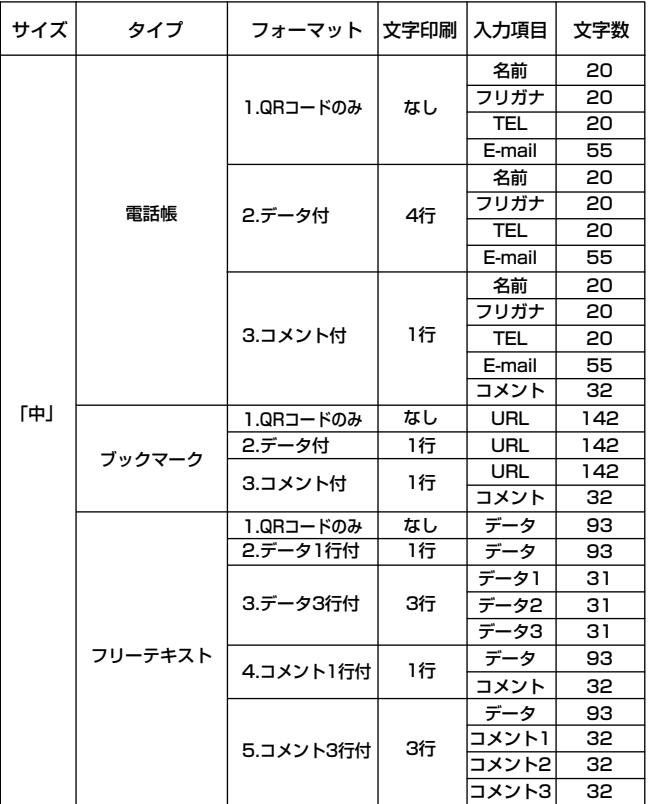

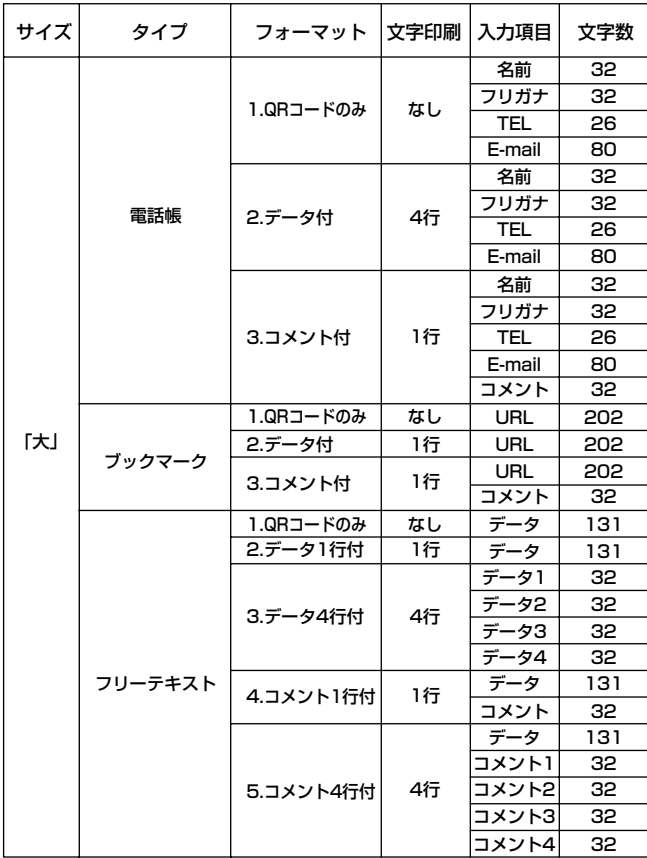

■QRコードラベル作成の流れ

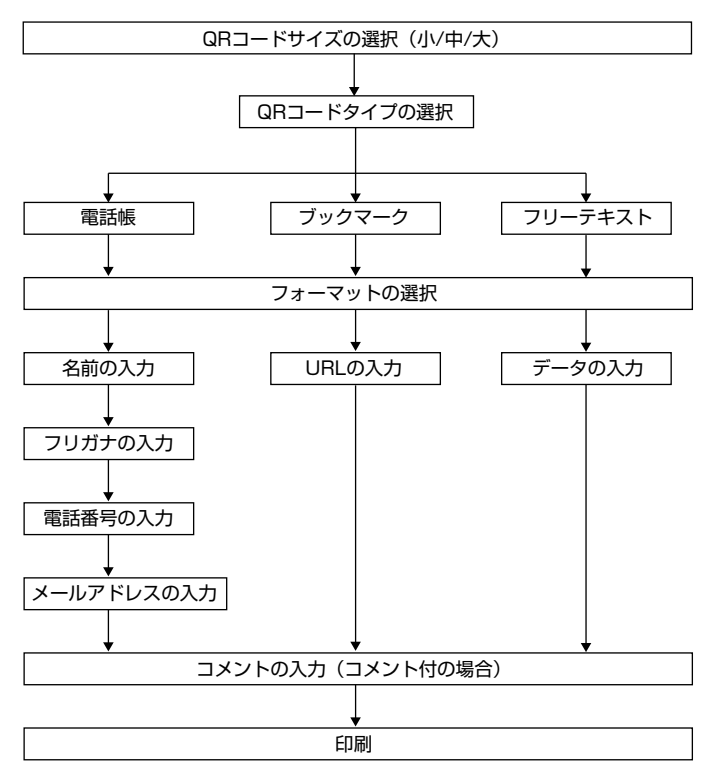

ラ ベ ル 作 成 編 QRコードラベルを作る

**√ ◇ ◇ を押して「QRコード」を選び、〔<sub>実行</sub>」を押します。**<br>┌─────<u>○ R ヮードー</u> • QRコードラベル作成時(コメント入力時を除く)はQRコード専 用記号(124ページ)を入力することができます。ただし、記 号一覧(123ページ)の記号や、絵文字一覧の絵文字(124 小(バジョ)5)) ページ)、外字(104ページ)を入力することはできません。 コメント入力時は通常どおり記号、絵文字、外字の入力がで 4636241812 X きます。 QRコードのデータ構成の関係で入力可能な文字を上記のよう  $\left(\right)$ を押してQRコードのサイズを選び、 $\left[\mathrm{gr}\right]$ を押します。 に区別しております。 • QRコード専用記号は、以下の操作で入力します。 1.88ページ「その他の記号」の手順**1**の操作をします。 **△ ○を押してQRコードのタイプを選び、 実行を押します。** 2. へ〇〇〇〇で入力したい記号を選び、 実行を押します。 ここでは「電話帳」を選びます。 (<) << > **(<)** を押してフォーマットを選び、 (実行)を押します。 [例] ここでは「3」を選びます。 フォーマットは以下の3種類から選びます。 1:QRコードのみ印刷 よろしく 2:QRコードと入力したデータを印刷 3:QRコードとコメントを印刷 名前を入力し、 <sub>(実行</sub>)を押します。 ここでは「田中大介」を入力します。 上記の印刷例に沿って操作を説明します。 **0** 自動的に入力されたフリガナが正しいかどうか確認し、必要に<br>**0** 応じて修正してください。正しくフリガナが入力できたら、 **1** を押して、電源を入れます。 実行を押します。 ここでは「タナカダ」と表示されます。 を押して「新規作成」を選び、<sup>〔実行〕</sup>を押します。 **9) 電話番号を入力し、**(<sub>実行</sub>)を押します。<br>**9)** ここでは「0009998888」と入力します。

ラ ベ **10 メールアドレスを入力し、**(<sub>実行</sub>)を押します。<br>10 ここでは「d-tnk@casio.co.jp」と入力します。

**11 コメントを入力し、**[<sub>実行</sub>]を押します。<br>|| ここでは「よろしく」と入力します。

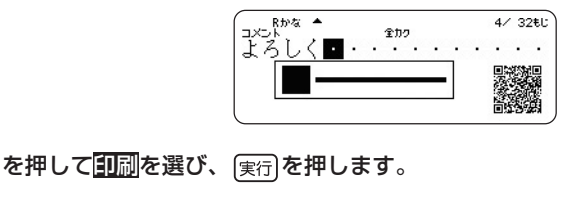

**数字キー(または ◇ ◇))を押して印刷枚数を設定し、 ◇を押** 13 数字キー

1~100枚まで設定できます。

- **<sup>14</sup>** を押してカットモードを設定し、 を押します。 印刷が開始されます。
	- カットモードについて(26ページ)
	- ラベルデータを登録する(69ページ)

**値札・メニューラベルを作る(POPラベル)**

商品の値札やメニューラベルを作ることができます。

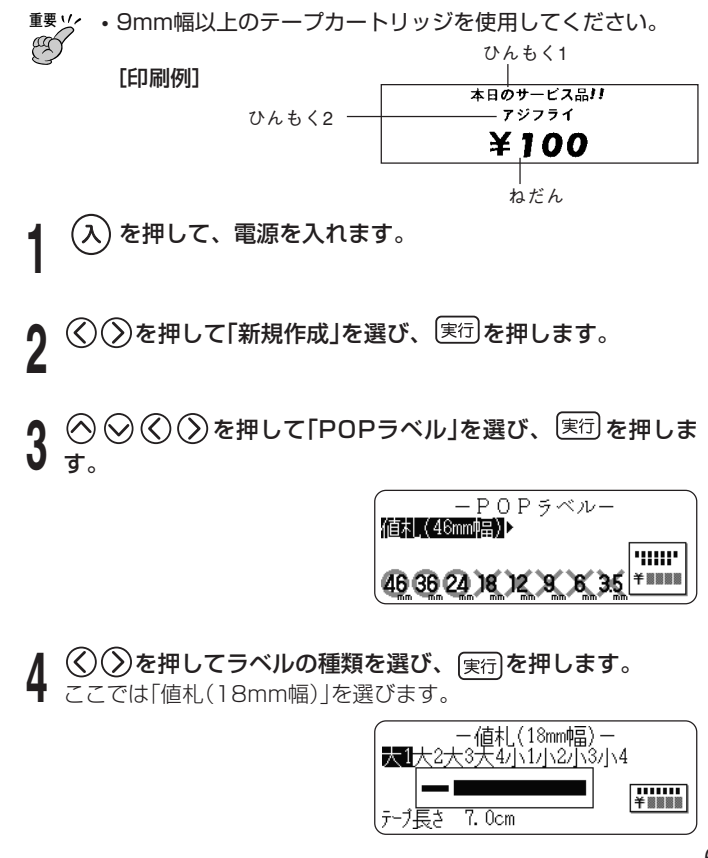

- **√ ◇ ◇ ◇ ◇ やや ややや** やの大きさを選び、 (実行)を押します。 ここでは「大3」を選びます。
- **6 文字(ひんもく1)を入力し、**[<sub>実行</sub>]を押します。<br>6 ここでは「本日のサービス品!!」と入力します。
- 2段目の文字(ひんもく2)を入力し、 実行を押します。 ここでは「アジフライ」と入力します。
- **8** 3段目の文字(ねだん)を入力し、 実行 を押します。<br>8 ここでは「¥ 100」と入力します。 ここでは「¥100」と入力します。
- <mark>9</mark> ◇ ◇を押して<mark>印刷</mark>を選び、 <sub>実行</sub>)を押します。
	- **数字キー(または < ) (>))を押して印刷枚数を設定し、 ◇を押** します。
		- 1~100枚まで設定できます。
- ¶¶ く)∨2を押してカットモードを設定し、[<sub>実行</sub>]を押します。<br>┃┃ 印刷が開始されます。
	- カットモードについて(26ページ)
	- ラベルデータを登録する(69ページ)

# **カレンダーラベルを作る**

1ヶ月分のカレンダーラベルを作ることができます。 作成できる年月の範囲は、2000年1月~2099年12月までです。

- **重要**  18mm幅以上のテープカートリッジを使用してください。
	- 1日単位または曜日単位で休日指定できます。 休日は枠付きで印刷されます。
		- 曜日の並び順を、日曜優先または月曜優先に切り替えるこ とができます。
		- 36mm幅、46mm幅のテープカートリッジ使用時には、 フォントの指定ができます(和文4書体のみ)。

[印刷例]

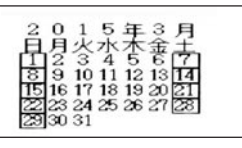

- **1** を押して、電源を入れます。
- $(\overline{\boldsymbol{\mathsf{\lambda}}} )$ を押して「新規作成」を選び、<sup>(実行)</sup>を押します。
- **3** を押して「カレンダー」を選び、 を押します。

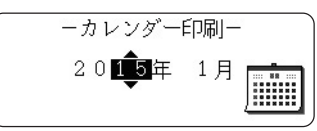

- *1*| く○○② を押して「年」と「月」を移動して、数字キー(または<br>**ヿ** ◇○◇)を押して年月を指定し、<sub>(実行)</sub>を押します。 ここでは「2015年3月」を指定します。
- **◇ ⊙ ⊙ ◇を押してカーソルを移動し、 (1) を押すと休日に** 指定されます。

ここでは「日」、「土」、および「20日」を休日指定します。

- 休日に指定されると反転表示となります。
- 曜日上で指定するとその曜日(縦1列)が、日にち上で指定する と1日単位で休日が指定されます。
- 休日指定された日にちの上でもう1度 (1) を押すと指定が解 除されます。

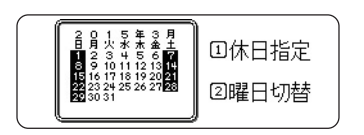

<mark>6</mark> 〔<del>2〕</del>を押して、曜日先頭が日曜か月曜かを設定し、 (<sub>実行</sub>)を押し<br>**6** キオ ます。

ここでは「日曜」に設定します。

- $\overline{\binom{2\pi}{2\pi}}$ を押すごとに日曜先頭と月曜先頭が切り替わります。
- $\left(\right)$ を押して<mark>印刷</mark>を選び、 <sub>(実行</sub>)を押します。
- **8** 数字キー(または ◇ ◇)を押して印刷枚数を設定し、 ◇を押<br>8 」 キオ します。
	- 1~100枚まで設定できます。

**9** を押してカットモードを設定し、 を押します。

印刷が開始されます。

- カットモードについて(26ページ)
- ラベルデータを登録する(69ページ)

#### **3** を押して「宛名ラベル」を選び、 を押します。 **宛名ラベルを作る** 封筒やハガキなどの宛名ラベルを作ることができます。 使用量 0/100件 **重要** • 24mm幅以上のテープカートリッジを使用してください。 • 宛名は100件まで、グループに分けて登録できます。 **PA**  $\lambda(\lambda)$ を押して「新規登録」を選び、 $[\mathrm{\tt s} \mathrm{\it s}]$ を押します。  $151 - 0071$ [印刷例] 東京都渋谷区本町0-1-2 <mark>5</mark> 数字キーを押して郵便番号(7桁)を入力し <sub>(</sub>※奥)を押すと郵便番<br>3 号から住所に変換し、自動的に入力されます。 第一本町△△ビルディングA棟1203 新東京〇〇企画販売株式会社 (住所:2行/会社・所属:2行)号から住所に変換し、自動的に入力されます。 営業部第3営業課ビジネス拡販推進センター |山田 新太郎 様 • 郵便番号を入力せずに 実行 を押すと、住所の入力に進みます。 ■各項目の最大文字数 •変換する候補が複数ある場合は、 $\bigcirc$  々を押して希望の候補 を選んでください。 行 | 1行 | 2行 | 3行 | 4行 | 5行 | 6行  $1/1$ 510071 入力項目 |郵便番号 | 住所 | 会社・所属 | 名前 | 敬称 東京都渋谷区本町 最大文字数 | 7文字 | 20文字 | 20文字 | 20文字 | 20文字 | 15文字 | 3文字 宛名の入力 ● 変換された住所を確認し、<sub>〔実行</sub>〕を押します。<br>**Ô 1** を押して、電源を入れます。 住所の続きを入力し、 <sub>(実行</sub>)を押します。 • 住所は2行まで入力できます(最大40文字)。 **2** を押して「新規作成」を選び、 を押します。 • 1行は20文字までです。区切りの良いところで 4 を押して 改行してください。20文字を超えると自動的に改行されま す。

## **8** 会社・所属を入力し、 を押します。

- 会社・所属は2行まで入力できます(最大40文字)。
- 1行は20文字までです。区切りの良いところで を押して 改行してください。20文字を超えると自動的に改行されま す。
- 
- **0) 名前を入力し、<sub>〔実行</sub>]を押します。**<br>**9** 名前は最大15文字まで入力できます。
- 
- **10 敬称を入力し、**[<sub>実行</sub>]を押します。<br>10 敬称は「〜様」が初期設定されています。 変更したい場合は、必要に応じて修正、削除してください。
- $\langle \bigcirc \bigcirc \bigcirc$ を押して登録したいグループを選び、 [実行] を押しま  $\frac{11}{9}$

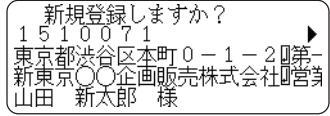

- 
- **1 2** 登録内容を確認し、 を押します。 登録内容が表示しきれず、右に隠れた文字がある場合は、 (く) を押して画面をスクロールさせて確認してください。
- **<sup>13</sup>** 登録が完了すると、「登録完了」と表示されて、手順**3**の画面に 戻ります。 実行を押します。

引き続き、他の宛名を登録する場合は、手順**4**~**13**を繰り返し てください。

#### 宛名ラベルの印刷

- **1** を押して、電源を入れます。
- $\langle \widehat{\text{C}}(\widehat{\text{C}}) \rangle$ を押して「登録データ」(または「新規作成」)を選び、<sup>[実行]</sup> を押します。
- $\textcircled{}$  (手順2で「新規作成」を選んだ場合は、 ◇ ◇ ◇ ◇ )を 押して「宛名ラベル」を選び、 [実行]を押します。
	- **|を押して「一覧表示」を選び、<sub>(実行</sub>)を押します。**
- **5** (◇) ◇を押して印刷したいグループを選び、 <sub>(実行</sub>)を押します。<br>9 「グループなし」か3つのグループのどれか、または「すべて」が選べ ます。
- **6** ◇ ◇を押して「グループ一括印刷」を選び、 <sub>(実行</sub>)を押します。<br>**6**
- **7** 「一括印刷しますか?」と表示されたら、 を押します。
- Q (く)∨)を押してカットモードを設定し、<sub>(実行</sub>)を押します。<br>**0** 印刷が開始されます。印刷枚数の指定はできません。
	- カットモードについて(26ページ)

ラ

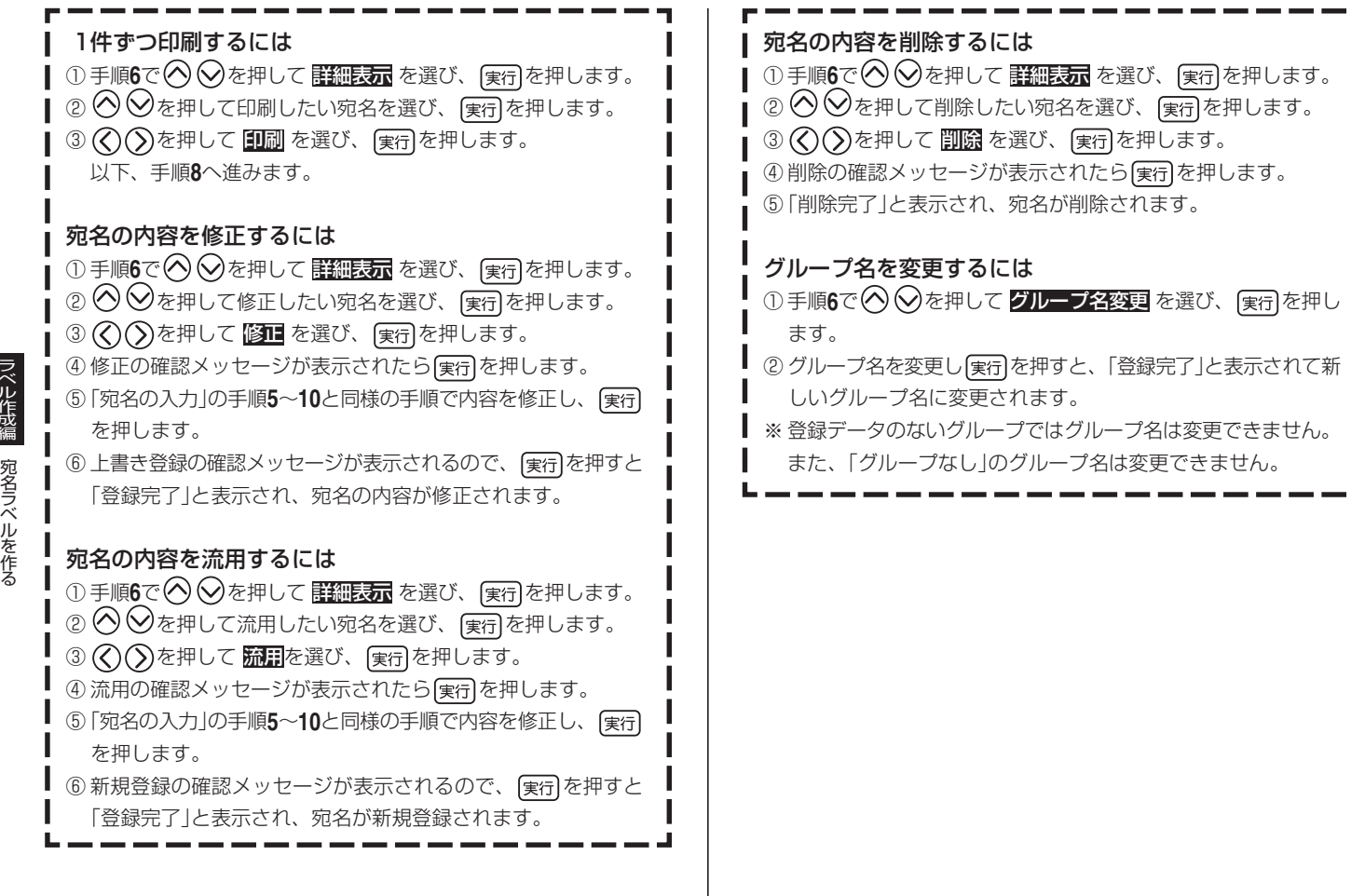

п

I L,

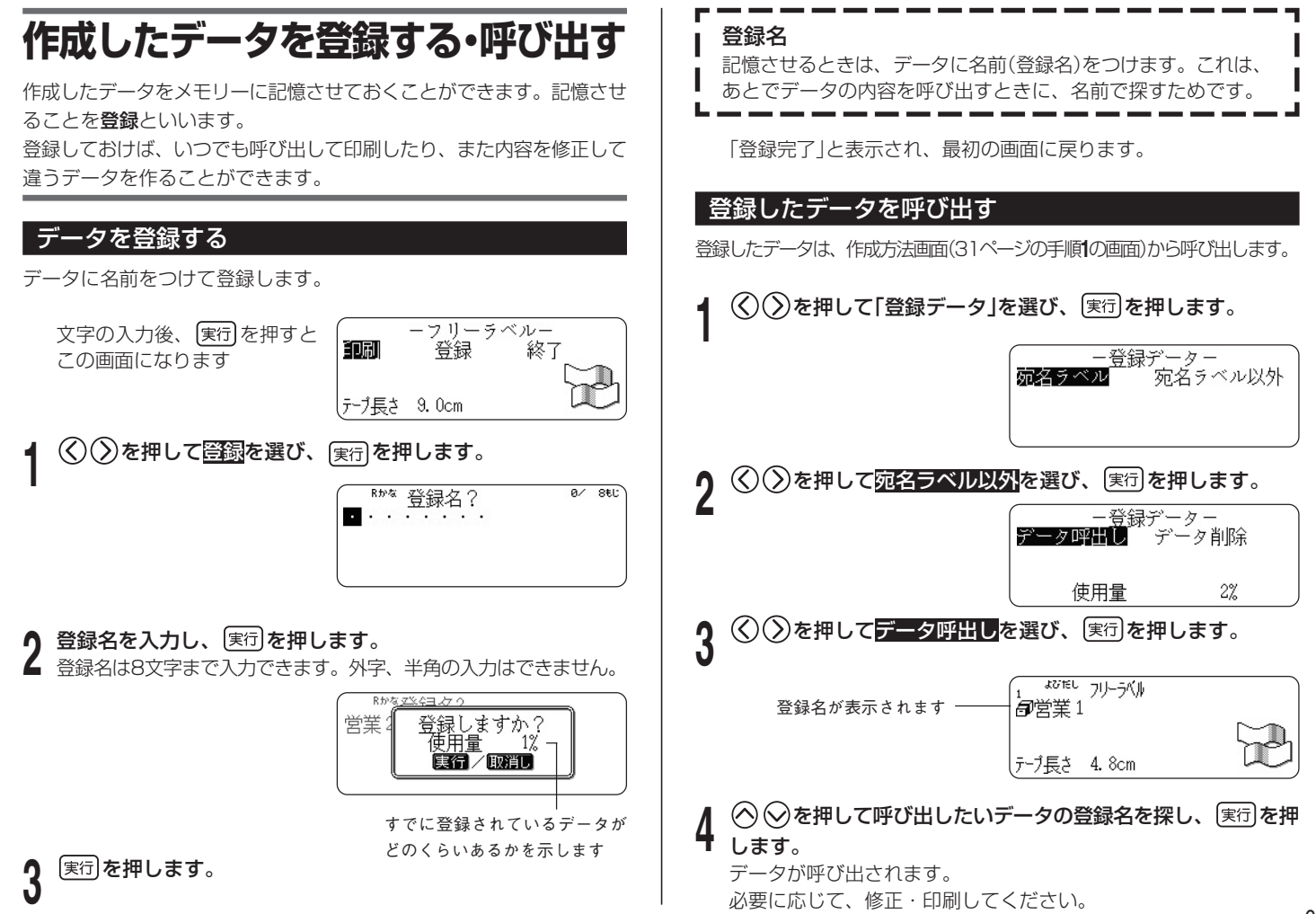

ラ ベ ル 作 成 編

作成したデータを登録する・呼び出

## 登録したデータを削除する

登録したデータは、作成方法画面(22ページ「ラベルを印刷する」の手順 **1**の画面)から削除することができます。

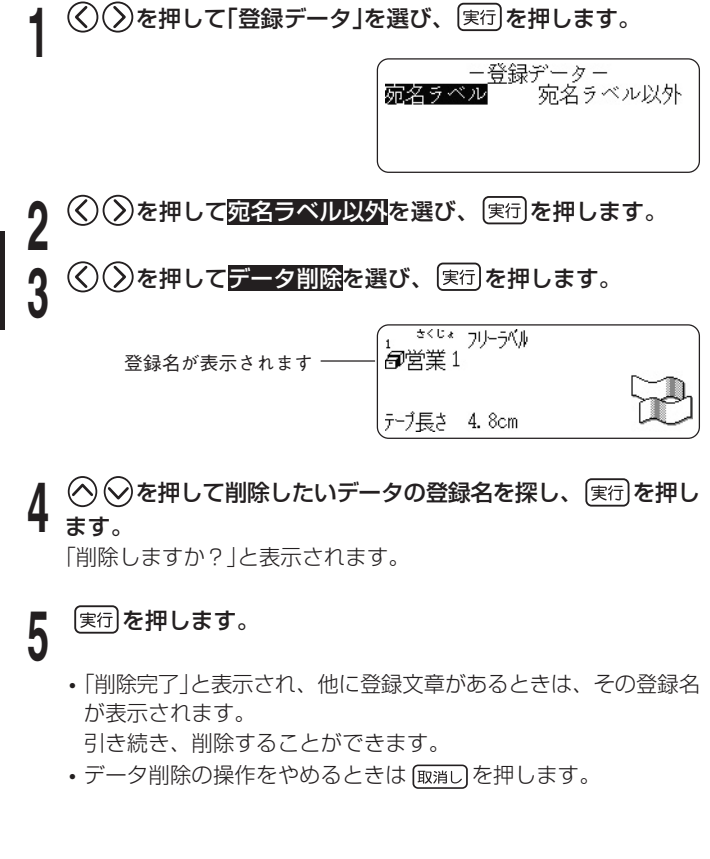

# **データのバックアップをする(DATA STOCK TOOL)**

バックアップ用のソフト「DATA STOCK TOOL」を使うと、本機で登 録したデータをパソコンに保存することができます。万一、登録データ が消失したときは、保存しておいたデータを呼び出して、保存したとき と同じ状態に戻すこともできます。バックアップは、メインメニュー表 示中に行うことができます。

- <sub>重要 ½</sub>, バックアップできるのは、宛名ラベル、フリーラベルなどの登 C 録データおよび、外字、プリセットタイトル、ユーザー辞書な どのデータです。設定、コピー・ペースト、前回データはバッ クアップできません。
- **1** 別紙の「はじめにお読みください」を参照して、以下の準備をし ます。
	- •「ソフトとプリンタードライバーをインストールする」の説明にし たがって、DATA STOCK TOOLとプリンタードライバーをパ ソコンにインストールする。
	- •「パソコンと接続する」の説明にしたがって、本機とパソコンを USBケーブル(市販のもの)で接続する。
- 本機の **[機能]を押し、指を離してから 83g を押します。**
- **3** を押して、バックアップを選び、 を押します。 画面に「通信準備完了」と表示されていることを確認します。
- **4** パソコン側で、Windowsの「スタート」メニューから「すべての プログラム」→「CASIO」→「DATA STOCK TOOL」→「DATA STOCK TOOL」とクリックします。

これ以降の操作については、DATA STOCK TOOLの操作画面で、 [ヘルプ]ボタンをクリックして表示される説明をご覧ください。

ラ ベル 作
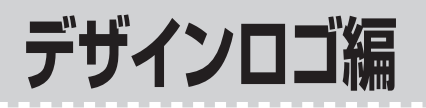

### **ロゴ入りのラベルを印刷する(デザインロゴ)**

オフィスなどの職場、工事や建設などの現場、病院などでよく使う表現 を選ぶだけで、イラストや文字の入ったアテンション効果に優れたラベ ルを作ることができます。

デザインロゴは、インターネットのダウンロードサイトからパソコン経 由で本機に転送することもできます。ダウンロードサイトには、使用す る場面に合わせたデザインロゴが用意されています。

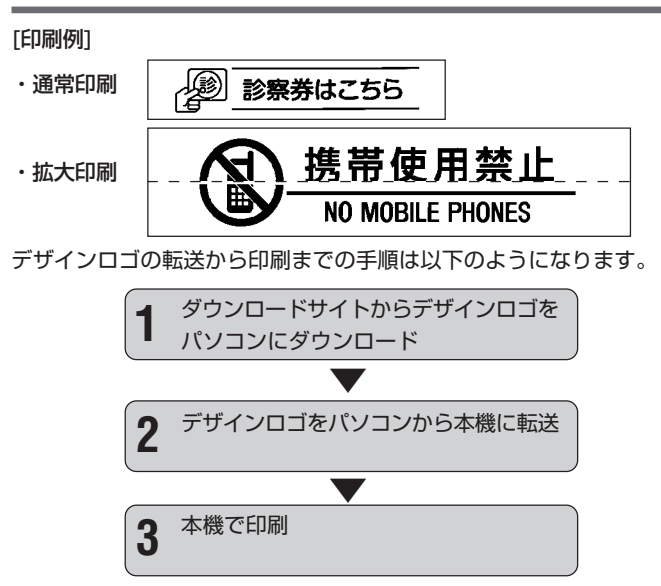

- **デザインロゴ編** ・本機にはあらかじめ「職場で使える分別ラベル」「現場で使える注意ラ ベル」「現場で使える注意ラベル2」「病院で使える案内ラベル」の4種類 のデザインロゴが内蔵されています。
	- 内蔵されているデータを使って、本機だけで印刷することができま す。
	- 操作については、「デザインロゴを印刷する」(74ページ)をご覧くだ さい。
	- ・本機内蔵のデザインロゴについては、デザインロゴ内蔵データ一覧 (131ページ)をご覧ください。
	- ・デザインロゴを印刷できるのは、12mm、18mm、24mm、 36mm、46mm幅のテープです。

※拡大印刷ができるのは、36mm、46mm幅のテープのみです。

#### パソコンにデザインロゴをダウンロードする

インターネットに接続して、デザインロゴをダウンロードする操作を説明し ます。

**<sup>重要 ソ</sup>/ お使いのパソコンがインターネットに接続できる環境である**<br>*<sup>便</sup> / ア とを確認してくださ*い ことを確認してください。

#### ■パソコン側の操作

- 別紙の「はじめにお読みください」をご覧になり、デザインロゴ<br>┃ 転送ソフト「デザインロゴチェンジャー」とKL-V460用の「プリ ンタードライバー」をインストールしてください。
	- ・事前にインストール済みのときは、上記の操作は必要ありませ ん。
- 
- **<sup>2</sup>** Windowsの「スタート」メニューから「すべてのプログラム」→ 「CASIO」→「DESIGNLOGO CHANGER」→「DESIGNLOGO CHANGER」とクリックして起動します。
	- ・インストール時の設定によっては上記の操作と異なることがあり ます。
- 
- **3 ☆ <del>ア ッグウンロー</del>ドをクリックします。**<br>✔ ブラウザが起動し、ダウンロードサイトにアクセスします。 お使いのパソコンのブラウザの画面上にダウンロードサイト (http://casio.jp/d-stationery/nameland/designlogo/)が 表示されます。
	- **重要** (オンラインカタログ)をクリックすると、デザインロゴ のブラウザが起動し、デザインロゴのデザイン一覧が確認で きるカタログサイトが表示されます。こちらからデザインロ ゴをダウンロードすることもできます。
- **4** ダウンロードしたいデザインロゴを選び、[ダウンロード]をク ■ リックします。
- **5**「ファイルのダウンロード」ダイアログが表示されるので[保存  $J$  (S)]をクリックします。
- **6** 「名前を付けて保存」ダイアログが表示されるので任意のフォル<br>Ô ダに保存します。 ダに保存します。

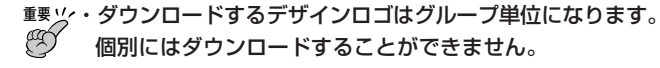

・ダウンロードしたデザインロゴは、本機でのみ使用可能で す。パソコンでは使用できません。

#### ダウンロードしたデザインロゴを本機に転送する

ダウンロードしたデザインロゴのデータを本機に転送する操作と、本機にイ ンストールされているデザインロゴの名称を確認する操作を説明します。

- **重要 '/・デザインロゴは、本機に最大4フォルダまでインストールす<br>***<sup>便</sup> ⁄ ることができま***す。** ることができます。
	- すでにデザインロゴがインストールされているフォルダにイ ンストールすると、デザインロゴデータは上書きされて、古 いデータは失われます。
	- ・デザインロゴのデータを本機にあらかじめ内蔵されていた データに戻すときは、デザインロゴ転送ソフト「デザインロ ゴチェンジャー」と同じフォルダに用意してあるデータをお 使いください。なお、ダウンロードサイトにも、本機にあら かじめ内蔵されていたデータを用意しております。

■本機側の操作

- 
- **↑ 電源が切れていることを確認します。**<br>┃ 画面に何か文字があるときなど電源が入っているときは、 (切) を押 します。
- **2** ACアダプター、USBケーブルを使って、パソコンと本機を接 続します。
	- ・接続について詳しくは、別紙の「はじめにお読みください」をご覧 ください。
- **3** を押して、電源を入れます。
- $\Delta(\lambda)$ を押して「デザインロゴ」を選び、(<sub>実行</sub>)を押します。
- 上記の操作の代わりに「所回」を押しても同じ画面に進めます。
- )を押してデータインストールを選び、 [実行]を押します。

デ ザ  $\bigcirc$   $\bigcirc$  を押して<mark>受信</mark>を選び、 (実行) を押します。 「通信準備完了」と表示されていることを確認します。

**重要** ・パソコンと本機で通信をするときには、通常は を押し ますが、デザインロゴデータをインストールするときには、

を押してもインストールできません。

必ず、上記の操作をしてください。

- ・データ受信中には、ACアダプターやUSBケーブルを絶対 に抜かないでください。
- ■パソコン側の操作
- **1** Windowsの「スタート」メニューから「すべてのプログラム」→ 「CASIO」→「DESIGNLOGO CHANGER」→「DESIGNLOGO CHANGER」とクリックして起動します。
	- ・インストール時の設定によっては、上記の操作と異なることがあ ります。

**2 【※本体メモリ―確露]をクリックします。**<br>▲ <sub>本機にインストールされているデザインロゴの名称が表示されま</sub> す。

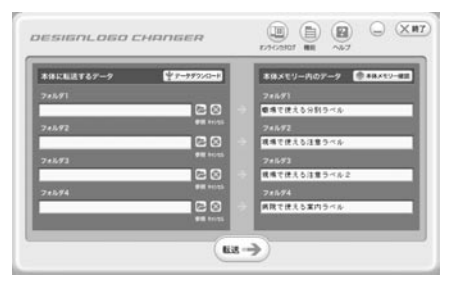

**3** デザインロゴの名称を参考に、内容を更新したいフォルダの

(参照)をクリックして、ダウンロードサイトからダウンロー ドしたデザインロゴのファイルを指定します。

・誤ったフォルダを指定してしまった場合は、 风 (キャンセル)を クリックすると、そのフォルダの指定を取り消すことができま す。

#### **重要** ・ファイルを指定していないフォルダについては、転送しても 本機にインストールされているデザインロゴの内容は変わり ません。

#### **▲ おうリックします。**

**5** 確認ダイアログで「はい(Y)」をクリックして本機にデザインロ ゴを転送します。

#### ■本機側の操作

**1** 通信が正常に終了した場合には「通信完了」が表示され下の画面 に戻ります。

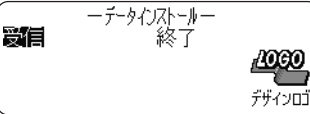

 $\mathcal{O}(2)$ を押して終了を選び、 実行 を2回押し、 メインメニュー 画面に戻ります。

・これで、転送したデザインロゴを使用することができます。

#### デザインロゴを印刷する

デザインロゴの印刷は、すべて本機側の操作です。

### $\widehat{J}(\lambda)$ を押して、電源を入れます。

 $\Delta(\lambda)$ を押して「デザインロゴ」を選び、 [実行]を押します。 ・上記の操作の代わりに[#wa]を押しても同じ画面に進めます。

**3** を押してフォルダを選び、 を押します。

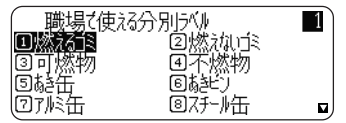

*1* (◇)↓◇(◇)でデータを選びます。<br>▼ ・デザインロゴ内蔵データ一覧(131ページ)や、オンラインカタロ グ(http://casio.jp/d-stationery/nameland/designlogo/ catalog/01.html)で番号を確認し、数字キーで番号を入力して 選択することもできます。

### **5** [ 悪]を押すと、選択しているロゴのデザインを確認することが できます。

・このとき表示されるのは「通常1段(中)」で印刷した場合のデザイ ンです。

**6** じっくりと見たい部分が流れてきたら、 実行)を押して画面を停止させま<br>● す す。

を押すと、再びプレビュー画面が流れます。

・プレビュー表示を中止するときは、 [取消] を押します。

#### **7** を押します。

1枚のテープに印刷する通常 印刷と、何枚かのテープに分 けて印刷したラベルを貼り合 わせ、大きなデザインロゴを 作る拡大印刷が選べます。

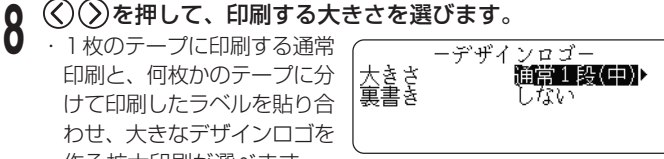

通常印刷をする場合には「通常1段」を選びます。

- ・「通常1段」は、横方向の大きさを「小」「中」「大」の3種類から選べ ます。
- ・拡大印刷は「拡大2段」、「拡大3段」、「拡大4段」から選べます。 2段とは「2枚のテープに分けて印刷する」という意味です。 ※拡大印刷ができるのは、36mm/46mm幅のテープのみで す。
- ・印刷したときのデザインロゴの大きさは75ページのとおりで す。
- ・「裏書き」にしたいときには、◯を押して、◯◯◯でするを選び ます。

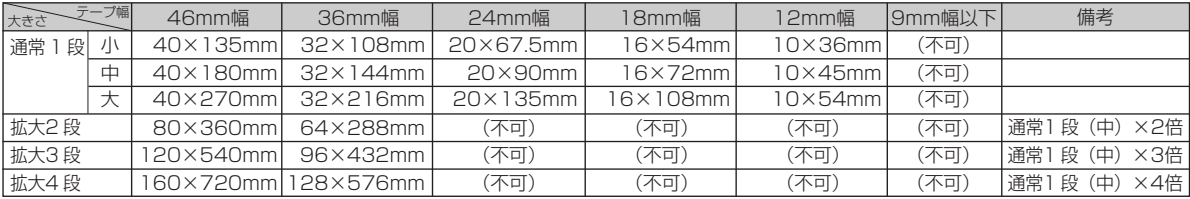

#### (サイズはいずれも縦×横で記載)

#### [印刷例]

・通常1段「小」

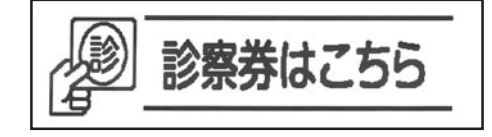

・通常1段「中」

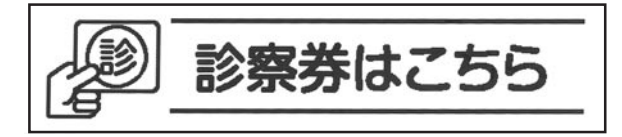

・通常1段「大」

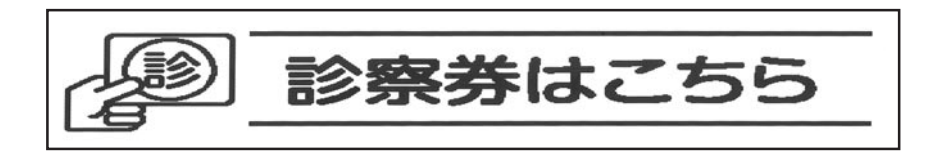

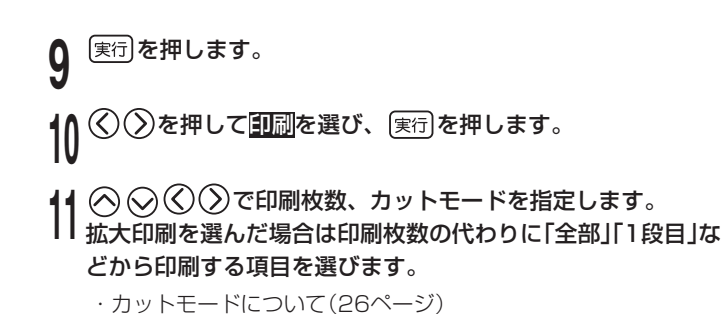

**12** 実行】**を押します。**<br>12 ・印刷が開始されます。

#### デザインロゴデータを削除する

ここでは、本機に登録してあるデザインロゴのデータを削除する操作を 説明します。

#### ■本機側の操作

**1** 72ページの「ダウンロードしたデザインロゴを本機に転送する」 の手順6までを操作します。

#### ■パソコン側の操作

- **1** Windowsの「スタート」メニューから「すべてのプログラム」→ 「CASIO」→「DESIGNLOGO CHANGER」→「DESIGNLOGO CHANGER」とクリックして起動します。
	- ・インストール時の設定によっては、上記の操作と異なることがあ ります。

**3** 「本体側デザインロゴデータの削除 (D)」をクリックします。

**4** 「インストールされているデータを全て削除します。よろしいで すか?」という確認ダイアログが表示されるので「はい(Y)」をク リックします。

#### ■ 本機側の操作

**1** 通信が正常に終了した場合には「通信完了」が表示され下の画面 に戻ります。

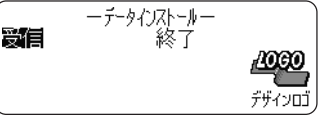

 $\langle \widehat{\text{C}}(\widehat{\text{C}}) \rangle$ を押して 終了を選び、 実行 を2回押し、 メインメニュー 画面に戻ります。

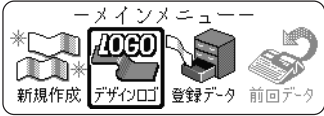

本機にインストールされていたデータは全て削除されました。

#### **重要** インストールされているデータは、フォルダ単位ではなく一 括して削除されます。

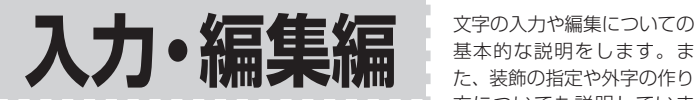

基本的な説明をします。ま た、装飾の指定や外字の作り 方についても説明していま す。

文の 最後

### **カーソルのはたらきと動かし方**

画面上で点滅している■をカーソルといいます。 カーソルとは、文字を入れる位置を示した目印のことです。

文字キーを押すと、カーソルの位置に文字が入ります。

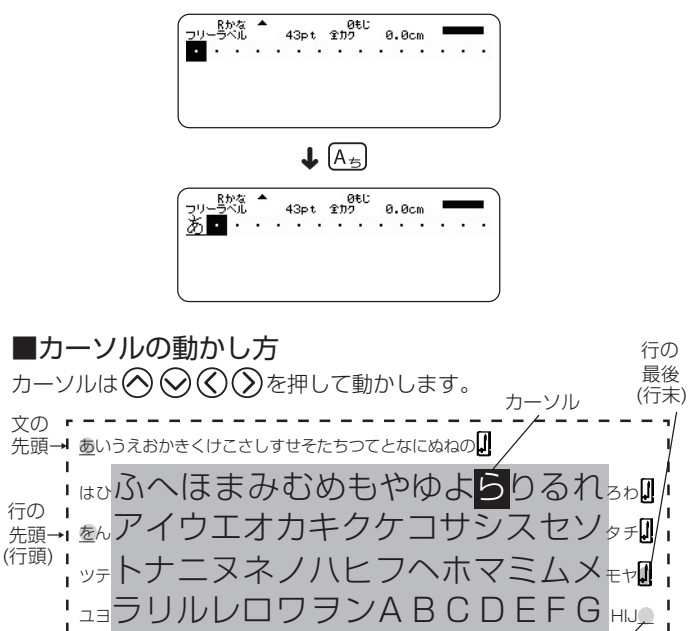

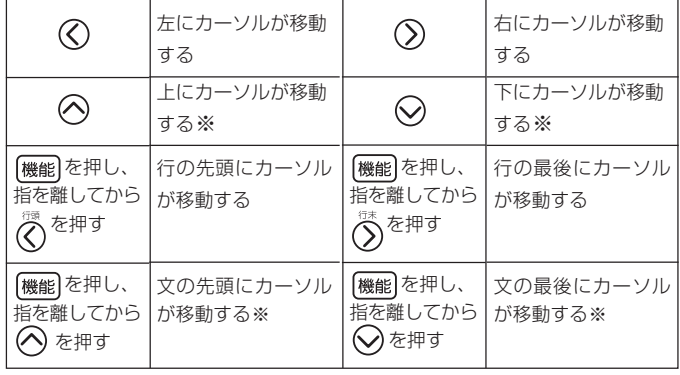

※フリーラベルなど2行以上の表示ができるところで有効です。

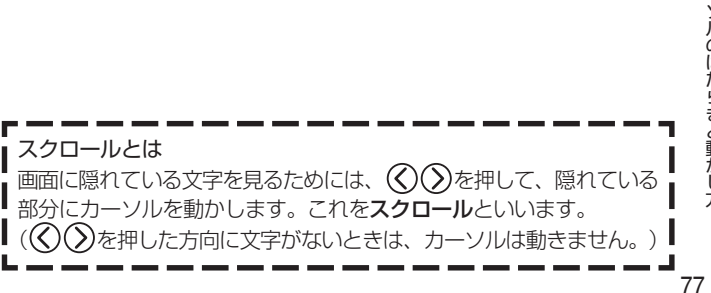

### **ローマ字入力?それともかな入力?**

キーを押して文字を画面に表すことを、入力といいます。 文字を入力する方法には、ローマ字入力とかな入力があります。

#### • ローマ字入力とは…

アルファベットを使ったローマ字よみでひらがななどを入力する方法 です。

• かな入力とは…

直接ひらがななどを入力する方法です。

購入後はじめて使うときや、メモリーの初期化をした後では、ローマ字 入力の状態になっています。

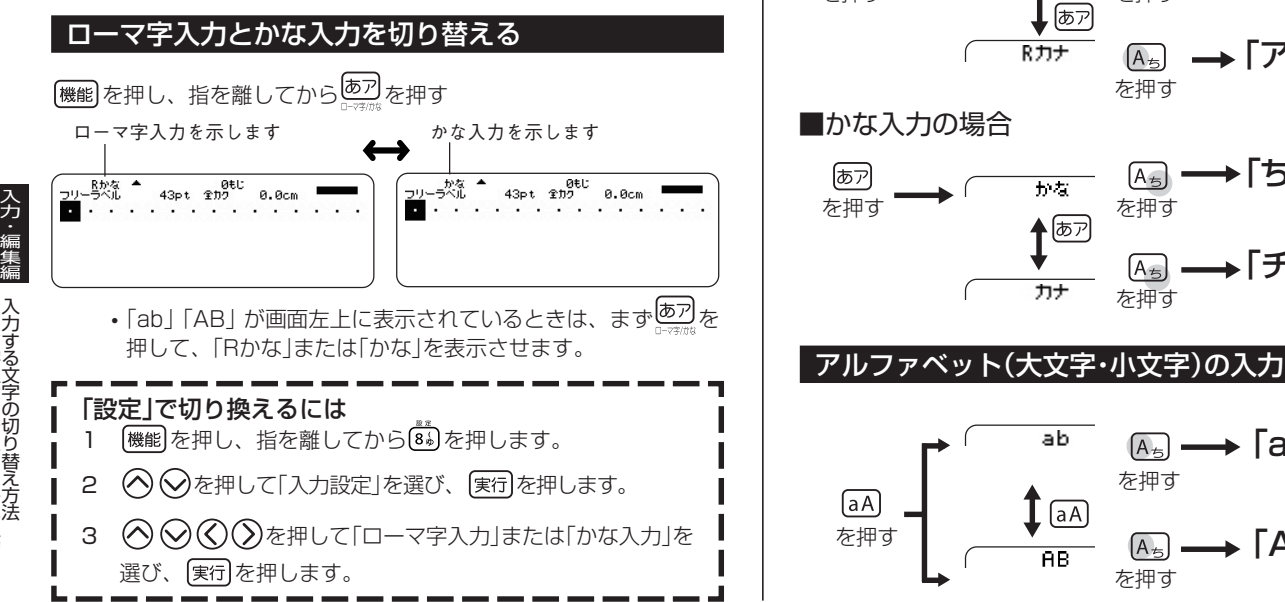

## **入力する文字の切り替え方法**

文字キーは、1つで数種類の文字が入力できるようになっています。 [あアや[aA]を押して、ひらがな・カタカナ・アルファベット・記号が入 力できるように、切り換えます。 ここでは A-<sub>5</sub> を例にとって、説明します。

#### ひらがな・カタカナの入力

■ローマ字入力の場合 Rtha  $\rightarrow$ 「あ」が入ります。 किन्नो  $A_{\nabla}$ を押す<br>  $\begin{pmatrix} \frac{1}{b} & \frac{1}{c} & \frac{1}{c} \\ \frac{1}{c} & \frac{1}{c} & \frac{1}{c} \\ \frac{1}{c} & \frac{1}{c} & \frac{1}{c} \end{pmatrix}$ Rカナ →「ア」が入ります。  $[A_{\nexists}]$ を押す ■かな入力の場合 →「ち」が入ります。 किंग्न  $[A_{\overline{m}}]$ 五石 を押す<br>
を押す<br>  $\begin{picture}(65,17) \put(0,0){\line(1,0){15}} \put(15,0){\line(1,0){15}} \put(15,0){\line(1,0){15}} \put(15,0){\line(1,0){15}} \put(15,0){\line(1,0){15}} \put(15,0){\line(1,0){15}} \put(15,0){\line(1,0){15}} \put(15,0){\line(1,0){15}} \put(15,0){\line(1,0){15}} \put(15,0){\line(1,0){15}} \put(15,0){\line(1,0){15}}$ 

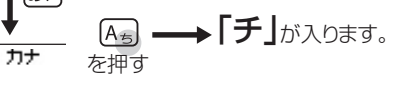

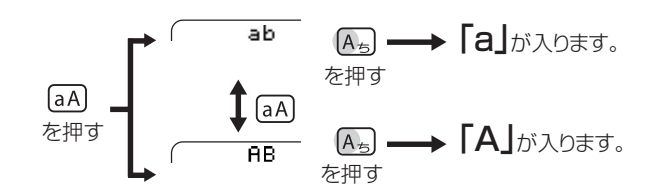

ローマ字入力?それともかな入力?

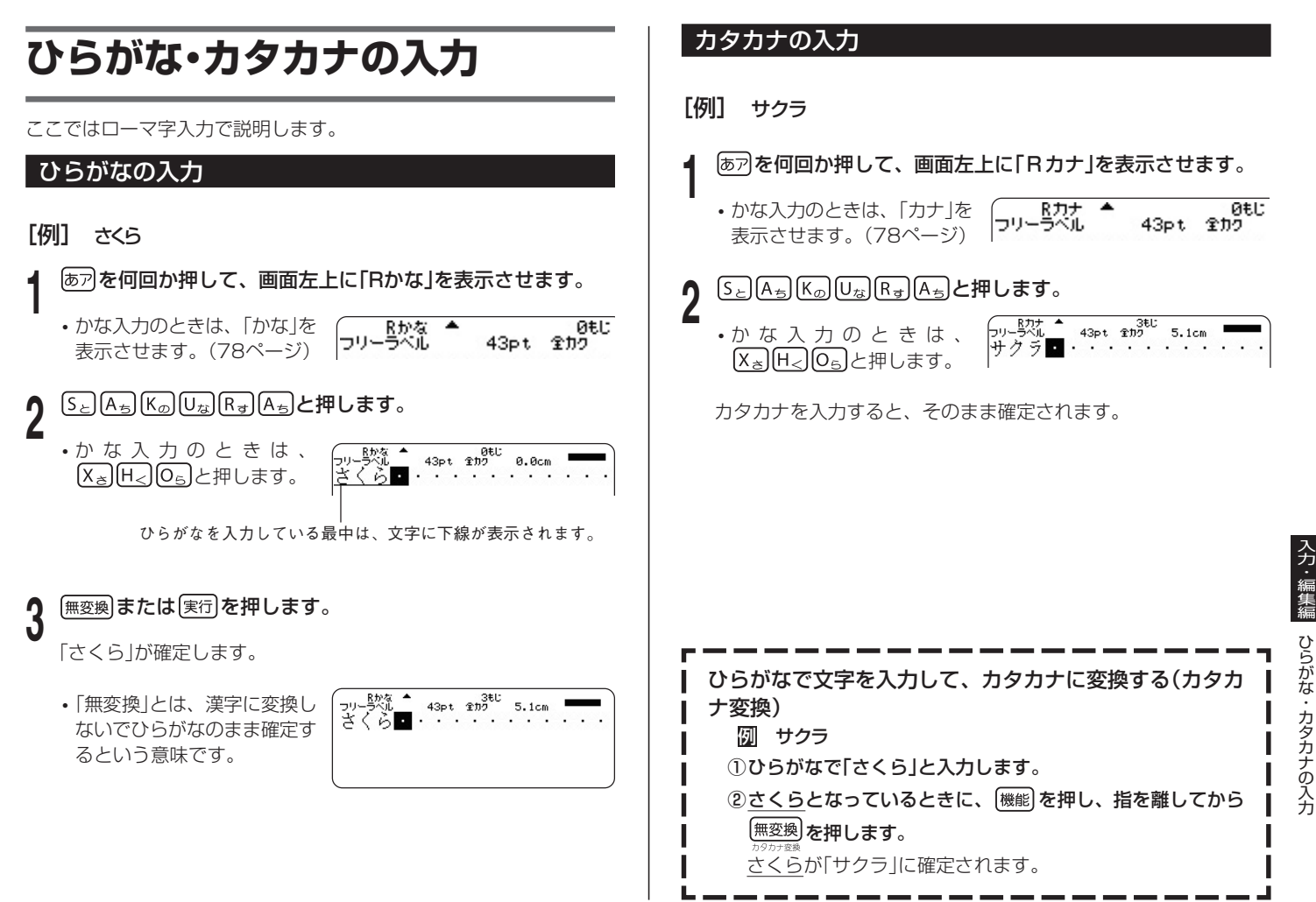

#### いろいろな文字の入力方法

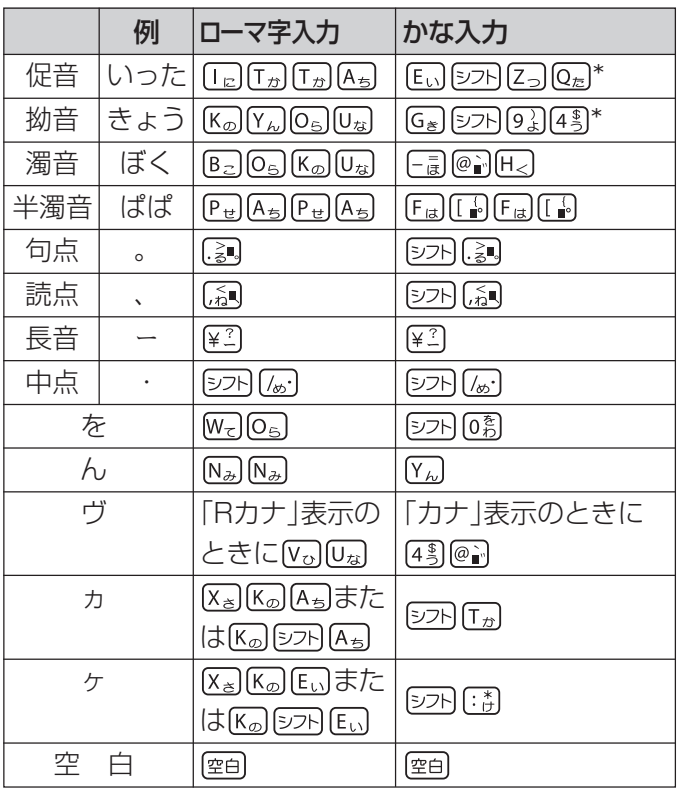

- \* シフトを押し、指を離してから文字キーを押すと小文字(促音・拗音)になり ますが、「っゃゅょぁぃぅ」など促音・拗音にすることができる文字に限ります。
	- ローマ字よみの詳細については、「ローマ字入力一覧」(122 ページ)をご覧ください。
	- (カンマ) , .(ピリオド)の入力方法については、86ページをご 覧ください。

## **漢字の入力**

漢字を入力するには、まずその漢字の「よみ」をひらがなで入力します (例:「花」→「はな」)。

ひらがなから漢字に変えることを変換といいます。使いたい漢字が表示 されたら、確定します。

ひらがなから漢字に変換する方法は、次のとおりです。

- 入力した「よみ」から予測された変換候補を選ぶ
- •「よみ」を入力して変換する
- 漢字辞書で漢字を呼び出す(「読み」の他、「総画数」、「部首」、「区点 コード」から検索することができます)

#### 入力した「よみ」から予測された変換候補を選ぶ(予測変換)

文字を入力すると、予測される語句が、自動的に候補として表示されま す。その候補を選ぶことで漢字などを効率的に入力できます。

- 入力した文字から予測できる言葉がないときは変換候補が表示され ません。
- ・ 予測変換の機能を使わないように設定することもできます。(111 ページ)

予測変換の候補を表示

興味

京都去年

きょ ■ ・・・・・・

#### [例] 京都旅行

## ■ ひらがなで「きょ」と入力します。<br>┃ 画面上段に「きょ」で始まる言 |<mark>会</mark>戸

葉が並んで表示されます。

- 変換したことのある語句が優先 的に表示されます(学習機能)。
- さらに入力すると、「よみ」に あわせて候補が変わっていき ます。
- •「よみ」を長くするほど、候補が絞り込まれます。

入 力

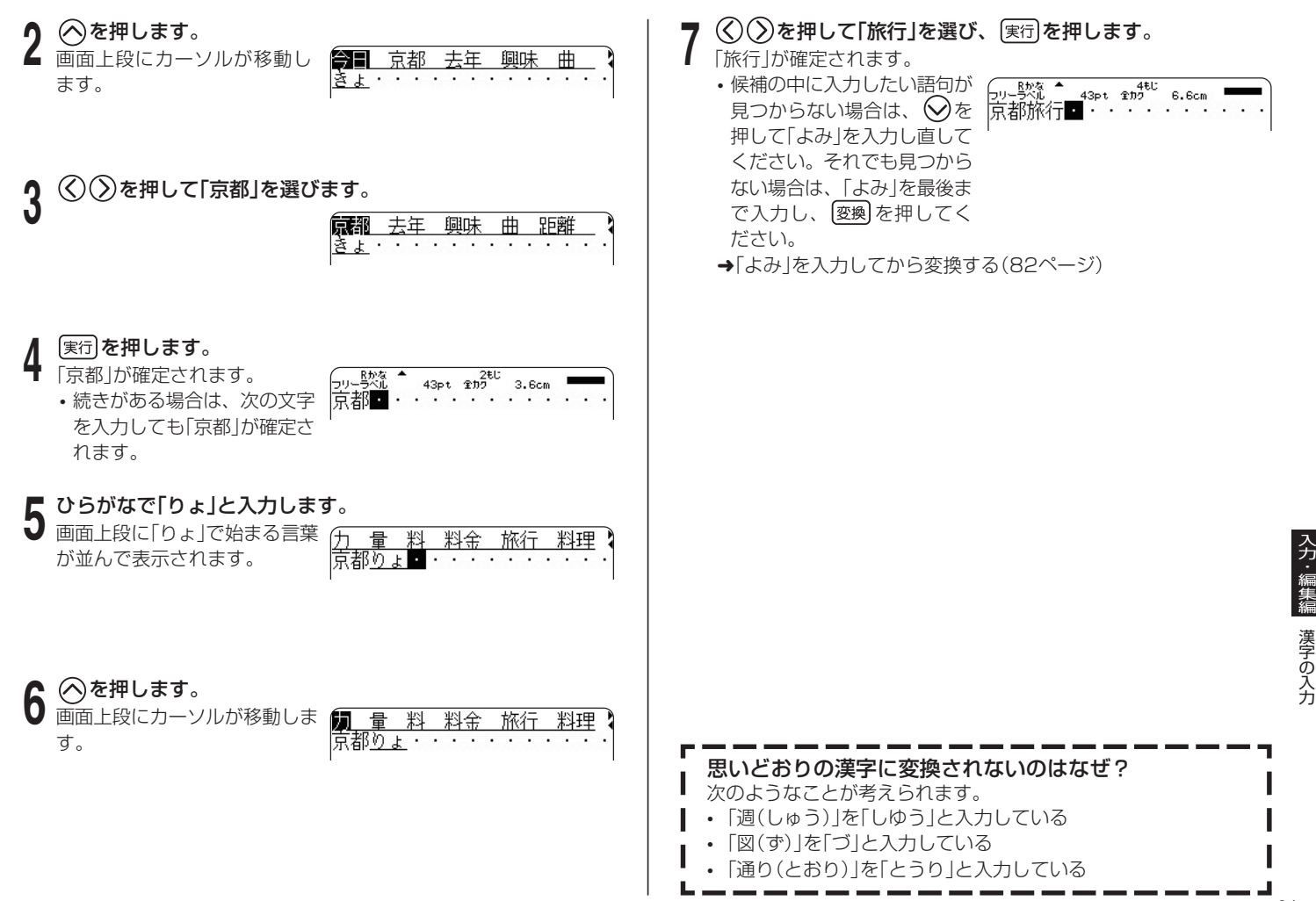

81

#### 「よみ」を入力してから変換する

「よみ」を入力してから、漢字などに変換します。 カタカナ語の「よみ」から、英語に変換できる語句もあります。 例:「れぽーと」 →「report」など また、よく使う語句を辞書に登録しておくこともできます。 • よく使う語句を辞書に登録する(ユーザー辞書→106ページ)

- [例] 今日行きます
- **1** 「きょういきます」をひらがなで入力します。 • 一度に32文字まで入力でき  $200$ ます。 ういきます **2** | <sub>逐換</sub>|を押します。<br>2 「きょういき」と「ます」という2 0€U<br>43pt 全加 つの言葉と認識されたため、 「境域」と変換されます。
	- 変換したことのある候補が優 先的に表示されます(学習機 能)。 「境域」が反転表示されます
- **3** (父を2回押します。<br>✔ 「きょういき」を「きょう」という
	- 言葉に区切るためです。 •  $\bigcirc$ または $\bigcirc$ で、区切る場 所を変えられます。

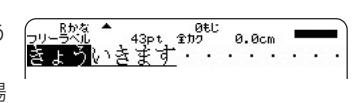

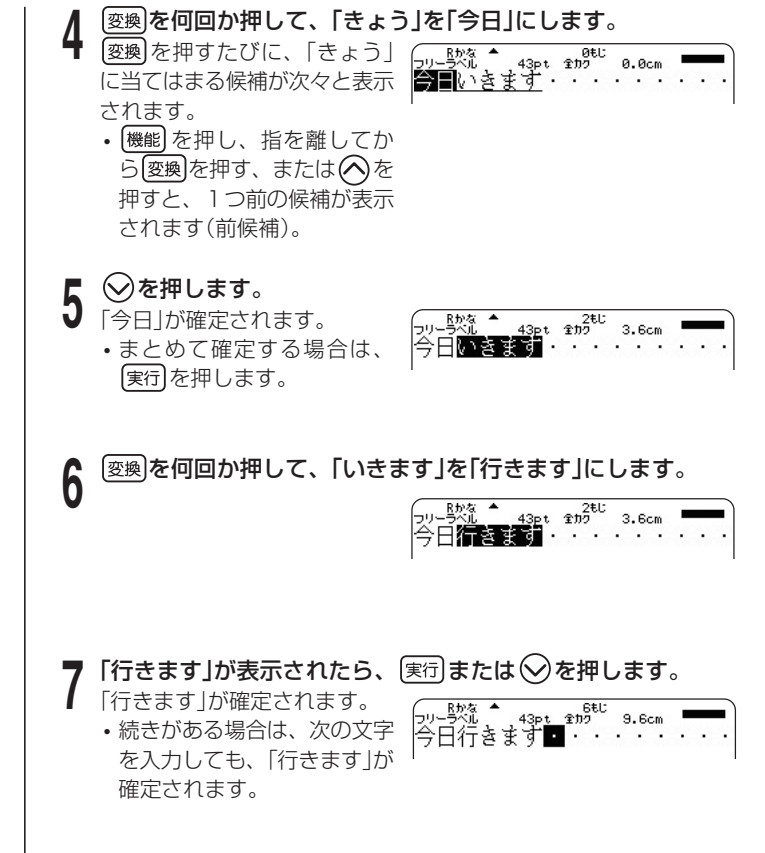

入 力 編 集 編

漢字の入力

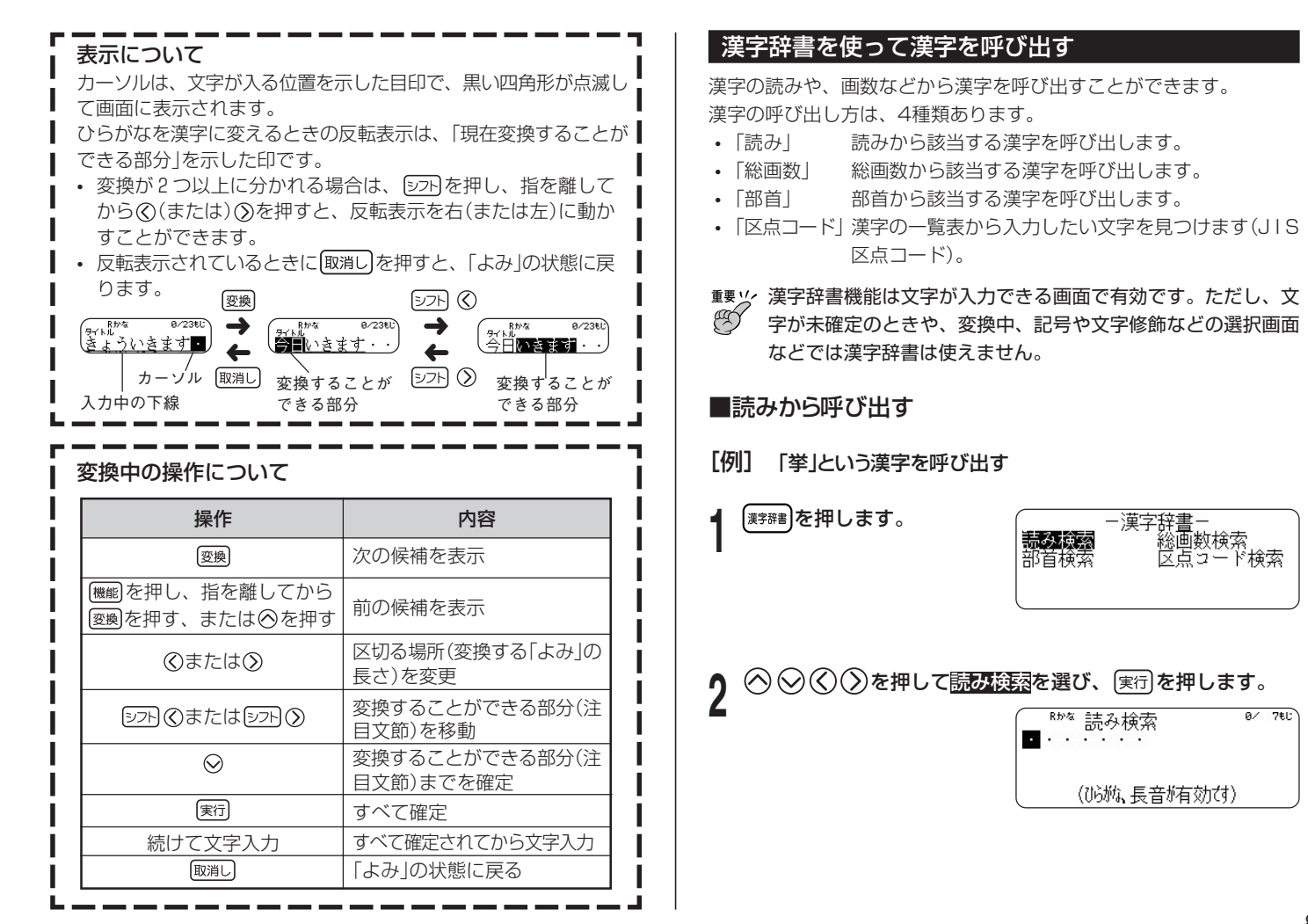

入力・編集編 漢字の入力

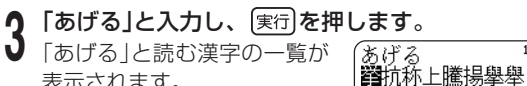

「あげる」と読む漢字の一覧が 表示されます。 データに続きがあるときは (◇) ◇を押すと続きを見るこ とができます。

- 最大7文字まで入力できます。
- **4** を押して、挙 を選び、 を押します。 「挙」という漢字についての詳 細が表示されます。
- 
- **5** 【実行】**を2回押します。**<br>9 「挙」という漢字が入力されます。
- ■総画数から呼び出す
- [例]「挙」という漢字を呼び出す
	- **1** を押します。
- 漢字の入力

入力・編集編

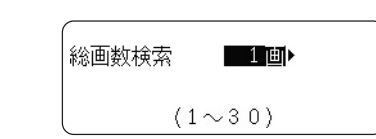

**2** を押して総画数検索を選び、 を押します。

10画の漢字の一覧が表示され ます。

データに続きがあるときは を押すと続きを見るこ とができます。

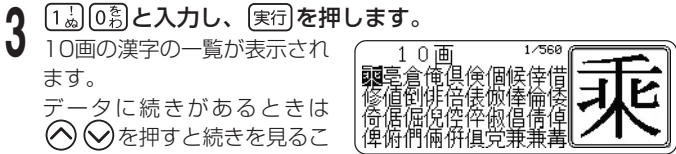

• 1~30画まで入力できます。

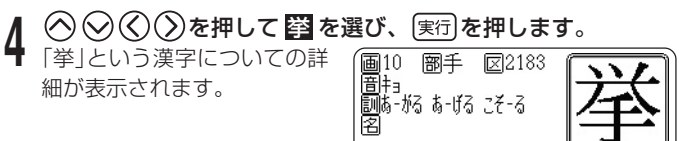

- 
- **5** 【実行】**を2回押します。**<br>Э 「挙」という漢字が入力されます。

#### ■部首から呼び出す

[例]「挙」という漢字を呼び出す

- | <sub>漢字辞書</sub>| を押します。
- (>)を押して<mark>部首検索</mark>を選び、 実行 を押します。

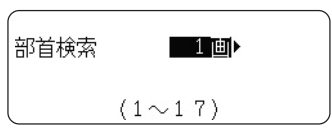

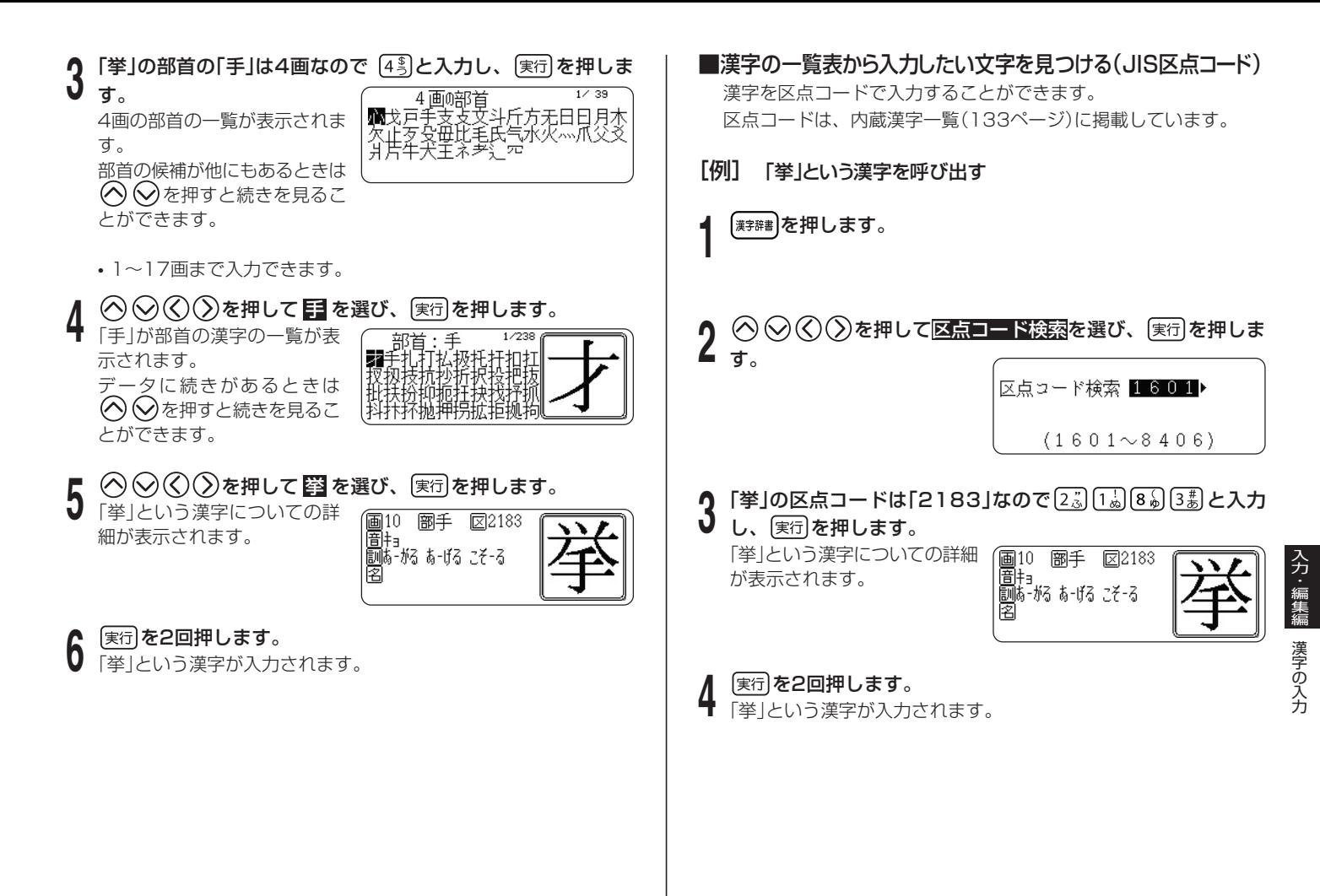

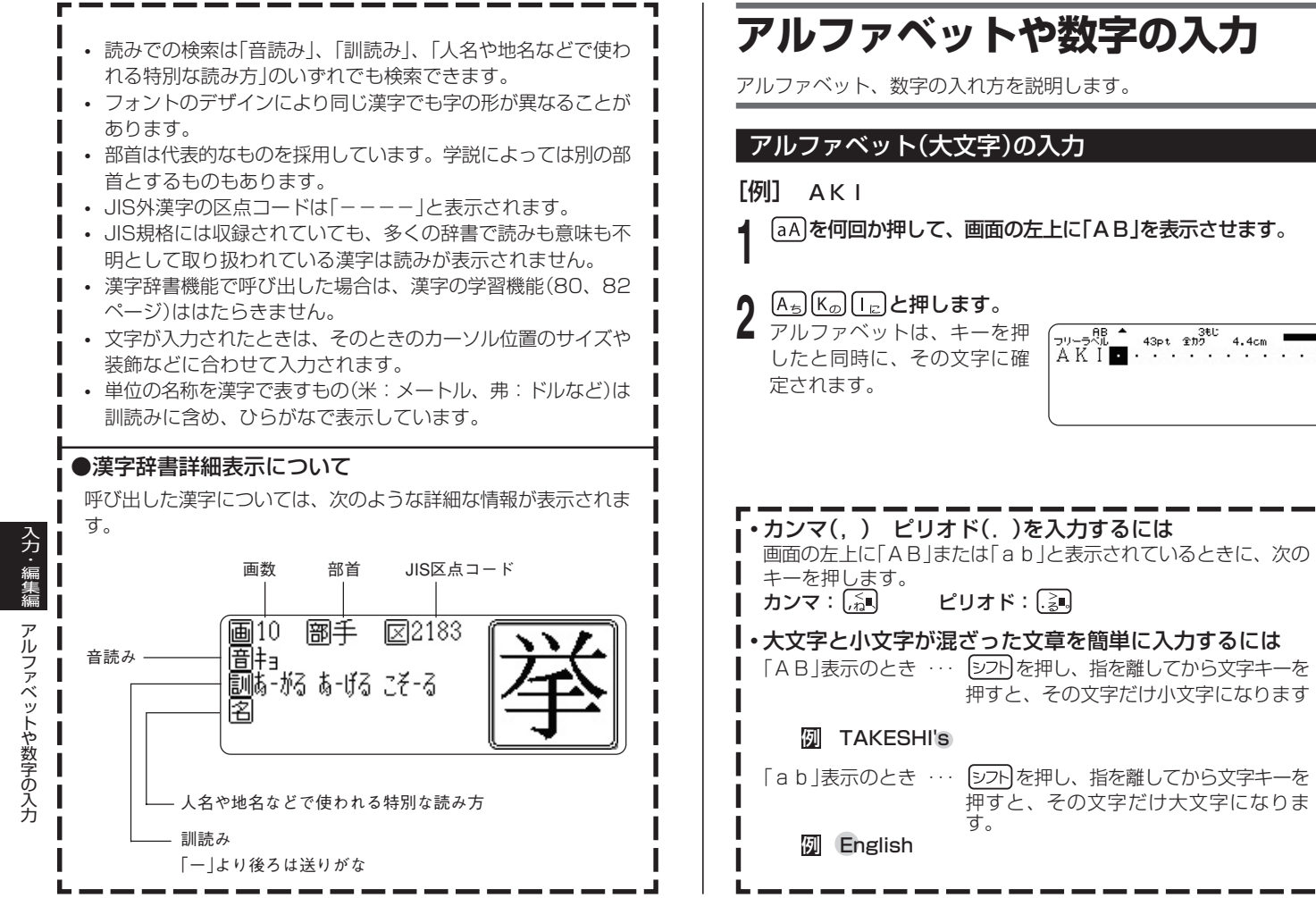

86

#### アルファベット(小文字)の入力

#### [例] aki

**1** を何回か押して、画面の左上に「ab」を表示させます。

### [A<sub>ち</sub>](K<sub>の</sub>)[[』**と押します**。

アルファベットは、キーを押 したと同時に、その文字に確 定されます。

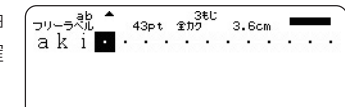

#### 数字の入力

- [例] 123
- ■ローマ字入力の場合
- [1。]2。]3<sub>ぁ</sub>]と押します。
- **2** | 実行**|を押して、確定します。**<br>2 ・| <sub>逐換|</sub>を押すと、数字を漢数字に変換することもできます。
	- 例:「123」 →「一二三」など 「12 がつ」 【 褒換 → 「十二月」など
- ■かな入力の場合
- **1** を押して、画面の左上に「ab」または「AB」を表示させま す。
- [1. 2. 2. 3. 3. a) と押します。

## **記号の入力**

普通の文字のほかに、いろいろな記号を入れることができます。

#### キーに印刷されている記号

②キーの右上に印刷された記号  $\cdot$   $*$ ①キーの左に印刷された記号 ■ローマ字入力の場合 ① [: . j)を押すと ━━→ [: ]が入ります。 ② [<u>シ가</u>]を押し、指を ━━▶ ┃\*┃が入ります。 離してから[: \*\*]を 押すと ■かな入力の場合 ① aA → <del>B</del> :: ab :: ab :: ab :: din を押すと または ab. タフトを押し、指を **AR** 「\*」<sup>が</sup> ② [aA] 離してから「: : . ] を … 入ります。 または押すと ab.

#### その他の記号

るべはい(12) など

記号は「記述・括弧」「学術」「単位・略」「一般」「数字」「ギリシア・ロシア」 「JIS外漢字」の7つのグループに分かれています。123ページの記号一覧 を見ながら、使いたい記号がどのグループに入っているのかを確かめてく ださい。

**[例] 含** (グループ=単位・略)

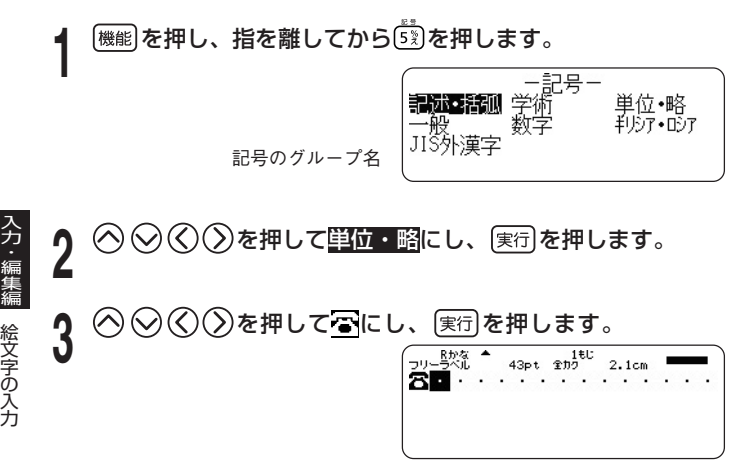

### **絵文字の入力**

内蔵の絵文字を使うことができます。絵文字は20のグループに分かれ ています。

124~126ページの絵文字一覧を見ながら、使いたい絵文字がどのグ ループに入っているか確かめてください。

また、文字体の指定は無効です。

 $[f\hspace{-0.1cm}f\hspace{-0.1cm}f\hspace{-0.1$ |<br><sup>|機能|</sup>を押し、指を離してから<sup>||誘</sup>うを押します。 <mark>り</mark> ◇ ◇ ◇ ◇ を押して<mark>食べ物</mark>にし、 <sub>実行</sub>を押します。 **3** を押して にし、 を押します。 絵文字のグループ名

#### ■文字を1文字ずつ消す(カーソルの前の文字を消す) **文字を修正・削除するときは** [例]「ファイルル」の最後の「ル」を消して、「ファイル」に直す 文字を間違えて入力したときの直し方と、入力してあるすべての文字を 削除する方法を説明します。 **1** 消したい文字の次の文字にカーソルを合わせます。 フリーラベルでは、範囲を指定して削除することもできます。 間違った文字を消す ■文字を1文字ずつ消す(カーソルの上の文字を消す) **後退を押します。** [例]「フファイル」の「フ」を消して、「ファイル」に直す  $43pt$   $2h$ <sup>46</sup> ゙<sub>ヮヮー</sub>Ŗ烧 <sup>▲</sup><br>ファイル■・ **1** を何回か押して、「フ」にカーソルを合わせます。 「ファイル」になります。  $6.6cm$ **2** を押します。 43pt \$10 6.6cm Rかな<br>ラペル ファイル 「ファイル」になります。 確定前に文字を消すには… ふふぁいるなど、文字に か重なっているとき(確定前)に 文字を消すときも、 [文字削除]または [後退]を押して消します。 また、 取消しを押すと、 アンチング重なっている文字がすべて消 えます。

入力・編集編

文字を修正・削除するときは

#### すべての文字を消す(文削除)

入力中の項目の文章をすべて消します。

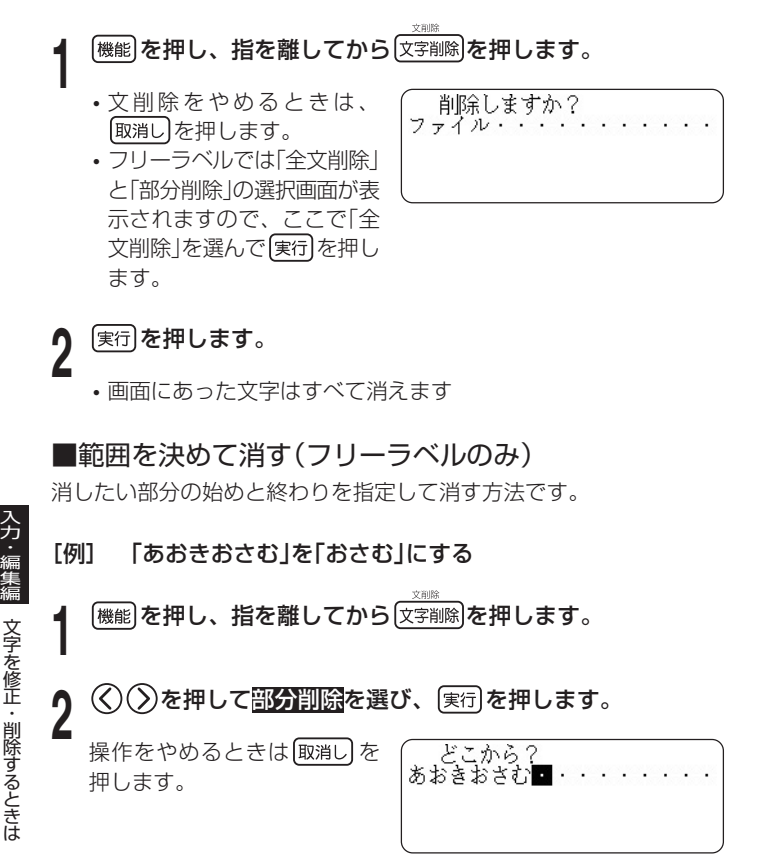

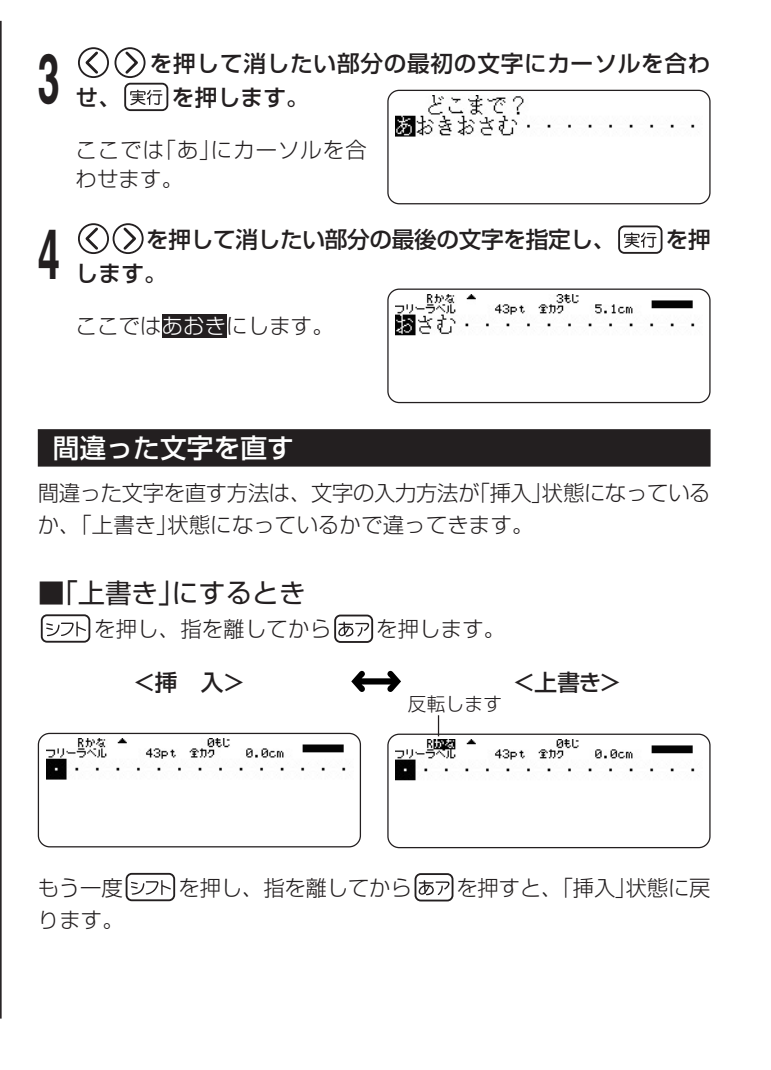

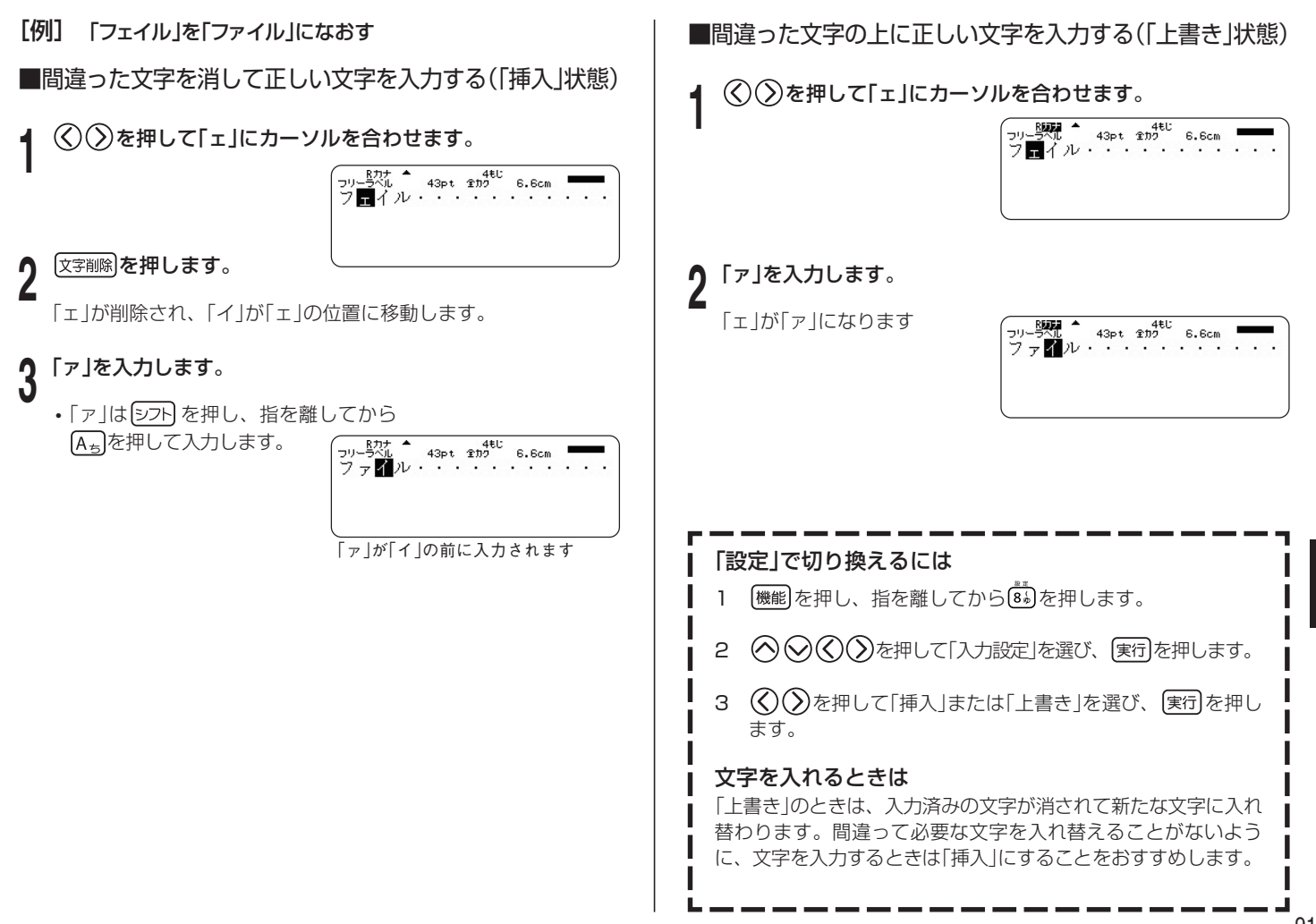

入力・編集編 文字を修正・削除するときは

91

#### 文字が抜けていたら…

「挿入」状態のときには、文字を追加することができます。(90ページ)

[例]「デタ」を「データ」にする

# **1** を押して、「タ」にカーソルを合わせます。

「タ」の前に文字を入力するた めです。

#### **2** 「ー」(長音)を入力します。

「タ」の前に「ー」が入り、「デー タ」になります

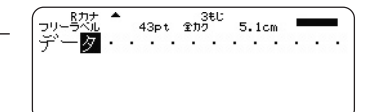

編 集 編 文字を修正・ 削除するときは

入 力

#### 確定前に文字を直したり追加するには…

ふぇいるなど、文字に下線が引かれているとき(確定前)に文字を 直したり追加するときも上と同じ操作で直します。

#### 「上書き」で文字を直すときは

直す文字数に注意してください。直す文字数よりも多く入力して しまうと、必要な文字まで新しい文字に入れ替わってしまいます。

#### 復帰機能について

文字入力状態のとき、 (機能)を押し、指を離してから 後退 を押すと、直 前に削除した文字などを一度だけ元に戻すことができます。ただし、削 除後に文字を入力するなど別の操作をした場合は、元に戻すことはでき ません。また、一部の特殊な入力状態では、お使いになれません。 復帰できる内容は以下の通りです。

- 文字削除」、 後退によって削除された文字、およびその文字のフォ ントや文字装飾。
- •「文削除」(全文削除、部分削除)によって削除された文字列、およ びその文字列のフォーマット選択、書式、フォント、文字装飾。
- [文字削除」によって削除された改行マーク、および削除のときに消 失したフォーマット選択。
- [文字削除]によって削除されたブロックマーク、および削除のとき に消失したフォーマット選択やブロック書式。
- 文字削除」、 後退によって削除された印字サイズマーク、および削 除のときに消失した印字サイズ。

### **書体(フォント)を変える**

入力済みの文字の形(書体)を、和文8書体・英数20書体の中から選ぶ ことができます。

また電源を入れたときの書体を決める設定方法についても説明します。

#### ■和文書体

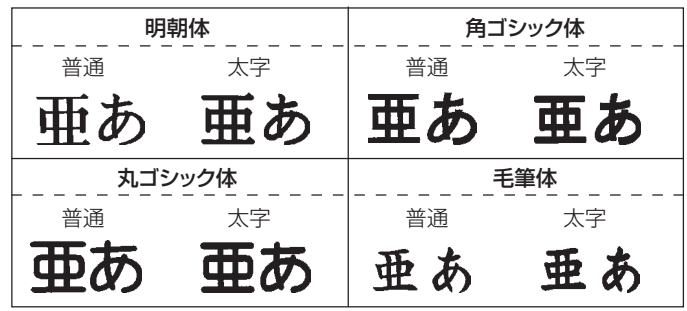

• メモリーリセット後は、「和文:明朝」、「英数:和文と同じ」、「太 さ:普通」に設定されています。

■英数書体

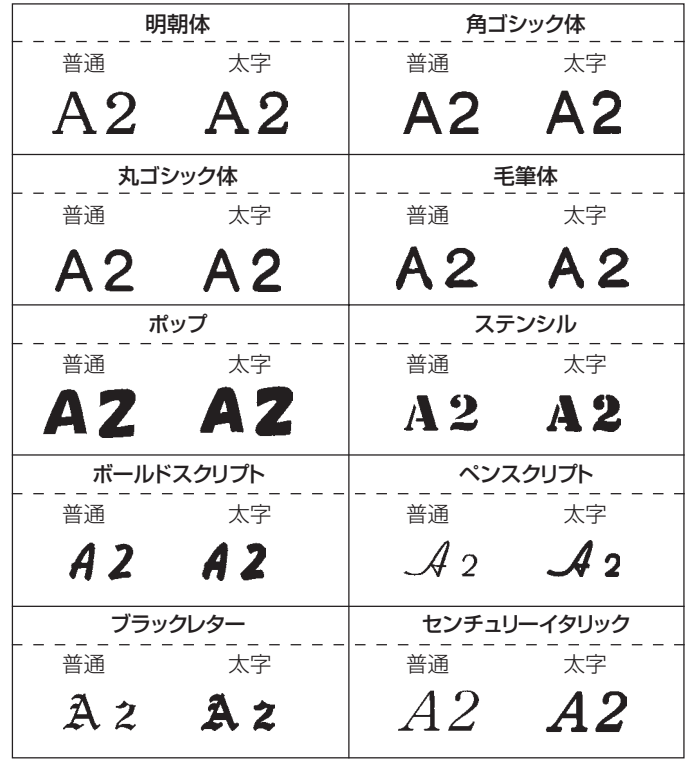

- 英数書体は、次の文字が指定の対象になります。
	- アルファベット(A~Z a~z)
	- 数字( 1 2 3 4 5 6 7 8 9 0 )
	- •記号の一部(. ?!ー~()¥%スペース)

入力・編集編 書体(フォント)を変える

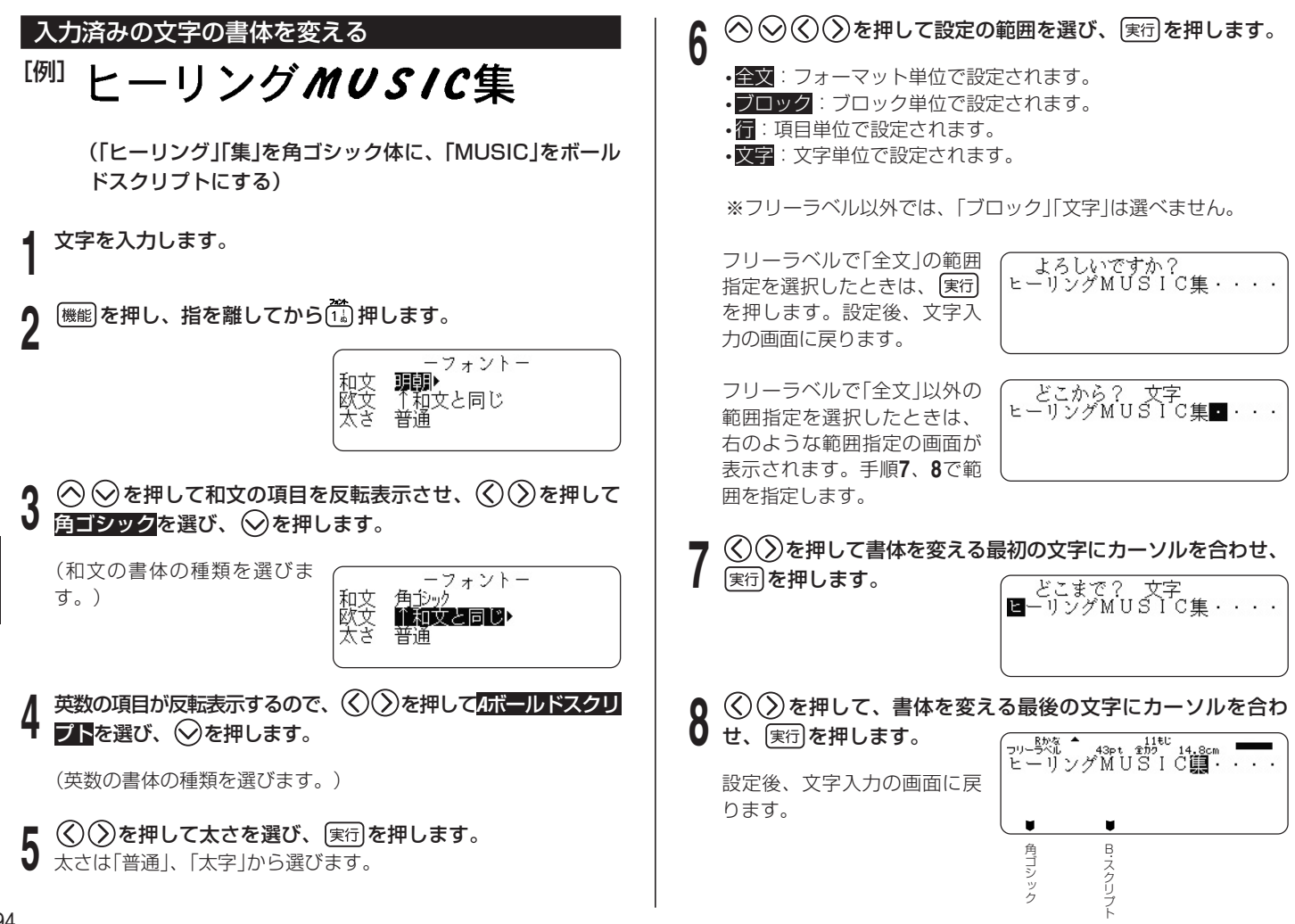

94

#### 95

#### 電源を入れたときの書体を決める

- |<sub>機能</sub>||を押し、指を離してから $\widehat{\mathsf{[a,b]}}$ を押します。
- **2 ◇ ◇ ◇ ◇ ◇ を押して初期フォント**にし、 実行 を押します。
- **◇ ◇を押して和文の項目を反転表示させ、 ◇ ◇を押してフォ** ントを選び、○を押します。
- 英数の項目が反転表示するので、 <<br /> **Example 2016** び、◯を押します。
- **5** を押して太さを選び、 を押します。 太さは「普通」、「太字」から選びます。

**6** 新規入力の「文字入力画面」を表示させます。

文字を入力すると、指定したフォントで入ります。 設定は設定後の新規入力時から有効です。

●「登録データ」や「前回データ」を選択し、呼び出したデータを使 う場合は、現在の書体ではなくそのデータの作成時の書体が優 先されます。

#### 画面表示について • 入力中の文字の書体を■で示します。 0/ 43EL 全力ク テ-ブ長さ 11.4cm 明 ポ 朝プ • 書体が太字で指定されていても、文字体が「白抜」「影付」「立体」 のときは普通の太さで印刷されます。 • 印字サイズが小さいときや画数の多い文字のときは、太字で印 刷すると読みにくいことがあります。その場合は、太さを「普 通」に指定するか、書体を変更してみてください。 • 英数書体は書体ごとに大きさ、バランスが設定されていますの で、混在させるとバランスが不釣り合いになることがありま す。特に「ペンスクリプト」の小文字・数字はかなり小さめです ので、ご注意ください。 小さな文字について 6ptの文字、9ptおよび12ptの上付/下付の文字では、次のよ うになります。 • フォントの設定は、無効です(すべて同じフォントで印刷されます)。 • 文字体の設定は、無効です(「標準」になります)。 • プロポーショナルの設定は、無効です(OFFになります)。 • 文字修飾では、枠や下線が文字と重なります。 • 絵文字や外字の場合は、きれいに印刷できないことがあります。

## **文字を目立たせる**

文字を「白抜」「影付」「立体」にして目立たせることができます(文字体)。 ※絵文字・外字は、文字体の指定はできません。

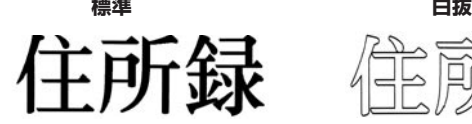

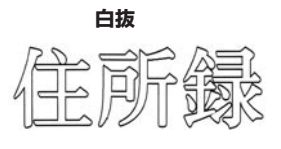

**影付 しゅうしゃ こうしゃ 立体 EE BEE** 

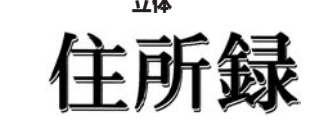

**1** 文字を入力します。

入 力 ・ 編 集 編 文字を目立たせる

<mark>个</mark> <sup>(機能)</sup>を押し、指を離してから $\frac{z^{m}}{4}$ ]を押します。

•「文字修飾」が指定できない機能やフォーマットの場合には、手順 **4**に進みます。

**3** を押して文字体を選び、 を押します。

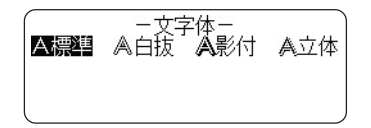

▲ ◇ ◇を押して文字体の種類を選び、<u>(実行</u>)を押します。<br>■

• A標準を選ぶと、指定済みの文字体を通常の文字に戻すことがで きます。

**5** ◇◇◇◇≫を押して設定の範囲を選び、 実行 を押します。

• 全文:フォーマット単位で設定されます。

• ブロック:ブロック単位で設定されます。

- 行: 項目単位で設定されます。
- · 文字: 文字単位で設定されます。

※フリーラベル以外では、「ブロック」「文字」は選べません。

フリーラベルで「全文」の範囲指 定を選択したときは、 [実行]を 押します。設定後、文字入力の 画面に戻ります。

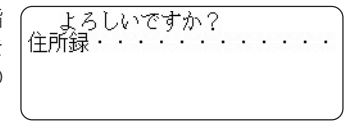

フリーラベルで「全文」以外の範 囲指定を選択したときは、右の ような範囲指定の画面が表示さ れます。手順**6**、**7**で範囲を指 定します。

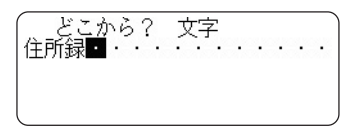

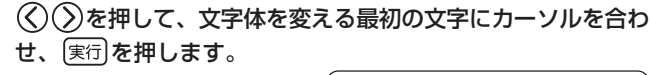

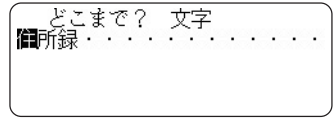

**<sup>7</sup>** を押して、文字体を変える最後の文字にカーソルを合わ せ、 実行を押します。

• 設定後、文字入力の画面に戻ります。

がつきます。

### **文字に飾りをつける**

フリーラベルでは、文字に網を重ねたり、下線をつけたり、枠をつけた りすることができます。

また、用途別ラベルやPOPラベルでは、フォーマットにより枠をつけ ることができます。

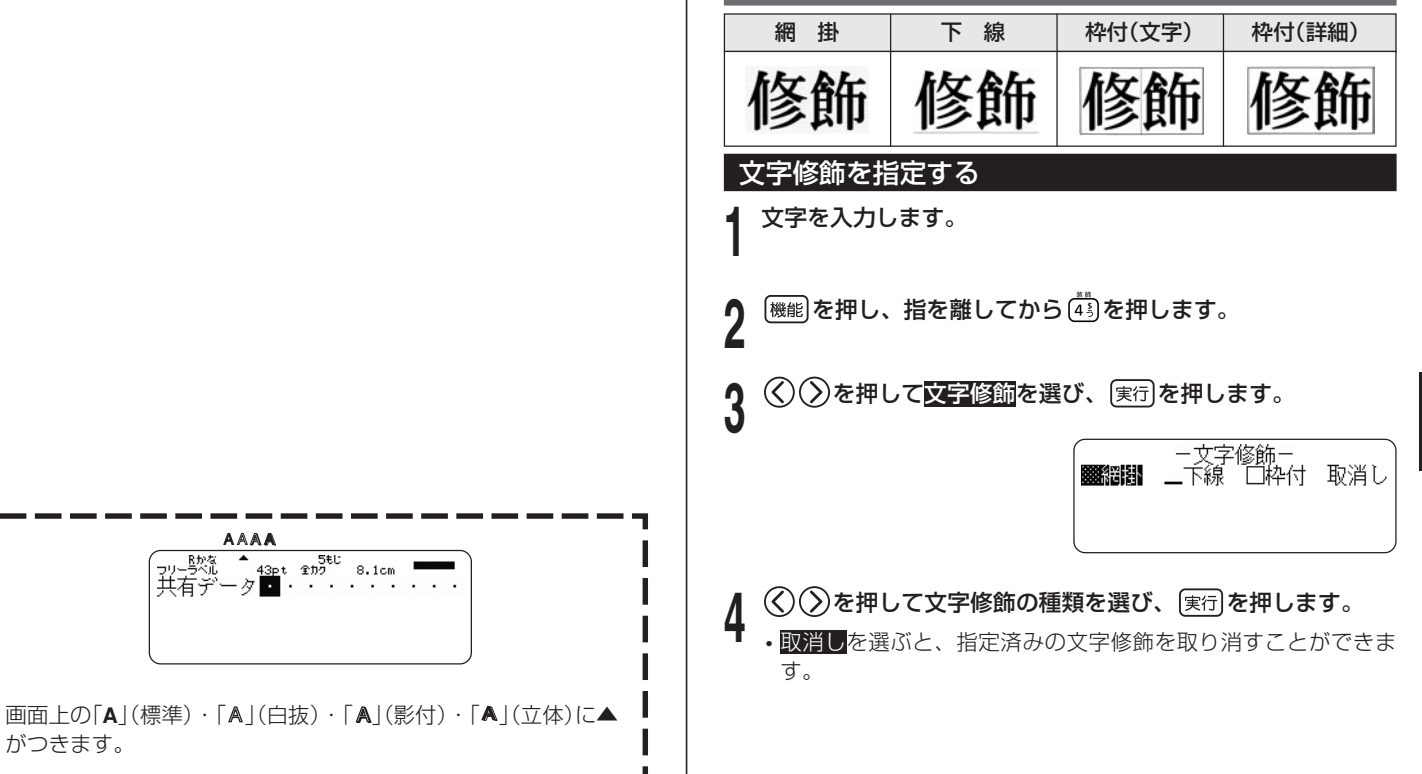

**5** ◎⊗⑥②を押して文字修飾する部分を指定し、 実行 を押し<br>● ます ます。

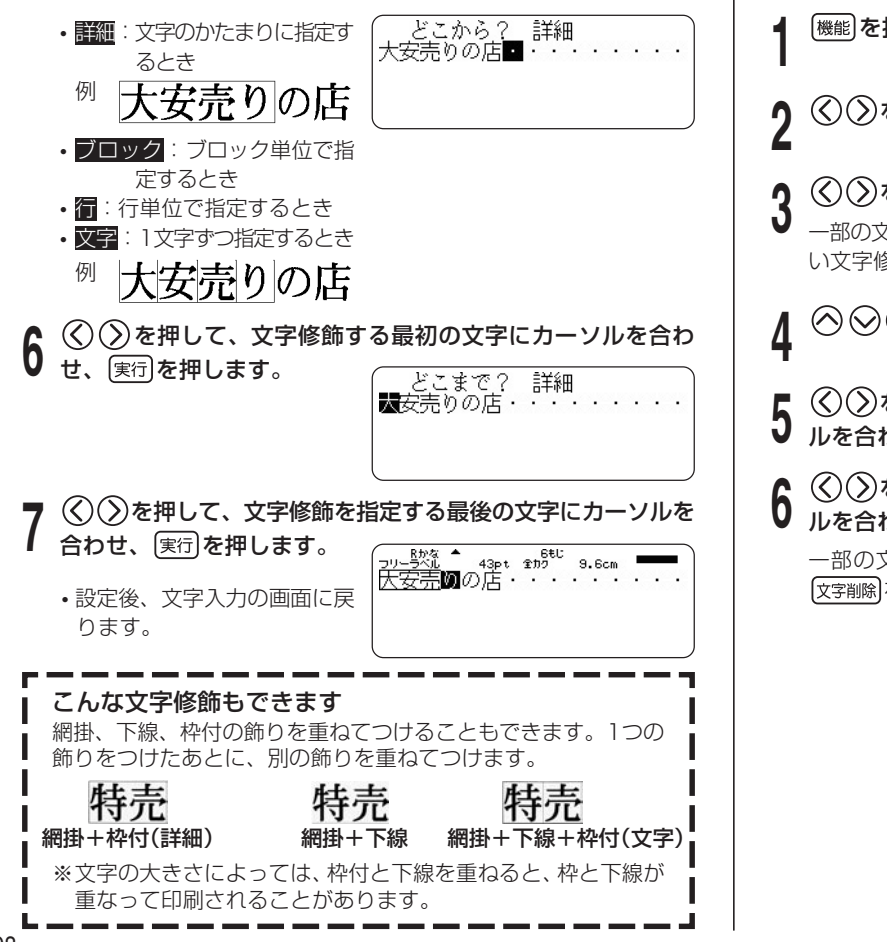

#### 文字修飾を取り消す

- **[機能]を押し、指を離してから(** $\frac{1}{4}$  **)を押します。**
- $\mathcal{L}(\lambda)$ を押して<mark>文字修飾</mark>を選び、 (実行)を押します。
- 
- **3** く)○を押して <u>取消し</u> にし、[<sub>実行</sub>]を押します。<br>3 <sub>一部の文字修飾を取り消したいときは、 ◇ ◇を押して取り消した</sub> い文字修飾を選び、 (実行)を押します。

**4** を押して文字にし、 を押します。

- <mark>5</mark> ◇ ◇を押して、文字修飾を取り消したい最初の文字にカーソ<br>5 ルを含わせ、「実引を押します。 ルを合わせ、 (実行)を押します。
- 6 <sup>く</sup> ⊗◇を押して、文字修飾を取り消したい最後の文字にカーソ<br>6 ルを含わせ、国会を押します ルを合わせ、 実行を押します。

一部の文字修飾を取り消したいときは、ここで [実行] の代わりに 文字削除を押します。

入 力 編

### **よく使う語句を登録する/呼び出す (プリセットタイトル)**

よく使う単語や文章を登録しておき、文字の入力中に呼び出して挿入す ることができます。

入力できる文字種に制限があるなど、一部の特殊な入力状態では、お使 いになれません。

- 最大49文字の語句を50種類まで登録できます。
- お買い上げの状態では、以下の20種類の語句が登録されています (21 ~50の30種類は未登録)。修正や書き換えが可能です。

#### 1. 製造年月日

- 2. 作成日
- 3. 撮影日
- 4. 更新日時
- 5. 交換日
- 6. 購入日
- 7. 保存期間
- 8. 有効期間
- 9. まで保管
- 10. まで有効
- 11. 交換期限
- 12. 賞味期限
- 13. 品質保持期限
- 14. 消費期限
- 15. 税込¥
- 16. 本体価格¥

17. BACKUP DATA

- 18. BEST ALBUM
- 19. http://
- 20. E-mail:
- 21~50: (未登録)

#### プリセットタイトルを呼び出す

文字を入力中に、プリセットタイトルを呼び出して挿入します。

### **微を押します。**

登録されている語句が表示され ます。

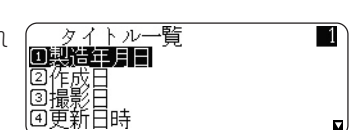

 $\bigcirc$  ◇ を押して、挿入したい語句を選び、 ぼ行 を押します。 • 数字キーでも呼び出すことができます。

#### <u> 新しくプリセットタイトルを作る</u>

文字を入力してプリセットタイトルを作り、登録します。

- **[機能]を押し、指を離してから 微微を押します。**
- **〈◇ 〉を押して<u>作示</u>]を選び、〔<sub>実行</sub>〕を押します。**<br>文字入力エリアに文字が無いと*( ̄ ̄ ̄ ̄ー*ヶィトル作成ー

文字入力エリアに文字が無いと きは、手順**3**の画面が表示され ます。

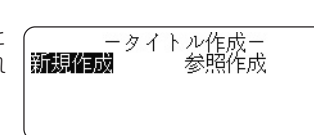

<mark>3</mark> ◇ ◇ ◇ を押して語句の作り方を選び、 実行 を押します。<br>3

新規作成と参照作成から選びます。

- 新規作成…最初から文字を入 力して作ります。
- 参照作成…入力中の文字を ベースに作ります。

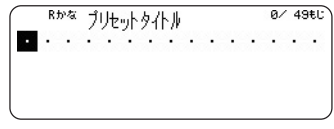

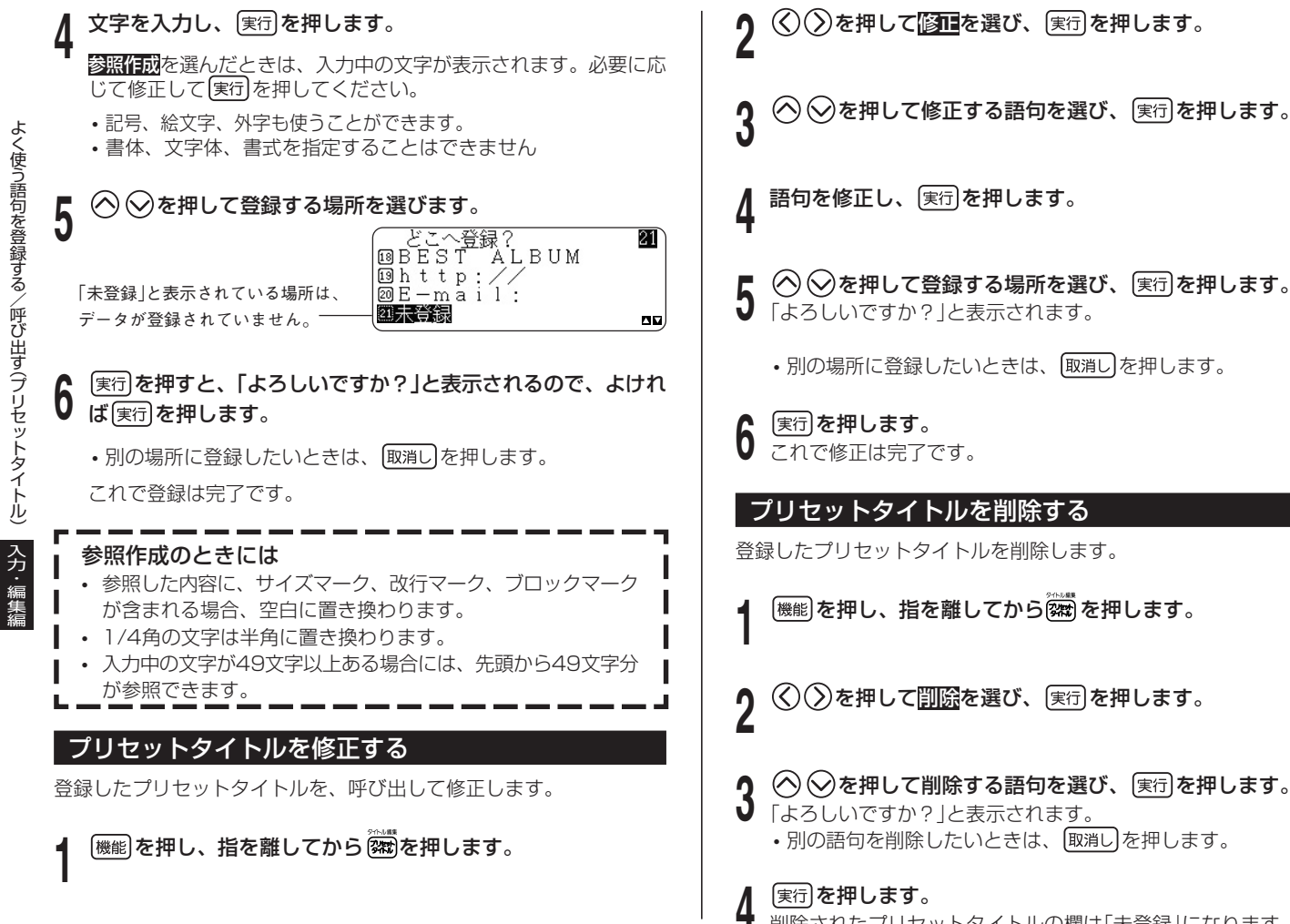

**႔ |<sub>実行</sub>|を押します。**<br>¶ 削除されたプリセットタイトルの欄は「未登録」になります。

### **日付や時刻をデータに挿入する**

資料やディスクの作成日など、現在の日付や時刻をデータに挿入するこ とができます(タイムスタンプ)。また、有効期限や保存期間など、指定 した期間が経過した時点の日付や時刻をデータに挿入することができま す(タイムスパン)。

タイムスタンプの印刷例

タイムスパンの印刷例

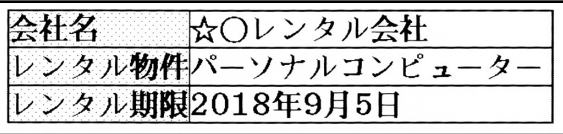

タイムスタンプとタイムスパンの印刷例

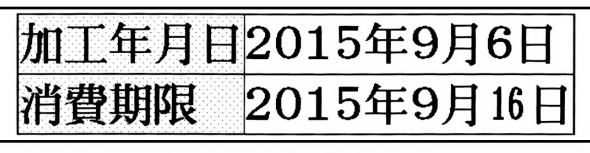

#### 現在の日付や時刻をデータに挿入する(タイムスタンプ)

日付や時刻の表示形式は、以下の14の形式から選べます。

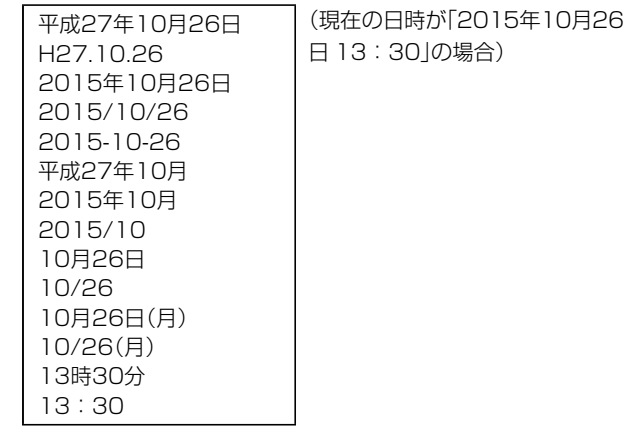

### **1** を押します。

現在の日付、時刻を1秒表示した後、日付や時刻の入力形式を選ぶ 画面が表示されます。

日付、時刻を設定する→110ページ

↑ ◇ ◇ を押して日付や時刻の入力形式を選び、 実行 を押します。 画面に現在の日付や時刻が挿入されます。

#### 指定期間が経過後の日付や時刻をデータに挿入する(タイムスパン)

**1** を押し、指を離してから を押します。

■ 0ヶ月 0日 0時間 0分

- 2 ∞≫⑤≫を押して期間を指定します。<br>2 .「年」「月」「日」「時」「分」の各項目間の移動には⑥≫を押しま す。数字を指定するときは $\bigodot$   $\bigodot$ を押します。
	- ・直接数字を入力することもできます。
	- ・各項目の指定可能範囲は以下のとおりです。
	- 年:0~30
	- 月:0~36
	- 日・時・分:0~99
	- ・各項目を指定するときには以下の点に注意してください。
	- 年月のどちらか一方でも「0」でないときには、現在日も含めて 計算します。
		- 例:現在の日付が2015年1月10日のときに年「1」を指定する と2016年1月9日になります。
	- 指定した値では、該当日がないときには、その月の最後の日に なります。
		- 例:1月31日の1ヶ月後を指定すると2月28日になります。

よろしいですか?

2015年 9月 5日(土) ① 13時44分 【2015年12月 4日(金) ① 13時44分

**3)** 実行】**を押します。**<br>3 ・「タイムスパン」の下に表示さ れた年月日、時刻でよいか確 認してください。 ・変更したいときは、「取消し を押して期間を指定し直して ください。

**႔** |<sub>実行</sub>|を押します。<br>¶ 指定した期間後の、日付や時刻で表示された入力形式を選ぶ画面が 表示されます。

#### **5** ◇ ◇を押して日付や時刻の入力形式を選び、 (実行)を押しま<br>5 <del>す</del>。 す。

画面にご指定の日付や時刻が挿入されます。

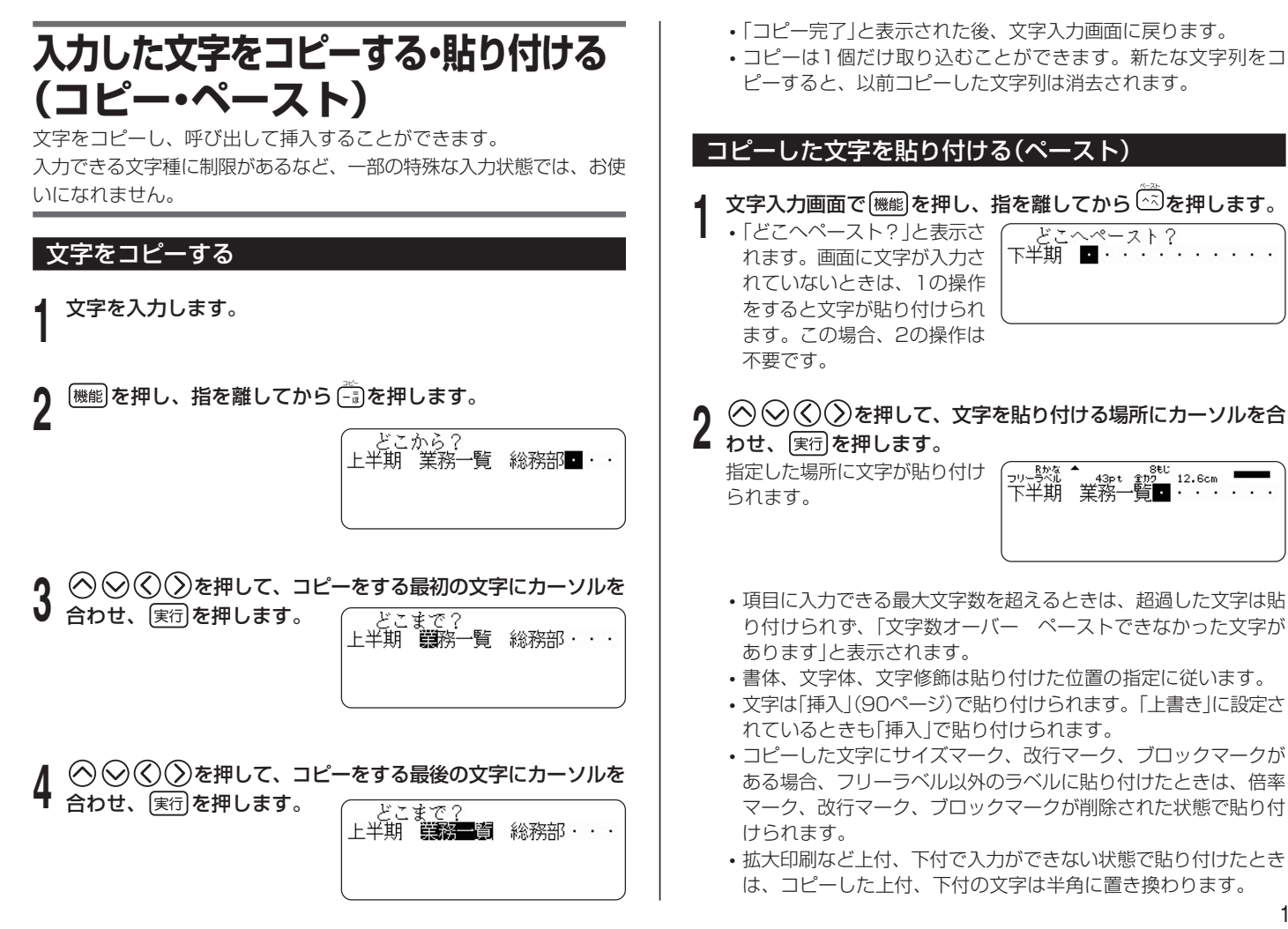

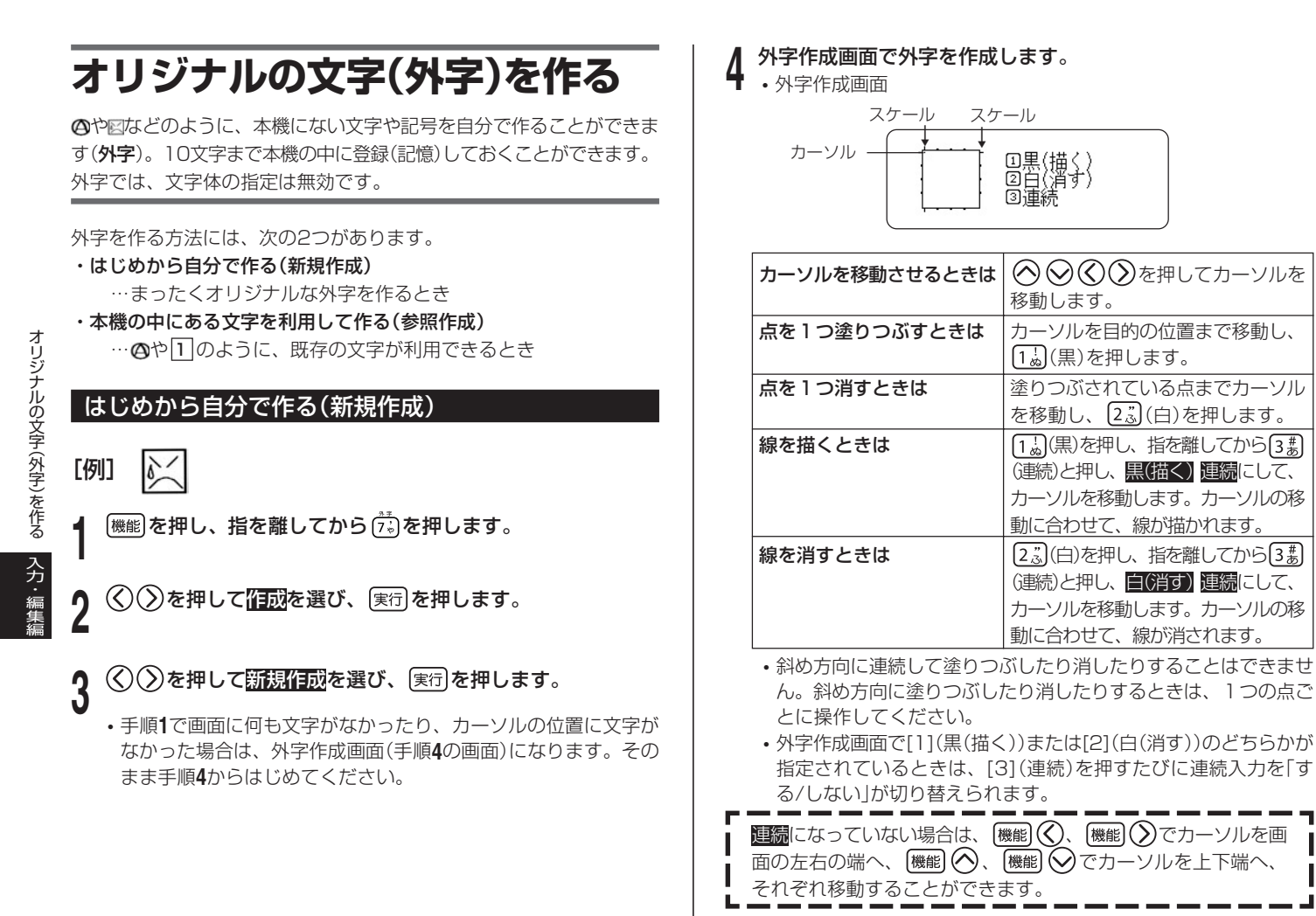

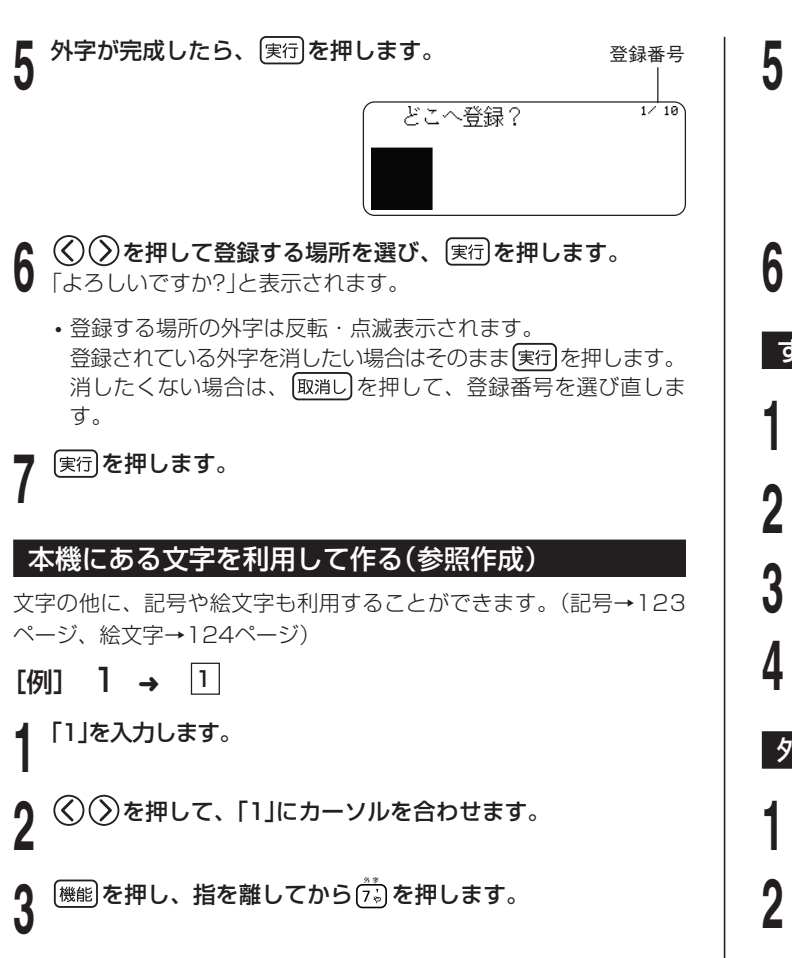

 $\lambda(\lambda)$ を押して*作動*を選び、 (実行)を押します。

外字作成画面に「1 | が表示され ます。

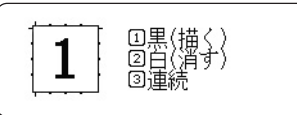

**6** 104ページ「はじめから自分で作る(新規作成)」の手順**4**からの 操作をして、外字を作成、登録します。

## すでに作ってある外字を修正する

|<sub>機能</sub>|を押し、指を離してから( $\vec{\tilde{}}$ ;) を押します。

**◇ ◇を押して修正を選び、実行を押します。** 

- **り** (<) を押して修正する外字を選び、 実行 を押します。 ■ 外字作成画面に、選んだ外字が表示されます。
- **4** 104ページ「はじめから自分で作る(新規作成)」の手順**4**からの 操作をして、外字を修正、登録します。

### 外字を使う

- **1** 外字を入れたい位置にカーソルを合わせます。
- **[機能]を押し、指を離してから (** $\vec{r}$ **\*)を押します。**

<sup>&</sup>lt;mark>5</mark> ◇ ⑦を押して <mark>参照作成</mark>を選び、 图7 を押します。

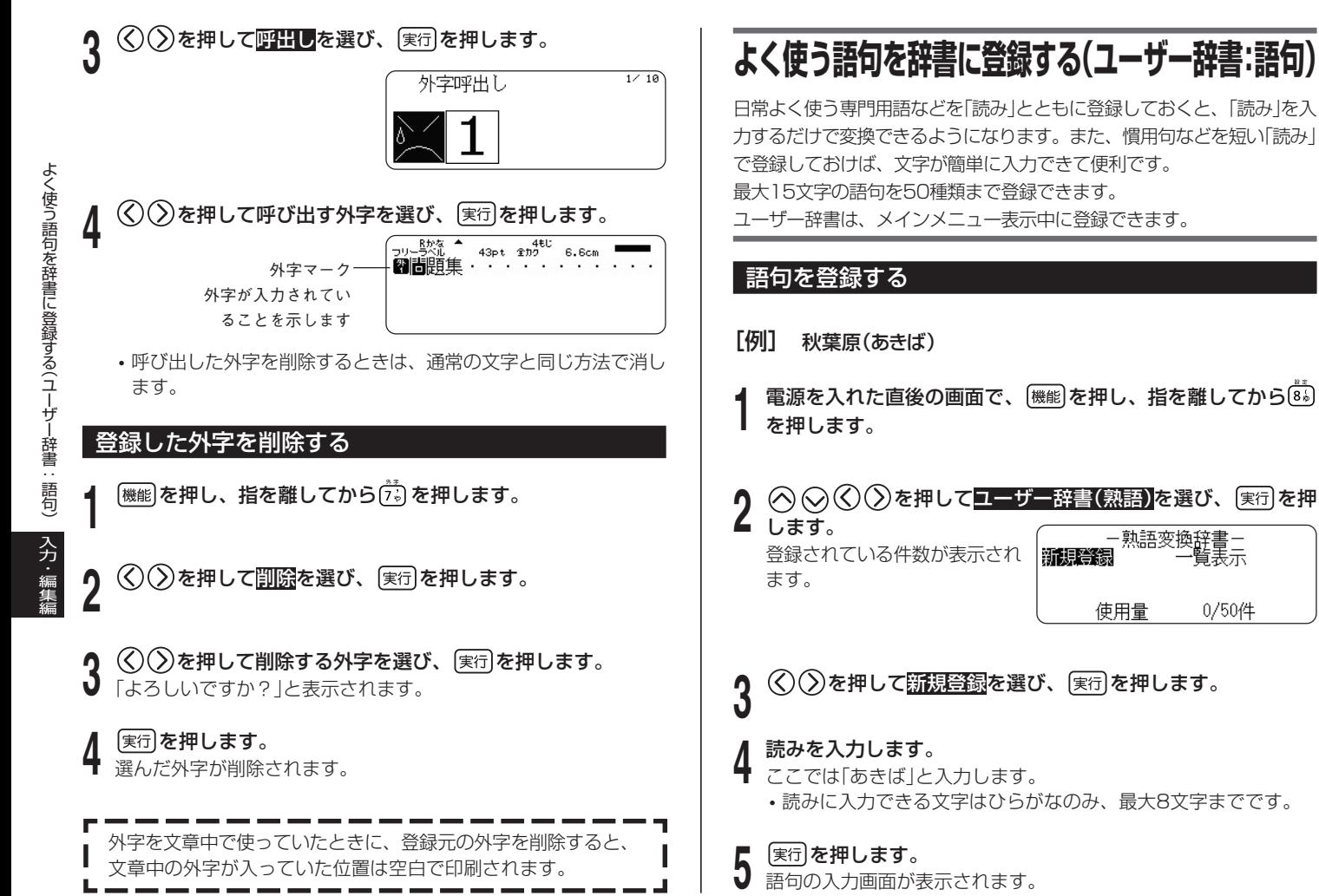
# よく使う語句を辞書に登録する(ユーザー辞書 語 句 )‥

### 入力・編集 編

**6** 語句**を入力します。**<br>Ô ここでは「秋葉原」と入力します。

• 語句に入力できる文字は外字 Rかな 語句 秋葉原圖 を含むすべての文字種で、最 大15文字です。

**7** を押すと、「登録しますか?」と表示されるので、もう1度 実行を押します。

「登録完了」と表示されて、手順**2**の画面に戻ります。

• 語句は最大50件まで登録できます。

#### 登録した語句を修正する

- 電源を入れた直後の画面で、 (機能)を押し、指を離してから(3.) を押します。
- **2** を押してユーザー辞書(熟語)を選び、 を押 します。 登録されている件数が表示されます。
- $\widehat{\phantom{\alpha}}$ を押して<mark>一覧表示</mark>を選び、 <sub>(実行</sub>)を押します。
- |を押して修正したい語句を選び、[実行]を押します。
- $\langle \zeta | 0 \rangle$ を押して<mark>修正</mark>を選び、 (実行)を押します。 読みの修正画面が表示されます。

**6** 読みを修正して、[<sub>実行]</sub>を押します。<br>0 語句の修正画面が表示されます。

**7** 語句を修正して、[寒行]を押します。<br>7 「書き換えますか?」と表示されます。

3/ 15EL

**0 〔<sub>実行</sub>]を押します。**<br>❶ 「登録完了」と表示されて、手順**2**の画面に戻ります。

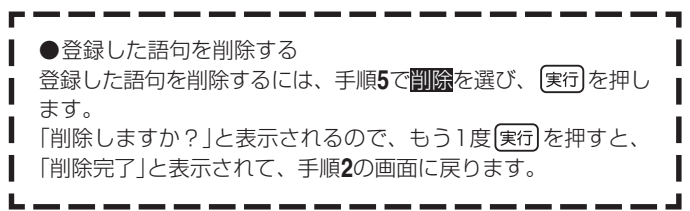

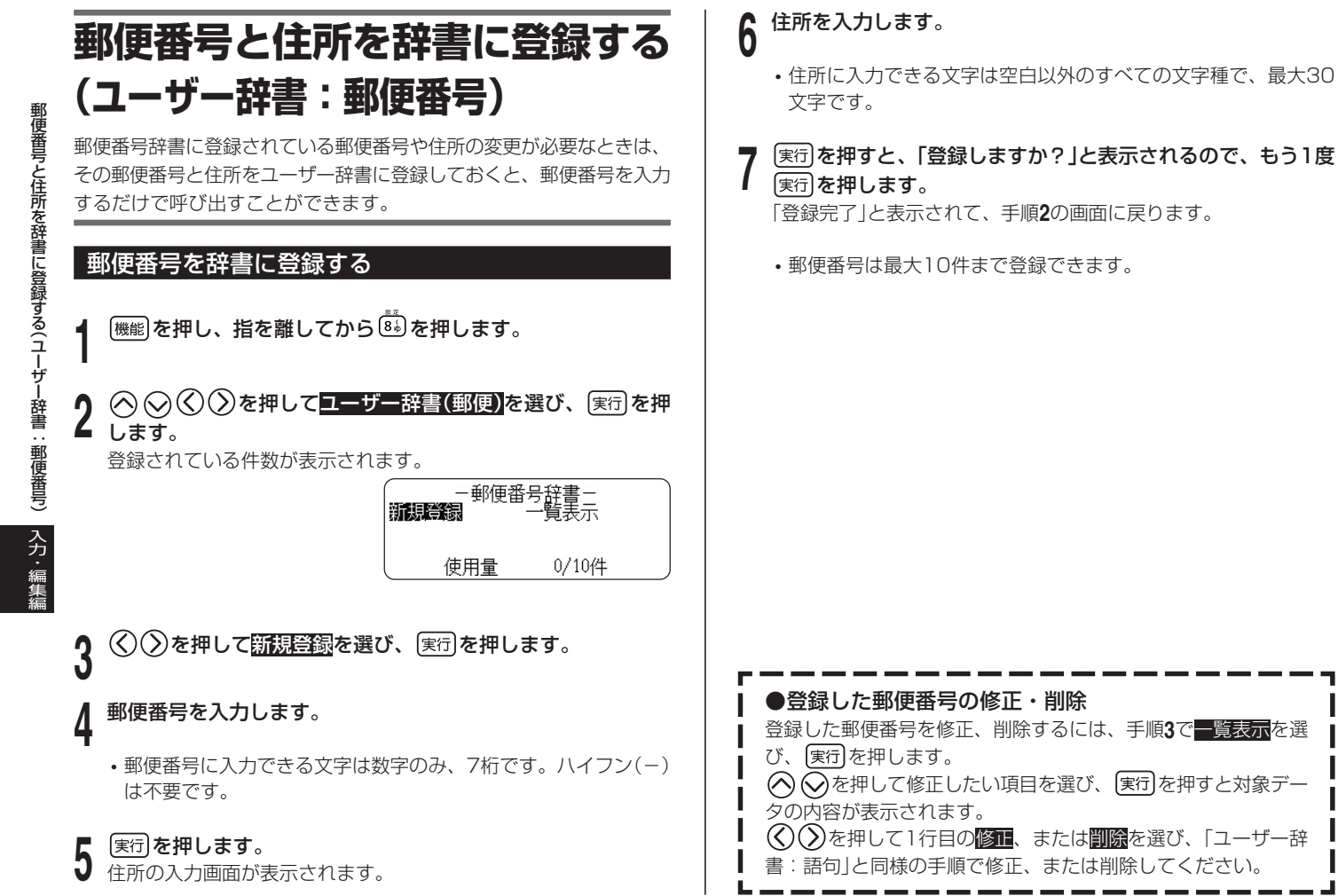

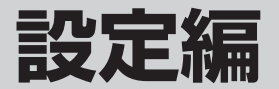

**ごクリモニア タマコ**<br>コヌ人ニル州 および さなど、本機を操作するため さなど、本機を操作するため の設定方法について説明しま す。

### **設定を変える**

文字の入力方法や画面の明るさなどの設定を使いやすいように変更する ことができます。

### **設定できる項目**

電源を入れて最初に[機能]を押し、 指を離してから 8% を押すと、右の 画面が表示されます。

電<sub>跡'</sub>~、、、<br>指を離してから<mark>あ</mark>)を押すと、右の H-<sub>『野野』全</sub><br>画面が表示されます。 <u>変換学習初期化 予測変換 ( 』</u><br>◎ ◎ ◎ ③ ⑦ で設定したい項目を選んで画面を切り替え、設定を変更 心が 期フォント 初刊シィンプ<br>バックアップ<br>予測変換 ø.

します。

• 電源を入れた直後以外の画面では、一部の項目が画面に表示さ れないことがあります。

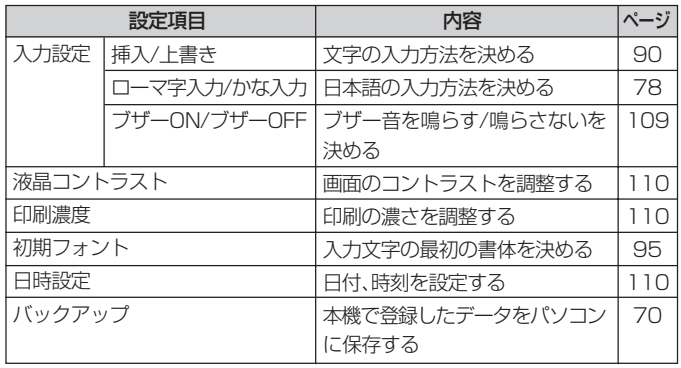

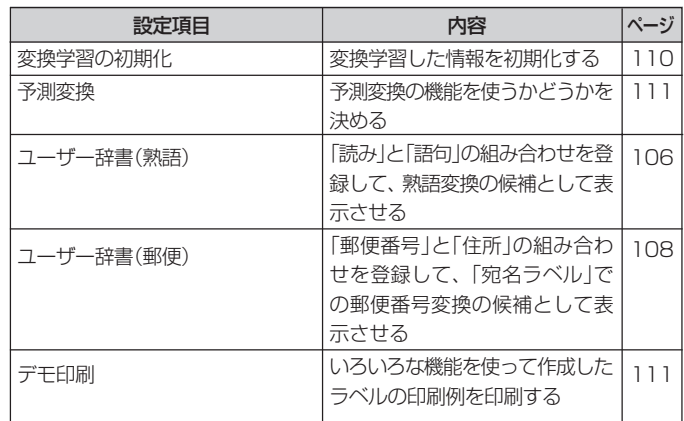

### **ブザー音を消したい**

電源を入れたときやキー操作を間違ったときに鳴る「ピッ」というブザー 音を消すことができます。

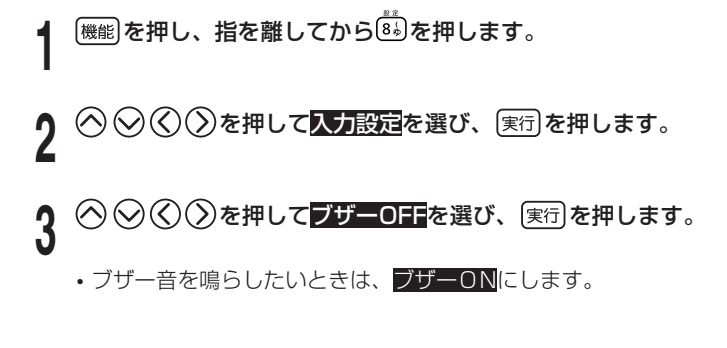

### **画面のコントラストを変えたい**

画面のコントラストを調整することができます。

### **【<sub>機能</sub>】を押し、指を離してから<sup>(ぎる</sup>)を押します。**

- **◯ ◯ ◇を押して<mark>液晶コントラスト</mark>を選び 実行 を押しま** す。
- **つ** (く)(*>)*を押して画面のコント<br>✔ ラストを調整し、(実行)を押し ます。

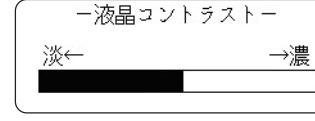

◯を押すごとに淡く、 ◯を 押すごとに濃くなります。

### **印刷の濃さを変えたい**

印刷された文字が薄かったり、濃かったりしたときは、お好きな濃さに 変えることができます。

```
(<sub>機能</sub>)を押し、指を離してから<sup>(ぎょ)</sup>を押します。
```
 $\bigcirc$  ◇ を押して<mark>印刷濃度</mark>を選び、 実行 を押します。

設 定 編

> **3** ◇ ◇ ◇ を押して濃さを設定し、 (実行)を押します。<br>■ <br>■ にすると1番薄く印刷され、 <del> ■</del> にすると1番薄く印刷され、

5 にすると1番濃く印刷されま

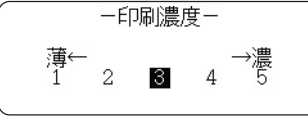

• 印刷の濃さの設定を変更しても、使用環境や使用状況が変わらな い場合は、実際に印刷される濃度が変わらないことがあります。

### **日付、時刻を設定する**

正しい日付、時刻を設定することができます。

- **【<sup>機能】</sup>を押し、指を離してから <sup>(する)</sup>を押します。**
- $\bigcirc$   $\bigcirc$ )を押して<mark>日時設定</mark>を選び、 実行 を押します。
- 
- **9 く) ② ◇ ≫ を押して、日付、時刻を設定します。**<br>9 ・「年」「月」「日」「時」「分」の各項目間の移動には、**◇** ◇ を押しま す。数字を指定するときには<br />  $\bigcirc$   $\bigcirc$   $\bigcirc$   $\bigcirc$   $\bigcirc$   $\bigcirc$   $\bigcirc$   $\bigcirc$   $\bigcirc$   $\bigcirc$   $\bigcirc$   $\bigcirc$   $\bigcirc$   $\bigcirc$   $\bigcirc$ 
	- 直接数字を入力することもできます。

**4** 設定が終わったら、 を押します。

### **変換学習した情報を初期化したい**

学習機能によって記憶されている変換の情報を初期化して、ご購入後の 状態に戻します。

|<br><sup>|機能|</sup>を押し、指を離してから<sup>[8</sup>\*)を押します。

**2** を押して変換学習初期化を選び、 を押しま す。

**9** |実行**|を押します。**<br>✔ 記憶されている情報が初期化<u>され、</u>「初期化完了」と表示されます。

• 初期化をとりやめるときは 取消し を押してください。

す。

### **予測変換しないように設定したい**

入力した文字から変換候補を予測する予測変換の機能を使わないように 設定できます。

|<sub>機能</sub>|を押し、指を離してから<sup>[st]</sup>のを押します。

- $\left\langle \zeta \right\rangle$ )を押して<mark>予測変換</mark>を選び、 $\left[ \ast \right\rangle$ を押します。
- 
- **9** (父)2)を押して<mark>しない</mark>を選び、[実行]を押します。<br>◆ ・「する」を選んで[実行]を押すと、予測変換の機能を使う設定に戻り ます。

### **サンプルデータを印刷する(デモ印刷)**

内蔵のサンプルデータを印刷して、本機でどんなラベルが作れるかを見 ることができます。

- **重要ソーデモ印刷をすると、前回作成したデータは消えてしまいます。**<br>(<sup>変)</sup> ★切なデータの場合には、登録してから印刷をしてください。 大切なデータの場合には、登録してから印刷をしてください。 (データの登録→69ページ)
- **1** テープカートリッジがセットされていることを確認します。

• テープカートリッジについて→ 17ページ

電源が入っているときは (切) を押して電源を切ります。

**3** を押して電源を入れます。

**4** <sup>(<sub>機能</sub>)を押し、指を離してから<mark>⑧</mark>る押します。</sup>

- <mark>5</mark> ◇ ◇ ◇ ◇ ≫を押して<del>デヨ印刷</del>を選び、 実行 を押します。
- **6** ◇ ◇を押して<mark>印刷</mark>を選び、 実行 を押します。
- **7** 「枚数 1枚」「カットモード 通常」になっていることを確認し ます。
	- 印刷枚数やカットモードを変更することもできます。 (26ペー ジ)
	- 特殊なテープで印刷するときは、テープカートリッジに合わせ て、カットモードを変更してください。(26ページ)

- **8 <sub>ほ行</sub>」を押します。**<br>0 ・印刷が始まります。
	- デモ印刷中に、途中で印刷が数秒止まることがありますが、故障 ではありません。
	- セットしているテープカートリッジの幅によって、印刷される内 容は異なります。

**9** 印刷が終了したら を押して終了を選び、 を押しま す。

「終了しますか?」と表示されます。

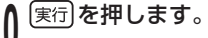

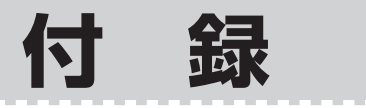

# **お手入れの方法**

プリンターヘッドやゴムローラーが汚れていると、ラベルにきれいに印 刷されません。次の手順にしたがって、プリンターヘッドやゴムロー ラーをきれいにしてください。

### 綿棒できれいにする

- **重要**  プリンターヘッドやゴムローラーのお手入れは、綿棒などの柔ら かいもので行ってください。また、綿棒は極細タイプをお使いに なることをおすすめします。
	- プリンターヘッドおよび周りの金属部分は印刷をすると高温にな るため、お手入れは、印刷後、十分に時間をおいてから行ってく ださい。また、プリンターヘッド部分には直接触れないように注 意してください。

**1** 収納部オープンボタンを押して、テープカートリッジ収納部のカ バーを開けます。

• テープカートリッジが装着されているときは、テープカートリッジ を取り出します。

**2** アルコールを浸した綿棒でプリンターヘッド、ゴムローラーの ▲ 表面を拭きます。

ローラーとプリンターヘッドが接触する部分を重点的に拭いてくだ さい。

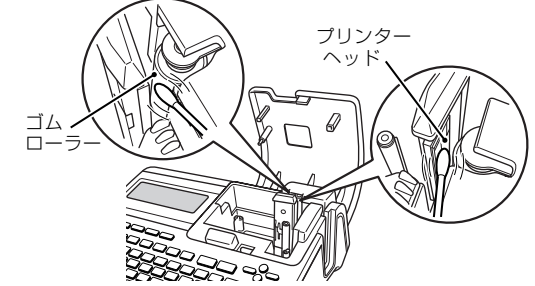

• ゴムローラーは、 (機能)を押し、指を離してから のうを押すと回転 します。回転させて、ゴムローラー全体をクリーニングしてくださ い。

### クリーニングテープを使う

カバーを開けます。

別売のクリーニングテープ(XR-46CLE)を使うこともできます。

**1** 収納部オープンボタンを押して、テープカートリッジ収納部の

- テープカートリッジが装着されているときは、テープカートリッジ を取り出します。 **2** クリーニングテープを本機に装着します。
- $(\lambda)$ を押して電源を入れます。
- **[機能]を押し、指を離してから の を押して、「テープ送り」を1** ~2回行います。

詳しくはクリーニングテープに付属の取扱説明書をご参照くださ い。

#### 本体もお手入れしましょう

柔らかい布を水に浸してから固く絞って、本体を拭いてくださ い。

本体を傷つけるので、ベンジン、アルコールやシンナーなどの揮 発性のものは使わないでください。

# **こんなときは (トラブルシューティング)**

うまく動かないときには、次の対処方法にしたがってトラブルを解決<br>ださい。次の対処方法で解決できないトラブルは、「メモリーの初期 こください。次の対処方法で解決できないトラブルは、 化」(14ページ)をしてください。(メモリーの初期化をすると本機に記憶した データが消去されます。必要なデータはノートなどに控えをとっておくか、 「データのバックアップ」(70ページ)をしてください。)それでも解決できな い場合は、故障している可能性もありますので、お買い上げ店、もよりの本 機取扱店、もしくは「修理に関するお問い合わせ窓口」にご相談ください。

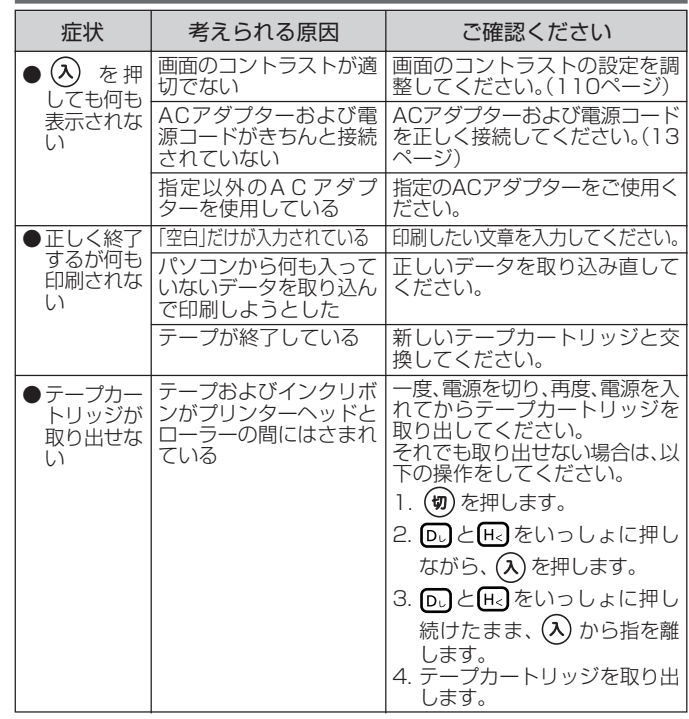

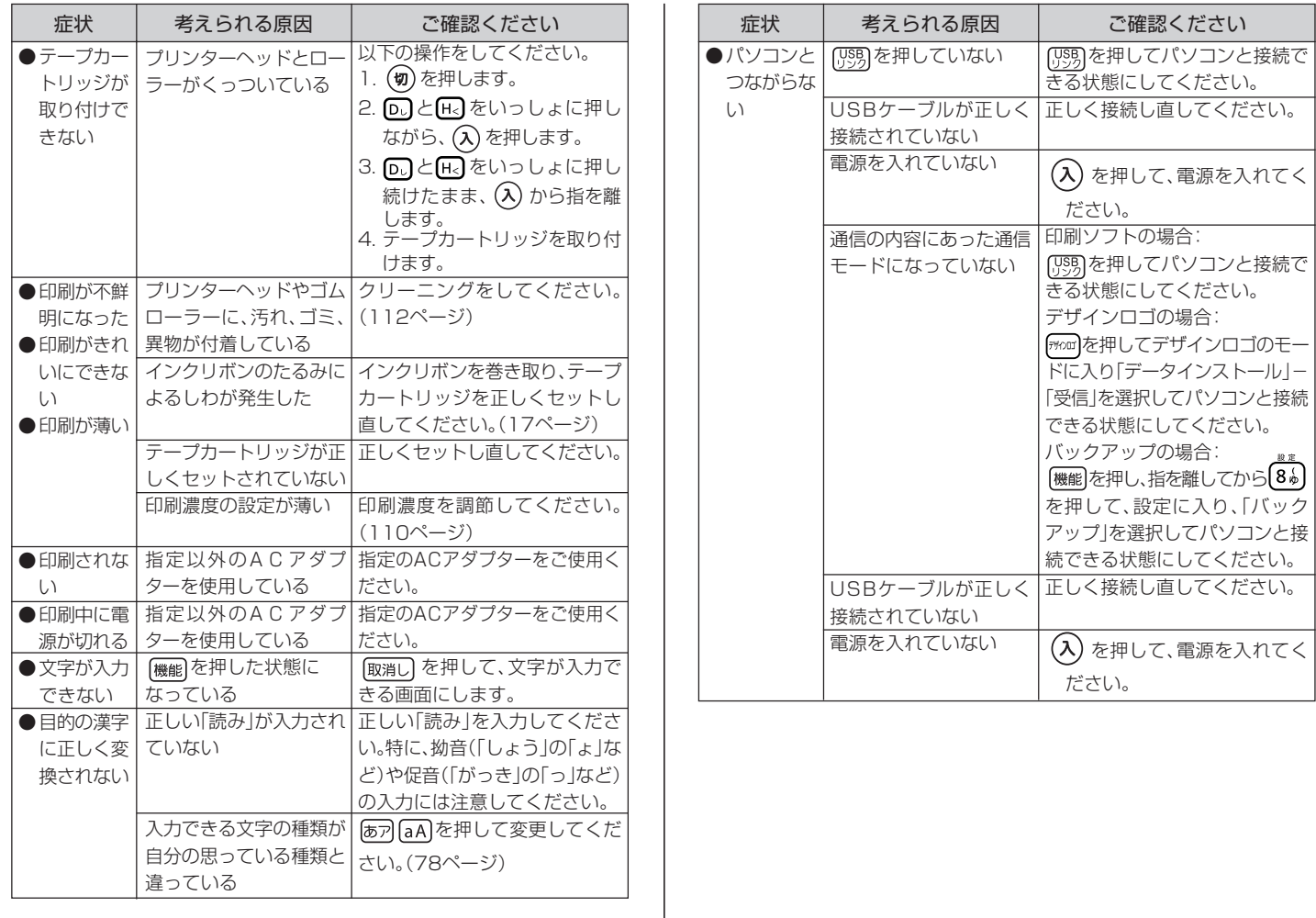

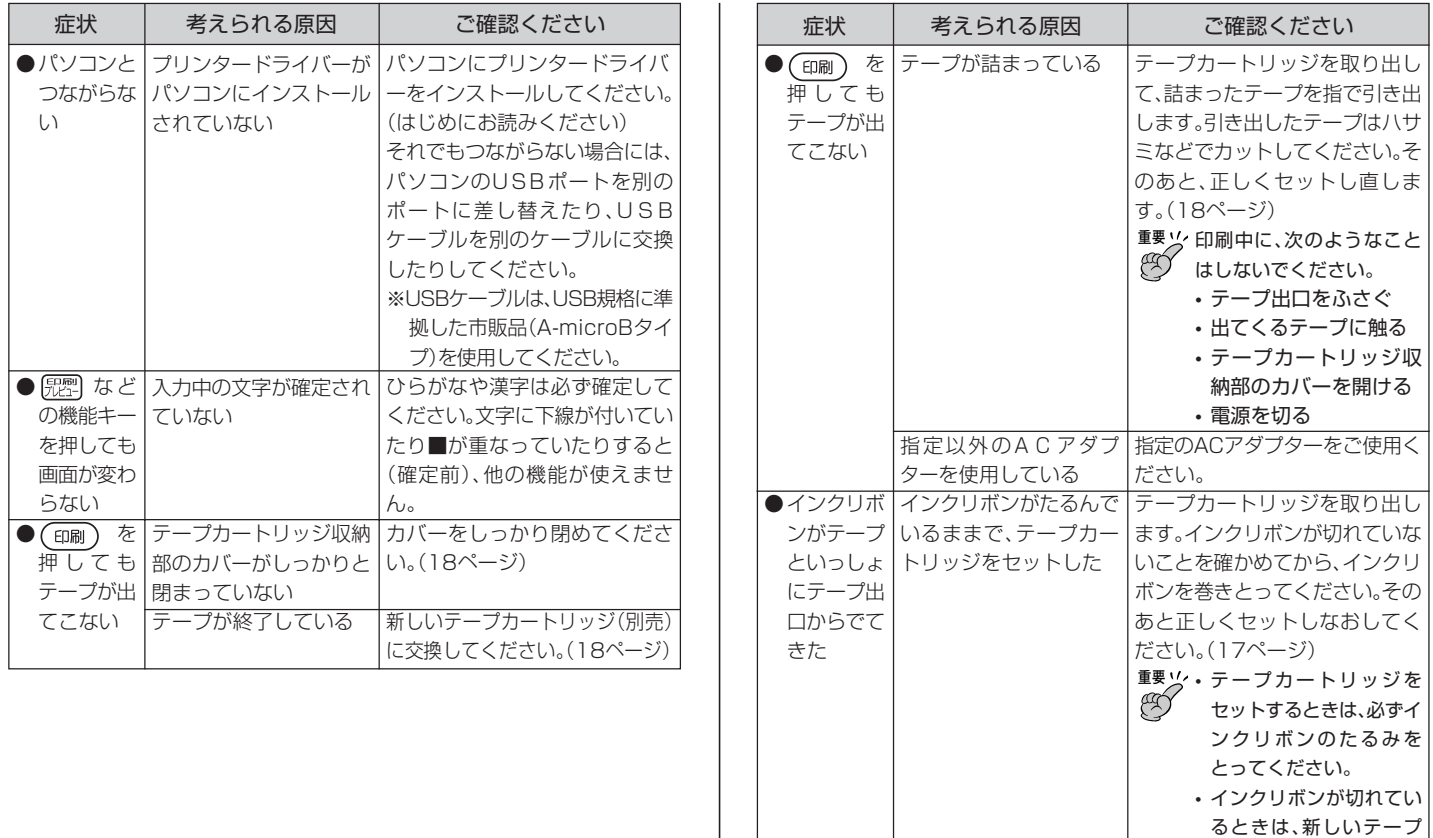

こんなときは(トラブルシューティング)

カートリッジ(別売)に交 換してください。

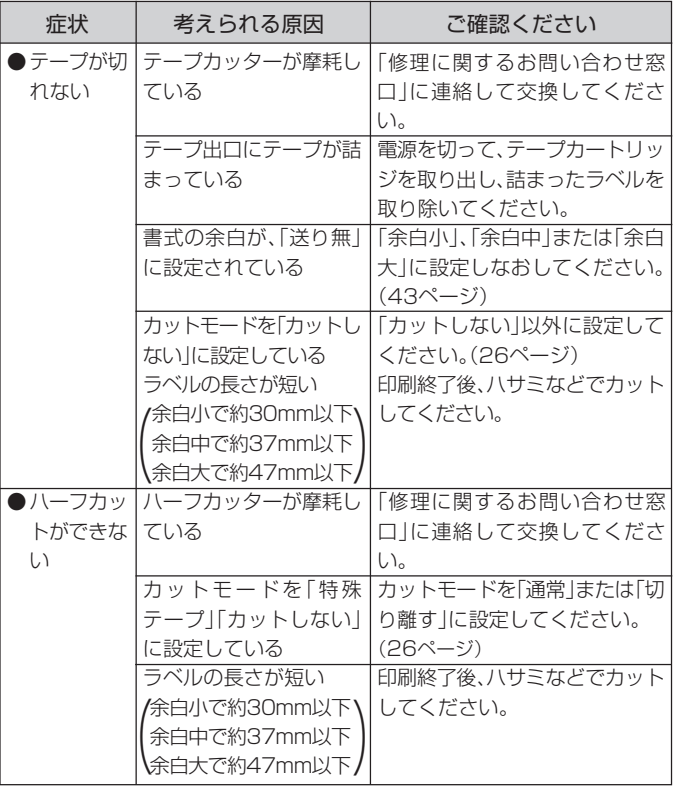

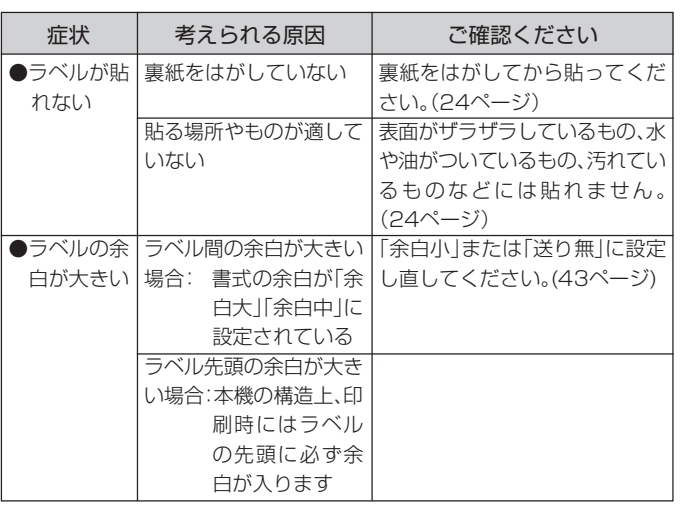

# **エラーメッセージ一覧**

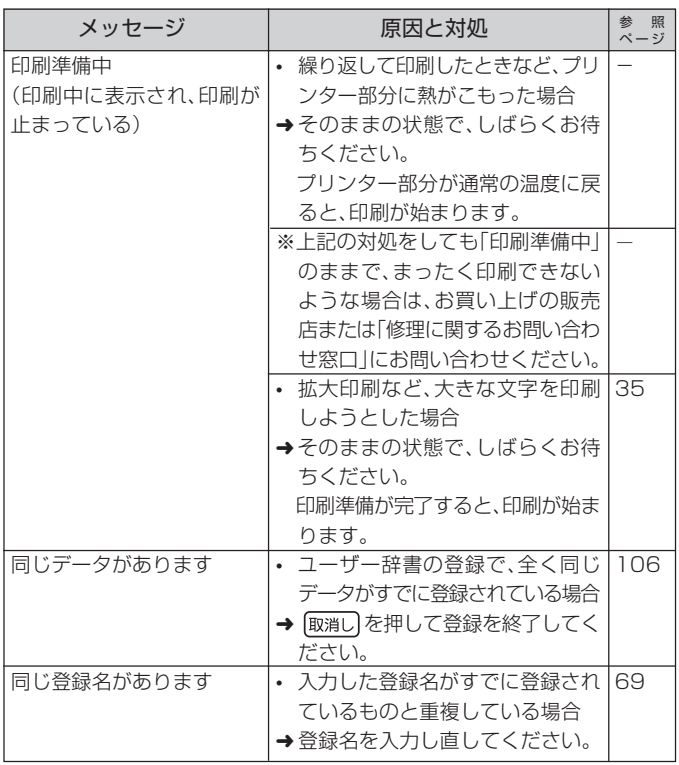

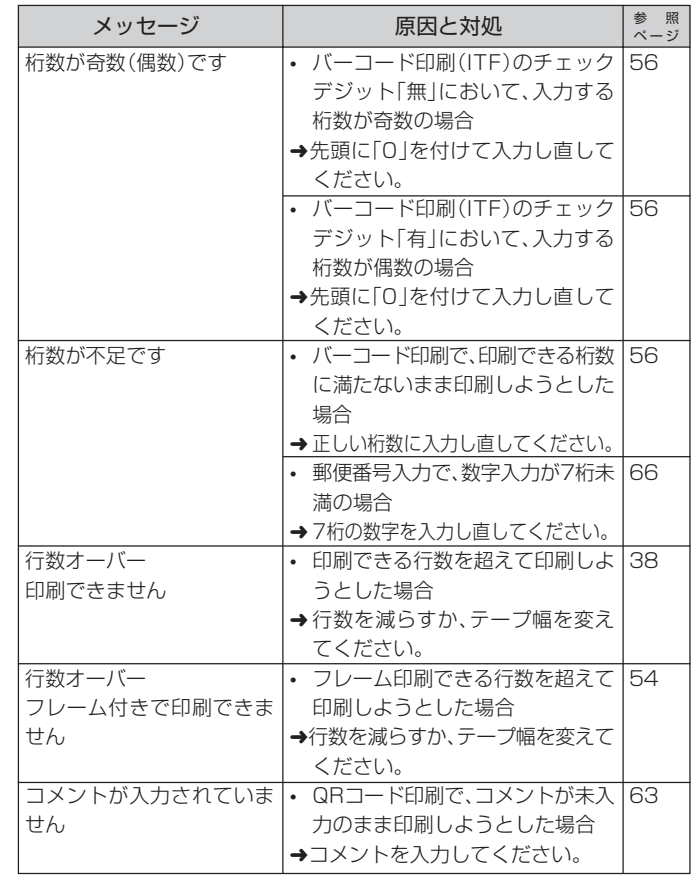

エラーメッセージ一覧

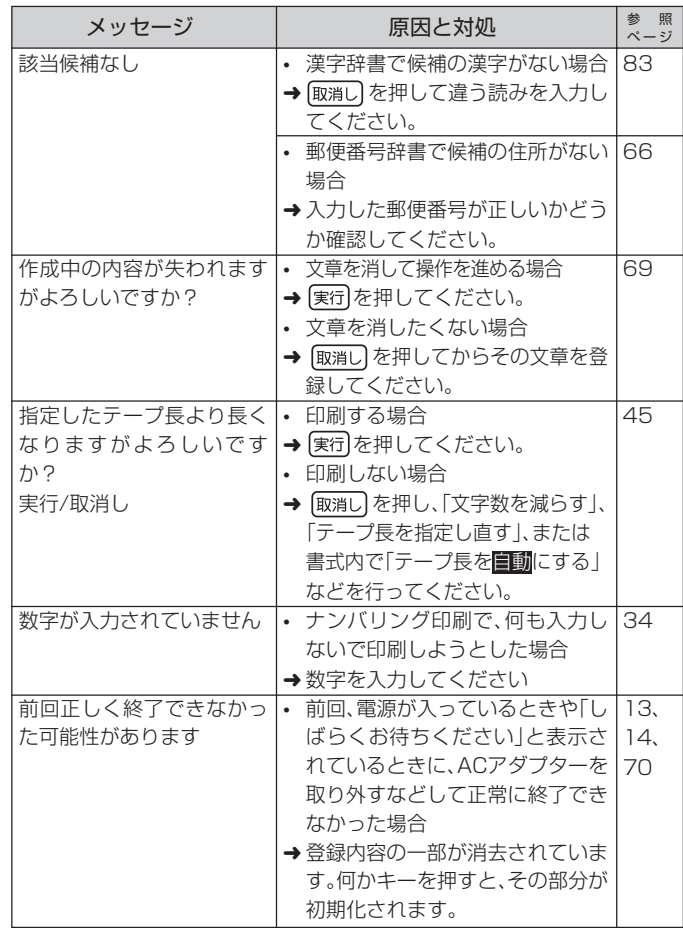

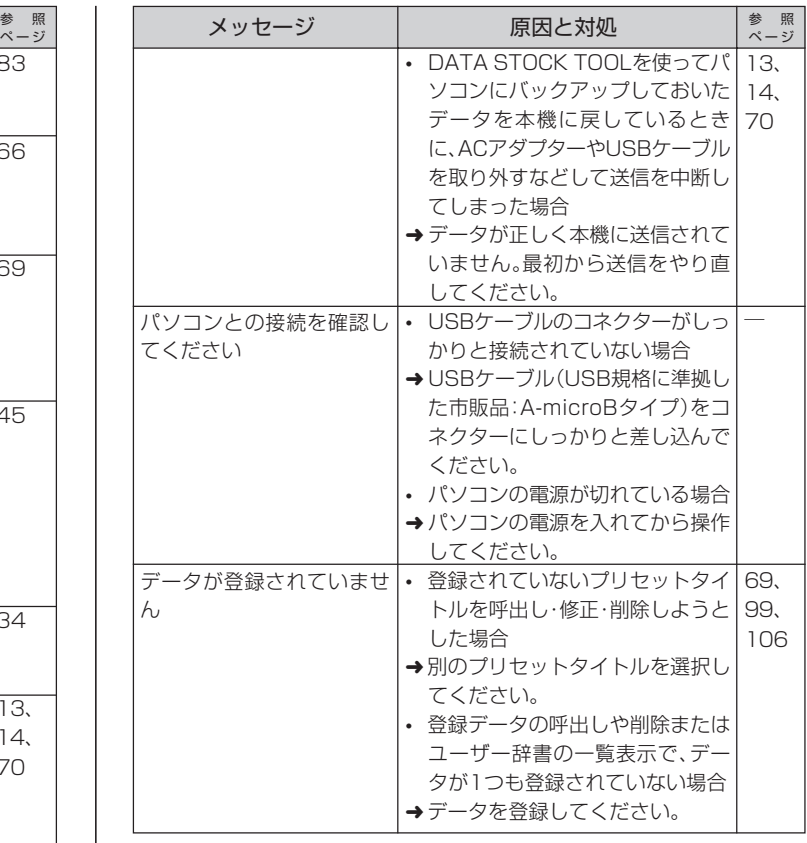

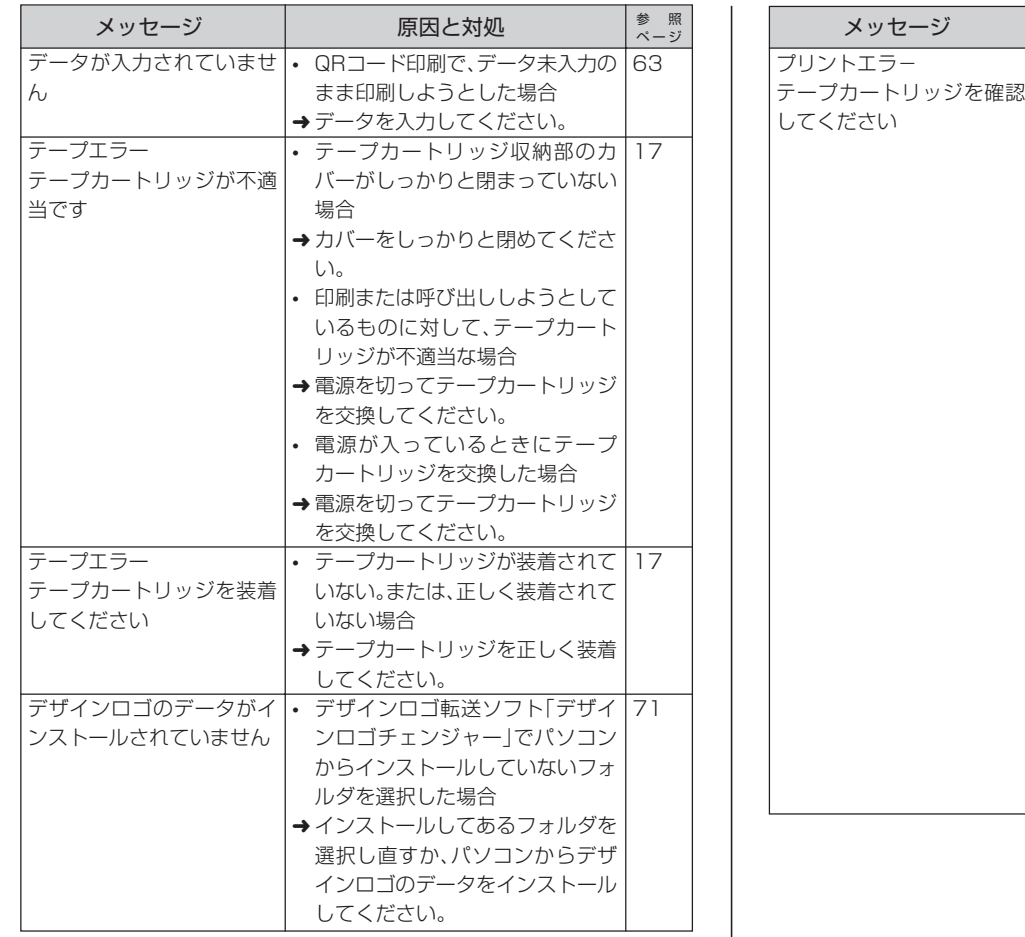

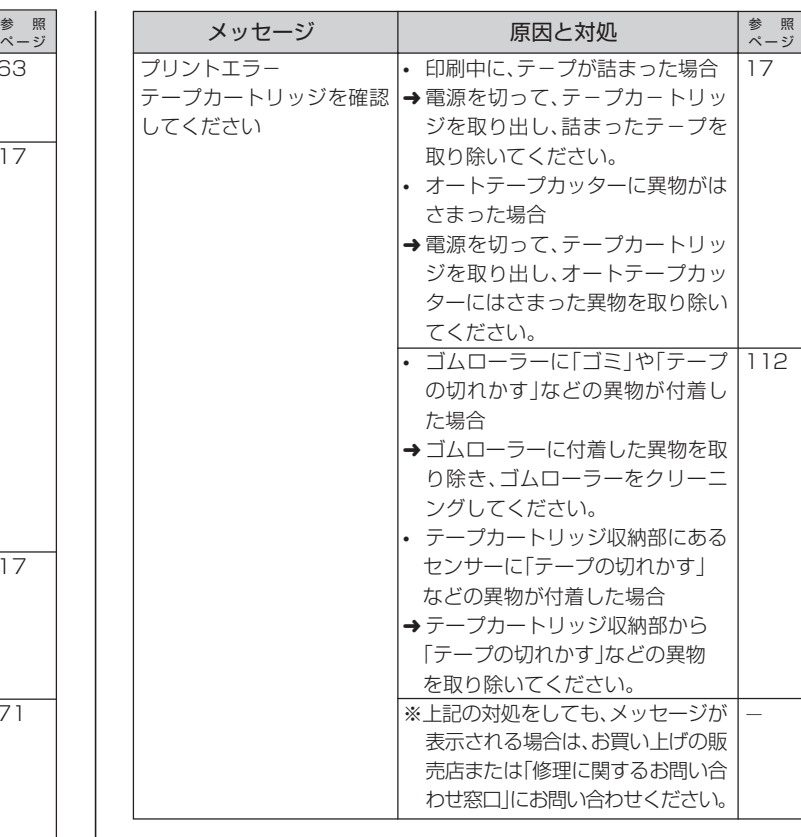

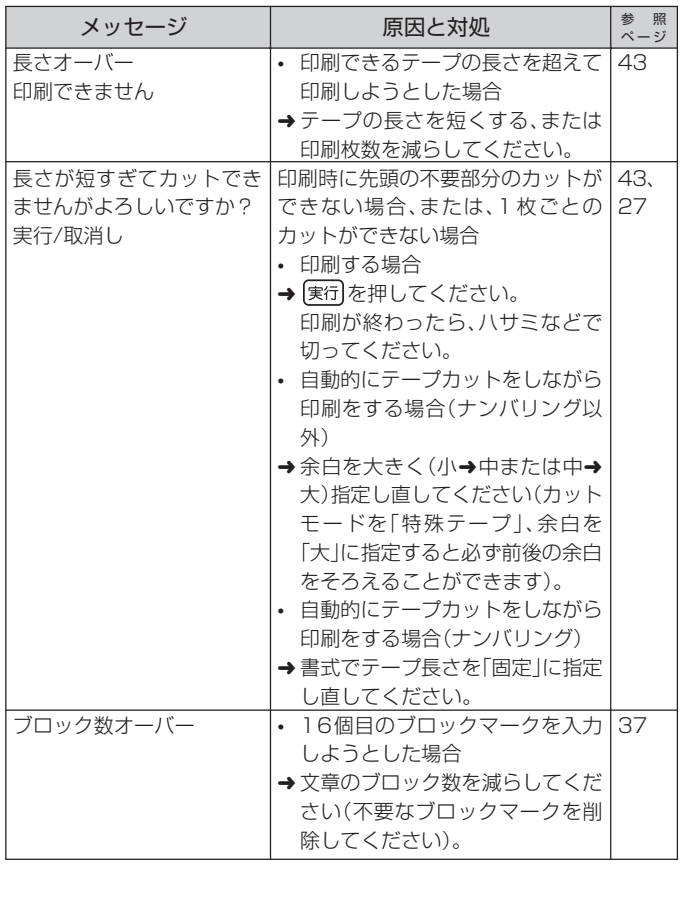

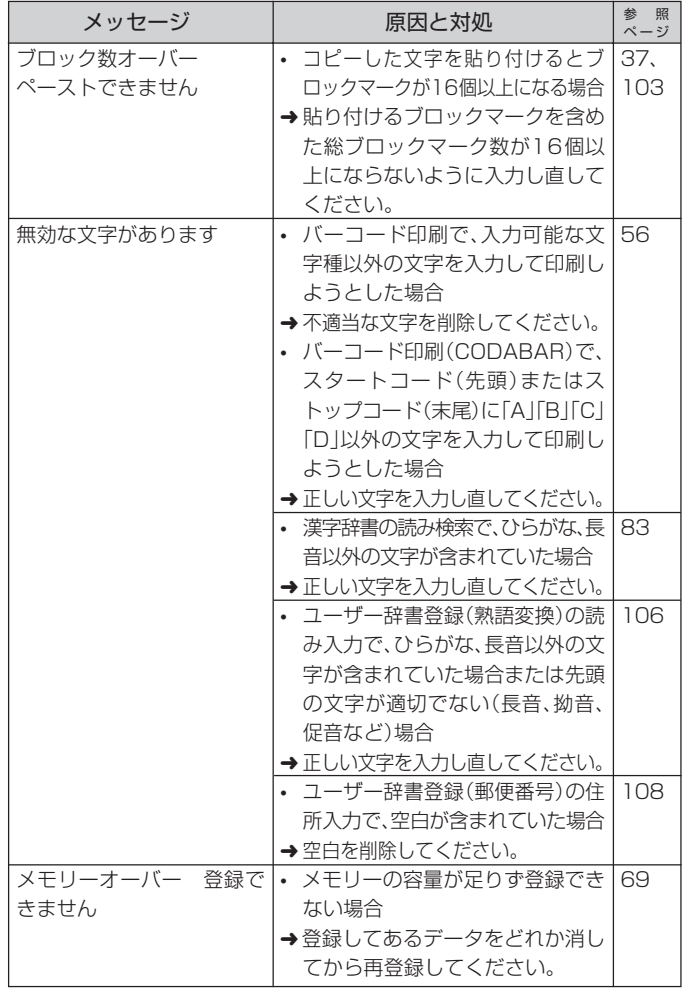

録

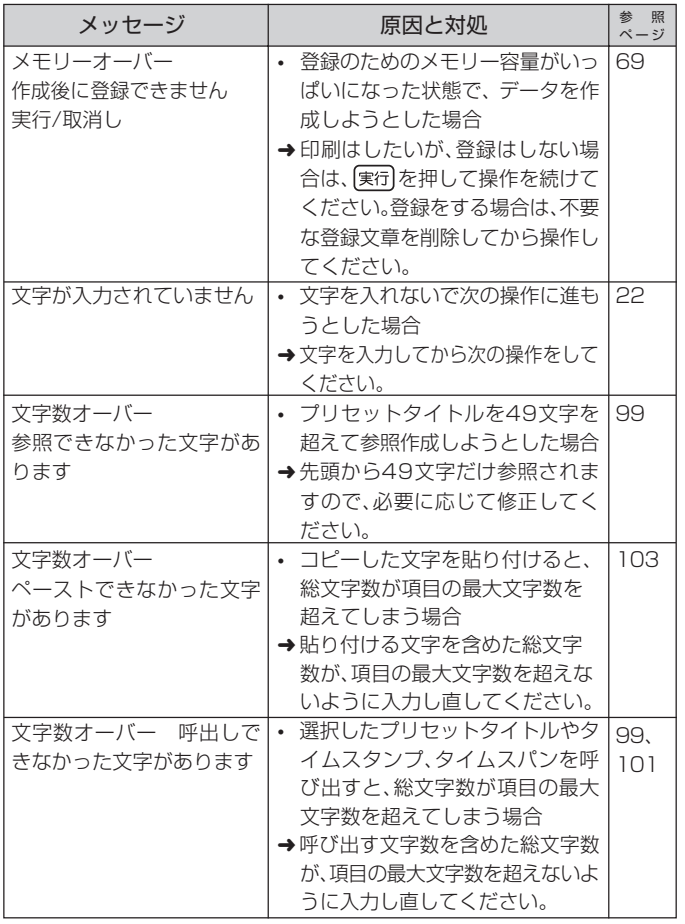

ローマ字入力一覧

#### ローマ字入力するときの、綴り方の一覧表です。

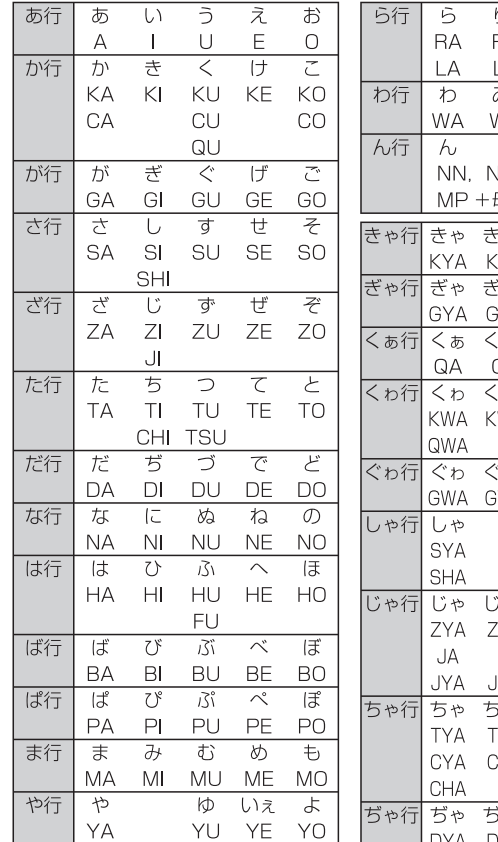

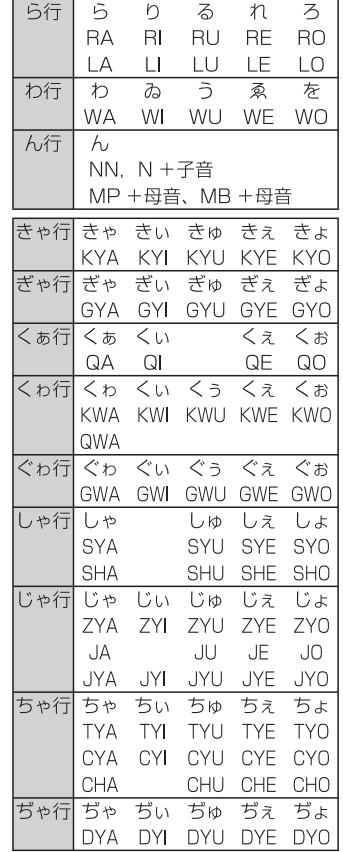

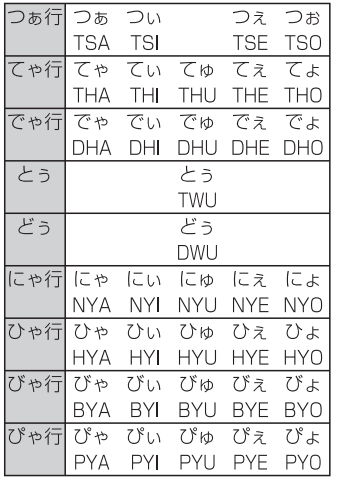

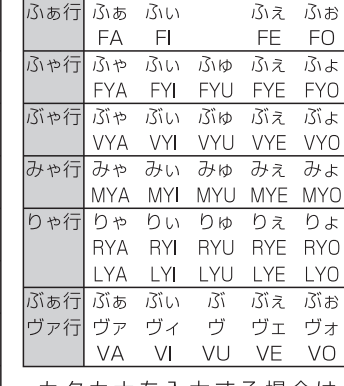

・カタカナを入力する場合は、 あアを何回か押して、画面左上 に「Rカナ」表示させてから入 カしてください。

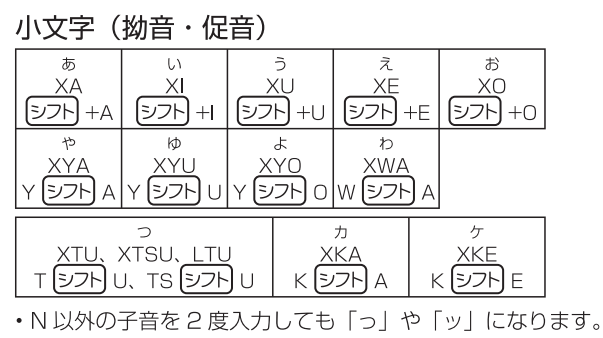

122

付 録

ローマ字入力一覧

### **記号・絵文字一覧**

記 号 ●記述・括弧  $\cdot$ : : ?!  $S \times R \rightarrow R \times R$  $\setminus \sim \parallel$  $()$   $\cap$  $\Box$  $\{\}$   $\langle$   $\rangle$   $\langle$   $\rangle$   $\}$   $\Gamma$   $\Gamma$   $\Gamma$   $\Gamma$ Ⅰ1 わゐ ゑヮヰヱ ●学術  $+ - \pm \times \div = \ne \lt>> \le \ge \infty$   $\therefore$   $\sigma$   $\Omega$   $\perp$   $\frown$   $\partial$   $\nabla$  $\neg \Rightarrow \Leftrightarrow \forall \exists \mp \simeq$ ●単位・略 掌 磊 \*; 鴽 梦 羯 \*> 〒 �� ☎ ℡ FAX No.K.K (株)侑/代/内/直(呼) (財特学)有注楚 40 48 48 48 48 46 46 46 46 46 46 46 46 46 47 48 49 5 96 97 98 99 00 01 02 03 04 05 06 07 08 09 10 11 12 13 14 15 1617181920 ●一般 # & \* @ § ※〓 # b ♪ † ‡ ¶ ○→← ↑ ↓ <u></u> */*✓⇒⊱↑↓⇔≬☞☜ ∱₽☆★○●◎◇◆□ ◼▵▴▽▼♠♤♥♡♣♧♦♦

記 号 ●数字  $(1)$ (2)(3)(4)(5)(6)(7)(8)(9)(10)(11)(12)(13)(14)(15)(6)(17)(18)(19)(20) I II III IV V VI VII VIII IX X i ii iii iv v vi vii viii ix  $x$  $\frac{1}{2}$   $\frac{1}{4}$   $\frac{3}{4}$ 00 01 02 03 04 05 06 07 08 09 10 11 12 13 14 15 16 17 18 19 20 21 22 23 24 25 26 27 28 29 30 31 32 33 34 35 36 37 38 39 40 41 42 43 44 45 46 47 48 49 50 51 52 53 54 55 56 57 58 59 6061626364656667686970717273747576777879 8081828384858687888990919293949596979899 ●ギリシア・ロシア A B Γ Δ Ε Z Η Θ Ι Κ Λ Μ Ν Ξ Ο Π Ρ Σ Τ Υ **ΦΧΨΩαβγδεζηθικλμνξοπ**  $\rho$  στυ φχ ψω Α Ε Β Γ Π Ε Ε Ж 3 ИЙ К ЛМНОПРСТУФХЦЧШЩЪЫЬЭЮ Яабвгдеёжзийклмнопрс туфхичшшъыь эюя

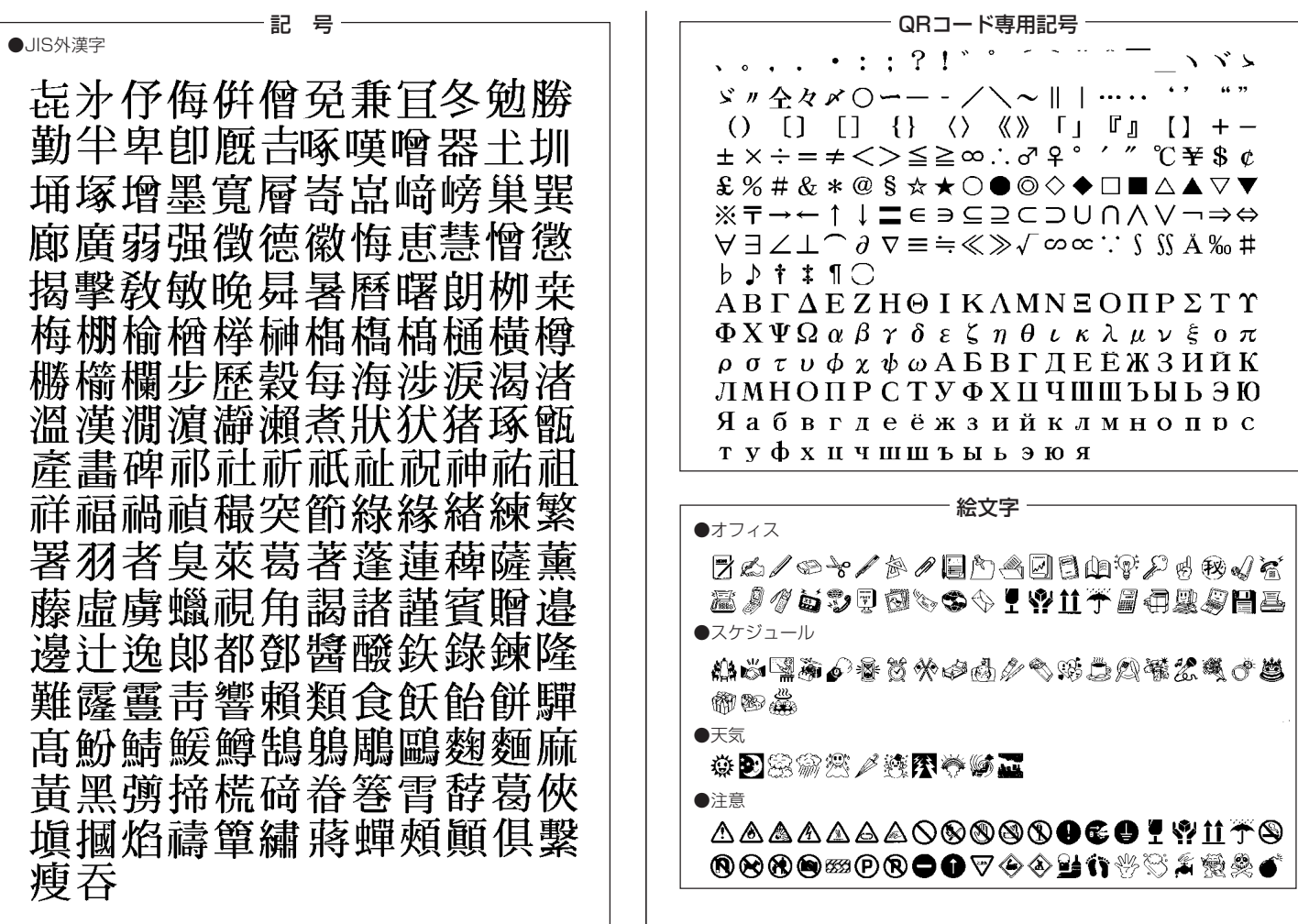

記号・絵文字一覧

付 録

124

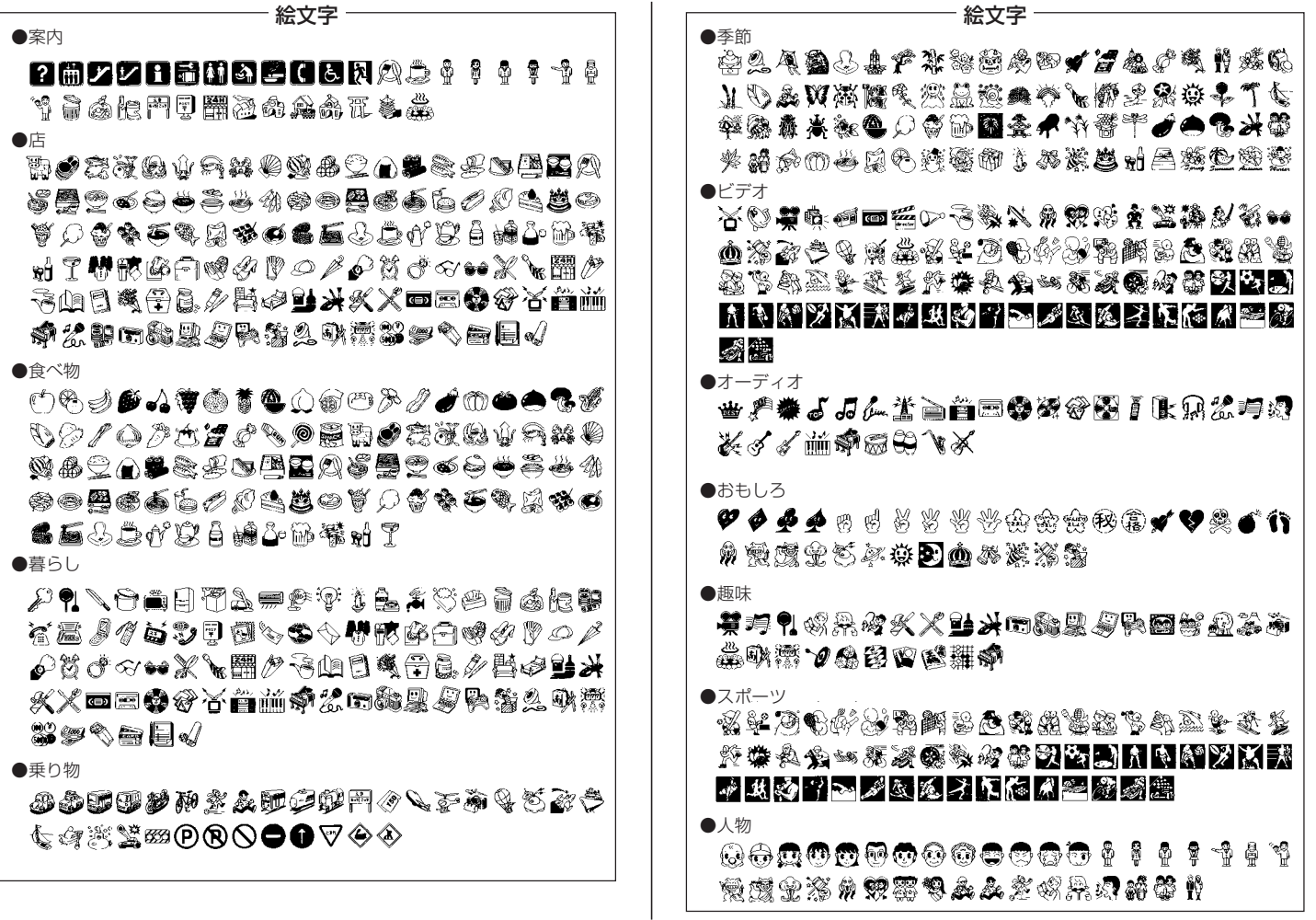

記号・絵文字一覧 記号・絵文字一覧 付録

125

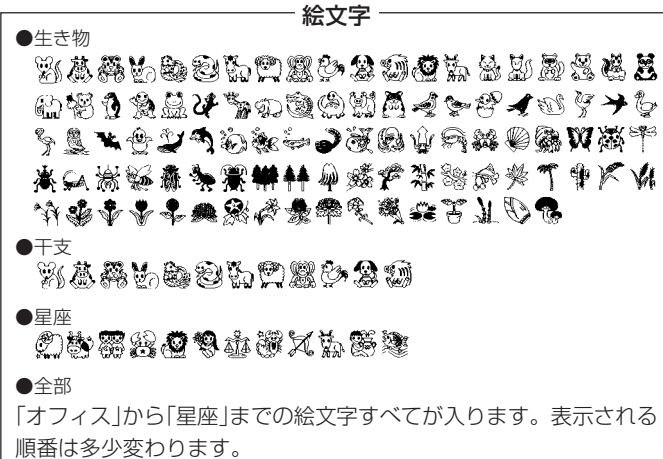

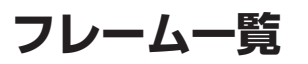

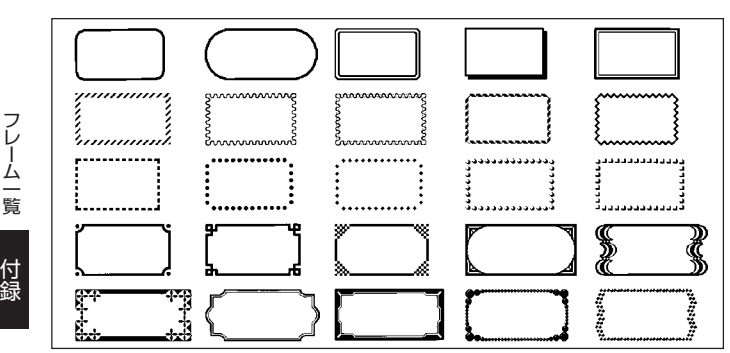

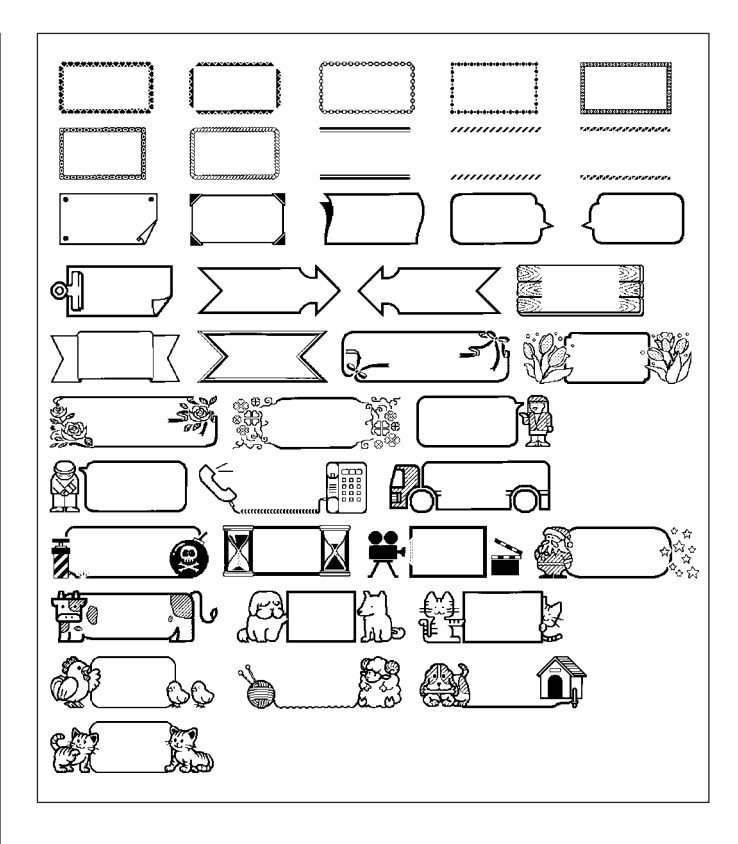

### **用途別ラベルフォーマット一覧**

お使いになるテープカートリッジの幅によって、フォーマットの表示が異なるこ とがあります(入力項目が異なることはありません)。

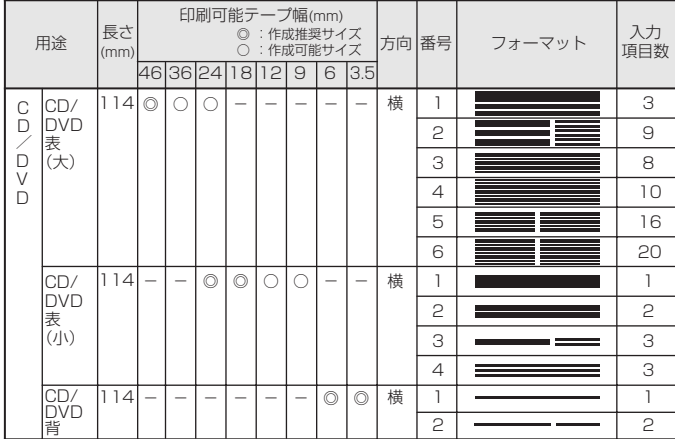

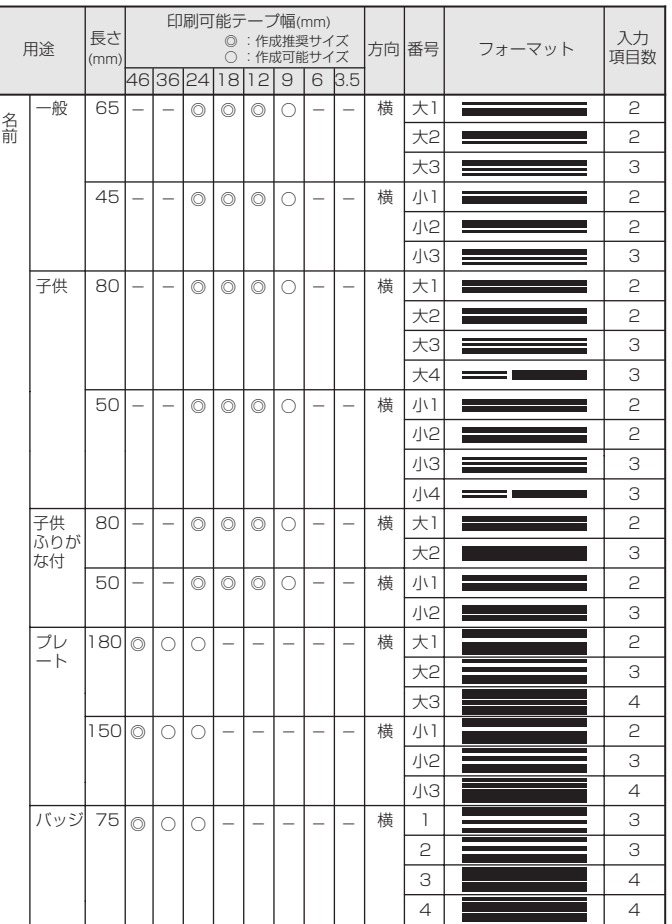

付 録

用途別ラベルフォーマット 一覧

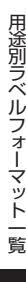

付 録

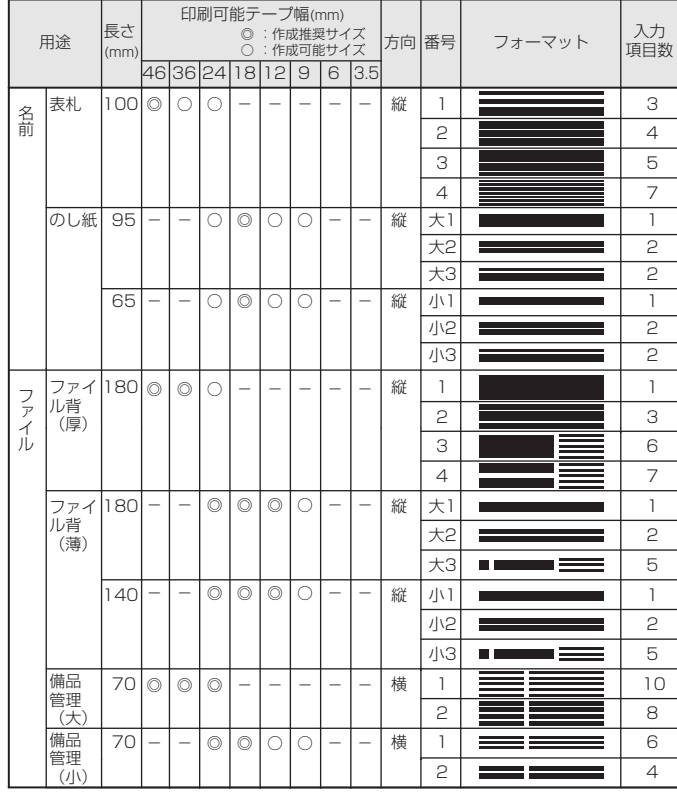

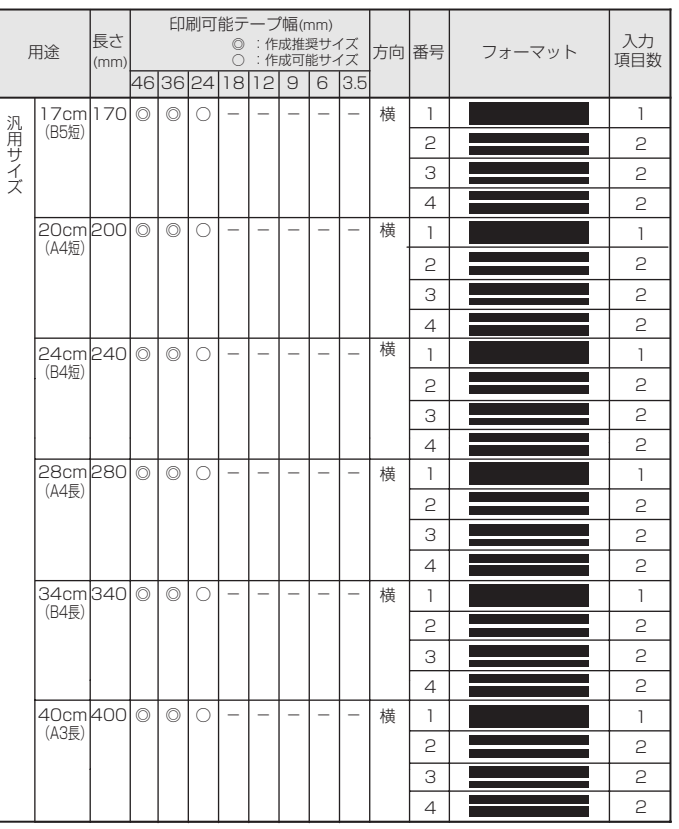

∟

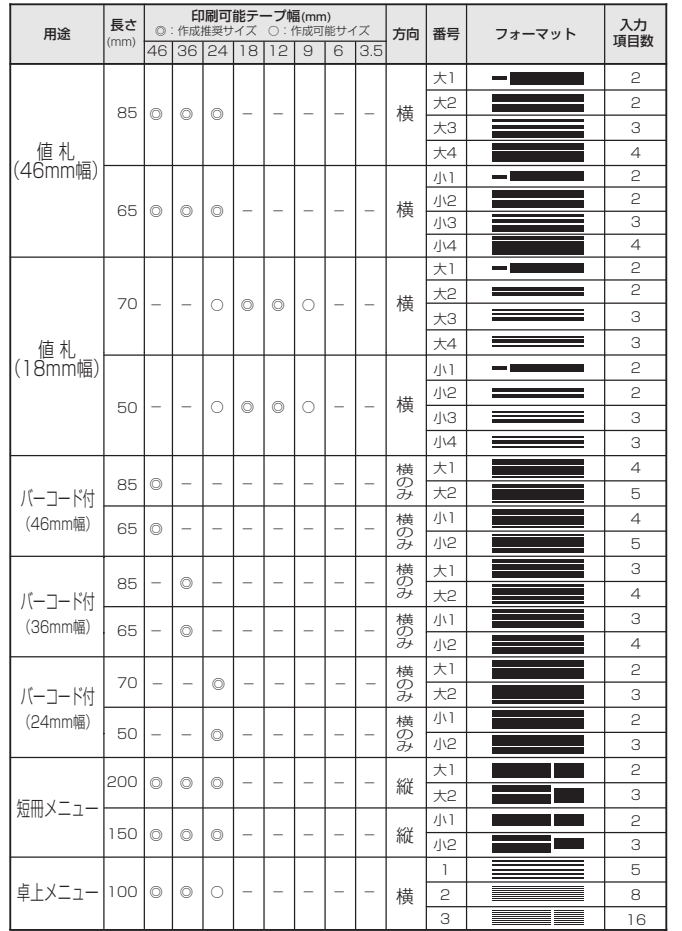

**POPラベルフォーマット一覧 ナンバリングフォーマット一覧**

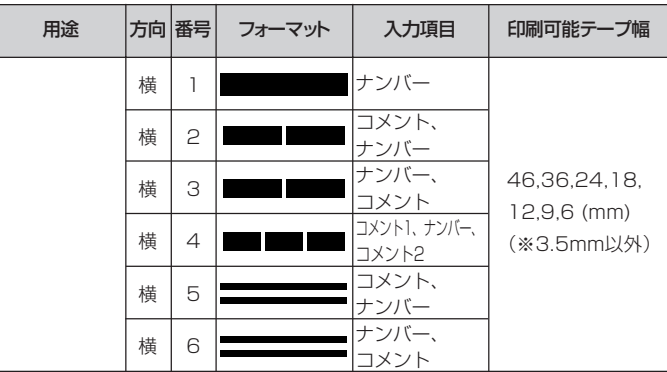

### **テープ幅と行数・倍率一覧**

印刷可能行数や最大"縦"倍率は、ご使用になるテープの幅やフォーマッ トによって異なります。

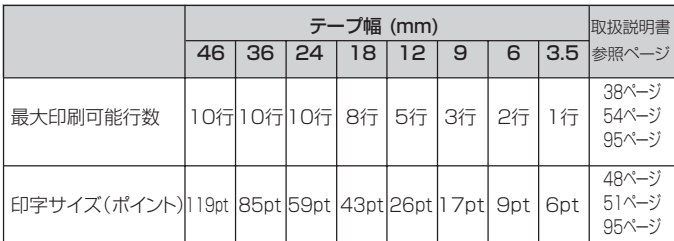

### **各機能における使用可能テープ幅一覧**

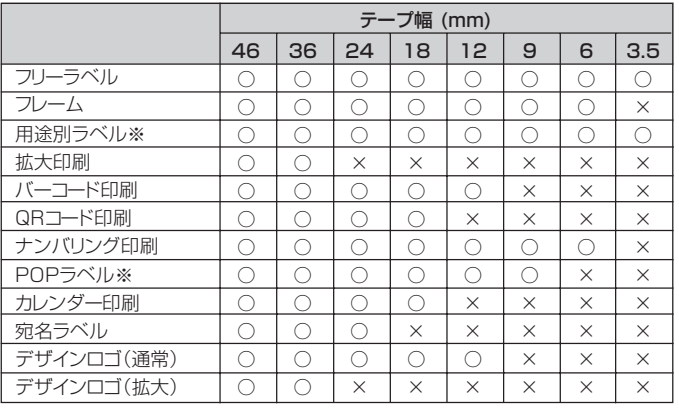

※使用可能なテープ幅はフォーマットによって異なります。詳しくは、用途別ラ ベルフォーマット一覧(127ページ)、または、POPラベルフォーマット一覧 (129ページ)をご覧ください。

### **拡大印刷時のテープ幅と文字の大きさ**

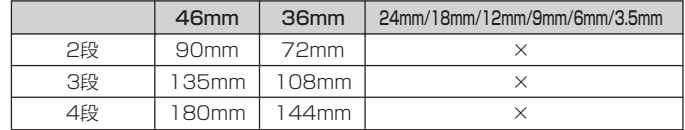

### **デザインロゴ内蔵データ一覧**

#### • フォルダ1:職場で使える分別ラベル(30種) • フォルダ2:現場で使える注意ラベル(30種)

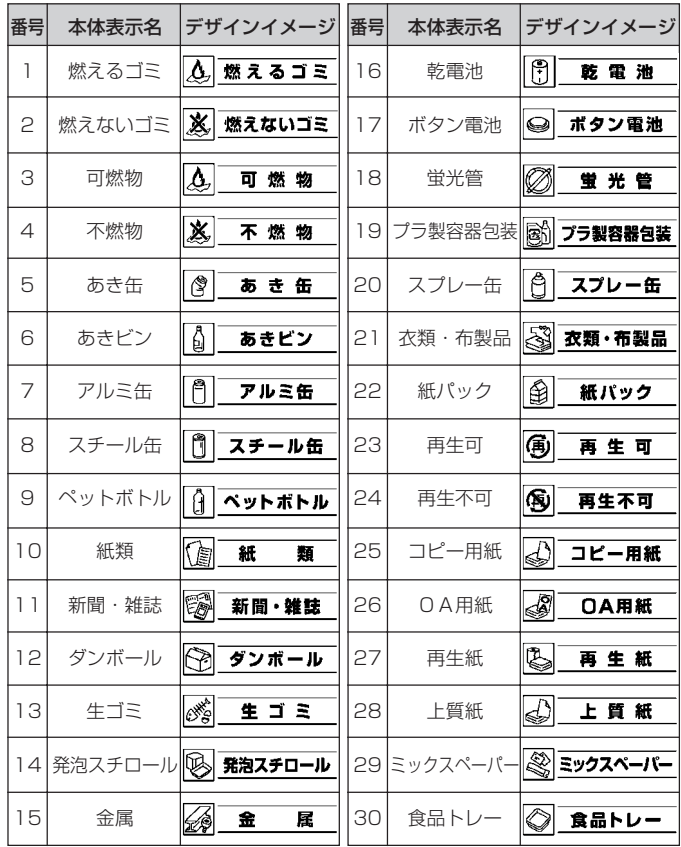

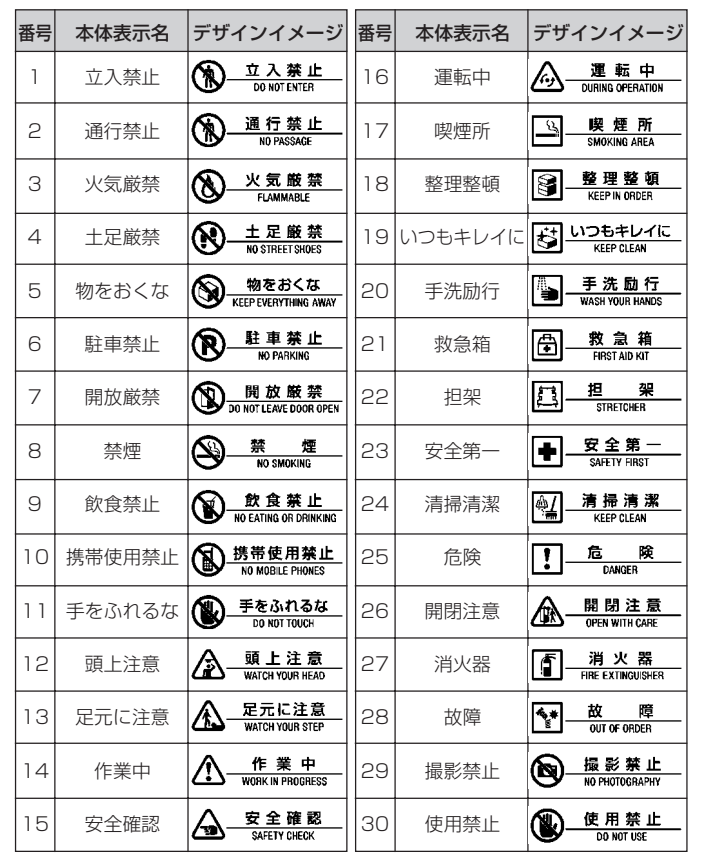

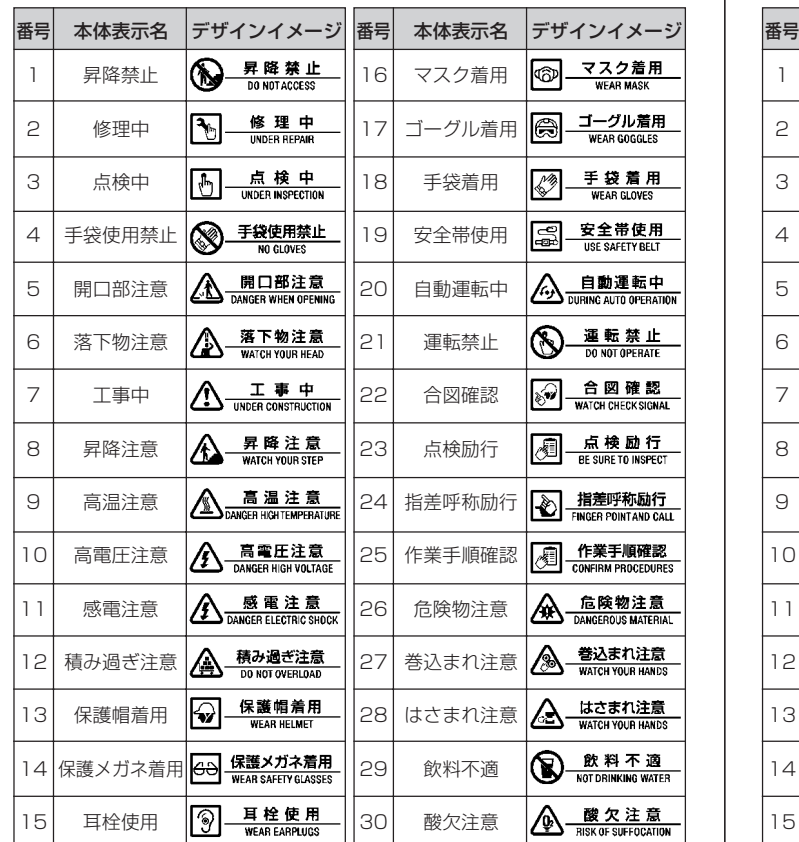

### • フォルダ3:現場で使える注意ラベル2(30種) • • • フォルダ4:病院で使える案内ラベル(30種) • • しょう

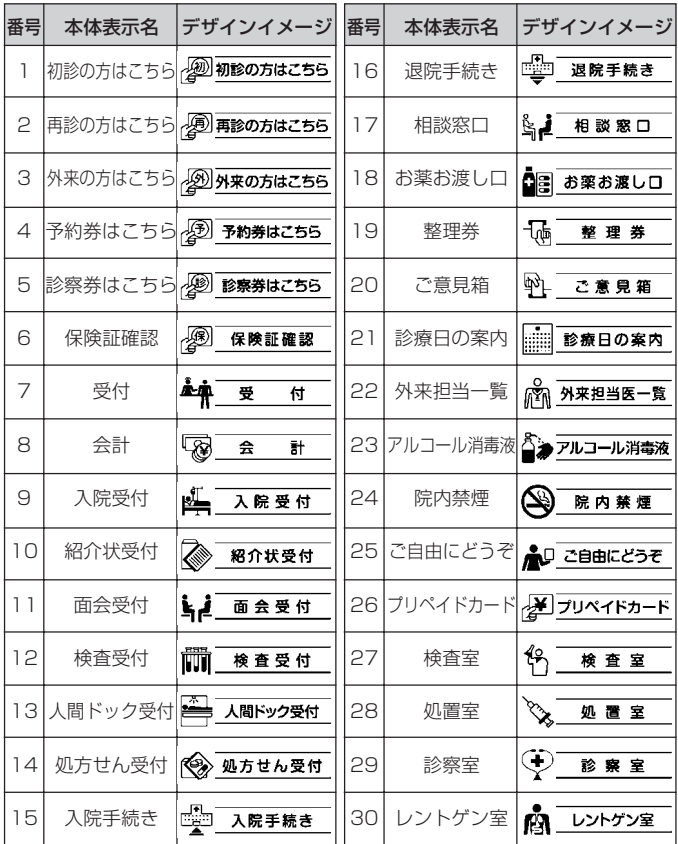

**内蔵漢字一覧**

134、135 ページにはJIS第 1 水準の漢字を、136、137 ペー ジにはJIS第 2 水準の漢字を一覧表として掲載しています。

JIS第 1 水準の漢字は代表的な「読み」の 50 音順に並んでいます。 JIS第 2 水準の漢字は「部首の画数」の順に並んでいます。 

JIS区点コード表の部首分類のそれぞれの画数には次の部首が含ま れます。

1画 一 │ ヽ ノ フ │

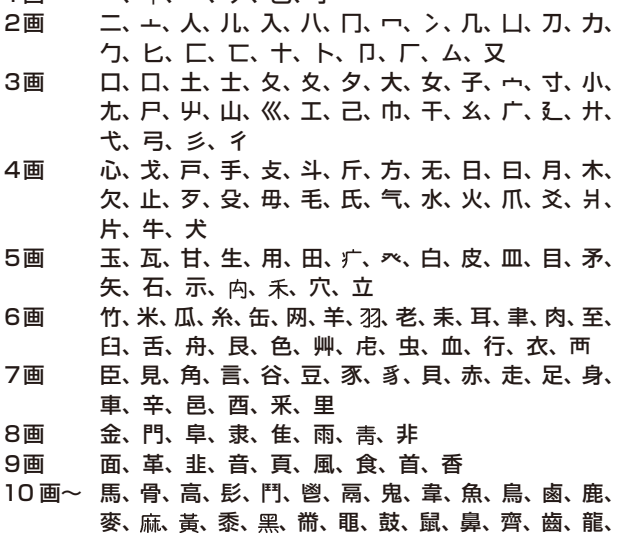

龜、龠

JIS区点コードでの漢字の分類は本機で採用した部首と異なるもの があります。

左記の部首の画数の数えかたは本機で採用した数えかたと異なるもの があります。

区点コードは調べたい文字の左右の端の 2 桁の数字(区番号)と上下 の 2 桁の数字(点番号)の組み合わせで表されます。

例:「愛」は 16 区 06 点にあるので区点コードは「1606」です。

一覧表は 1 ページに収まらないため本書では次のように分割されて表 記されています。

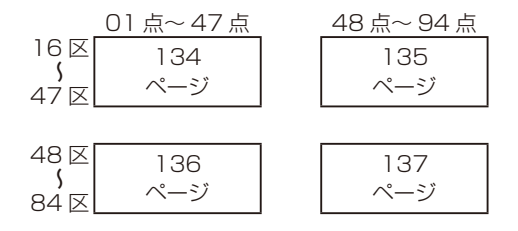

D

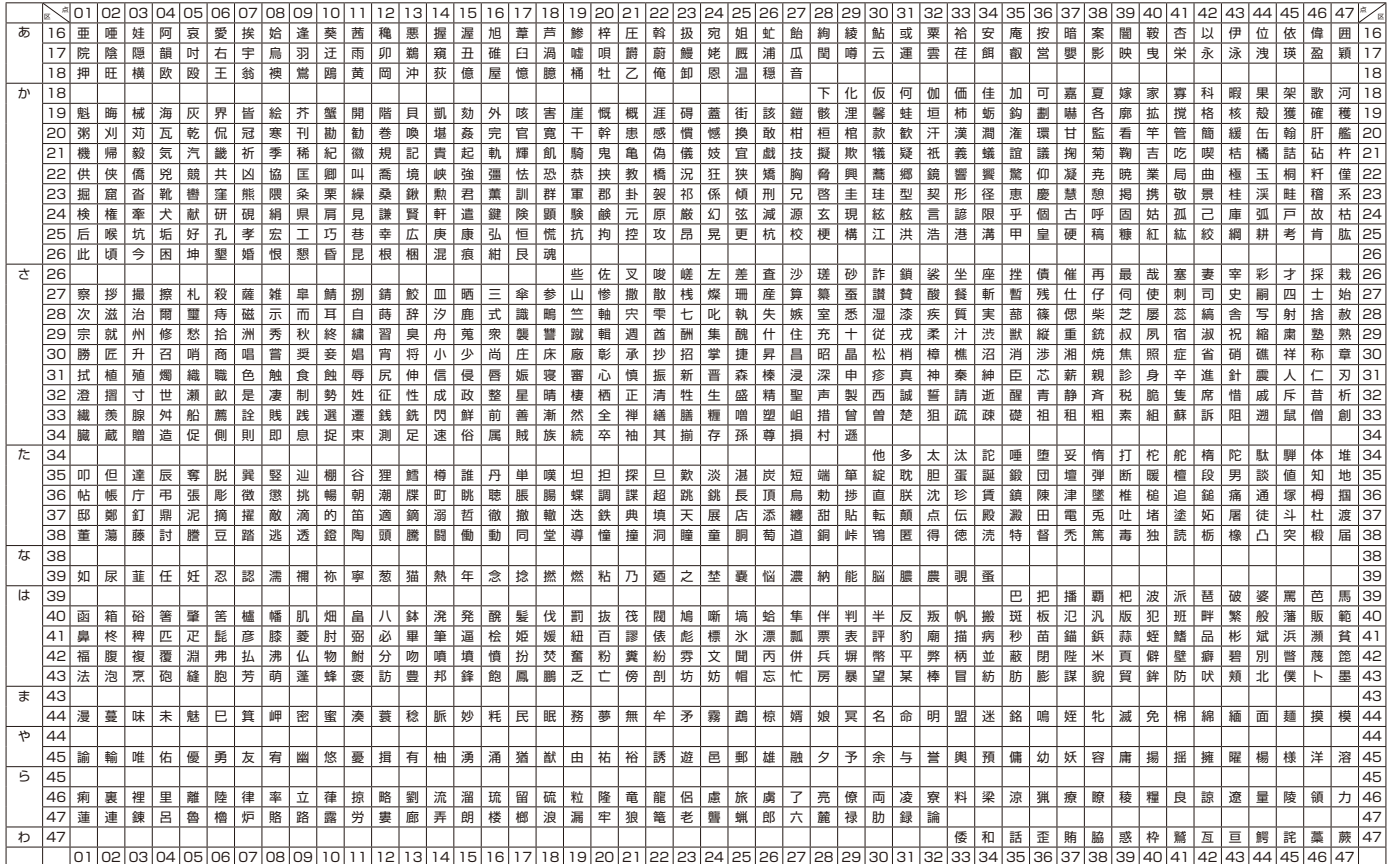

### JIS第1水準漢字区点コード表 JIS X 0208に準拠

付録

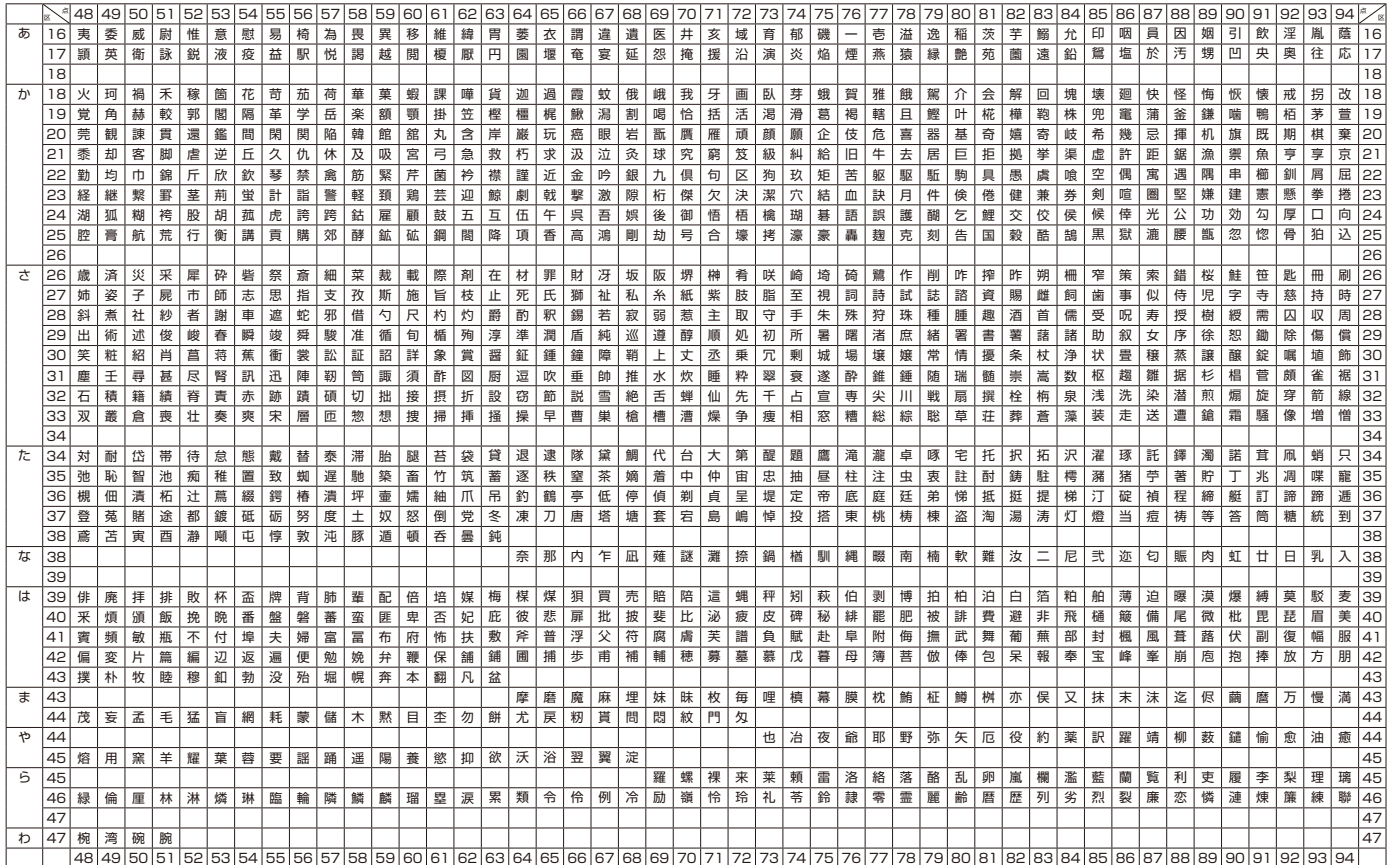

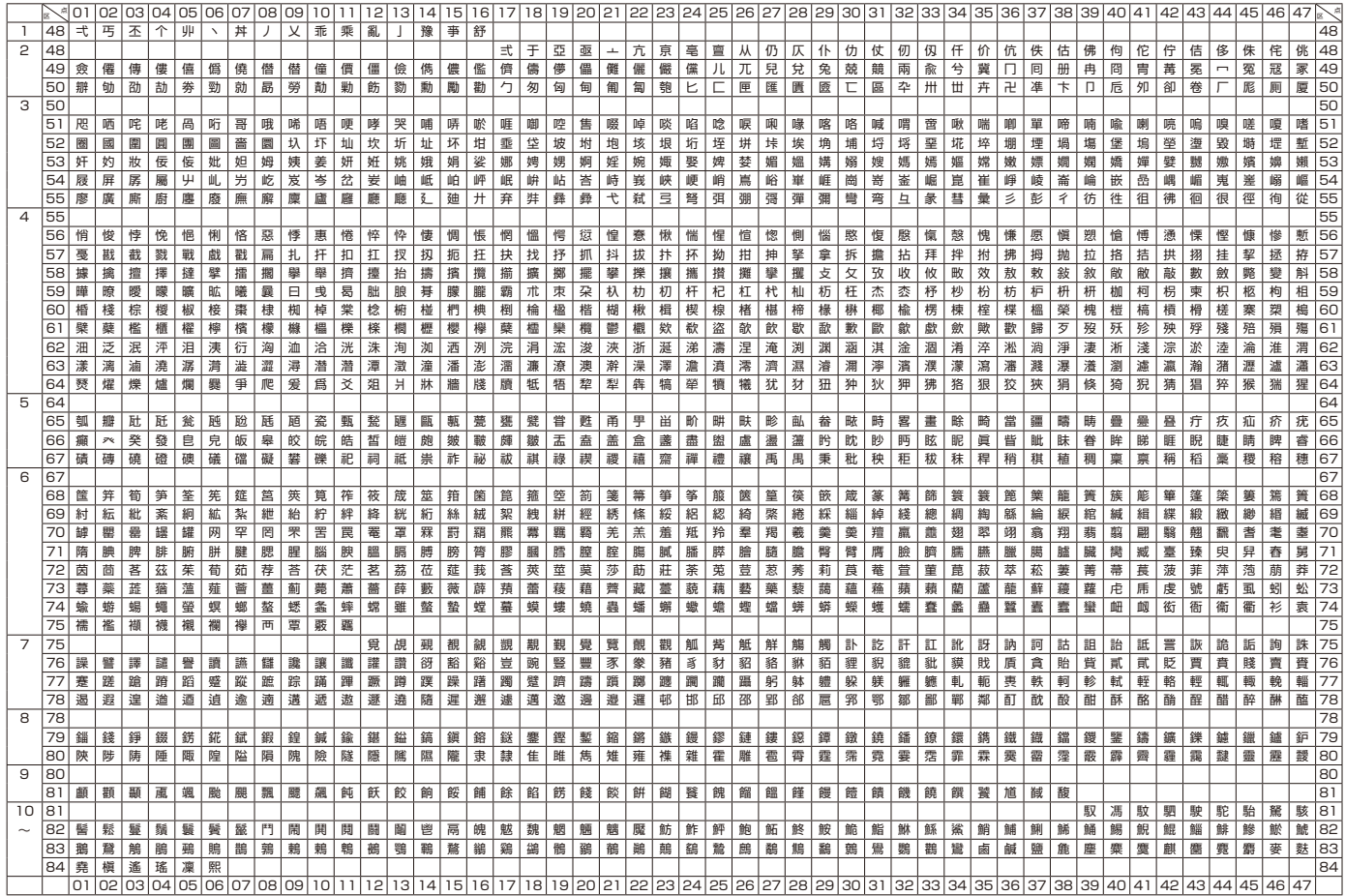

#### JIS第2水準漢字区点コード表 JIS X 0208に準拠

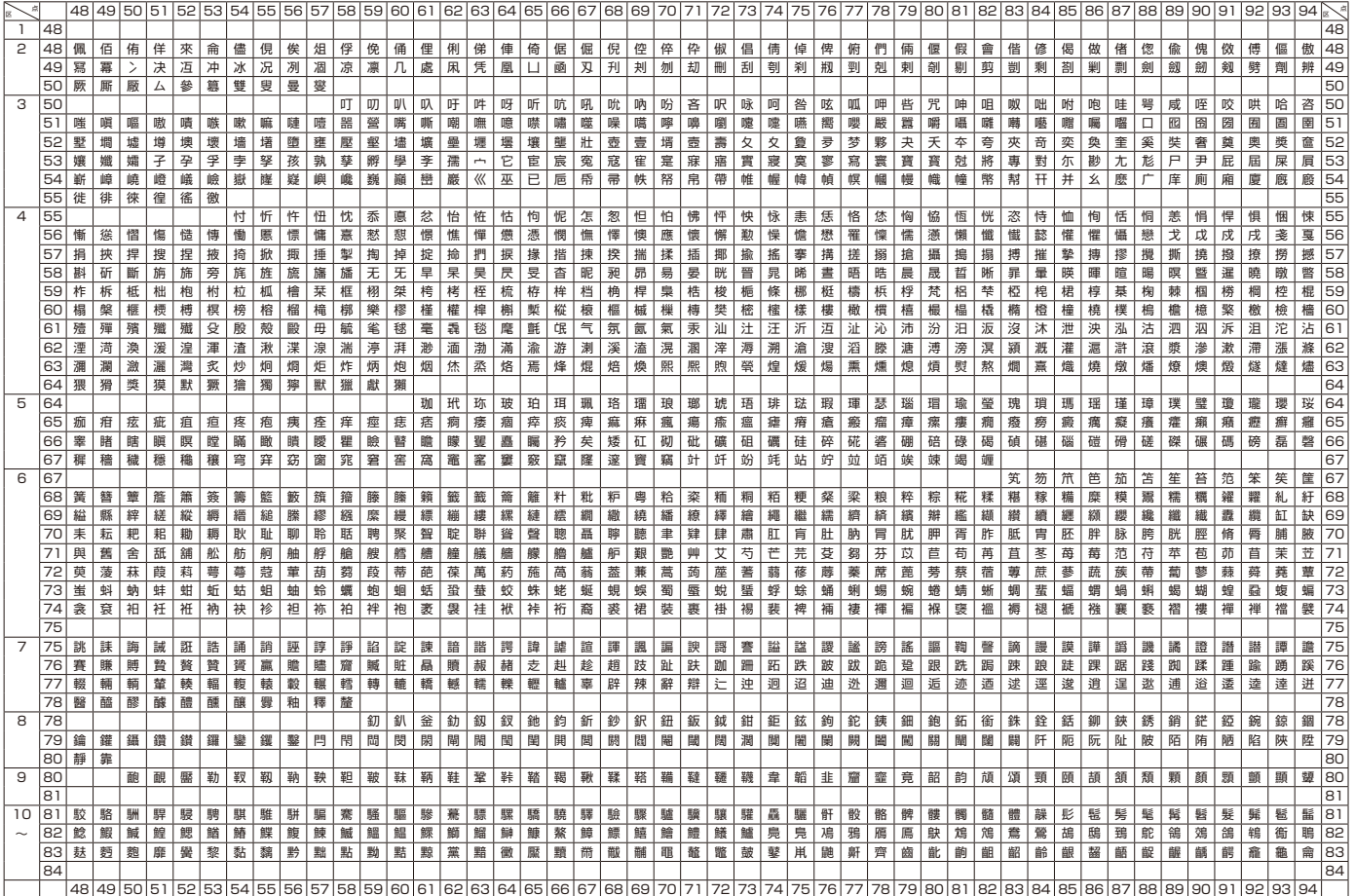

### **仕様**

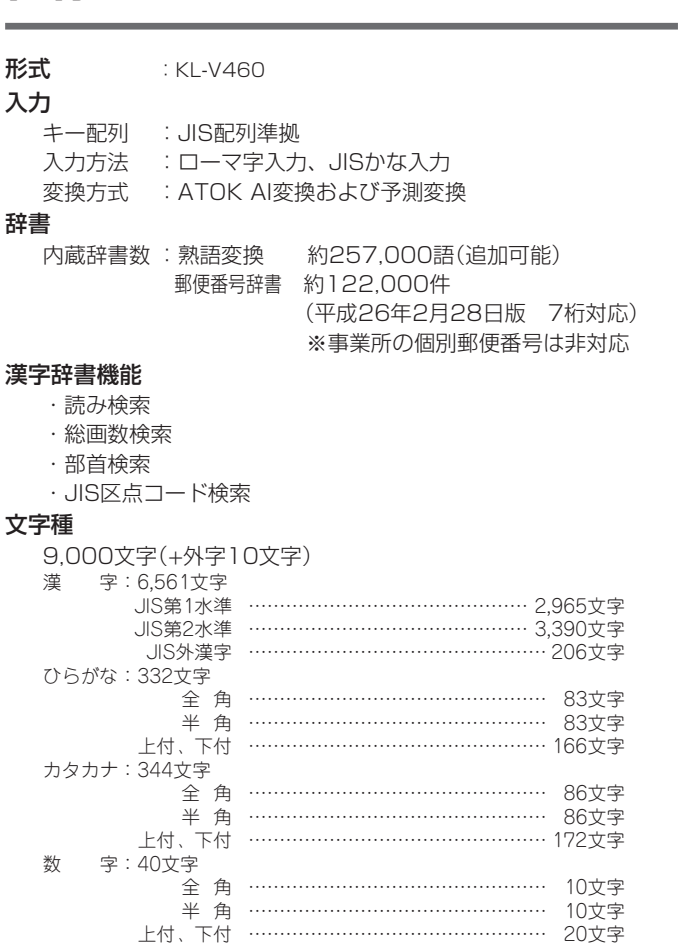

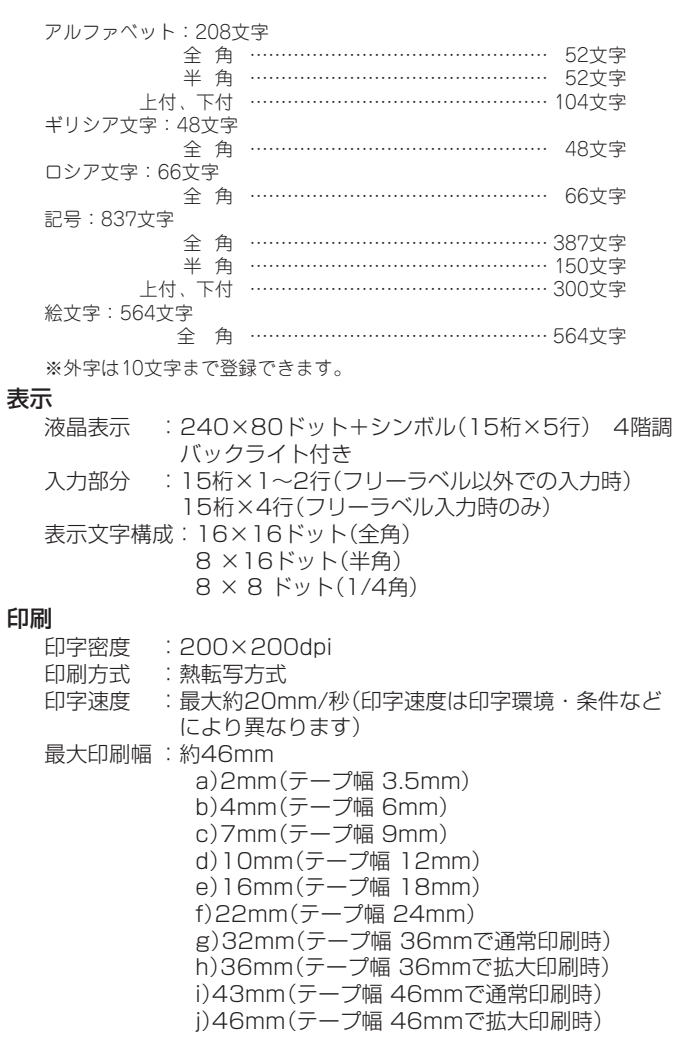

付 録 仕 様

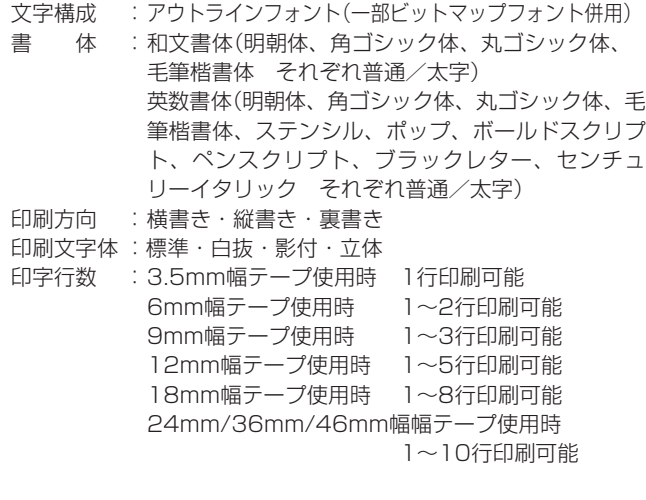

#### 内部記憶

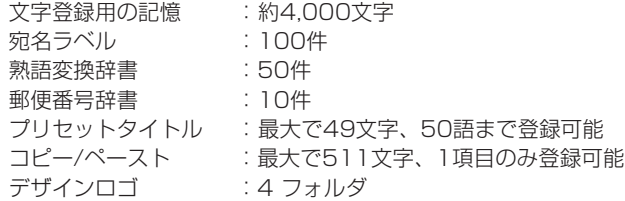

#### 登録・呼出し

登録 :文字編集用記憶エリア一括登録+自動並び替え 呼び出し :順次呼び出し

#### 電源・その他

動作用電源 :指定ACアダプター(AD-A24250L)〈家庭用100V電源使用〉 内蔵時計動作用電池寿命 約8 年 タイムスタンプ、タイムスパンでの年月日、時刻が正しく表示 されない場合は、内蔵時計動作用電池の消耗が考えられます。 この場合は、お買い上げの販売店または最寄りの「修理サービス 窓口」に修理をご依頼ください。(有料交換) 定格電圧 :DC24V 定格消費電流 :1.2A(29W) オートパワーオフ :約6分 ※パソコンに接続しているときは、オート パワーオフは、はたらきません。 時計精度 :日差± 3 秒(常温15℃~ 35℃) 大きさ : 幅237mm×奥行235mm×高さ106.5mm(足含 む) 質量 : 約1,400g 使用温度 : 10℃~35℃

# **別売品について**

木機でご使用になれるテープ幅は、3.5mm·6mm·9mm·12mm·18mm· 24mm・36mm・46mmです。

別売品のテープカートリッジについては、付属の「別売品カタログ」をご覧くだ さい。また、別売品のテープカートリッジの最新情報やネームランド新製品情報 については、以下のURL をご確認ください。 http://casio.jp/d-stationery/

● クリーニングテープ

XR-46CLE

長期間ご使用になると、プリンターヘッドにホコリがたまることがあります。 クリーニングテープを使えば、そのホコリ等を取り除くことができ、きれい な文字を印刷できます。

● ネームランド用ハサミ

 $CLJ-1<sub>O</sub>$ 

9ミリ幅~24ミリ幅テープのカドを丸くしたり、カット部を波型に仕上げる ことができます。

※品切れの際はご容赦ください。

※別売品については一部予告なしに変更となる可能性がありま す。

● 自己粘着テープについて(XR-12/24/46JNWE、XR-12/ 24/46JNX)

テープカートリッジに同梱されている取扱説明書に、ゴム パッドを貼り付けて使用する内容の記載がありますが、本機 でご使用になる場合は、ゴムパッドの貼り付けは不要です。

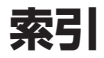

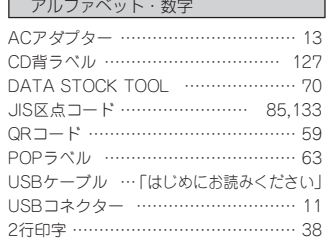

#### あ行

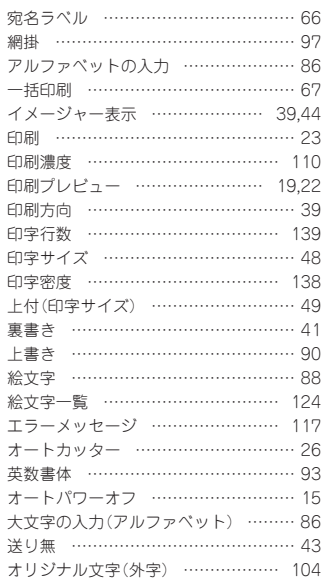

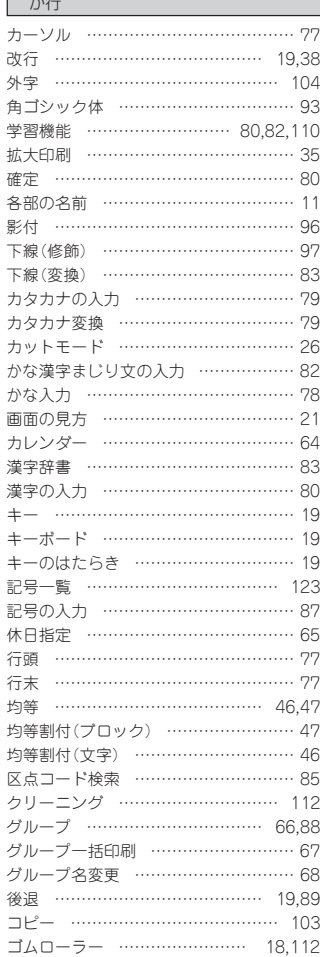

 $\rightarrow$ 

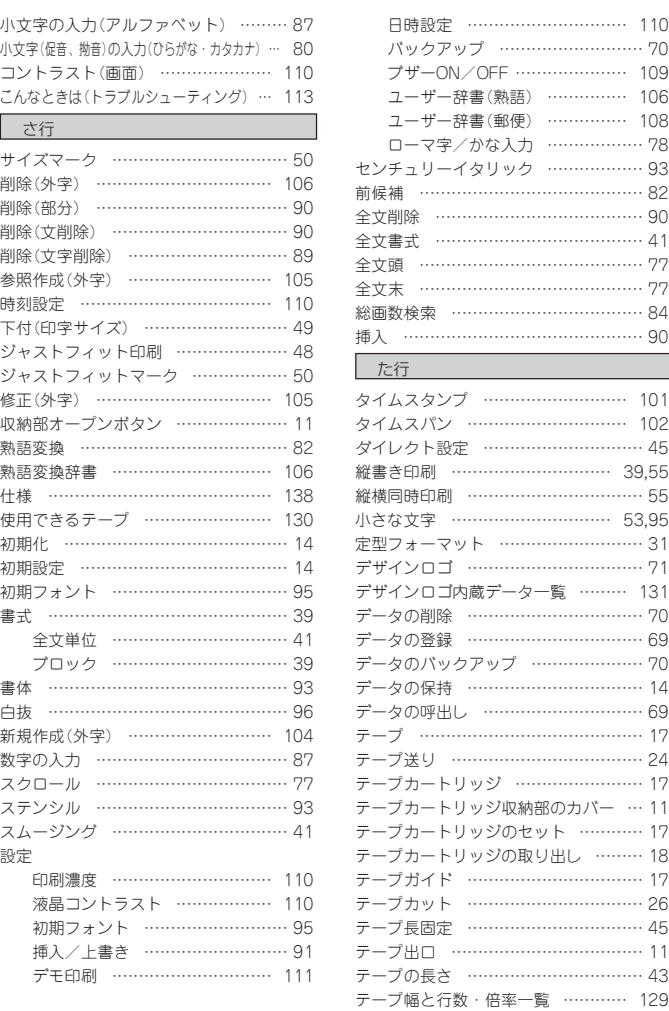

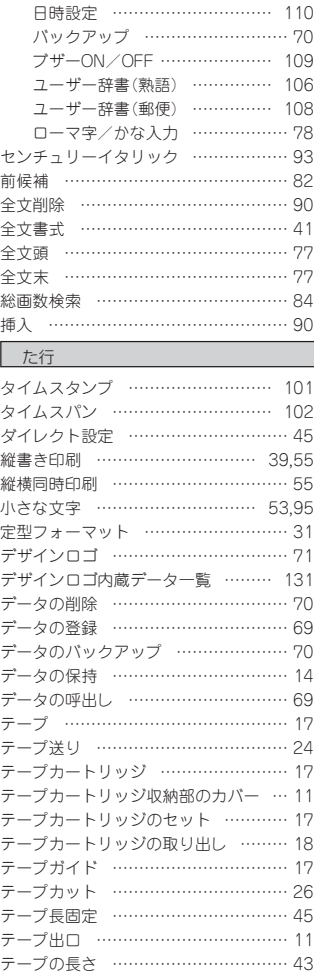

付 索 引

録

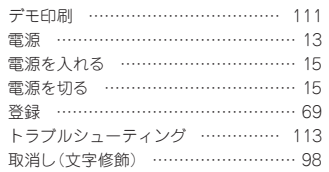

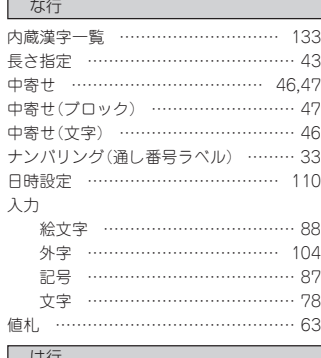

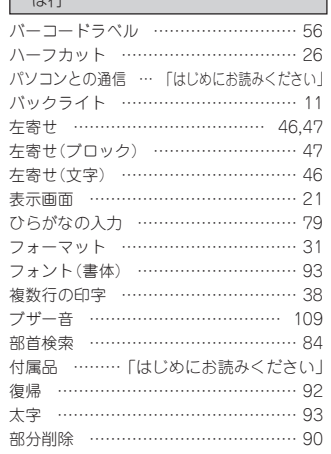

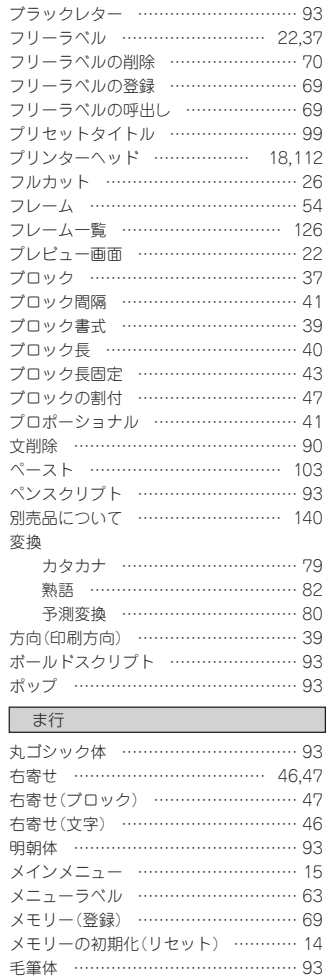

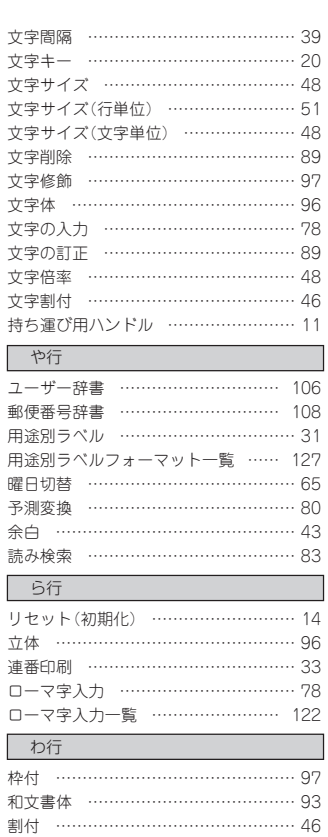

索 引
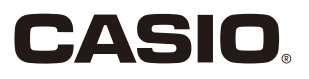

## カシオ計算機株式会社

〒 151-8543 東京都渋谷区本町 1-6-2